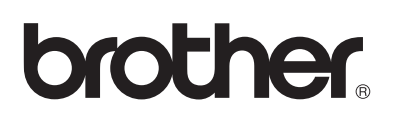

# **Brother Laserprinter**

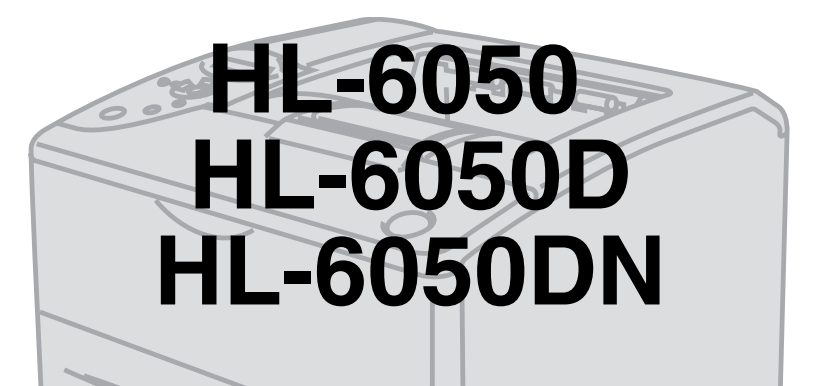

# **Gebruikershandleiding**

# **Voor slechtzienden**

Deze handleiding kan door de software Screen Reader 'text-to-speech' worden gelezen.

U dient eerst alle hardware in te stellen en de driver te installeren, pas dan kunt u de printer gebruiken. Installeer de printer aan de hand van de informatie in de installatiehandleiding. Er zit een afgedrukt exemplaar in de doos, maar u kunt de handleiding ook bekijken op de meegeleverde cd-rom.

Lees deze gebruikershandleiding aandachtig door voordat u de printer gaat gebruiken. Bewaar de cd-rom op een veilige plaats, zodat u deze wanneer nodig snel kunt raadplegen.

Kijk op onze website op [http://solutions.brother.com](http://solutions.brother.com ) voor antwoorden op veelgestelde vragen (FAQ's), productondersteuning en technische vragen, en de meest recente driver-updates en hulpprogramma's.

Versie 2

# <span id="page-1-0"></span>**Definitie van Waarschuwing, Let op en Opmerking**

In deze handleiding worden de volgende aanduidingen gebruikt:

Teneinde persoonlijk letsel te voorkomen, dient u rekening te houden met deze waarschuwingen.  $\blacktriangle$ 

U dient deze instructies te volgen teneinde zeker te stellen dat de printer op juiste wijze wordt  $\blacksquare$ gebruikt en om te voorkomen dat de printer wordt beschadigd.

Onthoud deze nuttige tips wanneer u de printer gebruikt.

# <span id="page-2-0"></span>**Veilig gebruik van de printer**

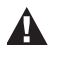

Nadat de printer gebruikt is, zijn sommige onderdelen in het inwendige van de printer zeer heet. Wanneer u het voorpaneel of de achterklep van de printer opent, mag u de onderdelen die in de onderstaande afbeeldingen gearceerd zijn nooit aanraken.

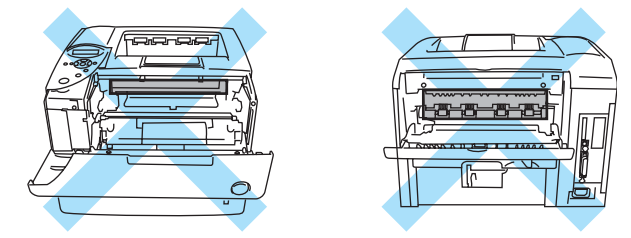

Op de fuser is een waarschuwingsetiket aangebracht. Zorg dat dit etiket NIET wordt beschadigd of verwijderd.

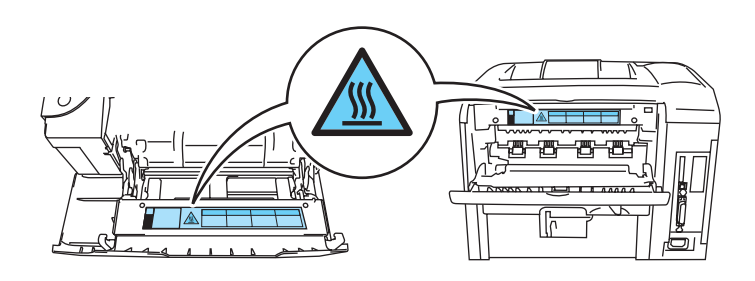

Binnen in deze printer bevinden zich elektroden waar hoge spanning op staat. Zorg dat u de printer  $\mathbf{A}$ hebt uitgezet en de stekker uit het stopcontact hebt gehaald alvorens de printer te reinigen, vastgelopen papier te verwijderen of onderdelen te vervangen.

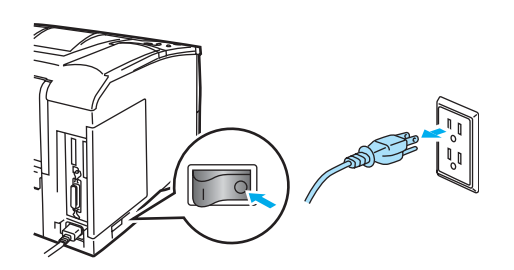

Hanteer de stekker nooit met natte handen, u kunt dan namelijk een elektrische schok krijgen.

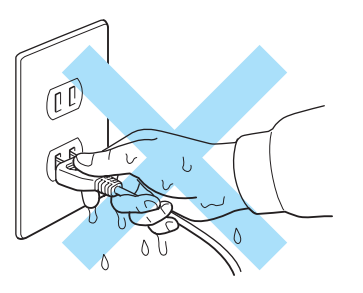

#### **Let op**

- Gebruik voor het reinigen neutrale schoonmaakmiddelen. Vluchtige middelen zoals verdunner of benzeen beschadigen de behuizing van de printer.
- Gebruik nooit schoonmaakmiddelen die ammoniak bevatten. Deze zullen de printer en de tonercartridge namelijk beschadigen.

# <span id="page-3-0"></span>**Handelsmerken**

Het Brother-logo is een wettig gedeponeerd handelsmerk van Brother Industries, Ltd.

Apple, het Apple-logo en Macintosh zijn wettig gedeponeerde handelsmerken in de Verenigde Staten en andere landen, en TrueType is een handelsmerk van Apple Computer, Inc.

Epson is een wettig gedeponeerd handelsmerk en FX-80 en FX-850 zijn handelsmerken van Seiko Epson Corporation.

Hewlett Packard is een wettig gedeponeerd handelsmerk en HP LaserJet 6P, 6L, 5P, 5L, 4, 4L 4P, III, IIIP, II en IIP zijn handelsmerken Hewlett-Packard Company.

IBM, IBM PC en Proprinter zijn wettig gedeponeerde handelsmerken van International Business Machines Corporation.

Windows, MS-DOS, Windows en Windows NT zijn handelsmerken van Microsoft Corporation die in de VS en andere landen geregistreerd zijn.

PostScript is een wettig gedeponeerd handelsmerk van Adobe Systems Incorporated.

SuSE is een wettig gedeponeerd handelsmerk van SuSE Linux AG.

Linux is een wettig gedeponeerd handelsmerk van Linus Torvalds.

RED HAT is een wettig gedeponeerd handelsmerk van Red Hat. Inc.

Mandrake is een wettig gedeponeerd handelsmerk van Mandrake Soft SA.

Alle andere termen, merknamen en productnamen die in deze gebruikershandleiding gebruikt worden, zijn wettig gedeponeerde handelsmerken van de desbetreffende bedrijven.

# **Samenstelling en publicatie**

<span id="page-3-1"></span>Deze handleiding is samengesteld en gepubliceerd onder toezicht van Brother Industries Ltd. De nieuwste productgegevens en specificaties zijn in deze handleiding verwerkt.

De inhoud van deze handleiding en de specificaties van het product kunnen zonder voorafgaande kennisgeving worden gewijzigd.

Brother behoudt zich het recht voor om de specificaties en de inhoud van deze handleiding zonder voorafgaande kennisgeving te wijzigen. Brother is niet verantwoordelijk voor enige schade, met inbegrip van gevolgschade, voortvloeiend uit het gebruik van deze handleiding of de daarin beschreven producten, inclusief maar niet beperkt tot zetfouten en andere fouten in deze publicatie.

©2003 Brother Industries Ltd.

### **Vervoer van de printer**

Als u de printer moet vervoeren, is het raadzaam om hem zorgvuldig te verpakken; dit om eventuele beschadiging van het apparaat te voorkomen. Wij adviseren u om het originele verpakkingsmateriaal te bewaren. Zorg er bovendien voor dat de printer tijdens vervoer voldoende verzekerd is.

# <span id="page-4-0"></span>Inhoudsopgave

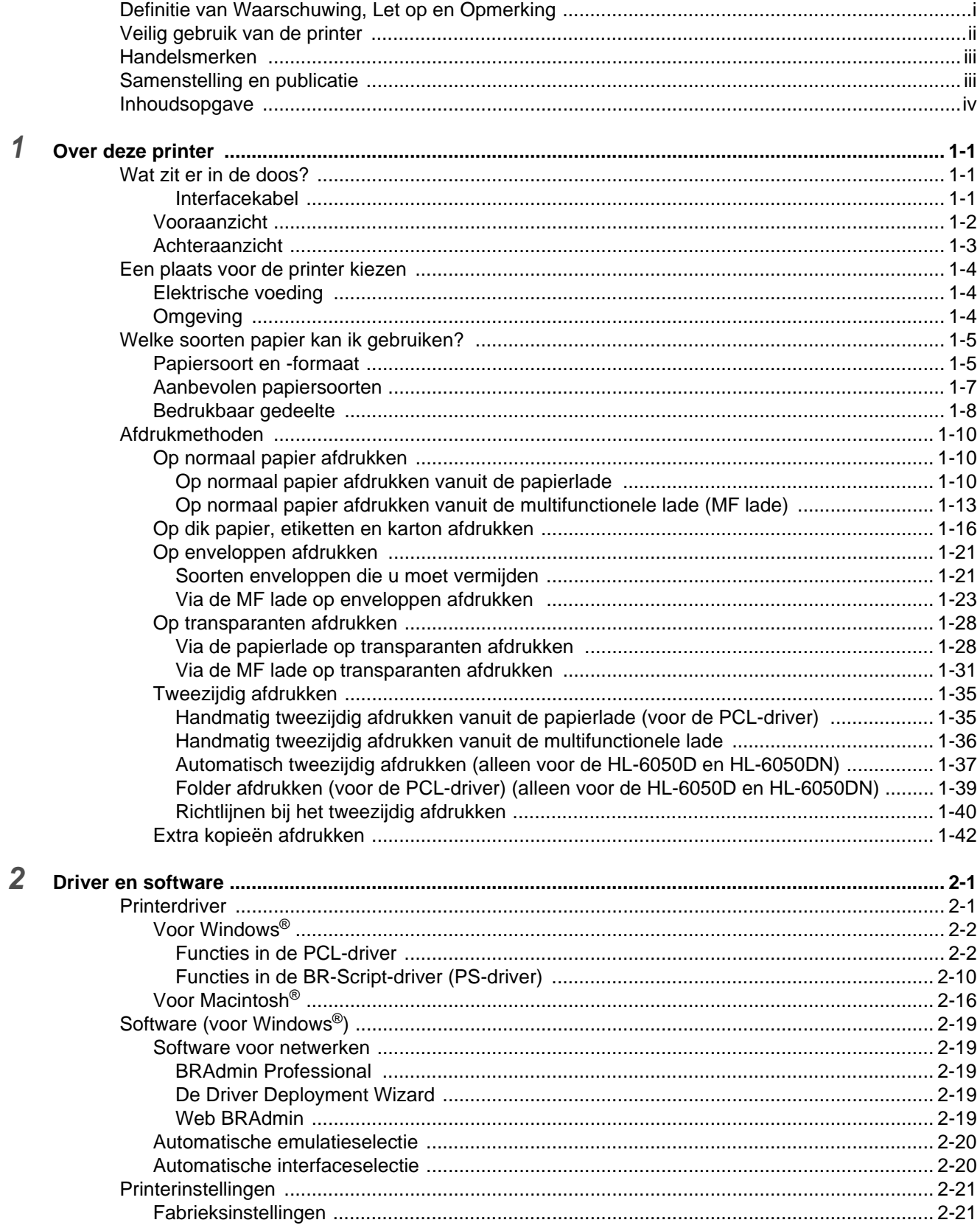

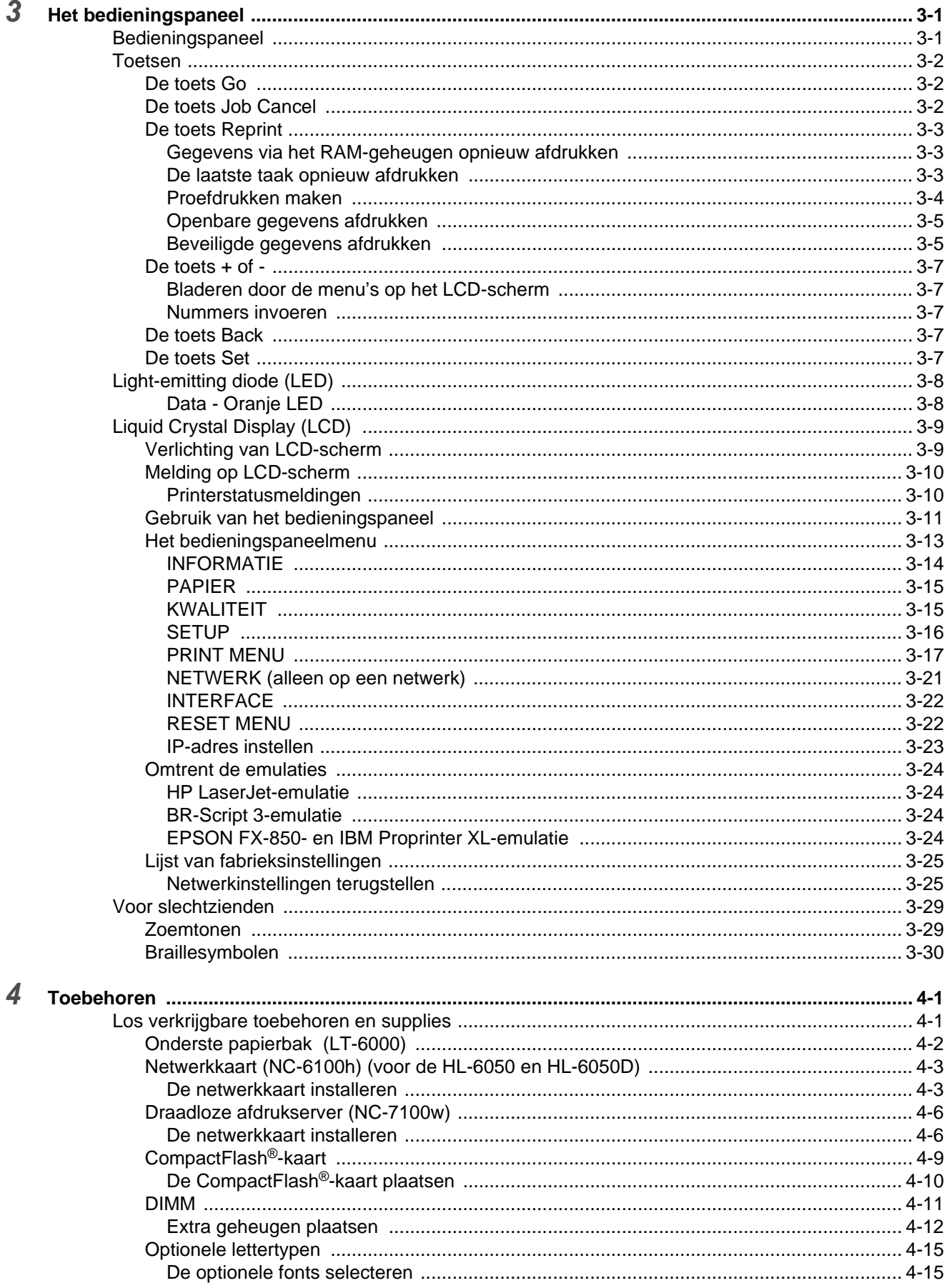

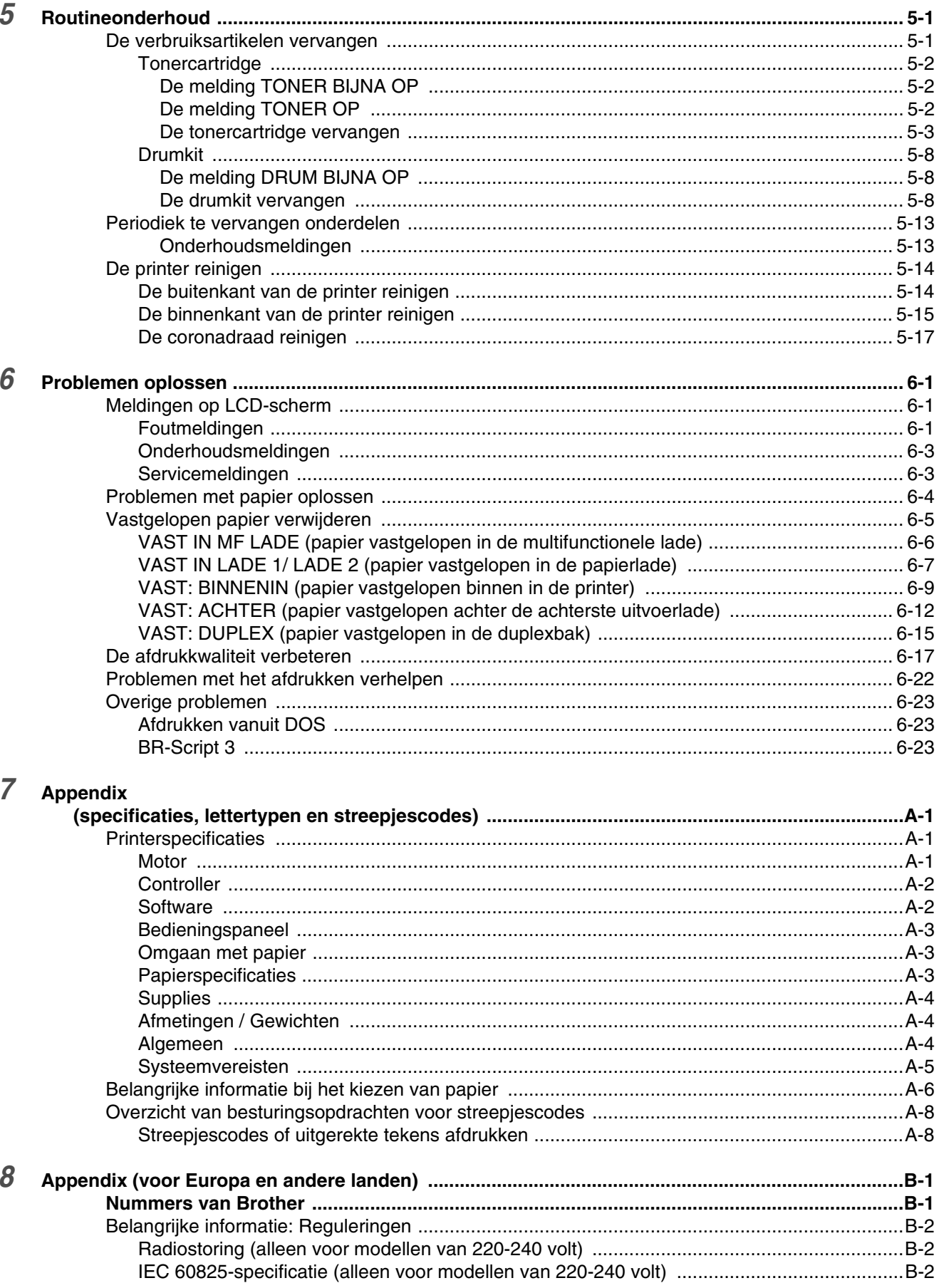

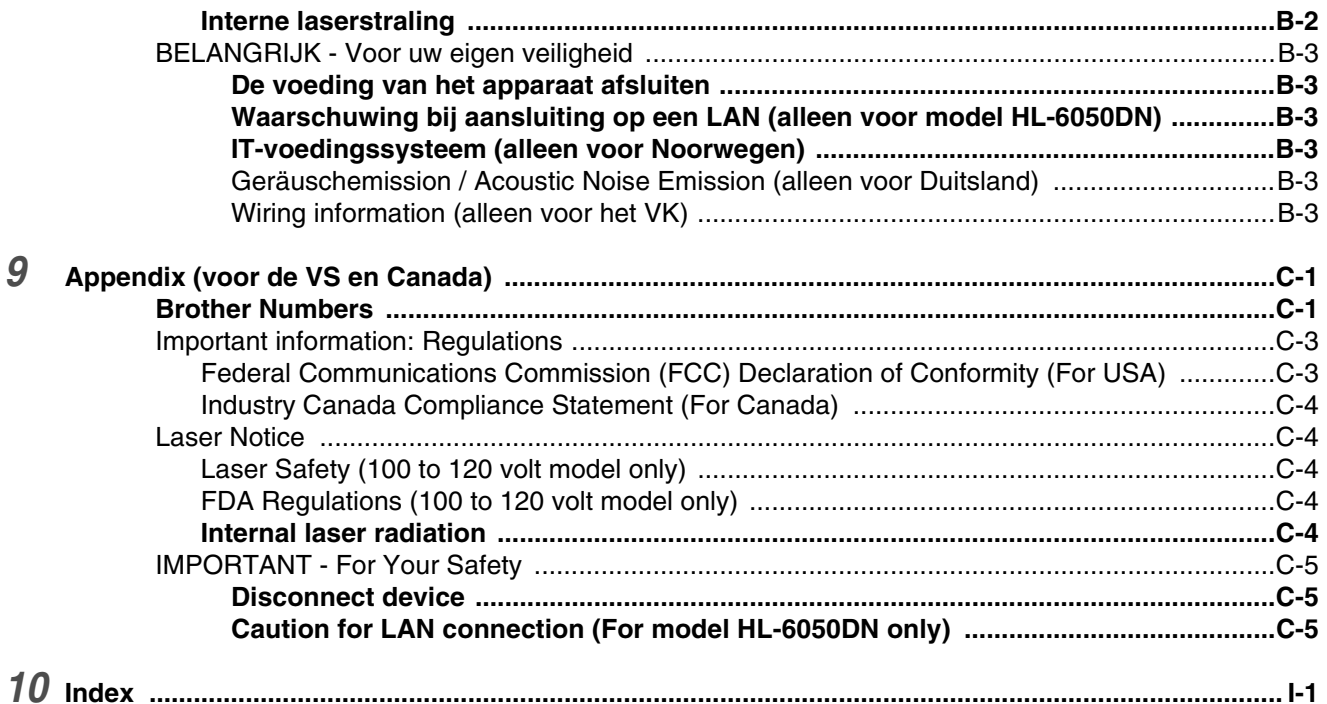

# <span id="page-8-0"></span>*1* **Over deze printer**

# <span id="page-8-1"></span>**Wat zit er in de doos?**

Controleer tijdens het uitpakken van de printer dat de volgende onderdelen allemaal aanwezig zijn.

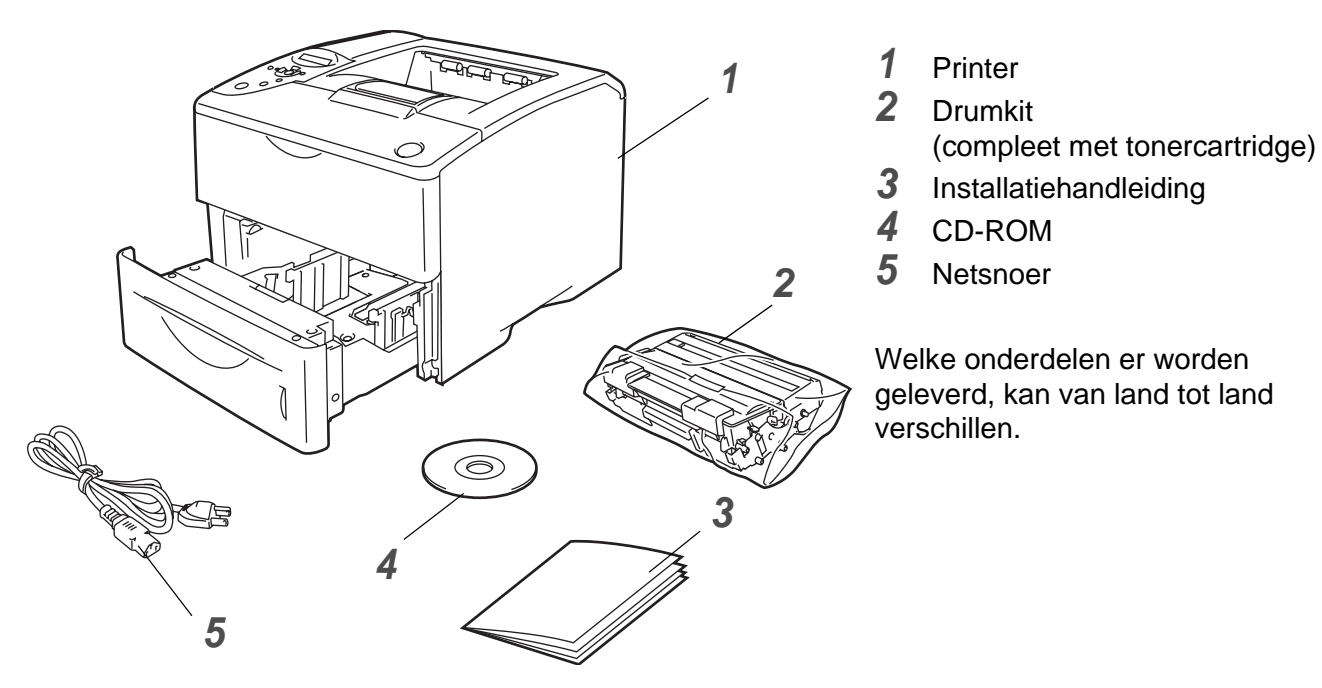

**Afbeelding 1-1**

Het netsnoer kan er anders uitzien dan aangegeven in afbeelding 1-1, afhankelijk van het land waar u de printer hebt gekocht.

### <span id="page-8-2"></span>**Interfacekabel**

- Een interfacekabel wordt niet standaard meegeleverd.
- Sommige computers hebben zowel een USB-poort als een parallelle poort. Koop een interfacekabel die geschikt is voor de interface die u gaat gebruiken.
- De meeste parallelle kabels ondersteunen bi-directionele communicatie, maar soms is de pin-aansluiting niet geschikt of voldoet de kabel niet aan de normen van IEEE 1284.
- Het wordt aanbevolen om een parallelle interfacekabel of een USB-interfacekabel te gebruiken die niet langer is dan 2 meter.
- De USB-kabel moet op de USB-connector van de pc worden aangesloten.
- Zorg dat u een snelle USB 2.0-gecertificeerde kabel gebruikt als uw computer een snelle USB 2.0-interface gebruikt.
- Sluit de USB-kabel niet aan op een USB-hub zonder voeding of op het toetsenbord van een Macintosh®.

### <span id="page-9-0"></span>**Vooraanzicht**

### **Vooraanzicht**

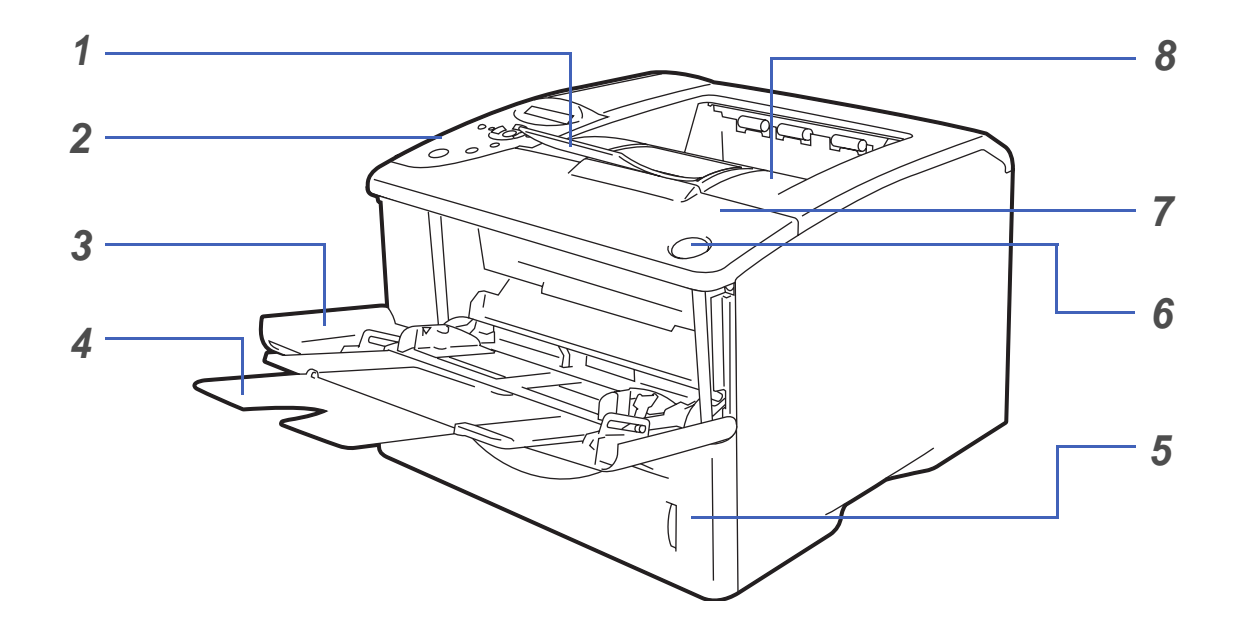

**Afbeelding 1-2**

- Steun van face-down uitvoerlade (steun)
- Bedieningspaneel
- Multifunctionele lade (MF lade)
- Steun van MF lade
- Papierlade
- Knop voor openen van voorklep
- Voorklep
- Face-down uitvoerlade (bovenste uitvoerlade)

### <span id="page-10-0"></span>**Achteraanzicht**

### **Achteraanzicht\***

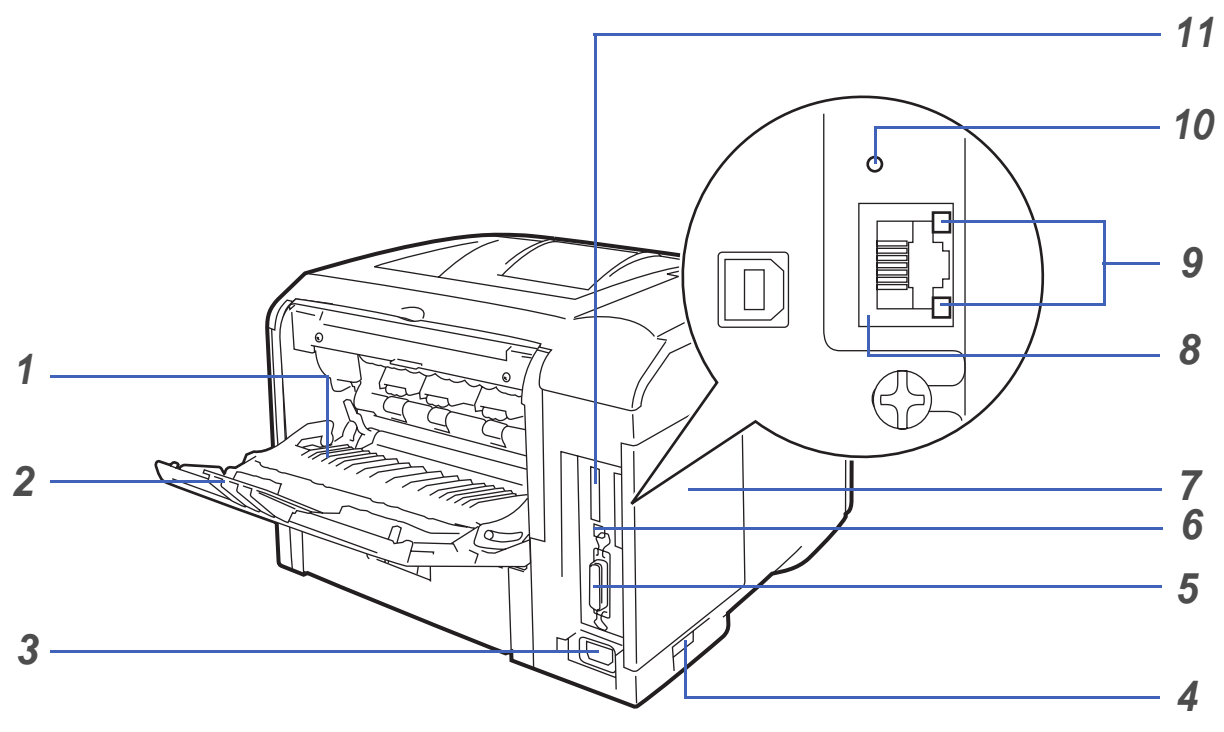

**Afbeelding 1-3**

- Face-up uitvoerlade (achterste uitvoerlade)
- Steun van face-up uitvoerlade
- Ingang voor netsnoer
- Stroomschakelaar
- Parallelle interfaceconnector
- USB-interfaceconnector
- Zijpaneel
- (HL-6050DN) 10/100BASE-TX-poort
- (HL-6050DN) Netwerklampje (LED)
- (HL-6050DN) Netwerktesttoets
- CompactFlash®-kaartsleuf
- \* De afbeeldingen van de printer zijn op basis van de HL-6050DN.

# <span id="page-11-0"></span>**Een plaats voor de printer kiezen**

Lees voordat u de printer in gebruik neemt eerst de volgende informatie door.

### <span id="page-11-1"></span>**Elektrische voeding**

Gebruik de printer met de aanbevolen netspanning.

Voedingsbron: VS en Canada: 100 tot 120 volt wisselstroom, 50/60 Hz Europa en Australië: 220 tot 240 volt wisselstroom, 50/60 Hz

Het netsnoer, inclusief eventueel verlengsnoer, mag niet langer zijn dan 5 meter.

Sluit uw printer niet aan op een stopcontact waarop reeds andere apparaten zijn aangesloten, zoals airconditioners, kopieermachines, papiervernietigers enz. Als een gemeenschappelijk stopcontact onvermijdelijk is, gebruik dan een spanningstransformator of een spanningsfilter.

Gebruik een spanningstabilisator als de stroomtoevoer niet stabiel is.

### <span id="page-11-2"></span>**Omgeving**

- Zorg dat de printer in de buurt van een makkelijk toegankelijk stopcontact wordt opgesteld, zodat u de stekker in noodgevallen snel uit het stopcontact kunt halen.
- Vermijd extreme temperaturen en vocht. Gebruik de printer alleen binnen de volgende minimum- en maximumwaarden.

Temperatuur: 10°C tot 32,5°C

Vochtigheid: 20% tot 80% (zonder condensvorming)

- De printer moet in een goed geventileerde ruimte staan.
- Zet de printer op een vlak en horizontaal oppervlak.
- Houd de printer schoon. Plaats het apparaat niet in een stoffige ruimte.
- Zet de printer niet op een plaats waar de ventilatieopening geblokkeerd wordt. Er dient een ruimte van ongeveer 100 mm vrij te zijn tussen de ventilatieopening en de muur.
- Zet de printer niet in direct zonlicht. Moet de printer noodgedwongen toch nabij een raam worden opgesteld, gebruik dan gordijnen of lamellen om het apparaat tegen direct zonlicht te beschermen.
- Plaats de printer niet in de buurt van toestellen die magneten bevatten of een sterk magnetisch veld opwekken.
- Installeer de printer niet in een ruimte waar zware schokken of trillingen worden voortgebracht.
- Open vuur en zilte of bijtende stoffen kunnen de printer beschadigen.
- Zet niets boven op de printer.
- Plaats de printer niet in de nabijheid van een airconditioner.
- Houd de printer tijdens het verplaatsen altijd horizontaal.

# <span id="page-12-0"></span>**Welke soorten papier kan ik gebruiken?**

### <span id="page-12-1"></span>**Papiersoort en -formaat**

De printer voert het papier in via de geïnstalleerde papierlade, de handinvoerlade (multifunctionele lade) of de optionele onderste papierbak.

Voor de papierladen worden in de printerdriver en deze handleiding de volgende namen gebruikt:

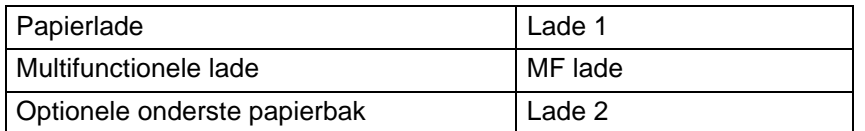

Als u deze pagina op de cd-rom bekijkt en u bij een afdrukmethode in de tabel op ① klikt, gaat u rechtstreeks naar de pagina waar de betreffende afdrukmethode wordt beschreven.

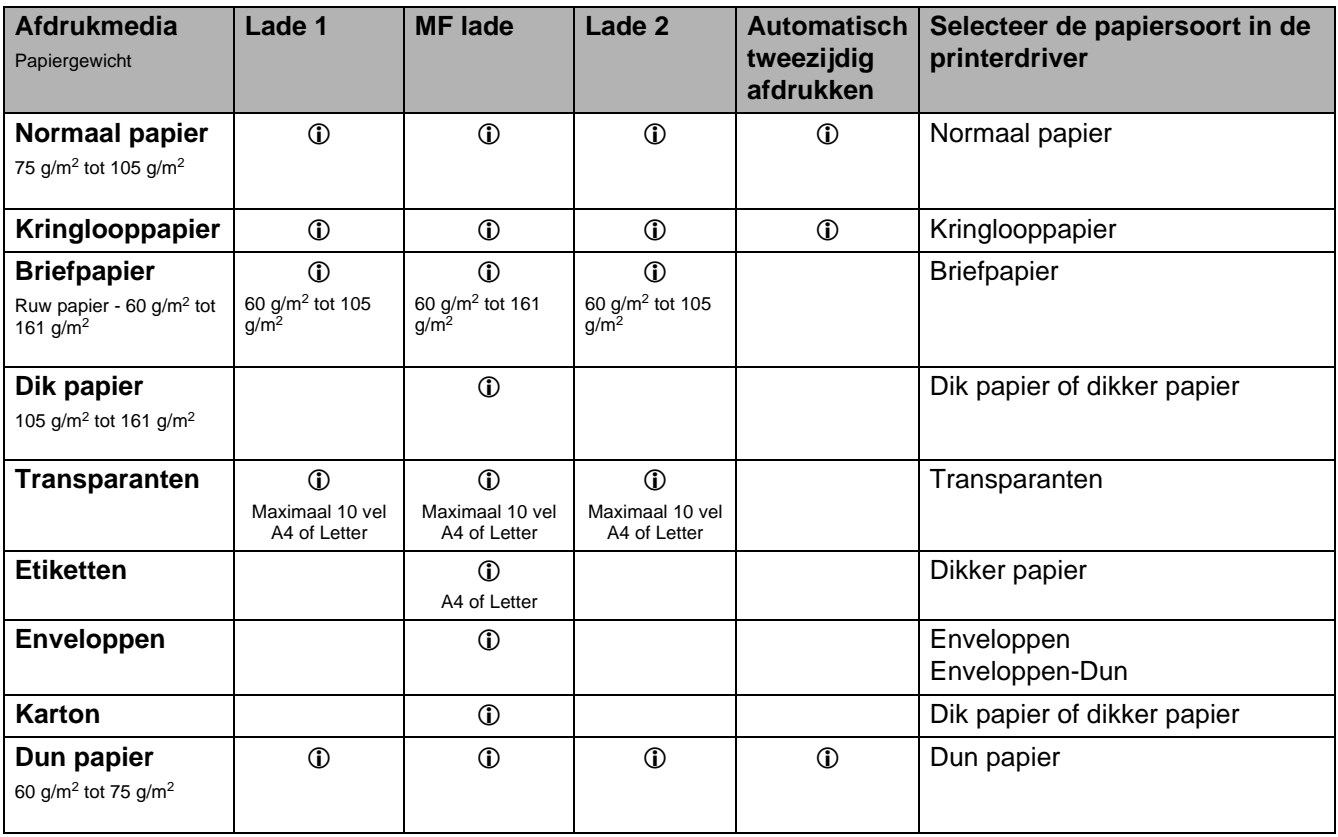

Als u afdrukt op dik papier, etiketten of karton, raden wij u aan om in de printerdriver de juiste papiersoort te selecteren.

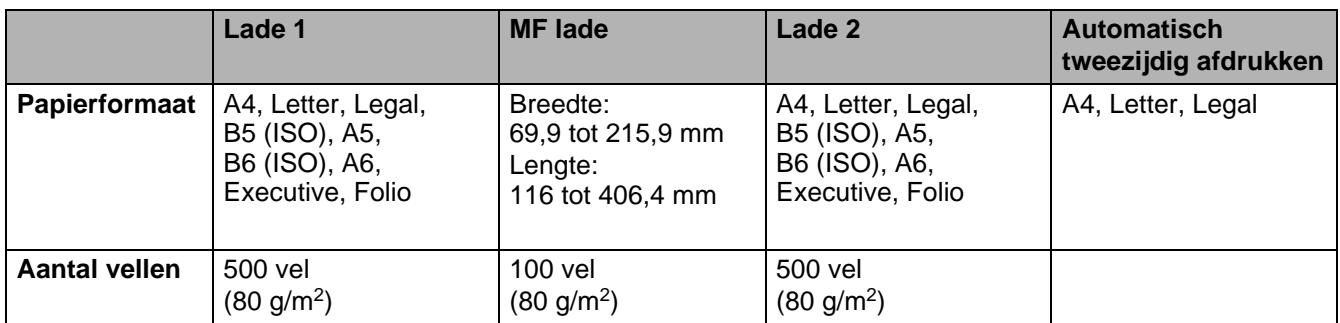

Voor bepaalde afdrukmedia moet de face-up uitvoerlade (achterste uitvoerlade) worden gebruikt.

Als u deze pagina op de cd-rom bekijkt en u bij een afdrukmethode in de tabel op  $\odot$  klikt, gaat u rechtstreeks naar de pagina waar de betreffende afdrukmethode wordt beschreven.

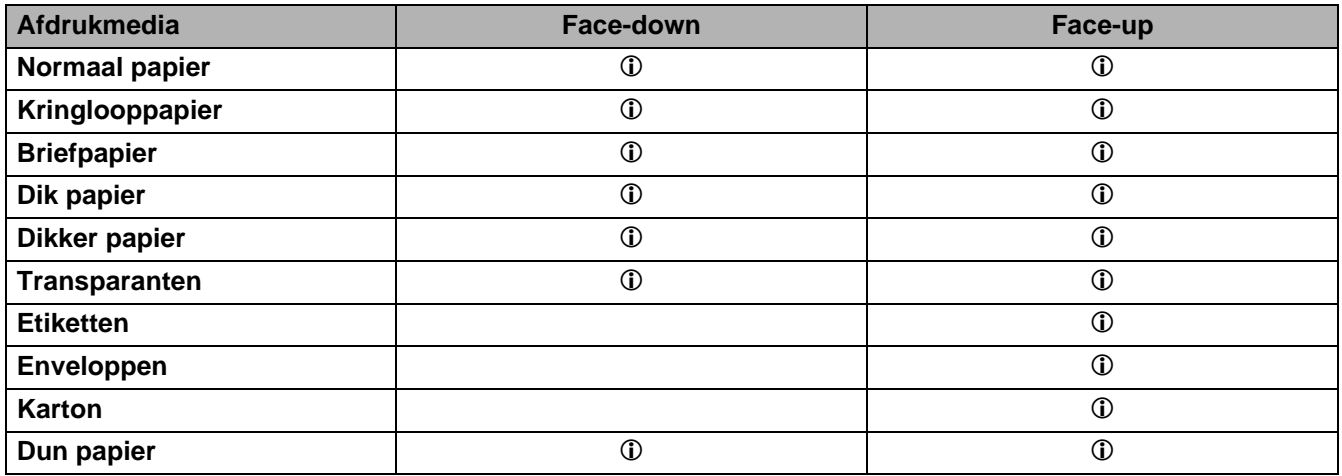

U kunt de **menutoetsen** toetsen op het bedieningspaneel gebruiken om in het menu **PAPIER** te selecteren welke papierbron de voorkeur geniet. Raadpleeg PAPIER [op pagina 3-15](#page-85-2).

Wij raden u aan om de face-up uitvoerlade te gebruiken als u op transparanten afdrukt.

### <span id="page-14-0"></span>**Aanbevolen papiersoorten**

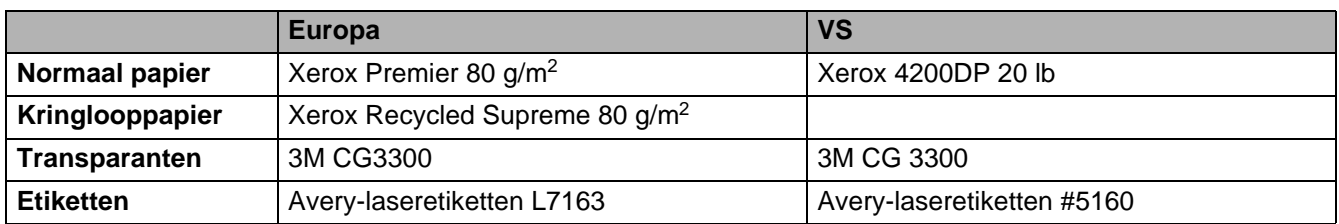

- Controleer voordat u een grote hoeveelheid papier aanschaft eerst dat het papier geschikt is.
- Gebruik normaal kopieerpapier.
- Gebruik papier van 75 tot 90 g/m<sup>2</sup>.
- Gebruik neutraal papier. Gebruik geen papier met een hoge zuurgraad of met een hoog alkaligehalte.
- Gebruik langlopend papier.
- Gebruik papier met een vochtgehalte van ongeveer 5%.
- In deze printer kan kringlooppapier worden gebruikt dat voldoet aan de specificatie DIN 19309.

#### **Let op**

Gebruik geen inkjetpapier, want dit papier kan vastlopen en de printer beschadigen.

Raadpleeg [Belangrijke informatie bij het kiezen van papier](#page-161-1) op pagina A-6 om te bepalen welk papier u met deze printer kunt gebruiken.

Als u afdrukt op een kleiner formaat kortlopend papier (A5, A6 en Executive), dan dient u het volgende te doen:

Ga naar het tabblad **Normaal** van de printerdriver en selecteer bij **Soort papier** de optie **Enveloppen**. Maak vervolgens de uitvoerlade aan de achterkant van de printer open en duw de twee blauwe lipjes aan de linker- en rechterkant omlaag (zoals aangegeven in Afbeelding 1-4). Wanneer u klaar bent met afdrukken, moet u de uitvoerlade aan de achterkant sluiten om de twee blauwe lipjes weer in hun oorspronkelijke stand te zetten.

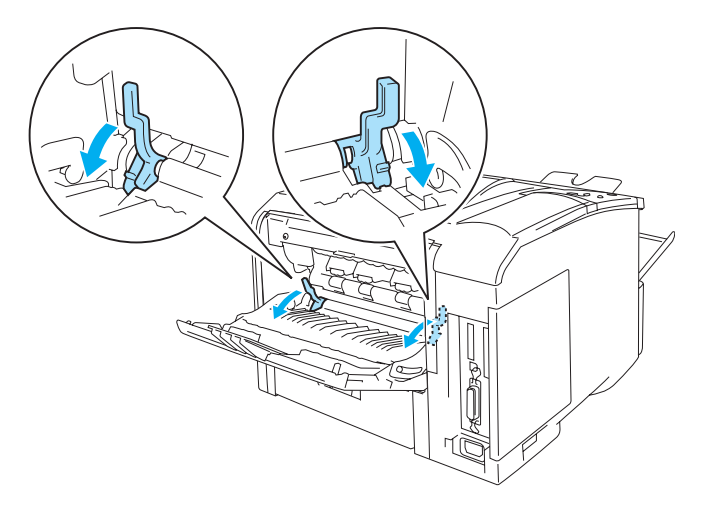

**Afbeelding 1-4**

## <span id="page-15-0"></span>**Bedrukbaar gedeelte**

Bij gebruik van de PCL-emulatie (standaarddriver) kunnen de hieronder aangegeven randen van het papier niet worden bedrukt.

### **Staand**

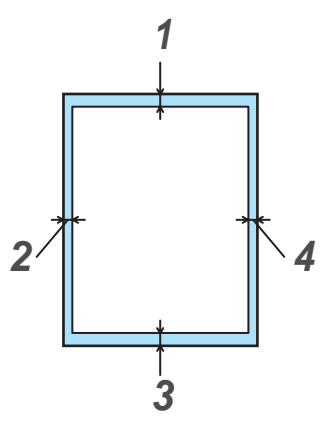

**Afbeelding 1-5**

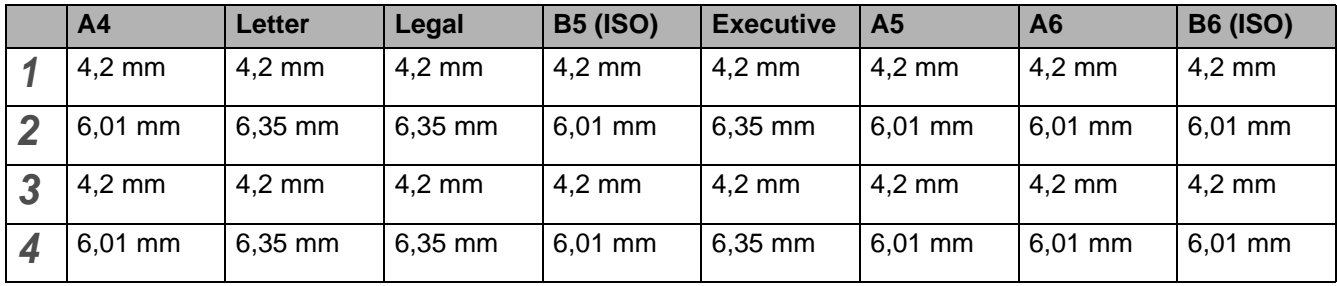

Bij gebruik van de BR-Script-emulatie kan 4,32 mm vanaf de rand van het papier niet worden bedrukt.

### **Liggend**

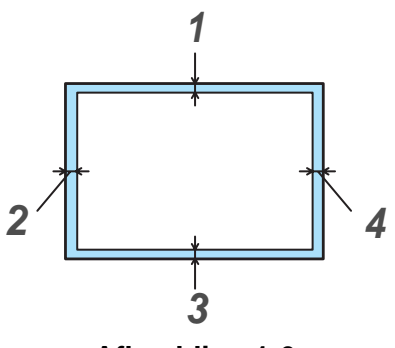

**Afbeelding 1-6**

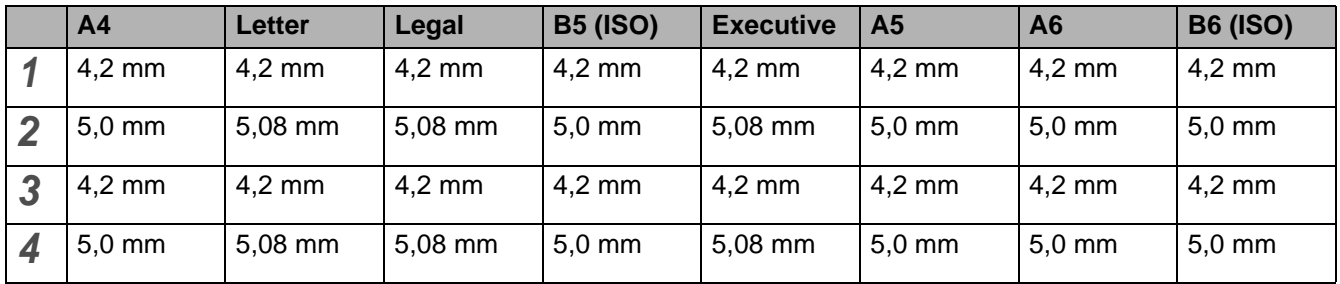

Bij gebruik van de BR-Script-emulatie kan 4,32 mm vanaf de rand van het papier niet worden bedrukt.

# <span id="page-17-0"></span>**Afdrukmethoden**

### <span id="page-17-1"></span>**Op normaal papier afdrukken**

U kunt via de papierlade of de multifunctionele lade op normaal papier afdrukken. Raadpleeg [Raadpleeg](#page-12-0)  [Welke soorten papier kan ik gebruiken?](#page-12-0) op pagina 1-5 om te zien welke papiersoorten u kunt gebruiken.

### <span id="page-17-2"></span>**Op normaal papier afdrukken vanuit de papierlade**

<span id="page-17-3"></span>**1** Selecteer **Papierformaat**, **Soort papier**, **Papierbron** en andere instellingen in de printerdriver. **Soort papier**: Normaal papier **Papierbron**: Lade 1 (of Lade 2)

### **PCL-driver (standaarddriver)**

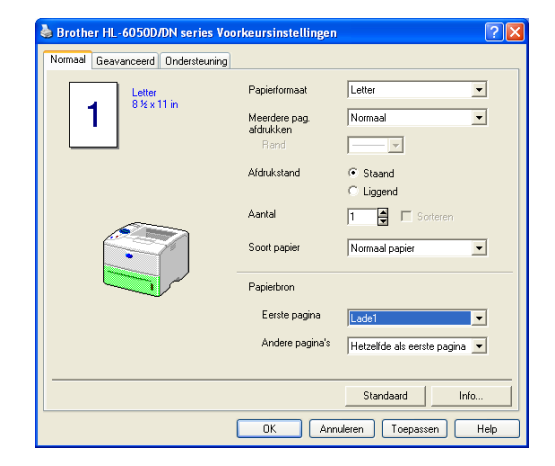

### **BR-Script-driver**

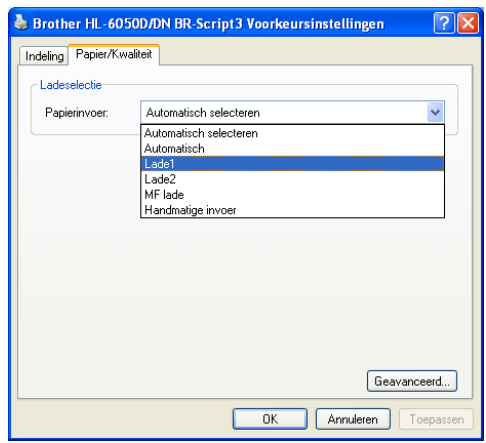

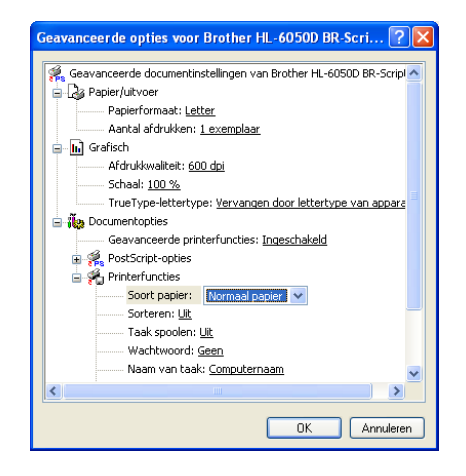

**2** Trek de papierlade helemaal uit de printer.

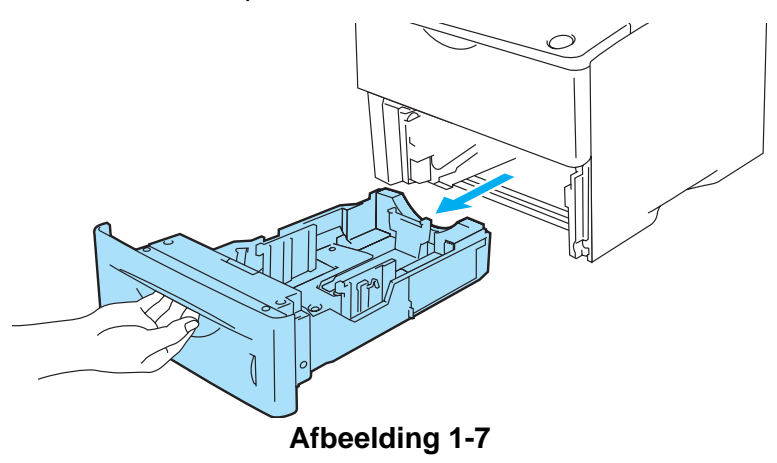

**3** Houd de blauwe vrijgavehendel van de papiergeleider ingedrukt en stel de geleiders af op het gebruikte papierformaat. Controleer dat de geleiders goed in de sleuven passen.

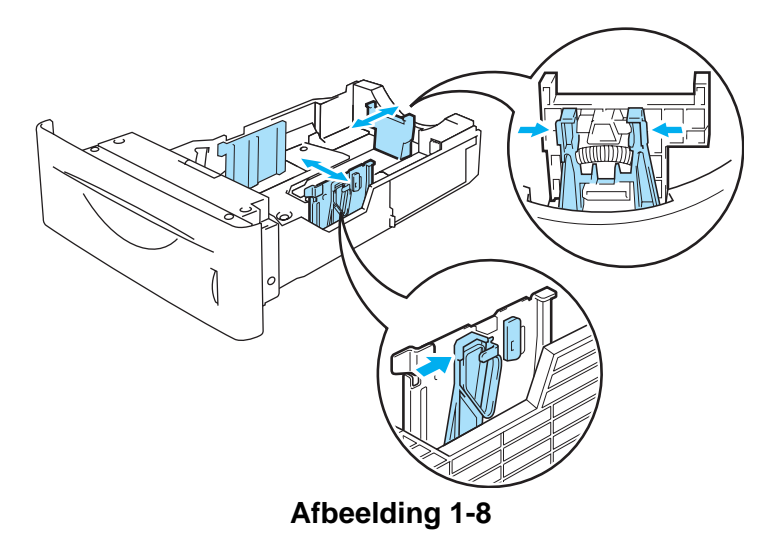

**4** Om te voorkomen dat het papier vastloopt of scheef wordt ingevoerd, is het raadzaam om het papier in kleine stapeltjes te plaatsen, die eerst zijn doorgebladerd. Plaats het papier met de zijde die het eerste moet worden bedrukt (blanco zijde) naar beneden gericht en met de bovenkant het laatst (naar de voorkant van de lade toe). Controleer dat het papier in alle vier de hoeken van de lade plat ligt.

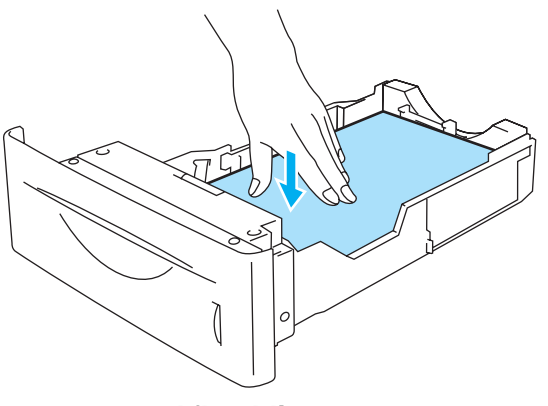

**Afbeelding 1-9**

Plaats nooit meer dan 500 vel papier (80 g/m<sup>2</sup>) tegelijk in de papierlade, omdat het papier dan kan vastlopen. Controleer dat het papier niet boven de markering voor de maximale hoogte van de stapel uitsteekt (▼).

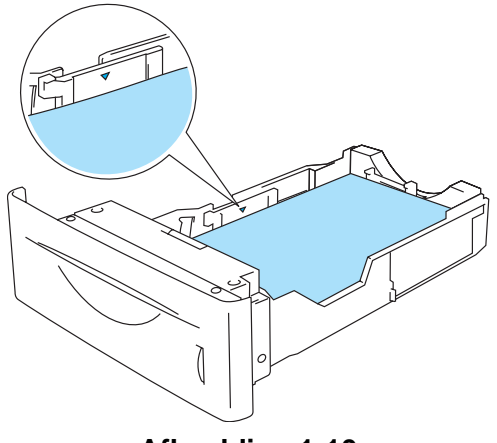

**Afbeelding 1-10**

**5** Plaats de papierlade weer goed in de printer. Zorg dat deze zo ver mogelijk in de printer is geduwd.

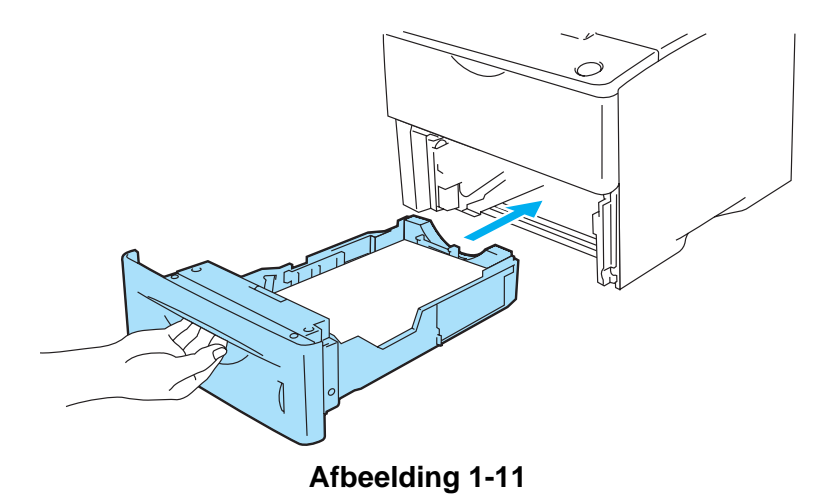

**6** Stuur de afdrukgegevens naar de printer.

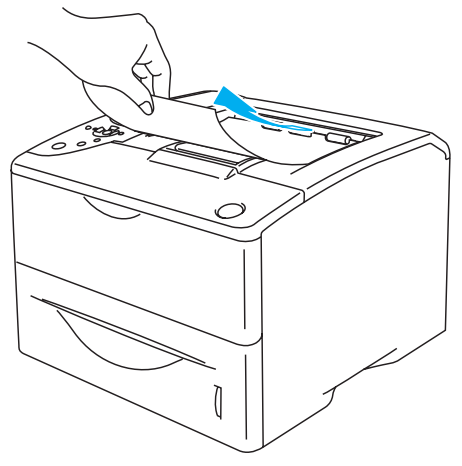

**Afbeelding 1-12**

### <span id="page-20-0"></span>**Op normaal papier afdrukken vanuit de multifunctionele lade (MF lade)**

Wanneer u een vel papier in de multifunctionele lade plaatst, schakelt de printer automatisch over op de stand voor de MF lade.

<span id="page-20-1"></span>**1** Selecteer **Papierformaat**, **Soort papier**, **Papierbron** en andere instellingen in de printerdriver. **Soort papier**: Normaal papier **Papierbron**: MF lade

#### **PCL-driver (standaarddriver)**

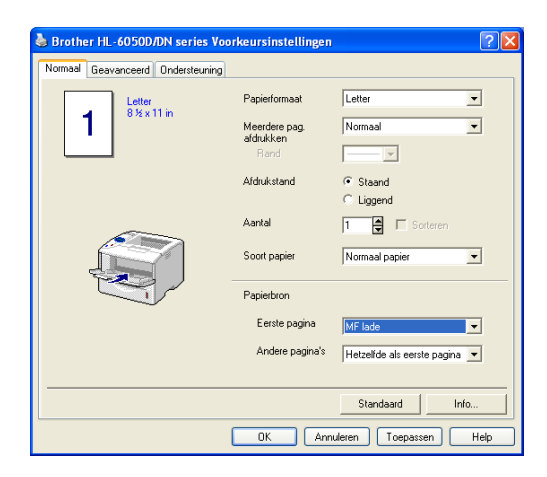

#### **BR-Script-driver**

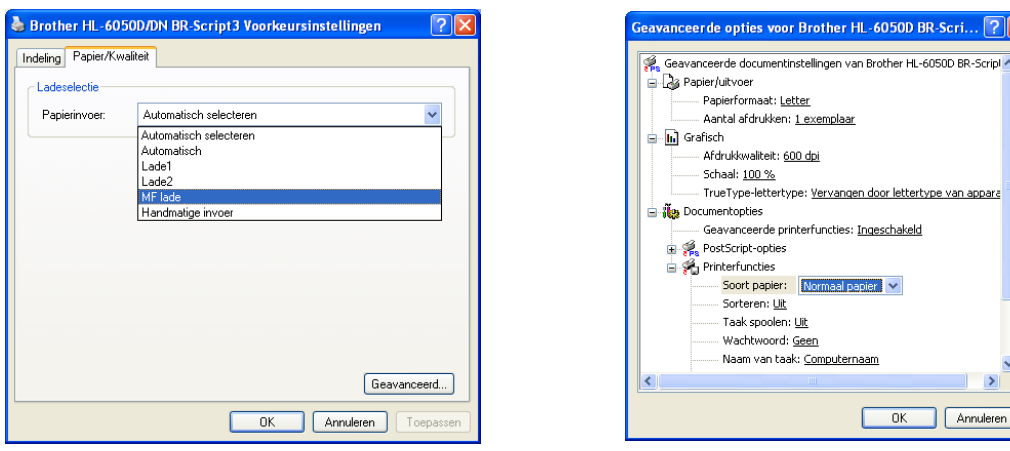

**2** Maak de MF lade open en trek deze voorzichtig omlaag.

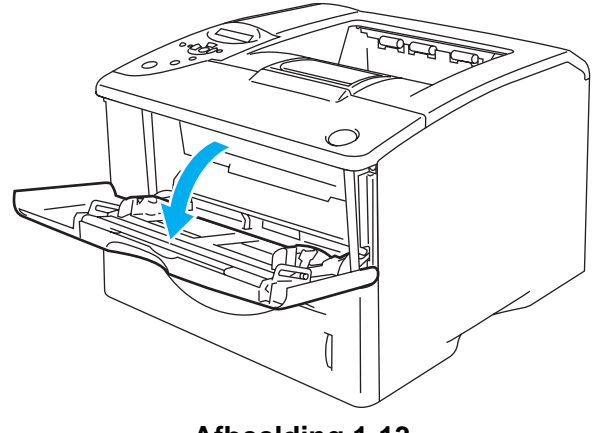

**Afbeelding 1-13**

**3** Trek de steun van de MF lade uit.

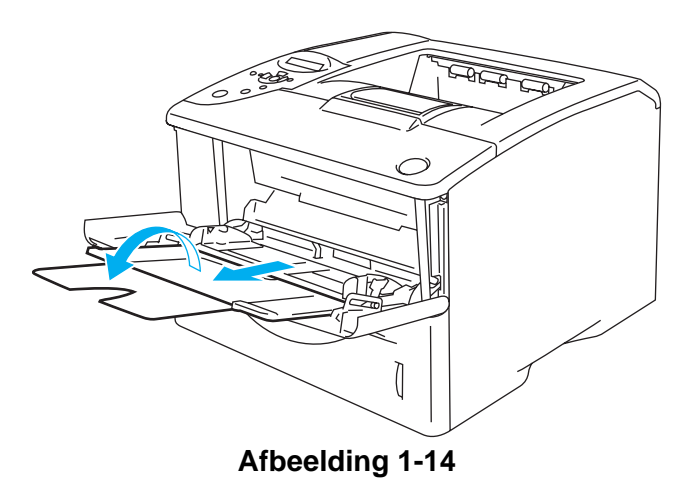

**4** Plaats het papier in de MF lade. Plaats het papier met de zijde die het eerste moet worden bedrukt naar boven gericht en met de bovenkant eerst. Controleer dat het papier tegen de achterkant van de lade aan ligt en niet boven de markeringen aan weerskanten van de lade uitsteekt. Plaats nooit meer dan 100 vel papier (80 g/m<sup>2</sup>) tegelijk in de MF lade, omdat het papier dan kan vastlopen.

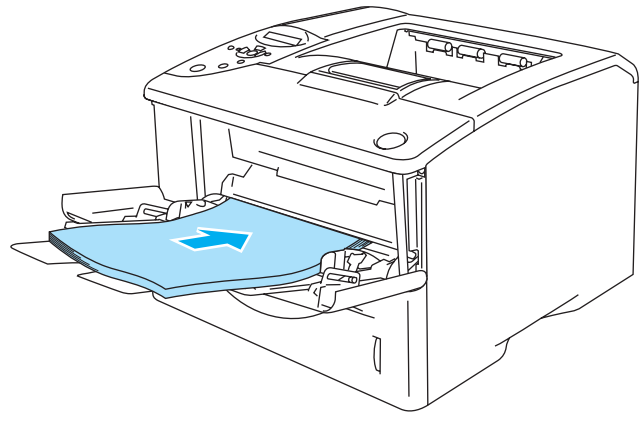

**Afbeelding 1-15**

- Zorg dat het papier recht en in de juiste stand op de MF lade ligt. Is dit niet het geval, dan kan het papier scheef worden ingevoerd waardoor de vellen verkreukeld worden uitgevoerd of het papier kan vastlopen.
- **5** Houd de vrijgavehendel van de papiergeleider ingedrukt en stel de geleider af op het gebruikte papierformaat.

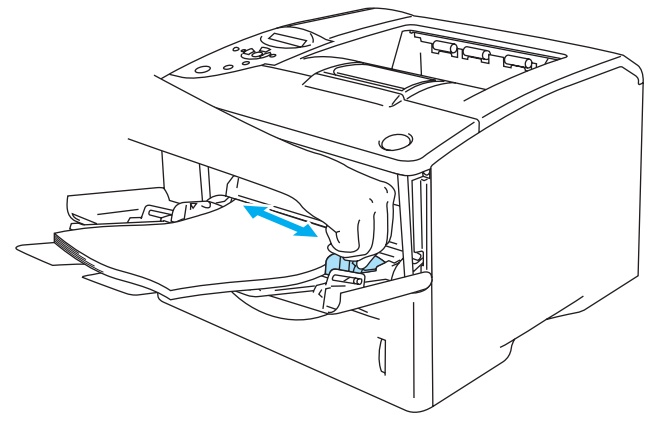

**Afbeelding 1-16**

- Bij het plaatsen van papier in de MF lade dient u rekening te houden met het volgende:
	- De te bedrukken zijde moet naar boven zijn gericht.
	- Tijdens het afdrukken gaat de binnenste lade omhoog om het papier in de printer te voeren.
	- Plaats het papier voorzichtig en met de bovenste rand eerst in de lade.
	- De bovenkant van de stapel mag niet boven de geleiders voor de maximale papierhoogte aan weerskanten van de lade uitsteken.
- **6** Stuur de afdrukgegevens naar de printer.

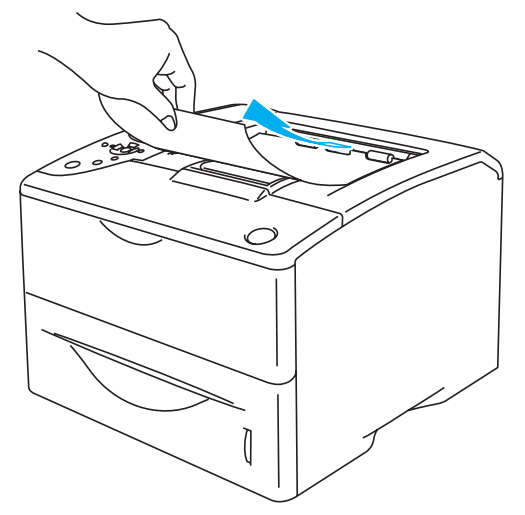

**Afbeelding 1-17**

### <span id="page-23-0"></span>**Op dik papier, etiketten en karton afdrukken**

- Gebruik geen papier dat is beschadigd, gekreukt of geknikt of een onregelmatige vorm heeft.
- Gebruik geen etiketten zonder beschermvel.
- Wij raden u aan om papier te gebruiken dat speciaal voor laserprinters bedoeld is.
- Gebruik papier dat bestand is tegen intense hitte, daar het inwendige van de printer tijdens het afdrukken bijzonder heet kan worden.

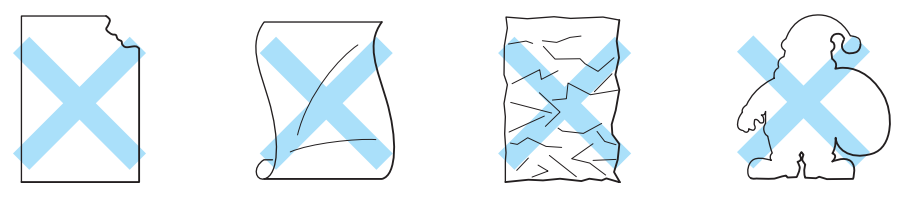

**Afbeelding 1-18**

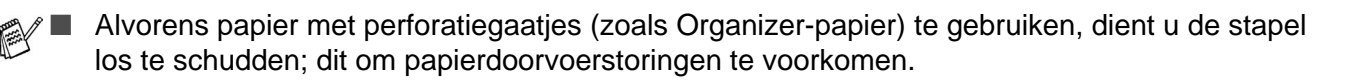

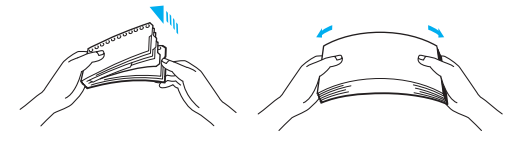

**Afbeelding 1-19**

- Zorg dat de gaatjes in Organizer-papier niet in de buurt van de papiersensor liggen.
- Gebruik geen Organizer-papier dat aan elkaar is geplakt. De lijm kan de printer beschadigen.
- Plaats nooit verschillende soorten papier tegelijk in de papierlade, omdat het papier dan kan vastlopen of scheef kan worden ingevoerd.
- Bij tweezijdig afdrukken geen dik papier, etiketten of karton gebruiken.
- Voor het beste resultaat moet u in uw toepassing hetzelfde papierformaat selecteren als het formaat papier dat in de papierlade zit.
- Raadpleeg [Welke soorten papier kan ik gebruiken?](#page-12-0) op pagina 1-5.

### **Op dik papier, etiketten of karton afdrukken vanuit de multifunctionele lade (MF lade)**

Wanneer de uitvoerlade aan de achterkant open is, heeft de printer een recht papierpad van de MF lade naar de achterkant van de printer. Gebruik deze methode voor papierin- en uitvoer als u op dik papier, etiketten of karton wilt afdrukken.

Wanneer u een vel papier in de multifunctionele lade plaatst, schakelt de printer automatisch over op de stand voor de MF lade.

Raadpleeg [Welke soorten papier kan ik gebruiken?](#page-12-0) op pagina 1-5 om te zien welke papiersoorten u kunt selecteren.

<span id="page-24-0"></span>**1** Selecteer **Papierformaat**, **Soort papier**, **Papierbron** en andere instellingen in de printerdriver. **Soort papier**: Dik papier of dikker papier **Papierbron**: MF lade

#### **PCL-driver (standaarddriver)**

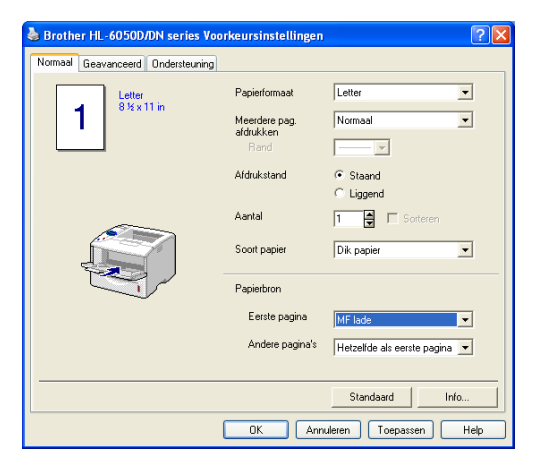

#### **BR-Script-driver**

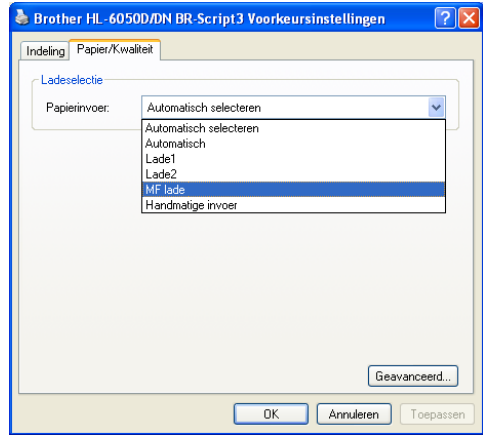

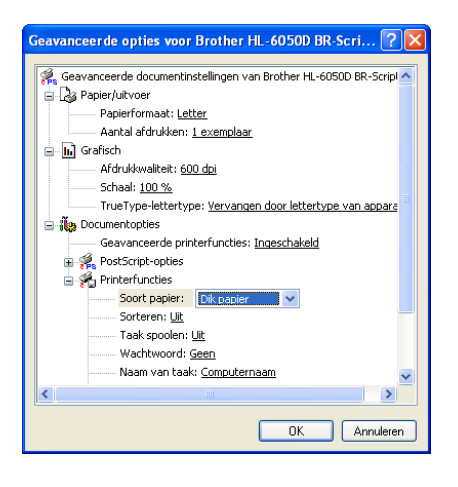

**2** Maak de uitvoerlade aan de achterkant open en trek zo nodig de steun van de face-up uitvoerlade uit.

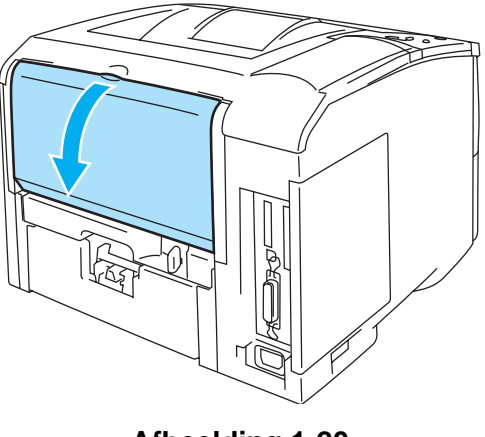

**Afbeelding 1-20**

**3** Maak de MF lade open en trek deze voorzichtig omlaag.

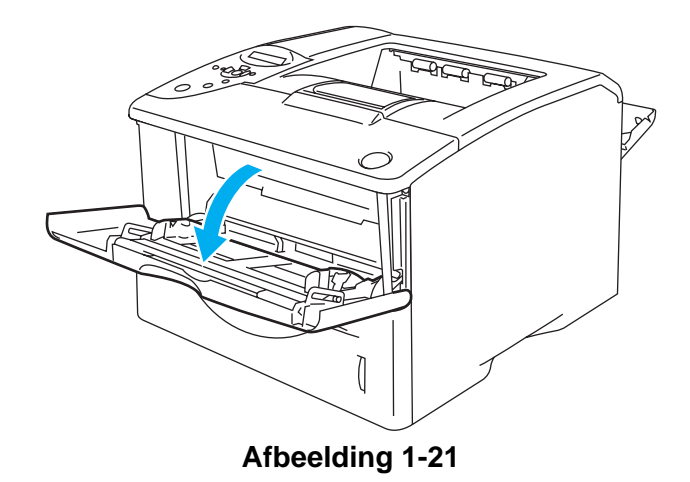

**4** Trek de steun van de MF lade uit.

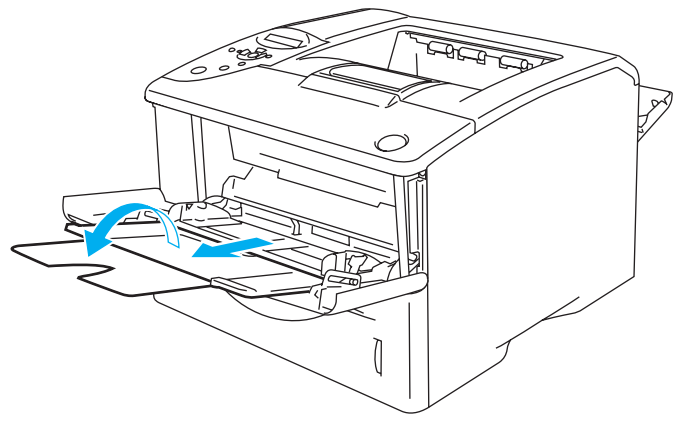

**Afbeelding 1-22**

**5** Plaats het papier in de MF lade. Plaats het papier met de zijde die het eerste moet worden bedrukt naar boven gericht en met de bovenkant eerst. Controleer dat het papier tegen de achterkant van de lade aan ligt en niet boven de markeringen aan weerskanten van de lade uitsteekt.

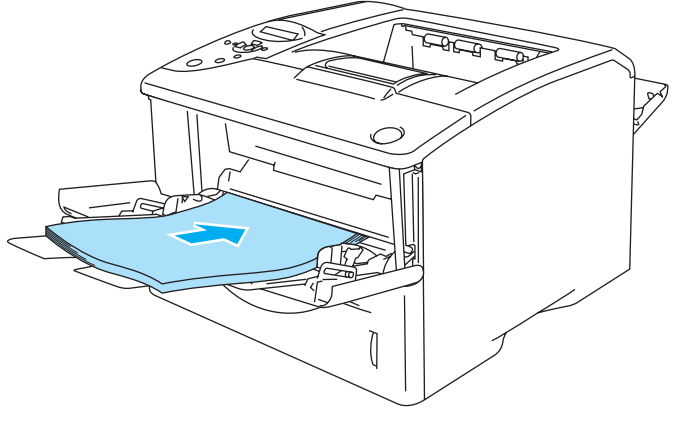

**Afbeelding 1-23**

- Zorg dat het papier recht en in de juiste stand in de MF lade ligt. Is dit niet het geval, dan kan het papier scheef worden ingevoerd waardoor de vellen verkreukeld worden uitgevoerd of het papier kan vastlopen.
- **6** Houd de vrijgavehendel van de papiergeleider ingedrukt en stel de geleider af op het gebruikte papierformaat.

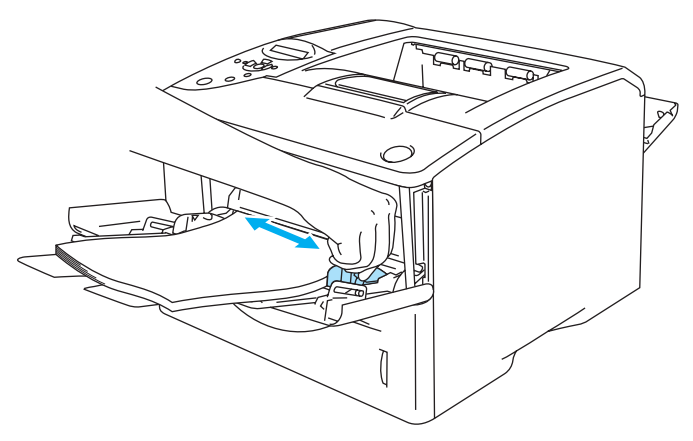

### **Afbeelding 1-24**

- Bij het plaatsen van papier in de MF lade dient u rekening te houden met het volgende:
	- Tijdens het afdrukken gaat de binnenste lade omhoog om het papier in de printer te voeren.
	- De te bedrukken zijde moet naar boven zijn gericht.
	- Plaats het papier voorzichtig en met de bovenste rand eerst in de lade.
	- De bovenkant van de stapel mag niet boven de geleiders voor de maximale papierhoogte aan weerskanten van de lade uitsteken.
- **7** Stuur de afdrukgegevens naar de printer.
- **8** Als u klaar bent met afdrukken, moet u de uitvoerlade aan de achterkant weer sluiten.

### **Let op**

Neem elk vel onmiddellijk nadat het is afgedrukt van de uitvoerlade. Wanneer u het papier stapelt, kan dit vastlopen of omkrullen.

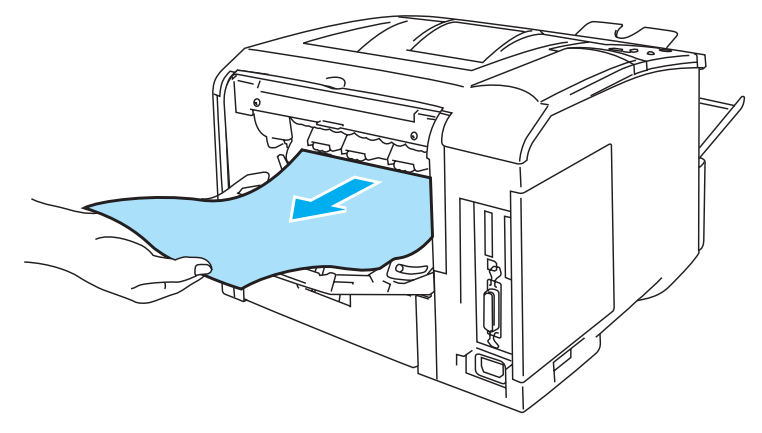

**Afbeelding 1-25**

### <span id="page-28-0"></span>**Op enveloppen afdrukken**

### <span id="page-28-1"></span>**Soorten enveloppen die u moet vermijden**

Het gebruik van de volgende enveloppen dient te worden vermeden:

- Enveloppen die beschadigd, gekreukt of geknikt zijn of een ongebruikelijke vorm hebben
- Hoogglanzende enveloppen, of enveloppen met een speciale structuur
- Enveloppen die met haken, klemmen of touwtjes worden gesloten
- Enveloppen met zelfklevende onderdelen
- Zakachtige enveloppen
- Enveloppen die geen scherpe vouw hebben
- Enveloppen met reliëf (met verhoogd opschrift)
- Enveloppen die reeds door een laserprinter bedrukt zijn
- Enveloppen die aan de binnenzijde voorbedrukt zijn
- Enveloppen die niet netjes gestapeld kunnen worden
- Enveloppen van papier dat zwaarder is dan wat in de specificaties wordt aangegeven
- Enveloppen van inferieure kwaliteit met randen die niet scherp zijn gevouwen of niet recht zijn
- Vensterenveloppen of enveloppen met gaatjes, uitsnijdingen of geperforeerde enveloppen

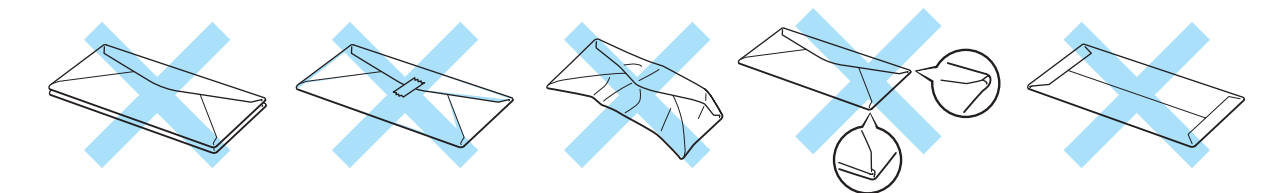

**Afbeelding 1-26**

ALS U EEN VAN DE HIERBOVEN GENOEMDE SOORTEN GEBRUIKT, KAN DIT DE PRINTER BESCHADIGEN. DERGELIJKE SCHADE WORDT NIET DOOR DE GARANTIE OF DE SERVICE-OVEREENKOMST GEDEKT.

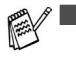

■ Voordat u op enveloppen gaat afdrukken, dient u de stapel door te bladeren; dit om te voorkomen dat ze vastlopen of scheef worden ingevoerd.

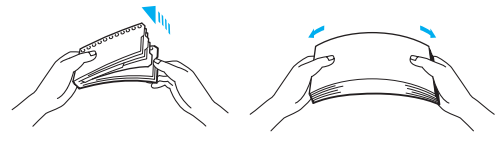

**Afbeelding 1-27**

- Plaats nooit verschillende soorten enveloppen tegelijk in de papierlade, omdat deze dan kunnen vastlopen of scheef kunnen worden ingevoerd.
- U mag enveloppen niet aan twee zijden bedrukken.
- Voor het beste resultaat moet u in uw toepassing hetzelfde envelopformaat selecteren als het formaat dat in de lade zit.
- Raadpleeg [Welke soorten papier kan ik gebruiken?](#page-12-0) op pagina 1-5.

De meeste enveloppen zijn geschikt voor gebruik in uw printer. Sommige enveloppen hebben echter een speciale samenstelling en kunnen problemen met de invoer of de afdrukkwaliteit veroorzaken. Een geschikte enveloppe heeft rechte, scherp gevouwen randen, en de bovenste rand mag niet dikker zijn dan twee vellen papier. De enveloppe moet plat en stevig zijn, niet "zakachtig". Gebruik alleen enveloppen van goede kwaliteit en vermeld bij aankoop dat u de enveloppen in een laserprinter zult gebruiken. Het is raadzaam om voordat u een groot aantal enveloppen gaat bedrukken eerst een enveloppe te testen, zodat u zeker weet dat u het gewenste resultaat krijgt.

Brother doet geen aanbevelingen ten aanzien van een bepaald merk enveloppe, omdat de fabrikant de specificaties kan wijzigen. U bent zelf verantwoordelijk voor de kwaliteit en de prestaties van de door u gebruikte enveloppen.

### <span id="page-30-0"></span>**Via de MF lade op enveloppen afdrukken**

Wanneer de uitvoerlade aan de achterkant open is, heeft de printer een recht papierpad van de MF lade naar de achterkant van de printer. Gebruik deze methode voor papierin- en uitvoer als u op enveloppen gaat afdrukken.

- Wanneer u een vel papier in de multifunctionele lade plaatst, schakelt de printer automatisch over op de stand voor de MF lade.
- <span id="page-30-1"></span>**1** Selecteer **Papierformaat**, **Soort papier**, **Papierbron** en andere instellingen in de printerdriver. **Soort papier**: Enveloppen **Papierbron**: MF lade

#### **PCL-driver (standaarddriver)**

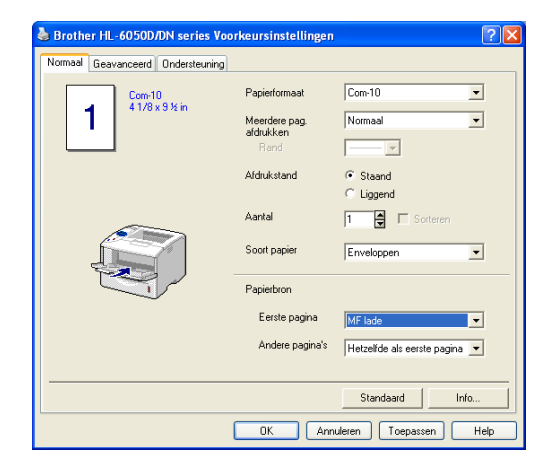

### **BR-Script-driver**

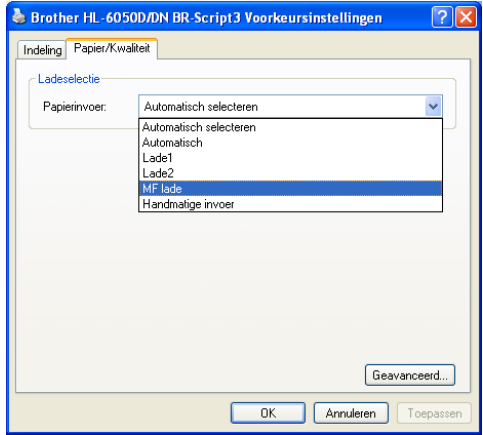

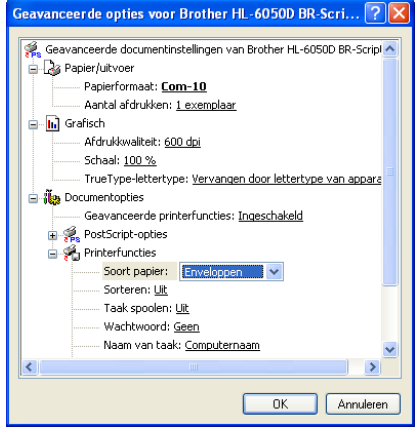

**2** Maak de uitvoerlade aan de achterkant open en trek zo nodig de steun van de face-up uitvoerlade uit.

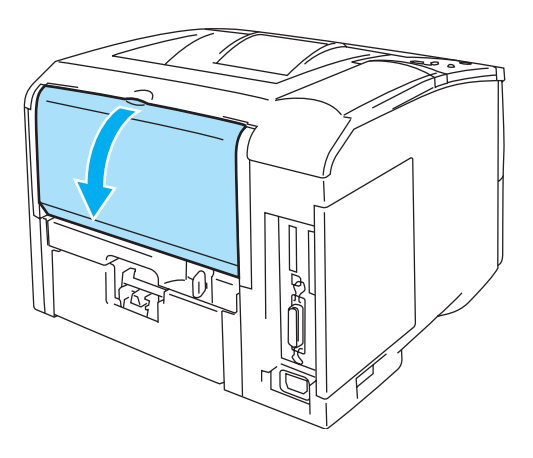

**Afbeelding 1-28**

**3** Maak de MF lade open en trek deze voorzichtig omlaag.

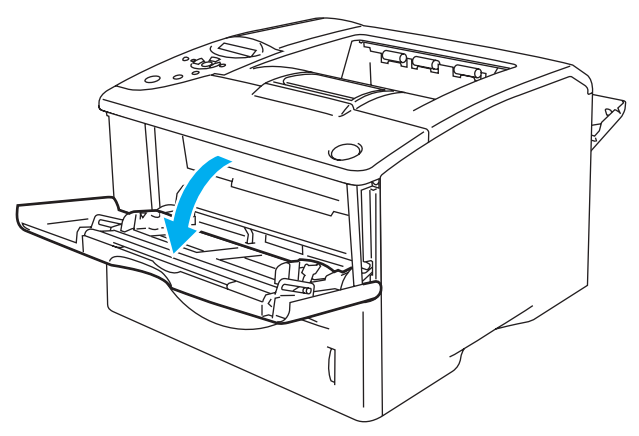

**Afbeelding 1-29**

**4** Trek de steun van de MF lade uit.

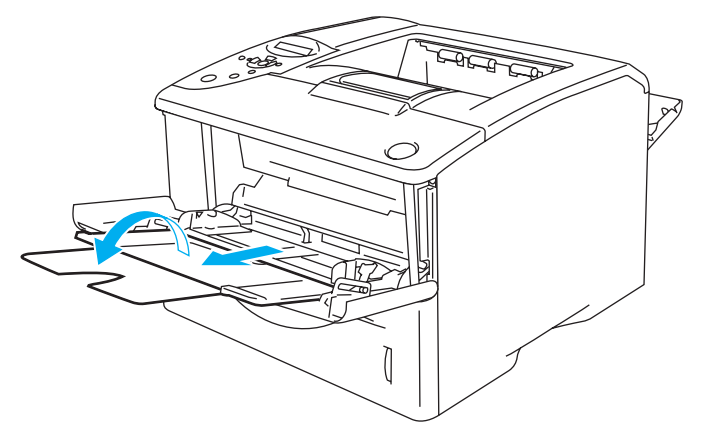

**Afbeelding 1-30**

### **Enveloppen zijn verkreukeld na het afdrukken**

Maak de uitvoerlade aan de achterkant van de printer open en duw de twee blauwe lipjes aan de linker- en rechterkant omlaag (zoals aangegeven in Afbeelding 1-31). Wanneer u verder geen enveloppen meer hoeft te bedrukken, moet u de uitvoerlade aan de achterkant sluiten om de twee blauwe lipjes weer in hun oorspronkelijke stand te zetten.

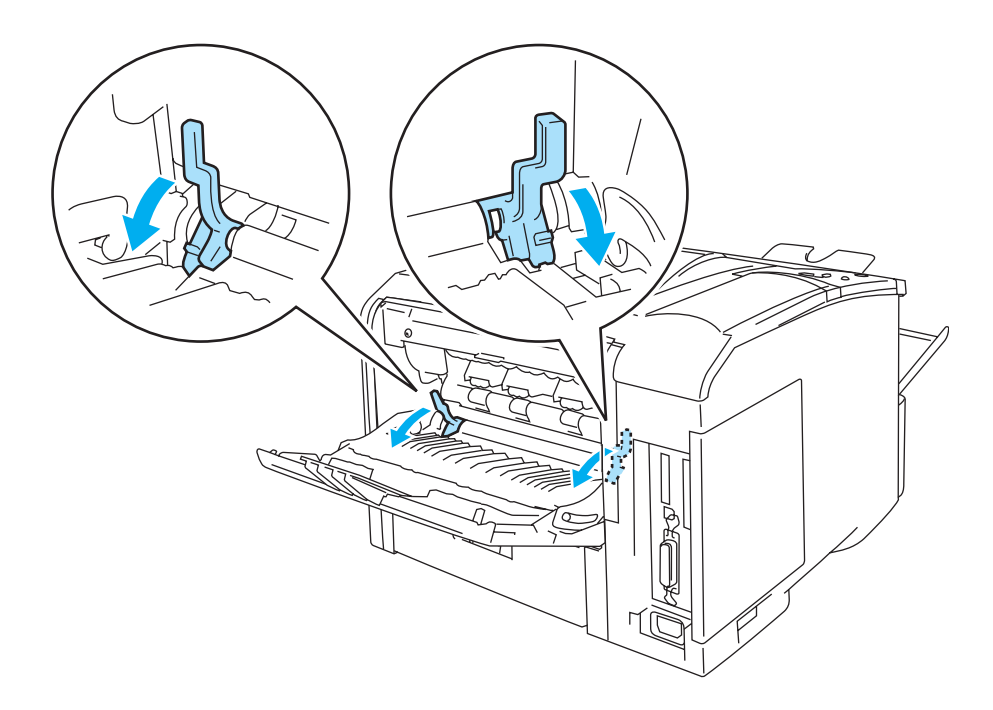

**Afbeelding 1-31**

**5** Als u enveloppen in de MF lade plaatst, zorg dan dat de stapel tegen de achterkant van de lade aan ligt en niet boven geleiders voor de maximale papierhoogte (aan weerskanten van de lade) uitsteekt. Plaats de enveloppe met de zijde die het eerste moet worden bedrukt naar boven gericht en met de bovenkant eerst. Plaats nooit meer dan drie enveloppen tegelijk in de MF lade, daar dit papierdoorvoerstoringen kan veroorzaken.

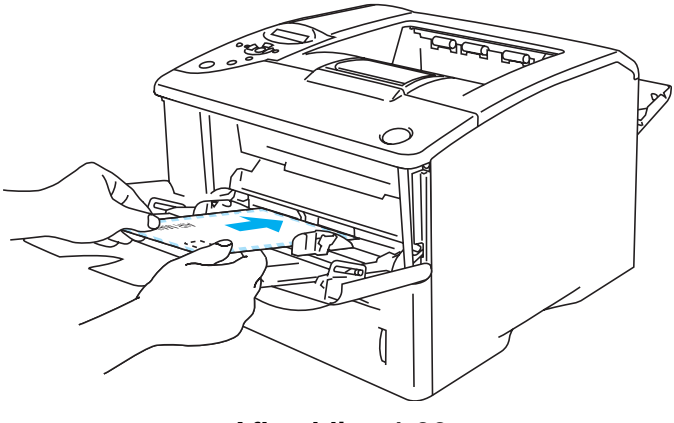

**Afbeelding 1-32**

Zorg dat de enveloppen in een nette stapel en in de juiste stand in de MF lade liggen. Is dit niet het geval, dan kunnen de enveloppen scheef worden ingevoerd waardoor deze verkreukeld worden uitgevoerd of kunnen vastlopen.

**6** Houd de breedtegeleider ingedrukt en stel deze papiergeleider af op het formaat van uw enveloppen.

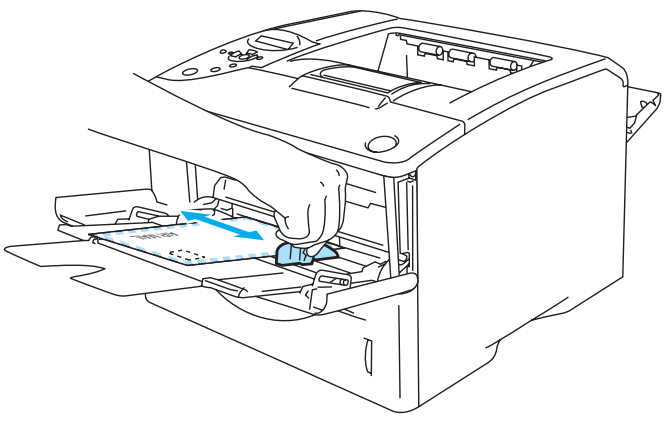

**Afbeelding 1-33**

- **DL-enveloppen met dubbele flap** 
	- Als DL-enveloppen met dubbele flap verkreukeld uit de printer komen, gaat u naar het tabblad **Normaal** waar u **Papierformaat** en vervolgens **DL lange zijde** selecteert. Plaats een nieuwe DL-enveloppe met dubbele flap in de MF lade, met de langste zijde eerste, en druk opnieuw af.

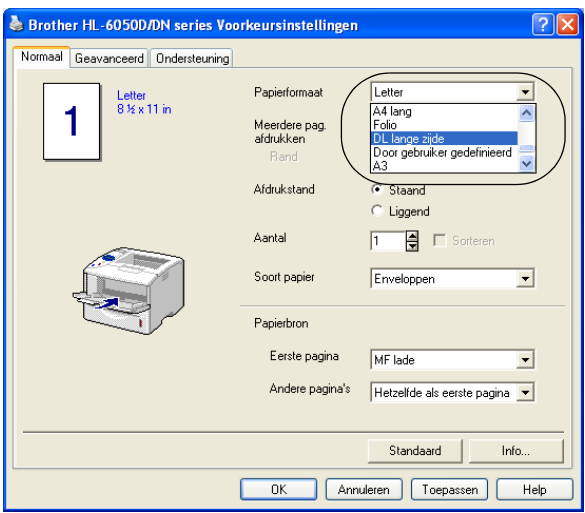

- Bij het plaatsen van enveloppen in de MF lade dient u rekening te houden met het volgende:
	- Tijdens het afdrukken gaat de binnenste lade omhoog om de enveloppen in de printer te voeren.
	- De te bedrukken zijde moet naar boven zijn gericht.
	- Plaats de enveloppe voorzichtig en met de bovenste rand eerst in de lade.
	- De bovenkant van de stapel mag niet boven de geleiders voor de maximale papierhoogte aan weerskanten van de lade uitsteken.
- **7** Stuur de afdrukgegevens naar de printer.
- **8** Als u klaar bent met afdrukken, moet u de uitvoerlade aan de achterkant weer sluiten.
- Als enveloppen tijdens het afdrukken bevlekt raken, selecteert u in de printerdriver de optie **MF lade** als de **Papierbron**, zodat een recht papierpad wordt verkregen. Vervolgens stelt u **Soort papier** in op **Dik papier** of **Dikker papier**, hetgeen de fixeertemperatuur verhoogt. [Raadpleeg](#page-85-3)  KWALITEIT [op pagina 3-15](#page-85-3) voor nadere informatie over het instellen van de afdrukdichtheid.
	- Door de producent geplakte delen van enveloppen moeten goed zijn vastgeplakt
	- Alle zijden moeten netjes zijn gevouwen en mogen niet gekreukt zijn

### <span id="page-35-0"></span>**Op transparanten afdrukken**

U kunt via de papierlade of de MF lade op transparanten afdrukken.

Raak transparanten die pas net zijn afgedrukt niet aan, deze zijn namelijk erg heet!

### <span id="page-35-1"></span>**Via de papierlade op transparanten afdrukken**

Plaats nooit meer dan 10 transparanten in de papierlade.

<span id="page-35-2"></span>**1** Selecteer **Papierformaat**, **Soort papier**, **Papierbron** en andere instellingen in de printerdriver. **Soort papier**: Transparanten **Papierbron**: Lade 1 (of Lade 2)

#### **PCL-driver (standaarddriver)**

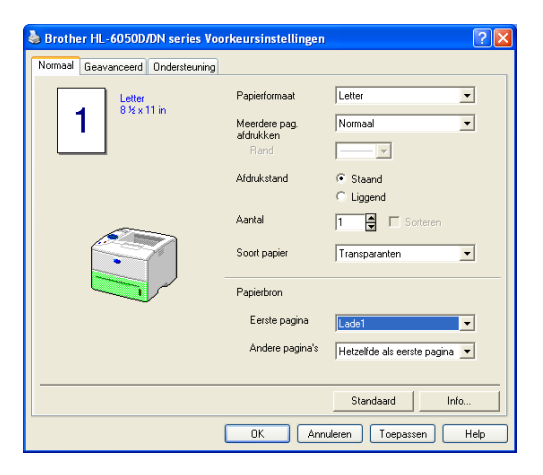

### **BR-Script-driver**

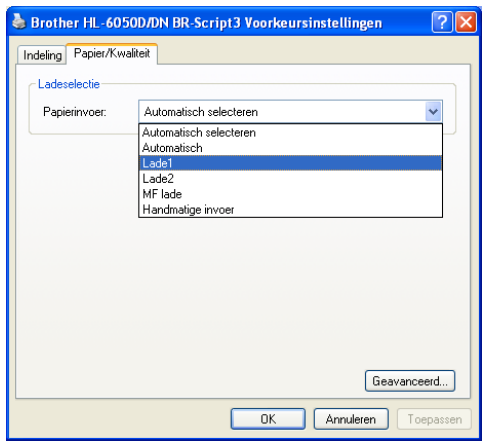

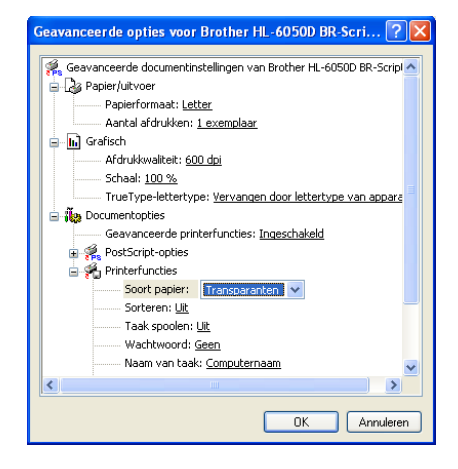
**2** Trek de papierlade helemaal uit de printer.

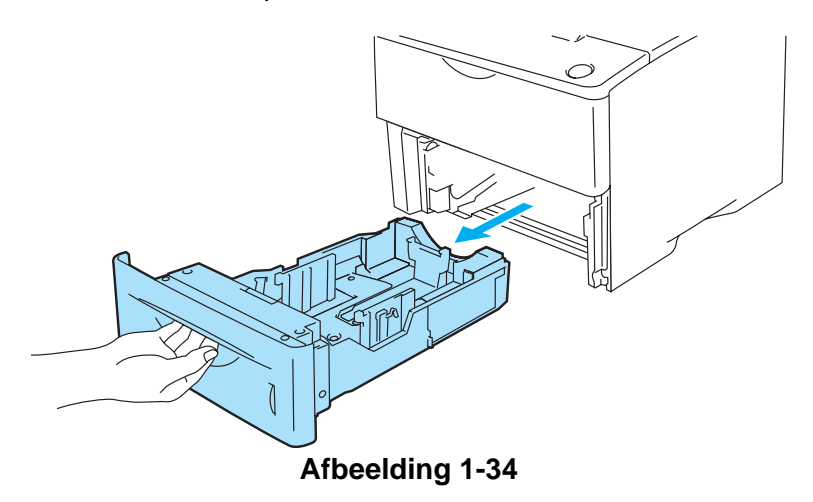

**3** Houd de blauwe vrijgavehendels van de papiergeleider ingedrukt en stel de geleiders af op het gebruikte formaat. Controleer dat de geleiders goed in de sleuven passen.

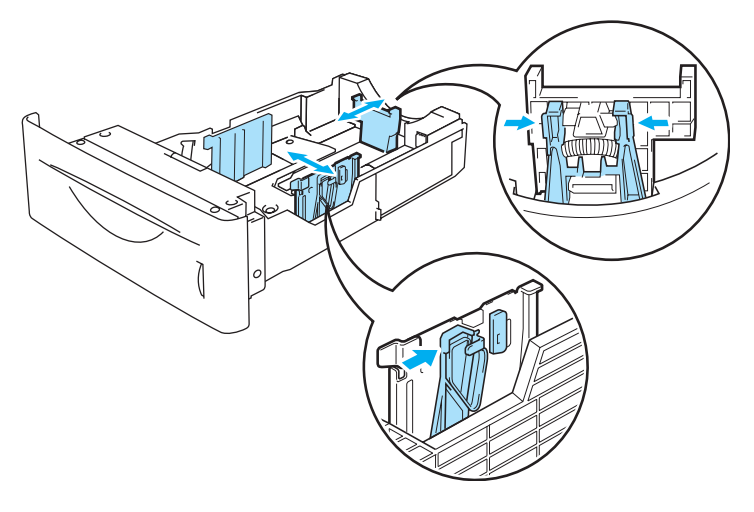

**Afbeelding 1-35**

**4** Plaats de transparanten in de lade. Plaats het vel met de te bedrukken zijde naar beneden en met de bovenzijde naar de voorkant van de lade gericht. Controleer dat de transparanten in alle vier de hoeken van de lade plat liggen.

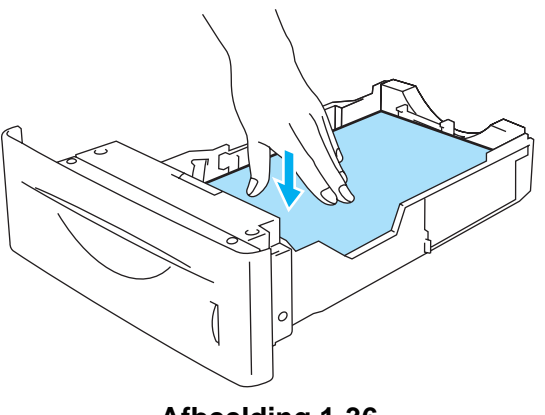

**Afbeelding 1-36**

Plaats nooit meer dan 10 transparanten tegelijk in de lade, daar dit papierdoorvoerstoringen kan veroorzaken. Controleer dat de transparanten niet boven de markering voor de maximale hoogte van de stapel uitsteekt (▼).

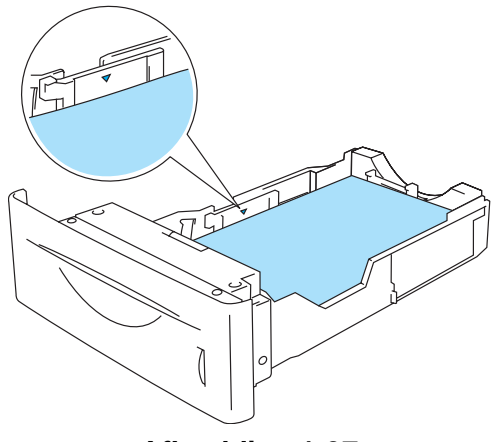

**Afbeelding 1-37**

**5** Plaats de papierlade weer goed in de printer. Zorg dat deze zo ver mogelijk in de printer is geduwd.

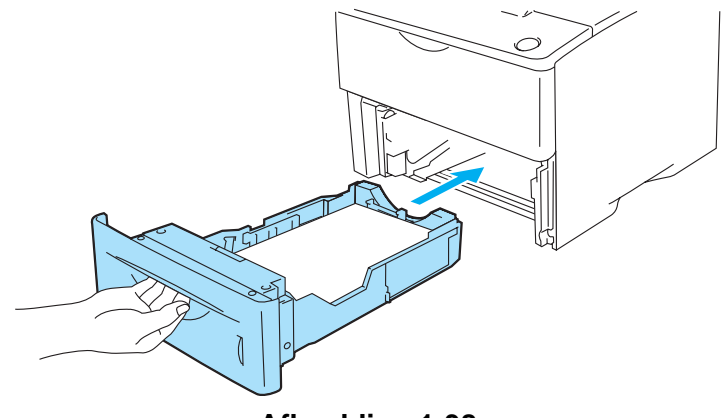

**Afbeelding 1-38**

**6** Stuur de afdrukgegevens naar de printer.

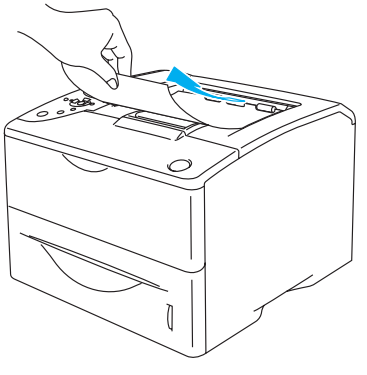

**Afbeelding 1-39**

#### **Let op**

Neem elke transparant van de uitvoerlade voordat het volgende vel wordt uitgeworpen; dit om te voorkomen dat de vellen aan elkaar plakken.

## **Via de MF lade op transparanten afdrukken**

Wanneer de uitvoerlade aan de achterkant open is, heeft de printer een recht papierpad van de MF lade naar de achterkant van de printer.

Wanneer u een vel papier in de multifunctionele lade plaatst, schakelt de printer automatisch over op de stand voor de MF lade.

**1** Selecteer **Papierformaat**, **Soort papier**, **Papierbron** en andere instellingen in de printerdriver. **Soort papier**: Transparanten **Papierbron**: MF lade

#### **PCL-driver (standaarddriver)**

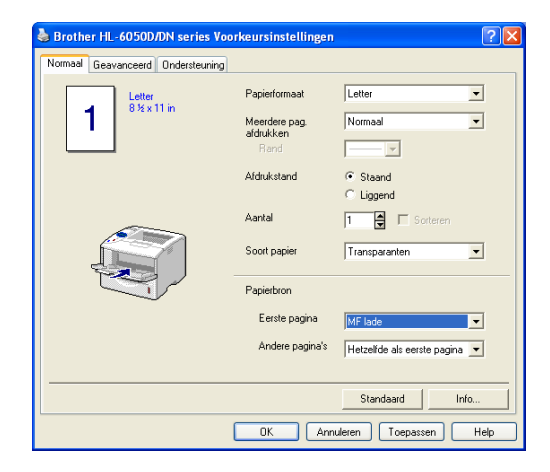

#### **BR-Script-driver**

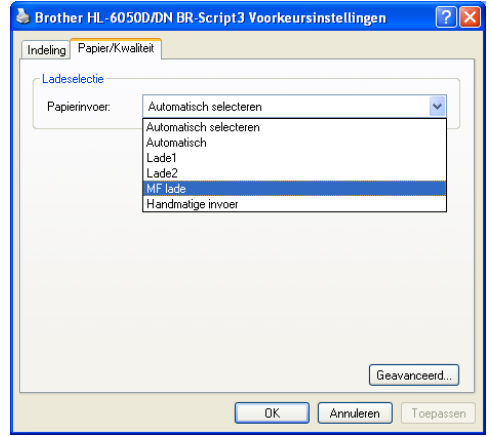

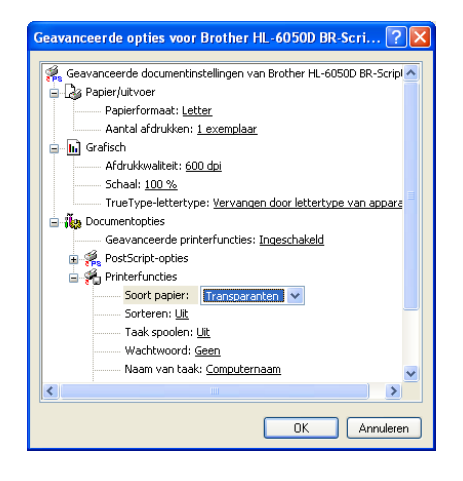

**2** Maak de uitvoerlade aan de achterkant open en trek zo nodig de steun van de face-up uitvoerlade uit.

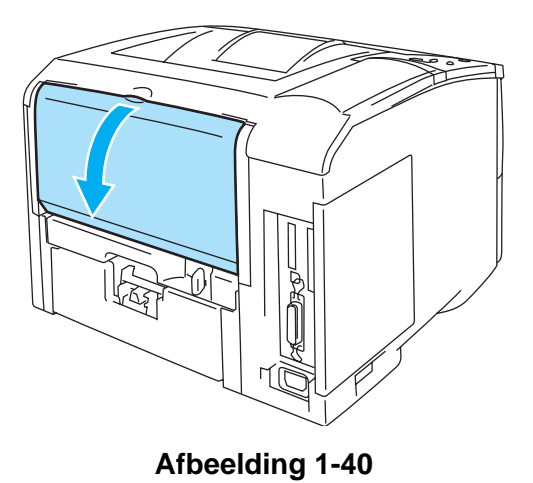

**3** Maak de MF lade open en trek deze voorzichtig omlaag.

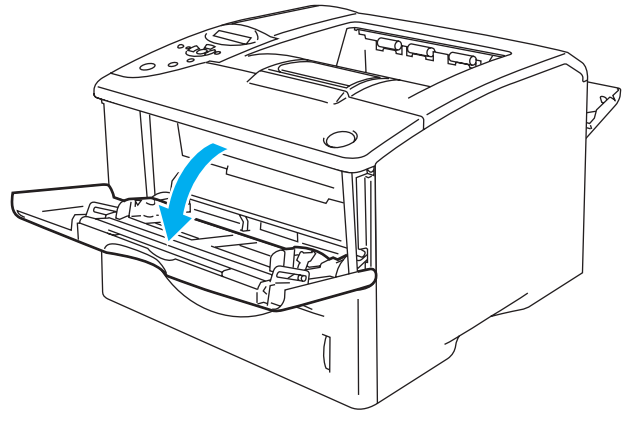

**Afbeelding 1-41**

**4** Trek de steun van de MF lade uit.

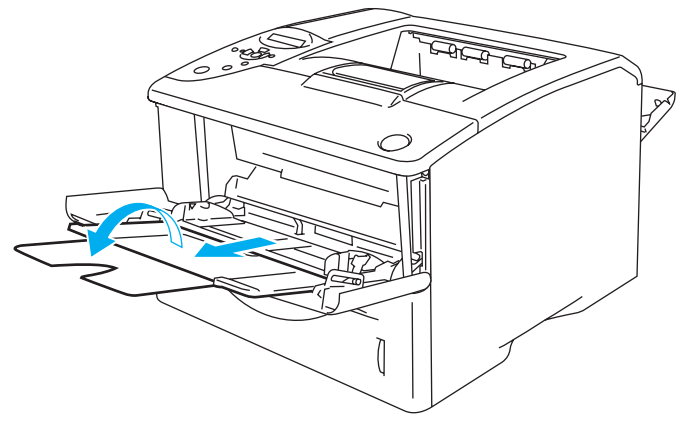

**Afbeelding 1-42**

**5** Plaats de transparanten in de MF lade. Plaats ze met de zijde die het eerste moet worden bedrukt naar boven gericht en met de bovenkant eerst. Controleer dat de transparanten tegen de achterkant van de lade aan liggen en niet boven de markeringen aan weerskanten van de lade uitsteken. Plaats nooit meer dan 10 transparanten tegelijk in de MF lade, daar dit papierdoorvoerstoringen kan veroorzaken.

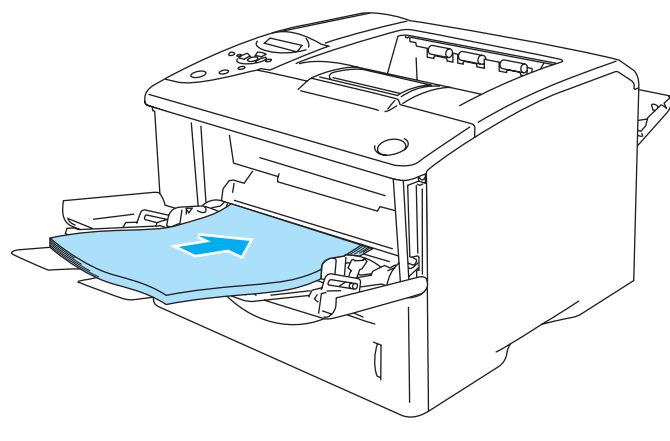

**Afbeelding 1-43**

- Zorg dat de transparanten recht en in de juiste stand in de MF lade liggen. Is dit niet het geval, dan kunnen de transparanten scheef worden ingevoerd waardoor deze verkreukeld worden uitgevoerd of kunnen vastlopen.
- **6** Houd de vrijgavehendel van de papiergeleider ingedrukt en stel de geleider af op het gebruikte formaat.

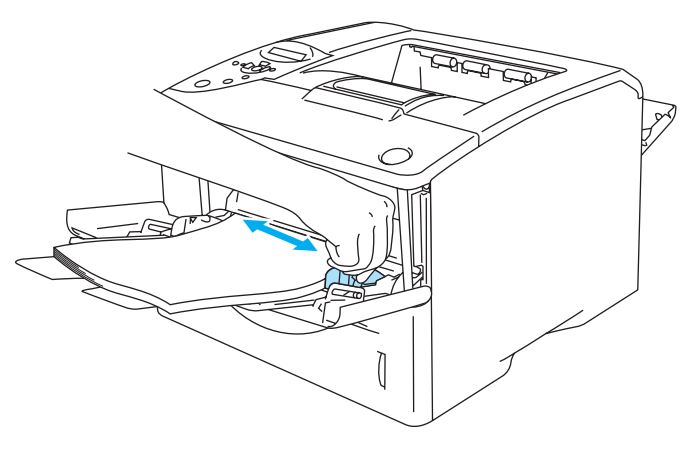

**Afbeelding 1-44**

Bij het plaatsen van transparanten in de MF lade dient u rekening te houden met het volgende:

- De te bedrukken zijde moet naar boven zijn gericht.
- Plaats de transparant voorzichtig en met de bovenste rand eerst in de lade.
- De bovenkant van de stapel mag niet boven de geleiders voor de maximale papierhoogte aan weerskanten van de lade uitsteken.
- **7** Stuur de afdrukgegevens naar de printer.
- **8** Als u klaar bent met afdrukken, moet u de uitvoerlade aan de achterkant weer sluiten.

#### **Let op**

Neem elke transparant onmiddellijk nadat deze is afgedrukt van de uitvoerlade. Wanneer u de afgedrukte transparanten stapelt, kunnen deze vastlopen of omkrullen.

# **Tweezijdig afdrukken**

De meegeleverde printerdrivers voor Windows® 95/98/Me, Windows NT® 4.0, Windows® 2000/XP. Mac OS® 8.6 t/m 9.2 en Mac OS® X 10.1/10.2 ondersteunen tweezijdig afdrukken. Raadpleeg **Help** in de printerdriver voor meer informatie hierover.

De BR-Script 3-driver (PostScript® 3™-emulatie) biedt geen ondersteuning voor het handmatig tweezijdig afdrukken.

# **Handmatig tweezijdig afdrukken vanuit de papierlade (voor de PCL-driver)**

- **1** Kies in het tabblad **Geavanceerd** de optie **Handmatig tweezijdig afdrukken** en selecteer in het tabblad **Normaal** bij **Papierbron** de optie **Lade 1**.
- **2** De printer zal automatisch alle even pagina's op de ene zijde van het papier afdrukken.
- **3** Neem de afgedrukte even pagina's van de uitvoerlade en plaats ze opnieuw in de papierlade, met de te bedrukken zijde (de blanco zijde) naar beneden. Volg de instructies op uw computerscherm.

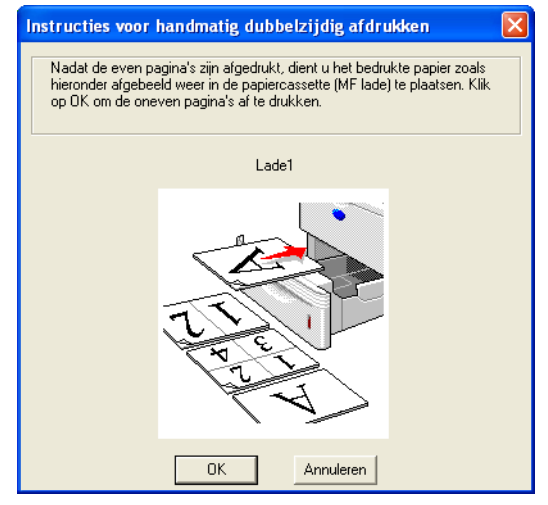

**Afbeelding 1-45**

Als u bij de **Papierbron** in stap 1 **Automatisch** selecteert, moet u de bedrukte even pagina's in de MF lade leggen.

**4** De printer zal nu automatisch de oneven pagina's op de ommezijde van het papier afdrukken.

# **Handmatig tweezijdig afdrukken vanuit de multifunctionele lade**

- **Let op**
	- Strijk het papier glad alvorens het weer in de MF lade te plaatsen, daar het anders kan vastlopen.
	- Gebruik nooit erg dun of erg dik papier.
	- Wanneer u de handmatige duplexfunctie gebruikt, kan het papier vastlopen of kan de kwaliteit van de afdruk wat minder zijn. Raadpleeg [Vastgelopen papier verwijderen](#page-137-0) op pagina 6-5 als het papier is vastgelopen.
- **1** Open het dialoogvenster **Eigenschappen** in de printerdriver. Selecteer het tabblad **Algemeen** en klik op het pictogram **Voorkeursinstellingen**. Kies in het tabblad **Geavanceerd** de optie **Handmatig tweezijdig afdrukken** en selecteer in het tabblad **Normaal** bij **Papierbron** de optie **MF lade**.
- **2** Plaats het papier met de te bedrukken zijde naar boven in de MF lade. Volg de instructies op uw computerscherm. Herhaal deze stap totdat u alle even pagina's hebt afgedrukt.

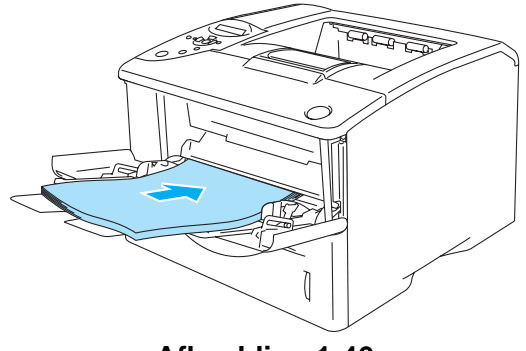

**Afbeelding 1-46**

**3** Neem de afgedrukte even pagina's van de uitvoerlade en plaats ze in dezelfde volgorde weer in de MF lade. Plaats het papier met de te bedrukken zijde (blanco zijde) naar boven. Volg de instructies op uw computerscherm.

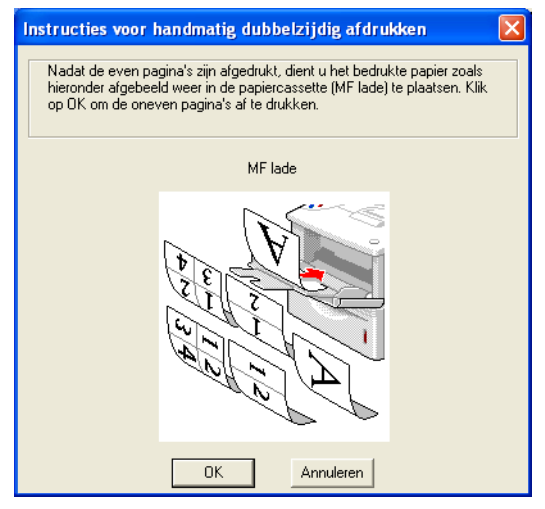

**Afbeelding 1-47**

**4** Herhaal stap 3 totdat alle oneven pagina's op de ommezijde van het papier zijn afgedrukt.

# **Automatisch tweezijdig afdrukken (alleen voor de HL-6050D en HL-6050DN)**

De schermen in dit onderdeel zijn afkomstig uit Windows® XP. De schermen op uw pc kunnen er anders uitzien, afhankelijk van uw besturingssysteem.

### **Let op**

Gebruik voor de automatische duplexfunctie alleen A4-, Letter- of Legal-papier.

- Controleer dat de achterste uitvoerlade gesloten is.
	- Controleer dat de duplexbak goed in de printer geïnstalleerd is.

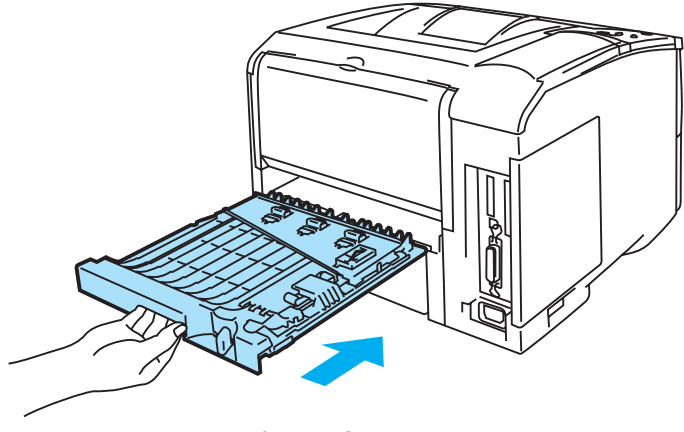

**Afbeelding 1-48**

- **1** Plaats papier in de papierlade of de MF lade.
- **2** Stel de papierhendel voor tweezijdig afdrukken achter in de printer af op het papierformaat dat u gebruikt.

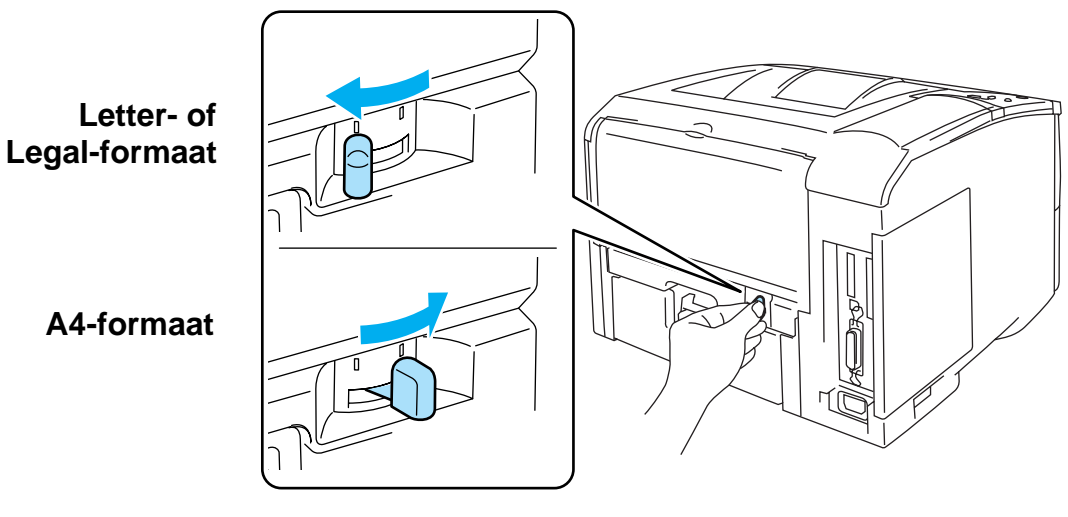

**Afbeelding 1-49**

Als de papiergeleider voor tweezijdig afdrukken niet op het gebruikte papierformaat is afgesteld, kan het papier vastlopen en wordt niet op de juiste positie op het papier afgedrukt.

## **3 Voor de PCL-driver (standaarddriver)**

Open het dialoogvenster **Eigenschappen** in de printerdriver. Selecteer het tabblad **Algemeen** en klik op het pictogram **Voorkeursinstellingen**. Selecteer in het tabblad **Geavanceerd** de optie **Duplex**, controleer dat **Duplexbak gebruiken** is geselecteerd en klik op **OK**. De printer zal het papier nu automatisch aan beide zijden bedrukken.

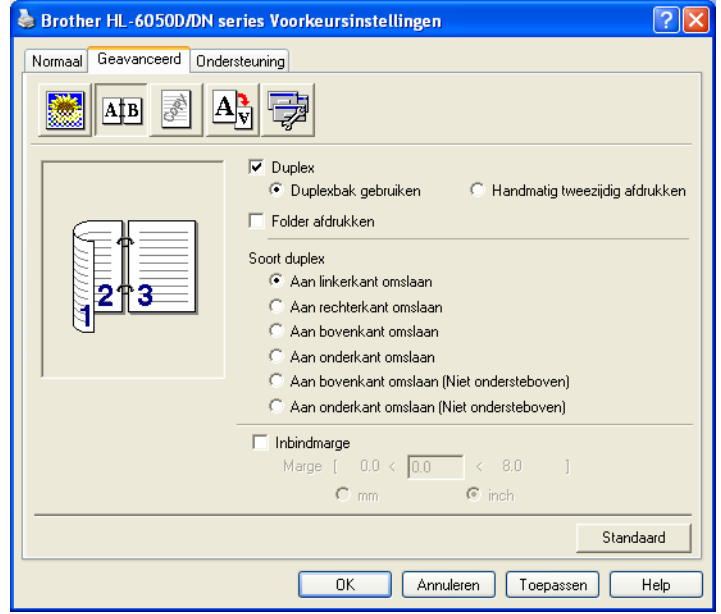

## **Voor de BR-Script-driver**

Open het dialoogvenster **Eigenschappen** in de printerdriver. Selecteer het tabblad **Algemeen** en klik op het pictogram **Voorkeursinstellingen**. Selecteer in het tabblad **Indeling** de optie **Afdrukstand**, **Dubbelzijdig afdrukken** en **Paginavolgorde**, en klik vervolgens op **OK**. De printer zal het papier nu automatisch aan beide zijden bedrukken.

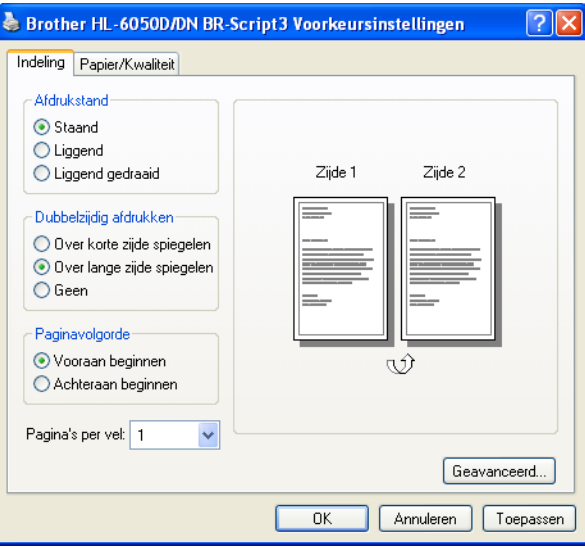

## **Folder afdrukken (voor de PCL-driver) (alleen voor de HL-6050D en HL-6050DN)**

- **1** Plaats papier in de papierlade of de MF lade.
- **2** Als u A4- of Letter-papier gebruikt, dient u de papiergeleider voor tweezijdig afdrukken op het gebruikte papierformaat in te stellen.

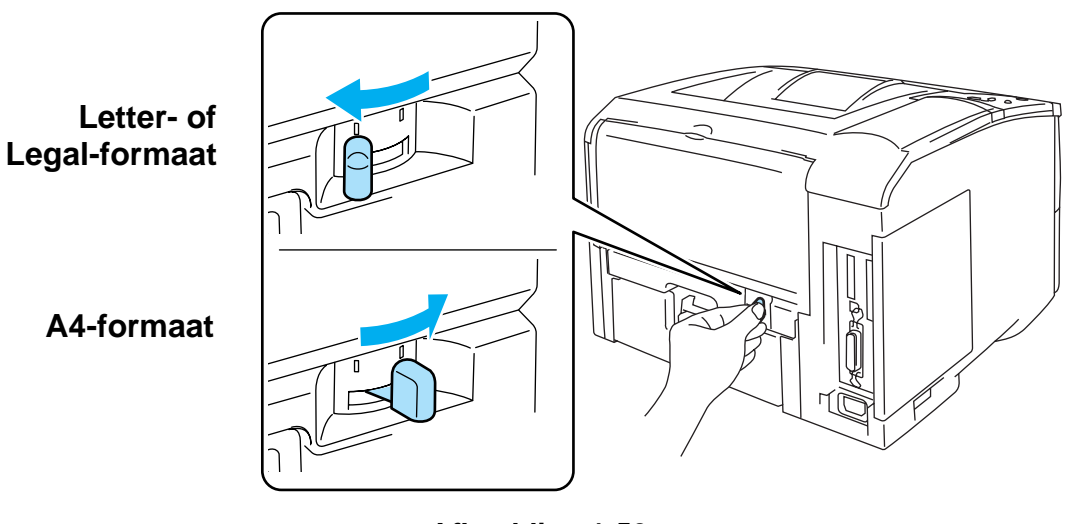

**Afbeelding 1-50**

- Als de papiergeleider voor tweezijdig afdrukken niet op het gebruikte papierformaat is afgesteld, kan het papier vastlopen en wordt niet op de juiste positie op het papier afgedrukt.
- **3** Open het dialoogvenster **Eigenschappen** in de printerdriver. Selecteer het tabblad **Algemeen** en klik op het pictogram **Voorkeursinstellingen**. Nadat u in het tabblad **Geavanceerd** op het pictogram **Duplex** hebt geklikt, moet u **Folder afdrukken** selecteren. Selecteer de **Soort duplex**. De printer zal nu automatisch een folder afdrukken.

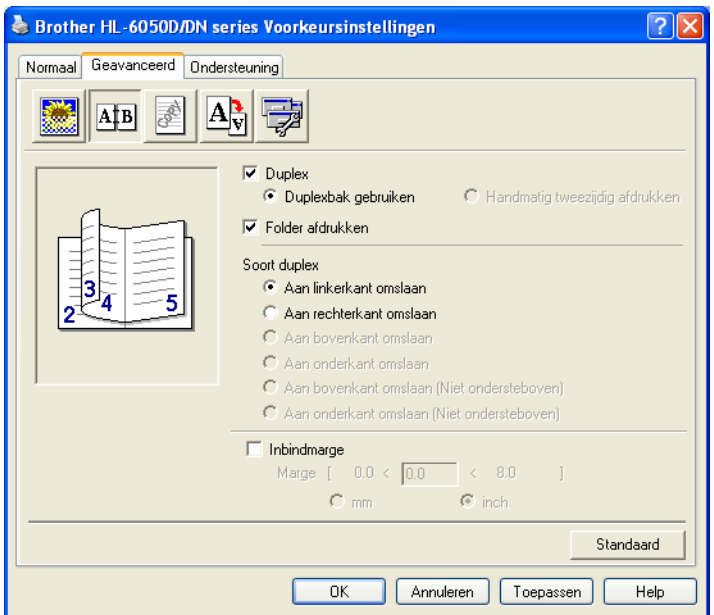

# **Richtlijnen bij het tweezijdig afdrukken**

- Als u dun papier gebruikt, kunnen de vellen verkreukelen.
- Gekruld papier moet glad worden gestreken voordat het weer in de papierlade wordt geplaatst.
- U moet normaal papier gebruiken. Gebruik geen correspondentiepapier.
- Als het papier scheef wordt ingevoerd, is het misschien omgekruld. Verwijder het en strijk het glad.
- (Voor handmatig tweezijdig afdrukken) Wanneer u papier in de papierlade plaatst, moet u de lade eerst legen, pas daarna plaatst u het bedrukte vel met de bedrukte zijde naar boven in de lade. (Leg nooit reeds bedrukte vellen op een stapel onbedrukt papier.)

# **(Voor handmatig tweezijdig afdrukken)**

Als dik papier is omgekruld nadat de eerste zijde is bedrukt, kunt u het papier niet nogmaals via de MF lade invoeren om de andere zijde te bedrukken.

Maak de uitvoerlade aan de achterkant van de printer open en duw de twee blauwe lipjes aan de linker- en rechterkant omlaag (zoals aangegeven in Afbeelding 1-51). Wanneer u klaar bent met afdrukken, moet u de uitvoerlade aan de achterkant sluiten om de twee blauwe lipjes weer in hun oorspronkelijke stand te zetten.

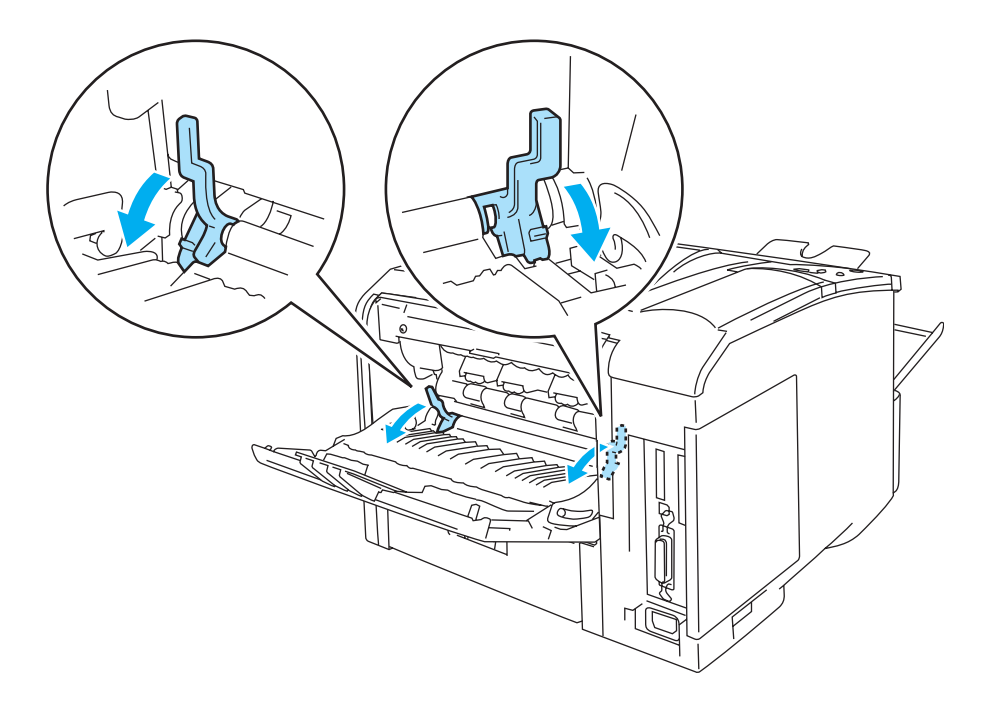

**Afbeelding 1-51**

## **Hoe moet u het papier plaatsen als u tweezijdig afdrukt (voor automatisch tweezijdig afdrukken)**

De printer drukt de tweede pagina eerst af.

Als u tien pagina's op vijf vellen papier afdrukt, wordt op het eerste vel eerst pagina 2 afgedrukt en dan pagina 1.

Op het tweede vel wordt pagina 4 en dan pagina 3 afgedrukt.

Op het derde vel wordt pagina 6 en dan pagina 5 afgedrukt, enz.

Als u automatisch tweezijdig afdrukt, dient u het papier als volgt in de papierlade te plaatsen:

- Voor de papierlade:
	- Plaats het papier met de zijde die het eerste moet worden bedrukt naar beneden gericht en met de bovenkant naar de voorkant van de lade toe.
	- Als u de ommezijde wilt bedrukken, plaatst u het papier met de bedrukte zijde naar boven en de bovenkant naar de voorkant van de lade toe.
	- Bij gebruik van briefhoofden plaatst u het papier met het briefhoofd naar boven en naar de voorkant van de lade gericht.
	- Als u de ommezijde wilt bedrukken, plaatst u het vel met het briefhoofd naar beneden en naar de voorkant van de lade toe.
- Voor de MF lade:
	- Plaats het papier met de zijde die het eerste moet worden bedrukt naar boven gericht en met de bovenkant eerst.
	- Als u de ommezijde wilt bedrukken, plaatst u het papier met de bedrukte zijde naar beneden en de bovenkant eerst in de lade.
	- Bij gebruik van briefhoofden plaatst u het papier met het briefhoofd eerst en naar beneden gericht.
	- Als u de ommezijde wilt bedrukken, plaatst u het papier met het briefhoofd eerst en naar boven gericht.

# **Extra kopieën afdrukken**

Met de optie Extra kopie kunt u één pagina automatisch op verschillende soorten papier afdrukken door de papierbron te wijzigen. U kunt kopieën maken net alsof u met carbonpapier op een dotmatrixprinter afdrukt. U kunt bijvoorbeeld 'Gegevens 1' op 'Vel 1' (een blauw vel papier) afdrukken en 'Gegevens 2' op 'Vel 2' (een geel vel waarop al iets is afgedrukt). Als u het papier voor 'Vel 1' in Lade 1 plaatst en het papier voor 'Vel 2' in de MF lade, zal de printer het papier voor 'Vel 1' automatisch vanuit Lade 1 invoeren, en wordt het papier voor 'Vel 2' uit de MF lade ingevoerd.

Kijk voor meer informatie op<http://solutions.brother.com/carboncopy>

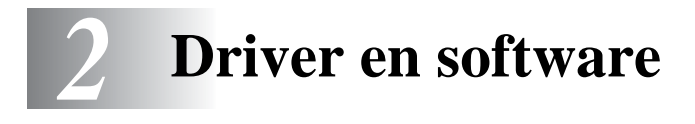

# **Printerdriver**

Een printerdriver is een stuurprogramma dat gegevens in het door de computer gebruikte formaat omzet in een formaat dat door een bepaalde printer kan worden gebruikt. Dit formaat is meestal een printeropdrachttaal of een page description language (PDL).

De printerdrivers voor de volgende versie van Windows® en Macintosh® staan op de meegeleverde cd-rom. U kunt de meest recente printerdriver voor de volgende besturingssystemen downloaden vanaf het Brother Solutions Center op <http://solutions.brother.com>

Gedetailleerde informatie hierover vindt u op de meegeleverde cd-rom in de sectie **Software-installatieprogramma**.

## **Voor Windows®**

- PCL-compatibele driver (Hewlett-Packard LaserJet laserprinter) (standaarddriver)
- BR-Script-driver (PostScript<sup>®</sup> 3<sup>™</sup>-taalemulatie) (PS-driver)

## **Voor Macintosh®**

■ BR-Script-driver (PostScript<sup>®</sup> 3<sup>™</sup>-taalemulatie) (PS-driver) Raadpleeg de netwerkhandleiding op de cd-rom voor nadere informatie.

# **Voor Linux**

- GDI-driver
- BR-Script-driver (PostScript<sup>®</sup> 3<sup>™</sup>-taalemulatie) (PS-driver)

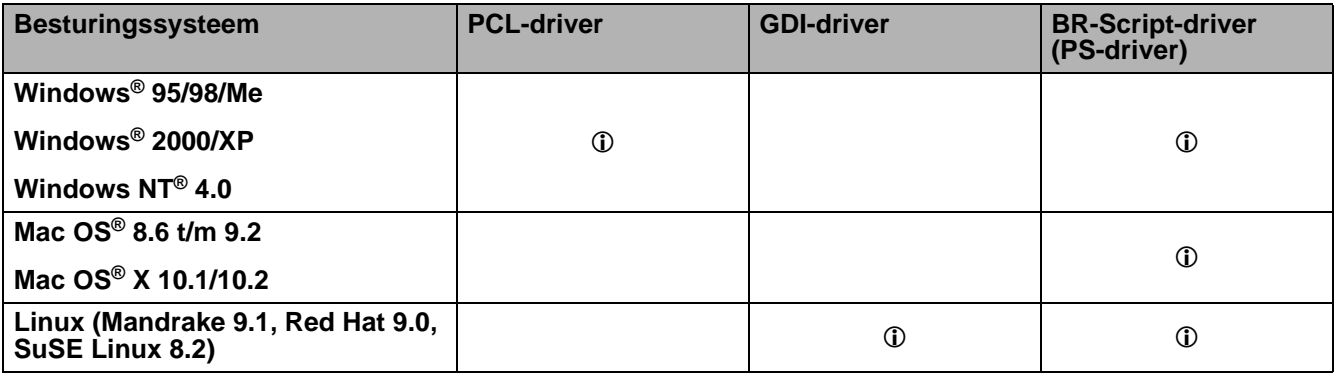

# **Voor Windows®**

## <span id="page-51-0"></span>**Functies in de PCL-driver**

Op de website Brother Solutions Center op <http://solutions.brother.com> kunt u de meest recente printerdriver downloaden en aanvullende informatie krijgen.

U kunt instellingen ook wijzigen door in het dialoogvenster **Eigenschappen** te klikken op de afbeelding aan de linkerkant van het tabblad **Normaal**.

De schermen in dit onderdeel zijn afkomstig uit Windows® XP bij gebruik van de HL-6050D. De schermen op uw pc kunnen er anders uitzien, afhankelijk van uw printermodel en besturingssysteem.

## **Het tabblad Normaal**

Als u Windows NT® 4.0, Windows® 2000 of XP gebruikt, kunt u het tabblad **Normaal** openen door in het tabblad **Algemeen** van het scherm **Brother HL-6050D/DN series Eigenschappen** te klikken op **Voorkeursinstellingen**.

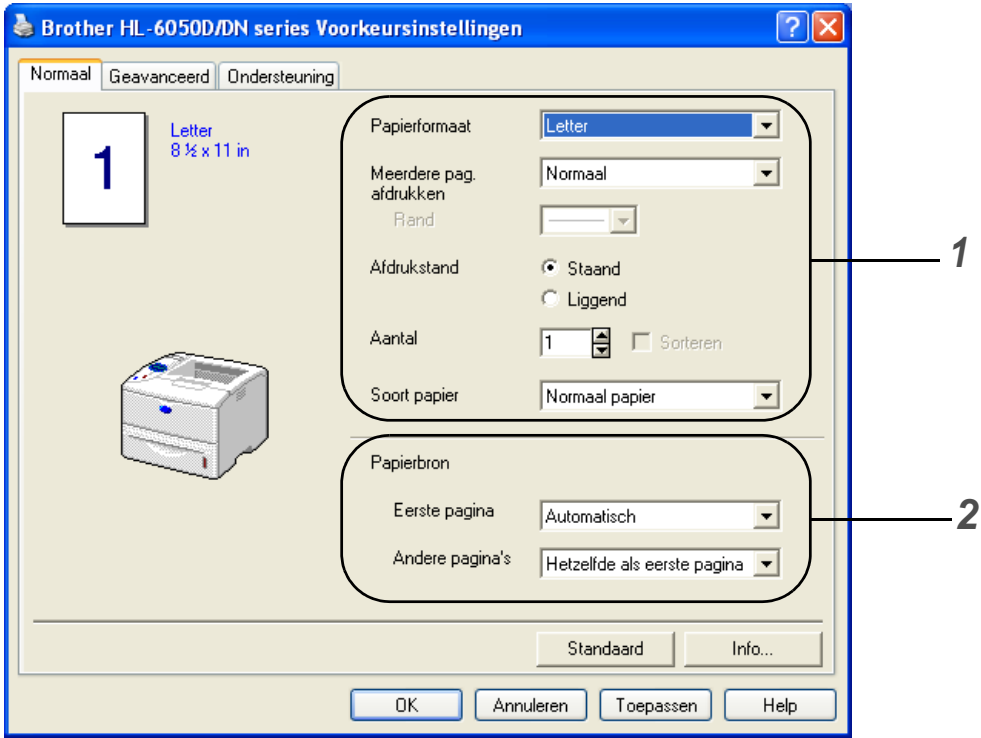

- **1** Selecteer **Papierformaat**, **Meerdere pag. afdrukken**, **Afdrukstand** en andere instellingen.
- **2** Selecteer de **Papierbron** en andere instellingen.

## **Het tabblad Geavanceerd**

Als u Windows NT® 4.0, Windows® 2000 of XP gebruikt, kunt u het tabblad **Geavanceerd** openen door in het tabblad **Algemeen** van het scherm **Brother HL-6050D/DN series Eigenschappen** te klikken op **Voorkeursinstellingen**.

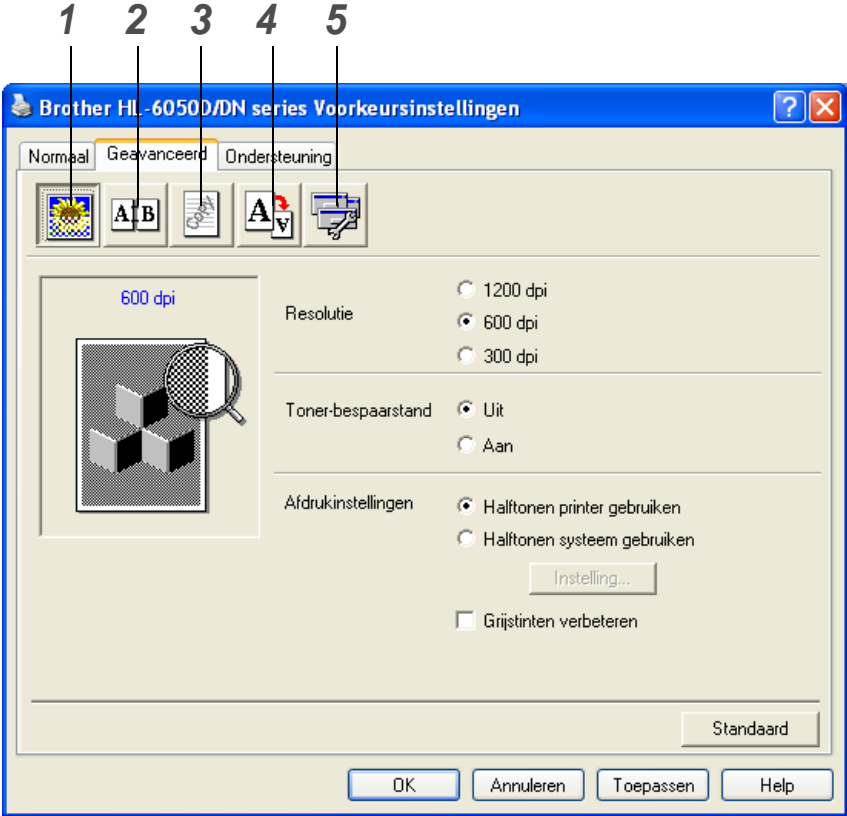

Klik op een pictogram om de desbetreffende functie in te stellen.

- **1** Afdrukkwaliteit
- **2** Duplex
- **3** Watermerk
- **4** Pagina-instelling
- **5** Opties apparaat

## **Afdrukkwaliteit**

Selecteer de resolutie, tonerbespaarstand en afdrukinstellingen of de instelling voor het afdrukken met grijstinten.

## **Resolutie**

Voor de resolutie zijn de volgende instellingen mogelijk:

- 300 dpi
- 600 dpi
- 1200 dpi

#### **Tonerbespaarstand**

De **tonerbespaarstand** helpt u kosten te besparen omdat er minder toner wordt gebruikt. In deze stand zien de afdrukken er lichter uit.

#### **Afdrukinstellingen**

U kunt de helderheid, het contrast en andere instellingen handmatig wijzigen.

■ **Grijstinten verbeteren (alleen bij gebruik van Windows NT**® **4.0, Windows**® **2000/XP)** U kunt de beeldkwaliteit van grijze delen verbeteren door het selectievakje **Grijstinten verbeteren** te selecteren.

#### **Duplex**

Als u op de knop **Duplex** klikt, wordt een dialoogvenster geopend waar u de benodigde instellingen voor tweezijdig afdrukken kunt maken. Voor elke afdrukstand zijn er zes manieren waarop tweezijdig kan worden afgedrukt.

#### **Watermerk**

U kunt een logo met watermerk of tekst op uw documenten afdrukken.

Als u een watermerk in de vorm van een bitmap-bestand gebruikt, kunt u de grootte ervan wijzigen en het watermerk op een willekeurige plaats neerzetten.

Als u tekst voor uw watermerk gebruikt, kunt u het lettertype wijzigen, evenals het contrast en de hoek waaronder het op papier wordt afgedrukt.

#### **Pagina-instelling**

U kunt de schaal van het af te drukken beeld wijzigen, in spiegelbeeld afdrukken of het beeld 180 graden draaien.

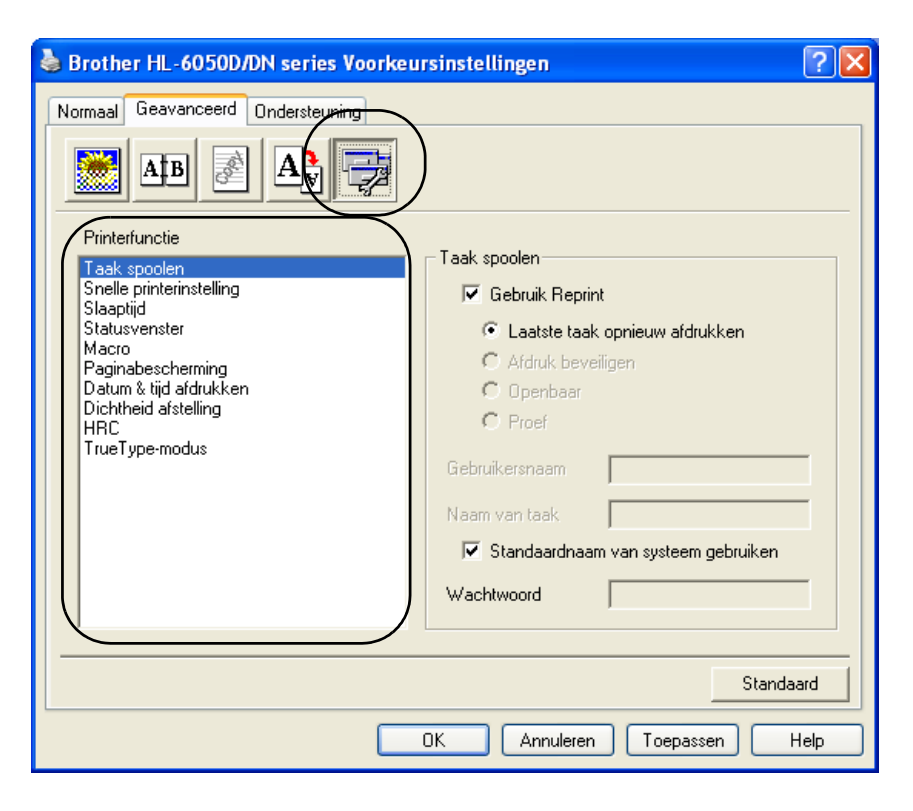

In dit tabblad kunt u de volgende **Printerfuncties** instellen.

(U kunt rechtstreeks naar de pagina met een **Printerfunctie** gaan door in de onderstaande lijst op de betreffende functienaam te klikken.)

- [Taak spoolen](#page-55-0)
- [Snelle printerinstelling](#page-55-1)
- [Slaaptijd](#page-55-2)
- [Statusvenster](#page-55-4)
- [Macro](#page-56-0)
- [Paginabescherming](#page-56-1)
- [Datum & tijd afdrukken](#page-56-2)
- Dichtheid afstellen
- [HRC](#page-56-3) (High Resolution Control)\*
- [TrueType-modus](#page-56-4)\*

De lijst van **Printerfuncties** kan variëren, afhankelijk van het model.

\* Als u Windows® 95, 98of Me gebruikt, kunt u de instellingen voor **HRC** en **TrueType-modus** wijzigen in de **Afdrukinstellingen** bij de optie **Afdrukkwaliteit** van het tabblad **Geavanceerd**.

## <span id="page-55-0"></span>**Taak spoolen**

De printer bewaart gegevens die u opnieuw wilt afdrukken.

U kunt een document opnieuw afdrukken zonder de gegevens opnieuw vanaf uw pc te verzenden (behalve als u beveiligde gegevens wilt afdrukken).

- Laatste taak opnieuw afdrukken: De laatste taak wordt nogmaals afgedrukt
- Afdruk beveiligen: De gegevens worden met een wachtwoord afgedrukt
- Openbaar: De gegevens worden zonder een wachtwoord opgeslagen
- Proef: De gegevens worden opgeslagen en afgedrukt

Raadpleeg *[De toets Reprint](#page-73-0)* op pagina 3-3 voor meer informatie over deze functie.

Als u wilt voorkomen dat anderen uw gegevens afdrukken met behulp van de functie Reprint, dan dient u onder de instellingen van Taak spoolen de selectie **Gebruik Reprint** ongedaan te maken.

## <span id="page-55-1"></span>**Snelle printerinstelling**

U kunt de functie Snelle printerinstelling aan- of uitzetten. Op uw computerscherm wordt een keuzevenstertje weergegeven. Hier kunt u de instellingen van de volgende functies wijzigen:

- Meerdere pagina's
- Handmatig tweezijdig afdrukken (voor de HL-6050)
- Duplex (voor de HL-6050D en HL-6050DN)
- Tonerbespaarstand
- Papierbron
- Soort papier

## <span id="page-55-2"></span>**Slaaptijd**

Als de printer een bepaalde tijd lang geen gegevens ontvangt (time-out), schakelt hij over op de slaapstand. In de slaapstand lijkt het of de printer uitstaat. De standaard time-out is 30 minuten. Als de **intelligente slaapstand** is geselecteerd, wordt deze instelling automatisch aangepast aan de regelmaat waarmee uw printer wordt gebruikt. Wanneer de printer in de slaapstand staat, is de verlichting van het LCD-scherm uit, maar kan de printer nog wel gegevens van de computer ontvangen. Zodra de printer een bestand of gegevens ontvangt, zal hij automatisch ontwaken en gaan afdrukken. Ook als u op een van de toetsen drukt, wordt de printer weer geactiveerd.

U kunt de slaapstand uitschakelen. Hiervoor gaat u naar het tabblad **Geavanceerd**, waar u **Opties apparaat** en vervolgens **Slaaptijd** selecteert. Dubbelklik op het woord **Slaaptijd** in het venster **Slaaptijd**. Nu wordt de functie **Slaaptijd uit** weergegeven. Klik op **Slaaptijd uit** om te voorkomen dat de printer naar de slaapstand overschakelt. De functie **Slaaptijd uit** kan worden verborgen door in het venster **Slaaptijd** nogmaals op het woord **Slaaptijd** te dubbelklikken. Wij raden u aan om de slaapstand ten behoeve van energiebesparing in te schakelen.

### <span id="page-55-4"></span><span id="page-55-3"></span>**Statusvenster**

Als deze functie is geactiveerd, wordt tijdens het afdrukken de printerstatus getoond (fouten die zijn opgetreden en dergelijke). Standaard is het statusvenster uitgeschakeld. Als u het statusvenster wilt inschakelen, gaat u naar het tabblad **Geavanceerd**, waar u **Opties apparaat** en vervolgens **Statusvenster** selecteert.

### <span id="page-56-0"></span>**Macro**

U kunt een pagina van een document als een macro in het printergeheugen opslaan. U kunt de opgeslagen vervolgens uitvoeren, dat wil zeggen, u kunt de opgeslagen macro gebruiken als een sjabloon voor alle documenten. Zo wordt bij veelgebruikte informatie, zoals formulieren, bedrijfslogo's, briefhoofden of facturen, tijd bespaard en sneller afgedrukt.

### <span id="page-56-1"></span>**Paginabescherming**

'Paginabescherming' betekent dat er extra geheugen wordt gereserveerd voor het produceren van beelden die een hele pagina beslaan.

U kunt kiezen tussen AUTOM., UIT, LTR (Letter-papier), A4 of LGL (Legal-papier).

Dankzij de paginabescherming kan de printer een beeld dat een hele pagina beslaat eerst in zijn geheugen "voor de geest halen" voordat het op papier wordt gezet. Deze functie komt van pas wanneer de printer wacht met het afdrukken van een beeld omdat dit erg ingewikkeld is.

### <span id="page-56-2"></span>**Datum & tijd afdrukken**

Datum: Geef hier aan in welke notatie de datum moet worden weergegeven.

Tijd: Geef hier aan in welke notatie de tijd moet worden weergegeven.

### <span id="page-56-3"></span>**HRC**

Met deze optie kunt u de HRC-instelling op uw Brother HL-6050 serie printer wijzigen. HRC is een speciale functie die de afdrukkwaliteit van tekens en grafische beelden verbetert. Het resultaat is beter dan afdrukken die conventionele laserprinters met een resolutie van 300 of 600 dpi produceren.

- Standaardinstelling: De instelling komt overeen met die van de printer.
- Licht
- Normaal
- Donker
- Uit: Zet de HRC uit.

### <span id="page-56-4"></span>**TrueType-modus**

TrueType-lettertypen kunnen op een van de onderstaande wijzen naar uw printer worden gestuurd:

- Als TrueType downloaden
- Als Bitmap downloaden
- Als afbeelding afdrukken

## **Het tabblad Accessoires**

Als u de optionele onderste papierbak en andere toebehoren installeert, kunt u in het tabblad **Accessoires** als volgt aangeven dat deze toebehoren zijn geïnstalleerd en de benodigde instellingen maken.

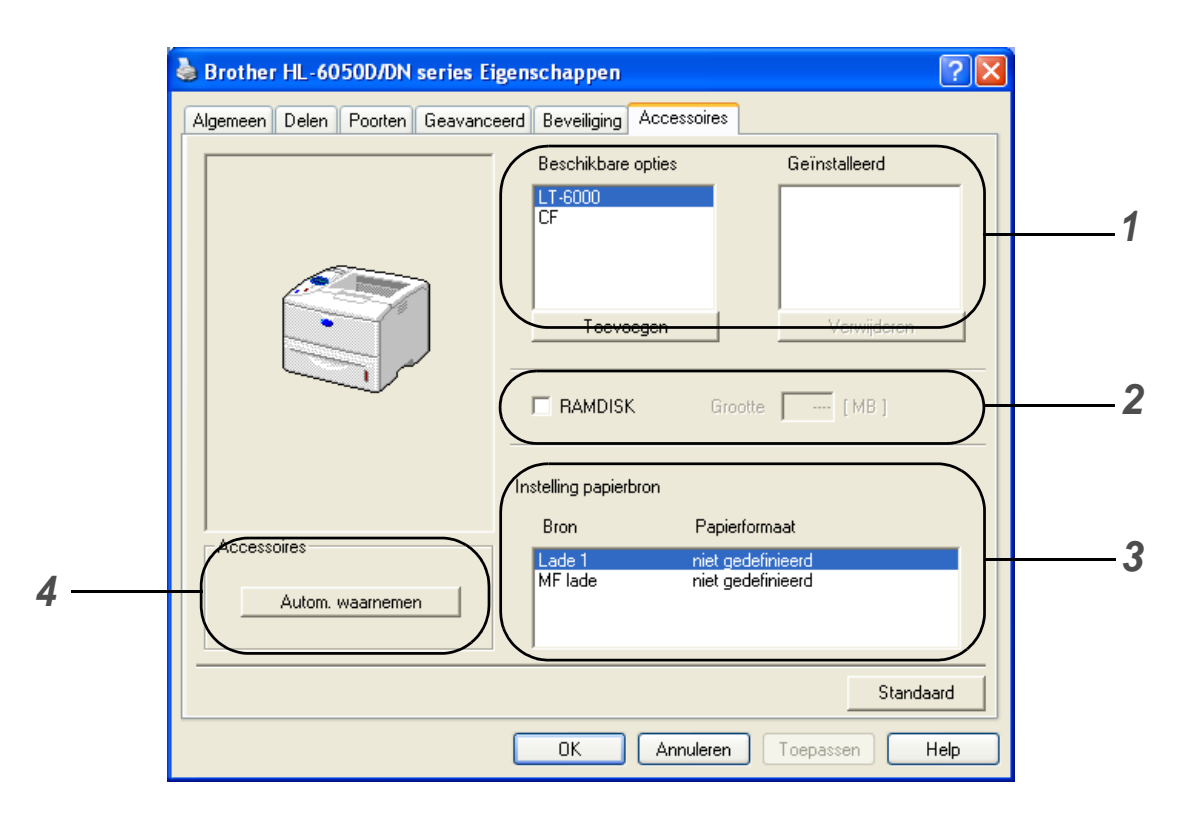

**1** U kunt alle toebehoren die op de printer zijn geïnstalleerd, handmatig toevoegen en verwijderen. Welke instellingen u voor de laden kunt maken, is afhankelijk van de toebehoren die zijn geïnstalleerd.

# **2 RAMDISK**

U kunt de capaciteit van de RAMDISK nagaan, die via het bedieningspaneel was ingesteld. Selecteer het vakje **RAMDISK** om uit te vinden hoeveel capaciteit de RAMDISK heeft en klik vervolgens op **Autom. waarnemen**. Raadpleeg [Gegevens via het RAM-geheugen opnieuw](#page-73-1)  afdrukken [op pagina 3-3](#page-73-1) voor meer informatie hierover.

## **3 Instelling papierbron**

Hiermee wordt waargenomen welk papierformaat in de verschillende laden is geplaatst.

**4** De toebehoren van de printer automatisch waarnemen

De functie **Autom. waarnemen** zoekt naar de optionele toebehoren die zijn geïnstalleerd en toont de beschikbare instellingen in de printerdriver. Als u op de knop **Autom. waarnemen** klikt, wordt een lijst van de geïnstalleerde toebehoren weergegeven. U kunt zelf items aan deze lijst toevoegen of daaruit verwijderen.

Onder bepaalde omstandigheden is de functie voor het automatisch waarnemen van geïnstalleerde toebehoren niet beschikbaar.

## **Het tabblad Ondersteuning**

Als u Windows NT® 4.0, Windows® 2000 of XP gebruikt, kunt u het tabblad **Ondersteuning** openen door in het tabblad **Algemeen** van het scherm **Brother HL-6050D/DN series Eigenschappen** te klikken op **Voorkeursinstellingen**.

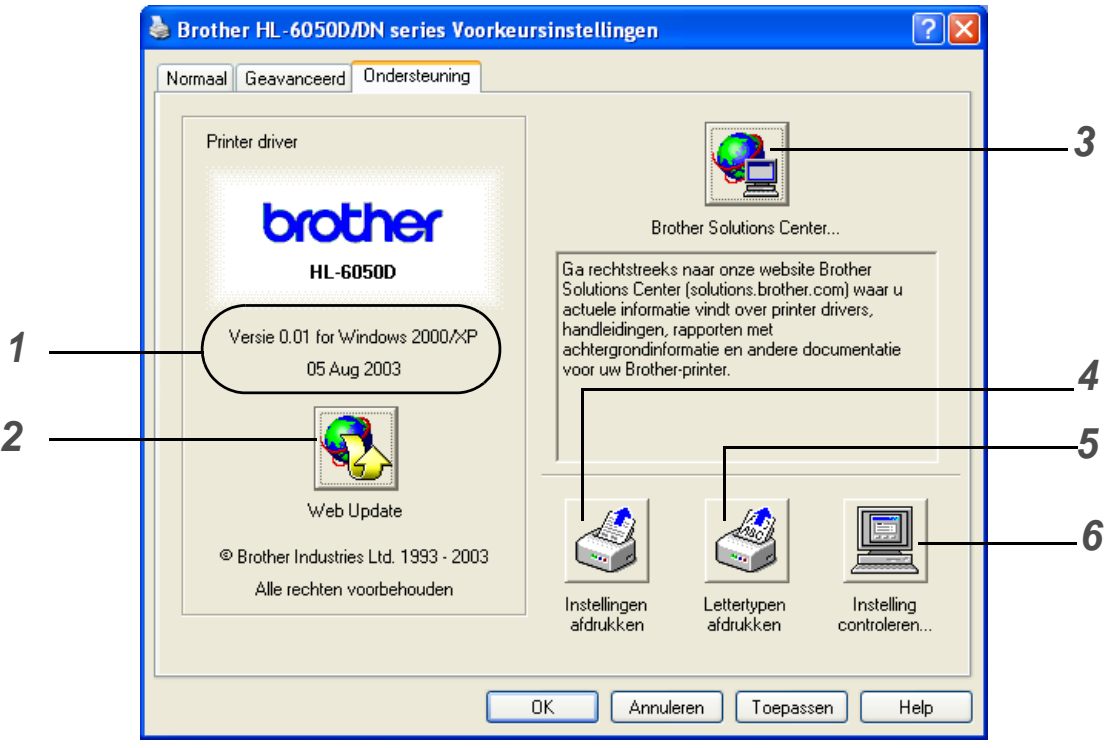

**1** Toont de versie van de printerdriver.

## **2 Web Update**

U kunt op de website van Brother controleren of er nieuwe drivers beschikbaar zijn en deze automatisch downloaden en op uw computer installeren.

## **3 Brother Solutions Center**

Op de homepage van Brother op<http://solutions.brother.com>kunt u de meest recente driver downloaden en aanvullende productinformatie krijgen.

## **4 Instellingen afdrukken**

U kunt de pagina met printerinstellingen en een lijst van de interne lettertypen afdrukken.

# **5 Lettertypen afdrukken**

Drukt een lijst van de lettertypen in de printer af.

### **6 Instelling controleren**

U kunt de huidige instellingen van de driver controleren.

# <span id="page-59-0"></span>**Functies in de BR-Script-driver (PS-driver)**

De meest recente printerdriver kunt u downloaden vanaf het Brother Solutions Center op <http://solutions.brother.com>

Raadpleeg de on line **Help** in de printerdriver voor meer informatie hierover.

De schermen in dit onderdeel zijn afkomstig uit Windows® XP bij gebruik van de HL-6050D.

De schermen op uw pc kunnen er anders uitzien, afhankelijk van uw printermodel en besturingssysteem.

## **Het tabblad Poorten**

Selecteer de poort waarop uw printer is aangesloten, of het pad naar de netwerkprinter die u gebruikt.

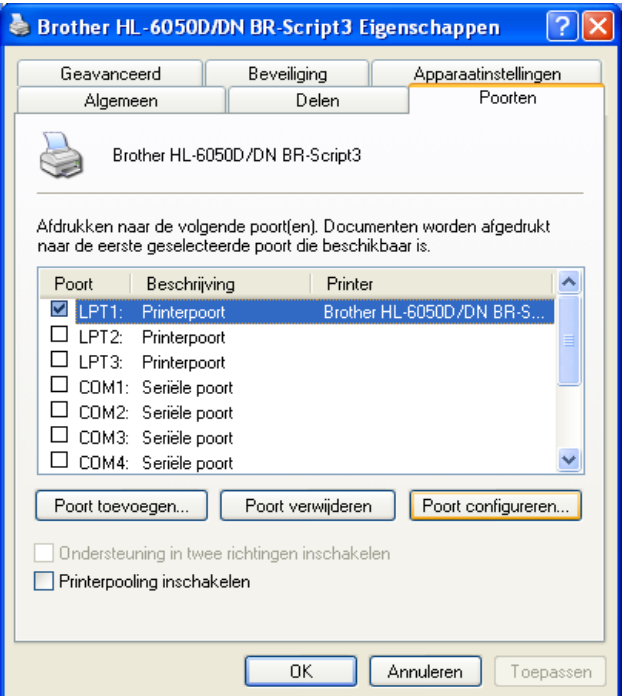

# **Het tabblad Apparaatinstellingen**

Selecteer welke toebehoren er zijn geïnstalleerd.

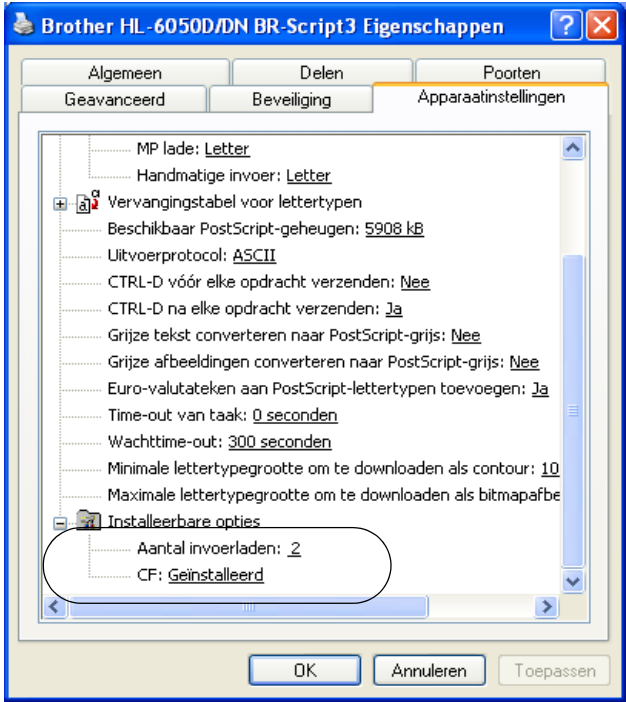

## **Het tabblad Indeling**

Als u Windows NT® 4.0, Windows® 2000 of XP gebruikt, kunt u het tabblad **Indeling** openen door in het tabblad **Algemeen** van het scherm **Brother HL-6050D/DN series Eigenschappen** te klikken op **Voorkeursinstellingen**.

U kunt de instellingen voor de lay-out wijzigen door een instelling voor de **Afdrukstand**, **Dubbelzijdig afdrukken**, de **Paginavolgorde** en het aantal **Pagina's per vel** te selecteren.

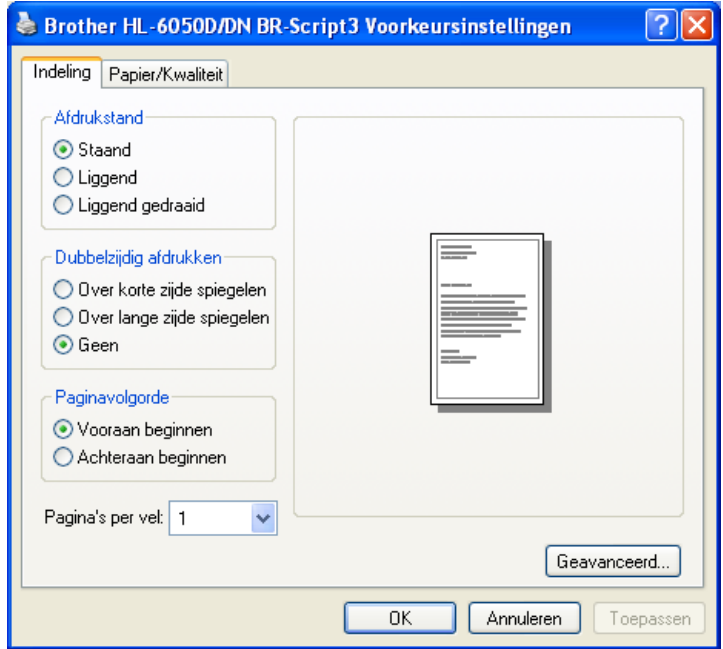

# **Het tabblad Papier/Kwaliteit**

Selecteer de **Papierinvoer**.

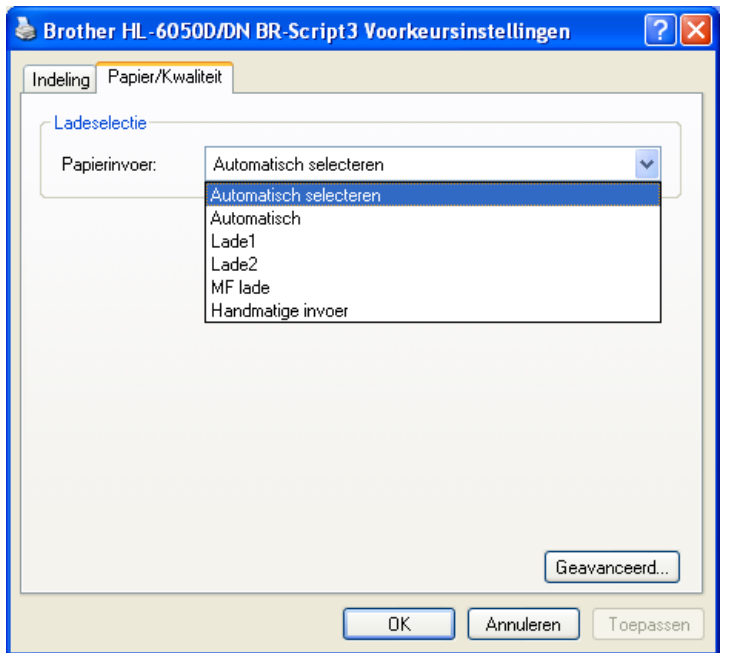

### **Geavanceerde opties**

Als u Windows NT® 4.0, Windows® 2000 of XP gebruikt, kunt u het tabblad **Geavanceerde opties voor Brother HL-6050D/DN BR-Script3** openen door in het tabblad **Indeling** of het tabblad **Papier/Kwaliteit** te klikken op de knop **Geavanceerd**.

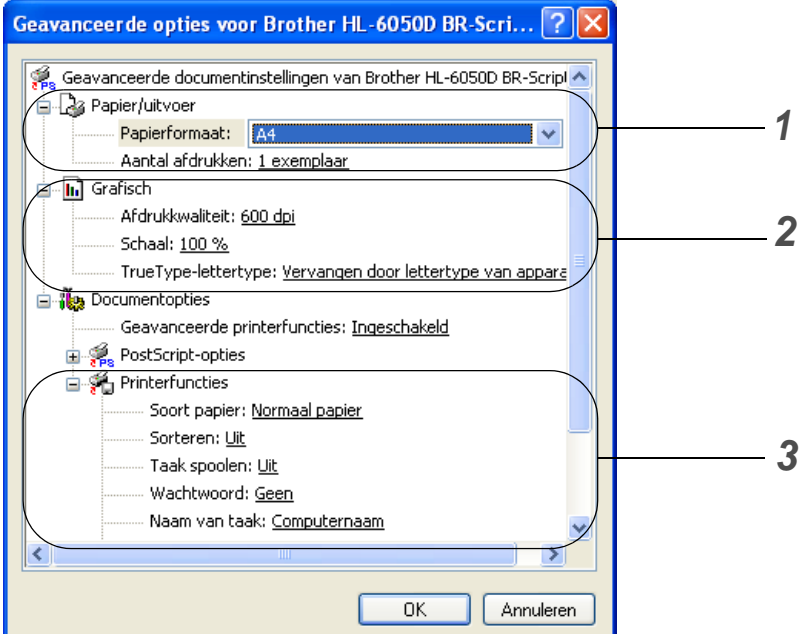

- **1** Selecteer het **Papierformaat** en het **Aantal afdrukken**.
- **2** Stel de **Afdrukkwaliteit**, **Schaal** en **TrueType-lettertype** in.
- **3** U kunt de instellingen wijzigen door in de lijst met **printerfuncties** een instelling te selecteren:
	- Soort papier
	- HRC
	- Toner besparen
	- Slaaptijd
	- BR-Script Level

## **HRC**

Met deze optie kunt u de HRC-instelling op uw Brother HL-6050 serie printer wijzigen. HRC is een speciale functie die de afdrukkwaliteit van tekens en grafische beelden verbetert. Het resultaat is beter dan afdrukken die conventionele laserprinters met een resolutie van 300 of 600 dpi produceren.

- Standaardinstelling: De instelling komt overeen met die van de printer.
- Licht
- Normaal
- Donker
- Uit: Zet de HRC uit.

### **Toner besparen**

De **tonerbespaarstand** helpt u kosten te besparen omdat er minder toner wordt gebruikt. In deze stand zien de afdrukken er lichter uit.

### **Slaaptijd**

Als de printer een bepaalde tijd lang geen gegevens ontvangt (time-out), schakelt hij over op de slaapstand. In de slaapstand lijkt het of de printer uitstaat. De standaard time-out is 30 minuten. Als de **intelligente slaapstand** is geselecteerd, wordt deze instelling automatisch aangepast aan de regelmaat waarmee uw printer wordt gebruikt. Wanneer de printer in de slaapstand staat, is de verlichting van het LCD-scherm uit, maar kan de printer nog wel gegevens van de computer ontvangen. Zodra de printer een bestand of gegevens ontvangt, zal hij automatisch ontwaken en gaan afdrukken. Ook als u op een van de toetsen drukt, wordt de printer weer geactiveerd.

U kunt de slaapstand uitschakelen. Hiervoor gaat u naar het tabblad **Geavanceerd**, waar u **Opties apparaat** en vervolgens **Slaaptijd** selecteert. Dubbelklik op het woord **Slaaptijd** in het venster **Slaaptijd**. Nu wordt de functie **Slaaptijd uit** weergegeven. Klik op **Slaaptijd uit** om te voorkomen dat de printer naar de slaapstand overschakelt. De functie **Slaaptijd uit** kan worden verborgen door in het venster **Slaaptijd** nogmaals op het woord **Slaaptijd** te dubbelklikken. Wij raden u aan om de slaapstand ten behoeve van energiebesparing in te schakelen.

# <span id="page-65-0"></span>**Voor Macintosh®**

Deze printer ondersteunt Mac OS® 8.6 t/m 9.2 en Mac OS® X 10.1, 10.2 of recenter. De meest recente printerdriver kunt u downloaden vanaf het Brother Solutions Center op <http://solutions.brother.com>

De schermen in dit onderdeel zijn afkomstig uit Mac OS<sup>®</sup> X 10.1 De schermen op uw Macintosh® kunnen er anders uitzien, afhankelijk van uw besturingssysteem.

## **Pagina-instelling**

U kunt instellingen maken voor het **Papierformaat**, de **Richting** en **Vergroot/verklein**.

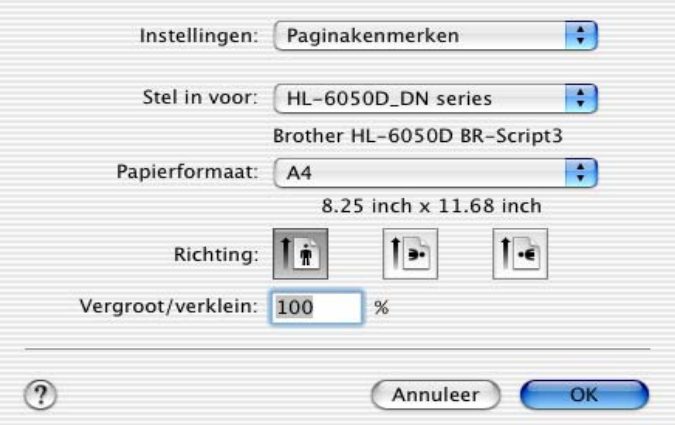

### **Lay-out**

Stel de **Lay-out**, **Pagina's per vel** en andere instellingen in.

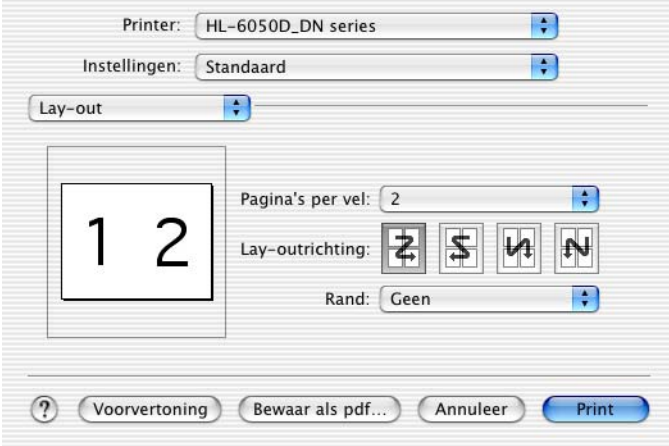

## **Specifieke instellingen**

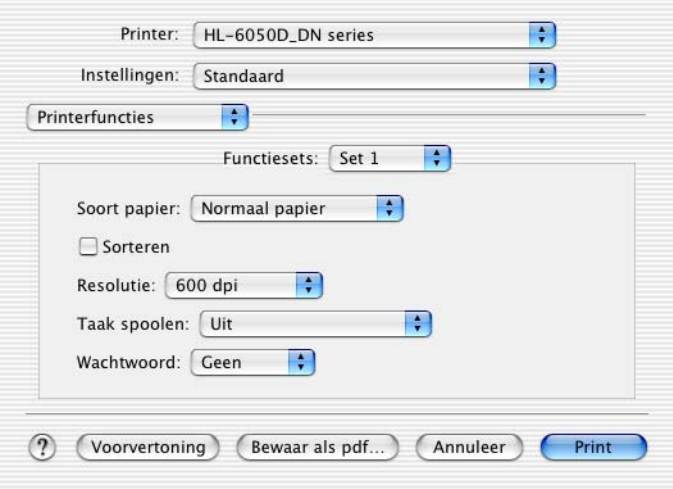

U kunt de instellingen wijzigen door in de lijst met **printerfuncties** een instelling te selecteren:

- Soort papier
- Resolutie
- HRC
- Toner besparen
- Slaaptijd

## **Resolutie**

Voor de resolutie zijn de volgende instellingen mogelijk:

- 300 dpi
- 600 dpi
- 1200 dpi

## **HRC**

Met deze optie kunt u de HRC-instelling op uw Brother HL-6050 serie printer wijzigen. HRC is een speciale functie die de afdrukkwaliteit van tekens en grafische beelden verbetert. Het resultaat is beter dan afdrukken die conventionele laserprinters met een resolutie van 300 of 600 dpi produceren.

- Standaardinstelling: De instelling komt overeen met die van de printer.
- Licht
- Normaal
- Donker
- Uit: Zet de HRC uit.

#### **Toner besparen**

De **tonerbespaarstand** helpt u kosten te besparen omdat er minder toner wordt gebruikt. In deze stand zien de afdrukken er lichter uit.

## **Slaaptijd**

Als de printer een bepaalde tijd lang geen gegevens ontvangt (time-out), schakelt hij over op de slaapstand. In de slaapstand lijkt het of de printer uitstaat. De standaard time-out is 30 minuten. Als de **intelligente slaapstand** is geselecteerd, wordt deze instelling automatisch aangepast aan de regelmaat waarmee uw printer wordt gebruikt. Wanneer de printer in de slaapstand staat, is de verlichting van het LCD-scherm uit, maar kan de printer nog wel gegevens van de computer ontvangen. Zodra de printer een bestand of gegevens ontvangt, zal hij automatisch ontwaken en gaan afdrukken. Ook als u op een van de toetsen drukt, wordt de printer weer geactiveerd.

U kunt de slaapstand uitschakelen. Hiervoor gaat u naar het tabblad **Geavanceerd**, waar u **Opties apparaat** en vervolgens **Slaaptijd** selecteert. Dubbelklik op het woord **Slaaptijd** in het venster **Slaaptijd**. Nu wordt de functie **Slaaptijd uit** weergegeven. Klik op **Slaaptijd uit** om te voorkomen dat de printer naar de slaapstand overschakelt. De functie **Slaaptijd uit** kan worden verborgen door in het venster **Slaaptijd** nogmaals op het woord **Slaaptijd** te dubbelklikken. Wij raden u aan om de slaapstand ten behoeve van energiebesparing in te schakelen.

# **Software (voor Windows®)**

# **Software voor netwerken**

Dit gedeelte is voor de HL-6050DN.

## **BRAdmin Professional**

BRAdmin Professional is een hulpprogramma waarmee u Brother-netwerkprinters kunt beheren onder Windows® 95/98/Me, Windows NT® 4.0 en Windows® 2000/XP P.

Hiermee kunt u de printer op het netwerk configureren en zijn status op het netwerk controleren.

## **De Driver Deployment Wizard**

Het installatieprogramma installeert de Windows® PCL-driver (standaarddriver) en Brother's driver voor de netwerkpoort (LPR en NetBIOS). Beheerders moeten eerst het **IP-adres**, de **gateway** en het **subnet** met BRAdmin Professional instellen, pas dan kan deze software worden gebruikt.

Als de beheerder daarna met behulp van deze software de drivers voor de printer en de poort installeert, kan het bestand op de bestandsserver worden opgeslagen of via e-mail naar de gebruikers worden gestuurd. Als gebruikers op dat bestand klikken, worden de printerdriver, de poortdriver, het IP-adres enz. automatisch naar hun pc gekopieerd.

## **Web BRAdmin**

Het hulpprogramma Web BRAdmin is ontworpen voor het beheren van alle apparatuur van Brother die op een LAN/WAN-netwerk is aangesloten. Door het serverhulpprogramma Web BRAdmin te installeren op een computer waarop Microsoft IIS (Internet Information Server 4.0/5.0) draait, kunnen beheerders met een webbrowser verbinding maken met de Web BRAdmin-server, die daarna met het apparaat zelf zal communiceren. In tegenstelling tot BRAdmin Professional - dat alleen voor Windows®-systemen is bedoeld - kan met een webbrowser die Java ondersteunt vanaf een willekeurige client toegang worden verkregen tot het serverhulpprogramma Web BRAdmin.

U kunt Web BRAdmin downloaden van onze website op<http://solutions.brother.com/webbradmin>

Web BRAdmin en Internet Information Server 4.0 worden door de volgende besturingssystemen ondersteund:

■ Windows NT<sup>®</sup> 4.0 Server

Web BRAdmin en Internet Information Server 5.0 worden door de volgende besturingssystemen ondersteund:

- Windows<sup>®</sup> 2000 Professional
- Windows<sup>®</sup> 2000 Server
- Windows<sup>®</sup> 2000 Advanced Server
- Windows<sup>®</sup> XP Professional

# **Automatische emulatieselectie**

Deze printer heeft een functie voor automatische emulatieselectie. Wanneer de printer gegevens van de computer ontvangt, kiest hij automatisch de juiste emulatie. De standaardinstelling is AAN.

De printer kan kiezen uit de volgende combinaties:

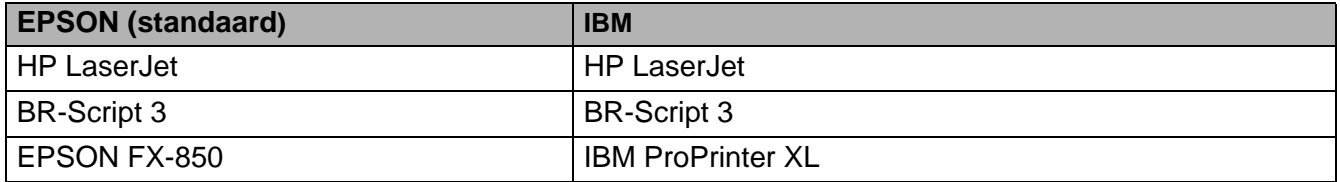

# **Automatische interfaceselectie**

Deze printer heeft een functie voor automatische interfaceselectie. Zodra de printer gegevens van de computer ontvangt, selecteert hij automatisch de juiste interface: de IEEE 1284 parallelle interface of de USB-interface.

Bij gebruik van de parallelle interface kan de snelle en bi-directionele parallelle communicatie worden aan- of uitgezet. Gebruik hiervoor de toetsen op het bedieningspaneel en de selecteer de optie **PARALLEL** in het menu **INTERFACE**. Raadpleeg INTERFACE [op pagina 3-22.](#page-92-0) Aangezien de standaardinstelling voor de automatische interfaceselectie AAN is, hoeft u alleen maar de interfacekabel op de printer aan te sluiten. (Opmerking: De computer en de printer mogen nooit aanstaan als u de kabel aansluit of losmaakt.)

Let bij gebruik van de automatische interfaceselectie op het onderstaande:

■ Het duurt een paar seconden voordat deze functie werkt. Als u sneller wilt afdrukken, kunt u de gewenste interface zelf selecteren door met de toetsen op het bedieningspaneel het menu **INTERFACE** te openen en daar **SELECTEREN** te kiezen.

Indien u doorgaans slechts één interface gebruikt, raden wij u aan om de betreffende interface in het menu **INTERFACE** te selecteren. Wanneer slechts één interface is geselecteerd, wijst de printer de volledige invoerbuffer aan die interface toe.

# **Printerinstellingen**

# **Fabrieksinstellingen**

De instellingen van deze printer zijn vóór verzending in de fabriek geselecteerd. Dit noemen we de fabrieksinstellingen. U kunt de printer bedienen door deze fabrieksinstellingen te handhaven, maar kunt deze instellingen ook zelf aanpassen en gebruikersinstellingen in het geheugen van de printer opslaan. Raadpleeg [Lijst van fabrieksinstellingen](#page-95-0) op pagina 3-25.

Het wijzigen van in het geheugen opgeslagen gebruikersinstellingen heeft geen invloed op de standaard aanwezige fabrieksinstellingen. De fabrieksinstellingen zelf kunt u niet veranderen.

In het **RESET MENU** kunt u de gewijzigde gebruikersinstellingen terugstellen naar de fabrieksinstellingen. Raadpleeg RESET MENU [op pagina 3-22.](#page-92-1)

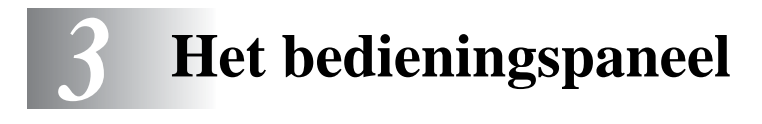

# **Bedieningspaneel**

Op het bedieningspaneel van deze printer bevinden zich een Liquid Crystal Display (LCD), zeven toetsen en één lampje. Op dit LCD-scherm kunnen diverse meldingen worden weergegeven, maximaal 16 tekens op één regel. Het lampje geeft de huidige printerstatus aan.

- In sommige landen is een bedieningspaneel met brailleschrift verkrijgbaar. Neem contact op met de wederverkoper waar u de printer gekocht hebt als u een bedieningspaneel met brailleschrift wenst te kopen.
	- Raadpleeg [Braillesymbolen](#page-100-0) op pagina 3-30 voor nadere informatie over de braillesymbolen.

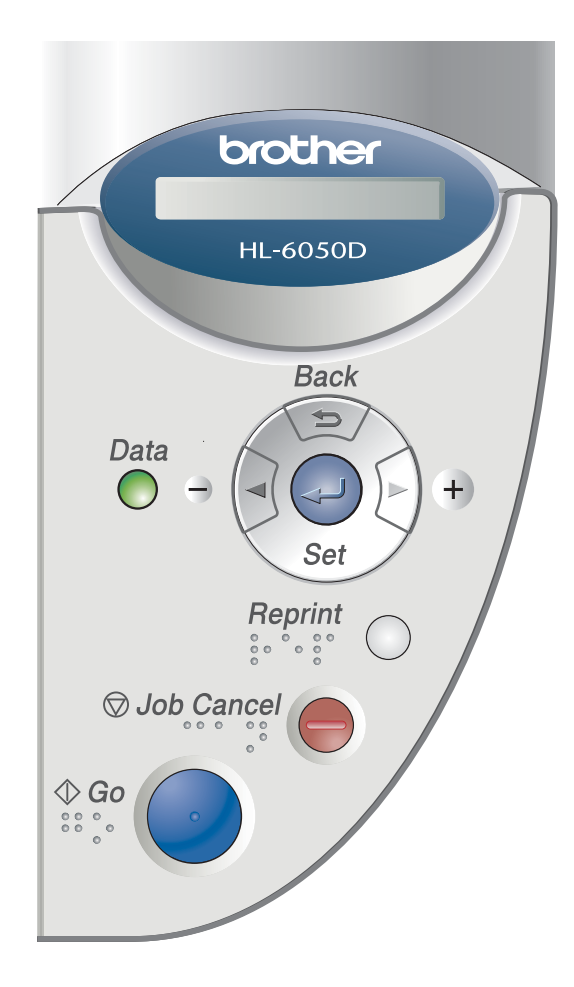

**Afbeelding 3-1**
# **Toetsen**

Met de zeven toetsen op het bedieningspaneel van de printer (**Go**, **Job Cancel**, **Reprint**, **+**, **-**, **Back**, **Set**) kunt u de meeste bewerkingen uitvoeren en diverse printerinstellingen wijzigen.

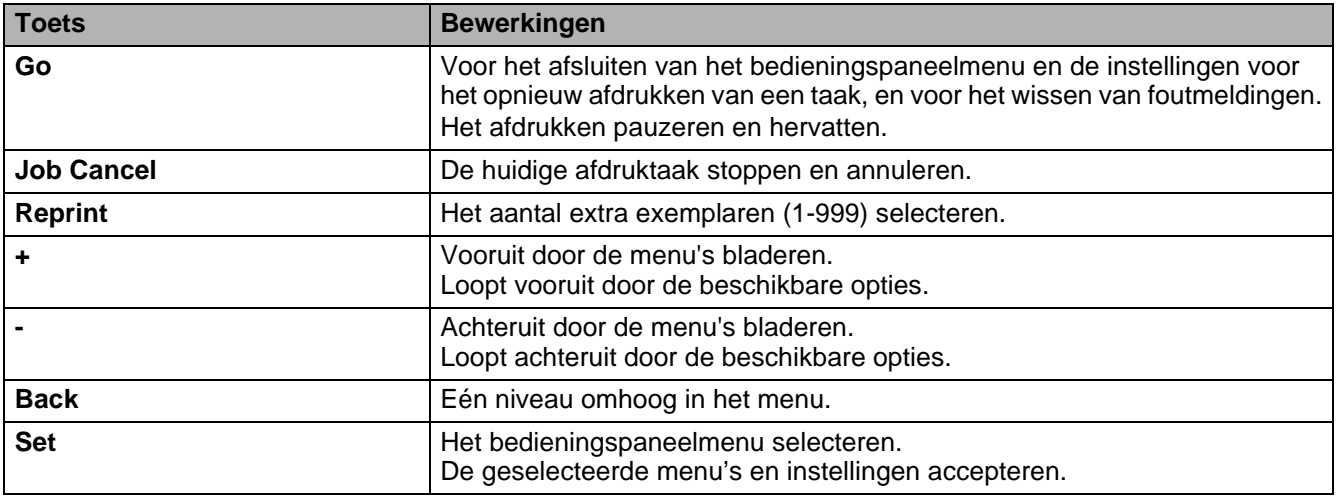

# **De toets Go**

U wist de meldingen die de huidige status op het bedieningspaneel aangeven door eenmaal op de toets **Go** te drukken (m.a.w. druk eenmaal op deze toets om het bedieningspaneelmenu of de instellingen voor het opnieuw afdrukken van een taak af te sluiten, of om een foutmelding te wissen). Foutmeldingen kunnen alleen worden gewist nadat de fout is verholpen.

U kunt de toets **Go** ook gebruiken om het afdrukken te pauzeren. Als u nogmaals op **Go** drukt, wordt de melding PAUZE gewist en het afdrukken hervat. Tijdens deze pauze is de printer off line.

Als het afdrukken is gepauzeerd en u de resterende gegevens niet meer wilt afdrukken, kunt u de afdruktaak annuleren door op de toets **Job Cancel** te drukken. Nadat de taak is geannuleerd, is de printer weer klaar voor gebruik (status KLAAR).

# **De toets Job Cancel**

U kunt het verwerken of het afdrukken van gegevens annuleren door op **Job Cancel** te drukken. De melding BEZIG: ANNULEREN blijft op het LCD-scherm staan totdat de taak is geannuleerd. Nadat de taak is geannuleerd, is de printer weer klaar voor gebruik (status KLAAR).

Als u op deze toets drukt en de printer geen gegevens ontvangt en niet afdrukt, wordt op het LCD-scherm de melding NIETS TE PRINTEN weergegeven en kunt u geen taken annuleren.

# **De toets Reprint**

Als u een document dat net is afgedrukt nogmaals wilt afdrukken, kunt u dit opnieuw afdrukken door op de toets **Reprint** te drukken. En als u een document hebt gemaakt dat u met collega's wilt delen, kunt u dit document eenvoudigweg opslaan in een niet-beveiligd gedeelte van het printergeheugen. Dit document kan dan worden afgedrukt door iedereen die op het netwerk is aangesloten, of door iemand die bij de printer staat.

De toets **Reprint** kan worden gebruikt wanneer de printer klaar voor gebruik is (status KLAAR), of wanneer het afdrukken is gepauzeerd.

Installeer de CompactFlash®-kaart als u proefdrukken wilt maken, algemeen toegankelijke bestanden wilt afdrukken, of uw gegevens wilt beveiligen, zodat u deze gegevens daar kunt opslaan.

### **Gegevens via het RAM-geheugen opnieuw afdrukken**

Als u geen [CompactFlash](#page-109-0)®-kaart installeert (Raadpleeg CompactFlash®-kaart op pagina 4-9), kunt u afdruktaken via het RAM-geheugen opnieuw afdrukken. De reprint-gegevens in het RAM-geheugen worden gewist wanneer u de printer uitzet.

Als u het RAM-geheugen gebruikt om een taak opnieuw af te drukken:

- **1** Druk op het bedieningspaneel op de toets **Set** om de status KLAAR af te sluiten en selecteer in het menu **SETUP** de optie **RAMDISK SIZE**.
- **2** Standaard is er 0 MB RAM beschikbaar. Druk op de toets **+** om in stappen van 1 MB meer RAM-geheugen voor het opnieuw afdrukken van een taak beschikbaar te maken.
- Als u meer RAM-geheugen beschikbaar maakt voor het beveiligd afdrukken, heeft de printer minder werkruimte en een lager prestatievermogen. Vergeet niet om RAMDISK SIZE weer in te stellen op 0 MB nadat u uw beveiligde gegevens hebt afgedrukt.
	- Als u de gegevens in het RAM-geheugen opslaat, worden deze gewist wanneer de printer wordt uitgezet.

Als u een grote hoeveelheid gegevens beveiligd wilt afdrukken, is het raadzaam om meer RAM-geheugen te plaatsen (Raadpleeg DIMM [op pagina 4-11\)](#page-111-0).

#### **De laatste taak opnieuw afdrukken**

U kunt de laatst afgedrukte taak meerdere malen afdrukken zonder de gegevens opnieuw vanuit de computer te sturen.

- Als u de functie **REPRINT** via het bedieningspaneel hebt uitgezet en u op de toets **Reprint** drukt, wordt op het LCD-scherm even de melding NIETS OPGESLAGEN weergegeven.
	- Als u het opnieuw afdrukken van de taak wilt annuleren, drukt u op de toets **Job Cancel**.
	- Als de printer niet genoeg geheugen heeft om de hele taak te spoolen, wordt alleen de laatste pagina opnieuw afgedrukt.
	- Gebruik de toets of + om minder of meer exemplaren af te drukken. U kunt tussen de 1 en 999 exemplaren afdrukken door KOPIEEN te selecteren.
	- Raadpleeg [Opties apparaat](#page-54-0) op pagina 2-5 voor meer informatie over de instellingen in de printerdriver.

### **De laatste taak 3 keer opnieuw afdrukken**

- **1** Controleer met de toetsen op het bedieningspaneel in het menu **SETUP** dat de functie **REPRINT** is ingesteld op AAN.
- Als u voor het afdrukken de driver van deze printer gebruikt, genieten de instellingen voor **Taak spoolen** in de driver de voorkeur over de instellingen die u met het bedieningspaneel hebt gemaakt. Raadpleeg [Opties apparaat](#page-54-0) op pagina 2-5 voor meer informatie hierover.
- **2** Druk op de toets **Reprint**.

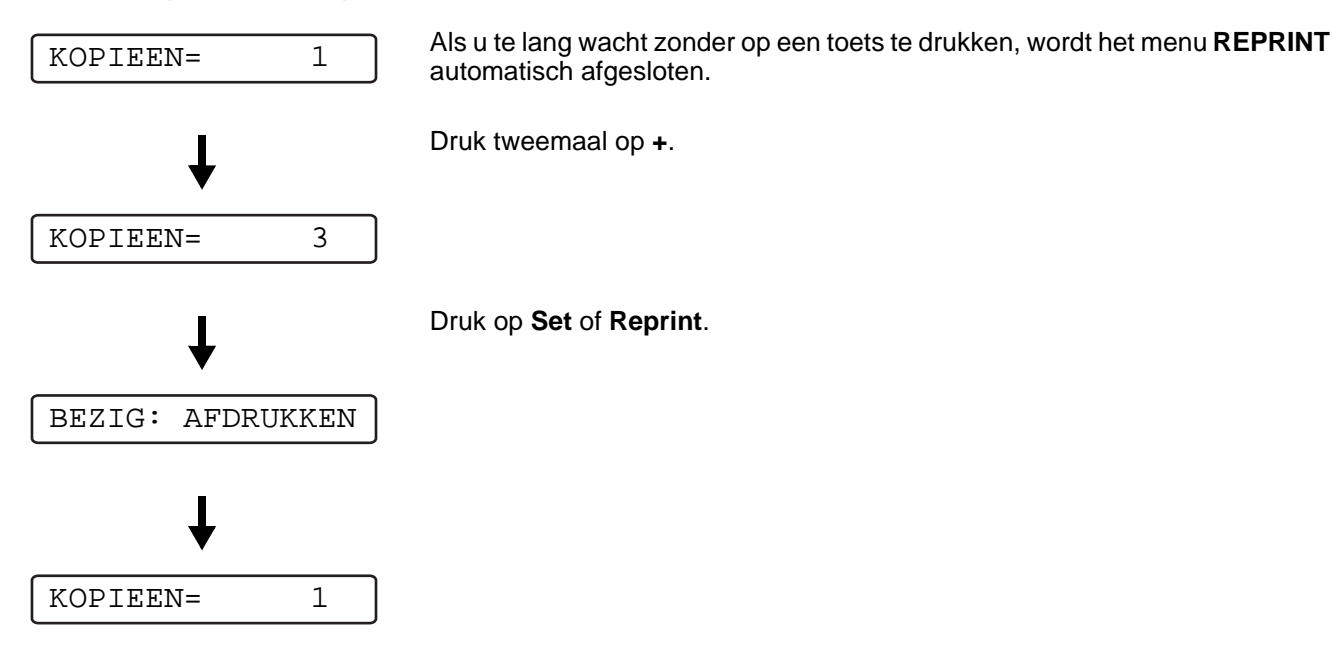

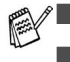

- Als u tweemaal op de toets **Go** drukt, wordt het instellen van **REPRINT** afgesloten.
- Als u de gegevens opnieuw wilt afdrukken en op de toets **Go** hebt gedrukt, wordt op het LCD-scherm de melding SET = AFDRUKKEN weergegeven. Druk op de toets **Set** of **Reprint** om de taak opnieuw af te drukken, of druk nogmaals op de toets **Go** om het opnieuw afdrukken van de taak te annuleren.

### **Proefdrukken maken**

Als er zojuist onbeveiligde proefdrukken waren gemaakt, kunt u ze met deze functie opnieuw afdrukken. Documenten die in het geheugen voor proefdrukken zijn opgeslagen, zijn voor iedereen beschikbaar. Deze functie kan ook worden gebruikt voor een document dat op een later tijdstip naar een algemeen toegankelijk geheugengedeelte moet worden verplaatst.

Als het geheugengedeelte voor gespoolde gegevens vol is, worden de oudste gegevens automatisch gewist. De volgorde van het wissen staat geheel los van de volgorde waarin gegevens opnieuw zijn afgedrukt.

Raadpleeg [Beveiligde gegevens afdrukken](#page-76-0) op pagina 3-6 als u proefdrukken opnieuw wilt printen.

- Als u geen CompactFlash®-kaart hebt geïnstalleerd en u de printer uitzet, worden de gegevens die voor de functie Reprint zijn opgeslagen, gewist.
	- Raadpleeg [Opties apparaat](#page-54-0) op pagina 2-5 voor meer informatie over de instellingen in de printerdriver.

### **Openbare gegevens afdrukken**

Gebruik deze functie als u algemeen toegankelijke documenten wilt afdrukken; dit zijn documenten die zijn opgeslagen in het openbare geheugen van de printer. Documenten die in dit deel van het geheugen zijn opgeslagen, zijn niet met een wachtwoord beveiligd en kunnen door iedereen worden afgedrukt (via het bedieningspaneel of een webbrowser). Een openbaar document wordt niet meteen afgedrukt wanneer u dit naar de printer stuurt. Als u het document wilt afdrukken, moet u de printer daar via het bedieningspaneel of via een webbrowser opdracht toe geven.

Openbare gegevens kunnen via het bedieningspaneel worden gewist, of via de software voor printerbeheer via een webbrowser.

Raadpleeg [Beveiligde gegevens afdrukken](#page-76-0) op pagina 3-6 als u openbare gegevens opnieuw wilt afdrukken.

Raadpleeg Taak spoolen [op pagina 2-6](#page-55-0) voor meer informatie over de instellingen in de printerdriver.

### **Beveiligde gegevens afdrukken**

Beveiligde documenten zijn documenten die met een wachtwoord zijn beveiligd en die alleen kunnen worden afgedrukt door mensen die het wachtwoord kennen. Het document wordt niet meteen afgedrukt wanneer u dit naar de printer stuurt. Als u het document wilt afdrukken, moet u de printer daar via het bedieningspaneel (met het wachtwoord) of via een webbrowser opdracht toe geven.

U kunt de gespoolde gegevens wissen via het bedieningspaneel, of via de software voor printerbeheer via een webbrowser.

Raadpleeg [Opties apparaat](#page-54-0) op pagina 2-5 voor meer informatie over de instellingen in de printerdriver.

#### <span id="page-76-0"></span>**Beveiligde gegevens afdrukken**

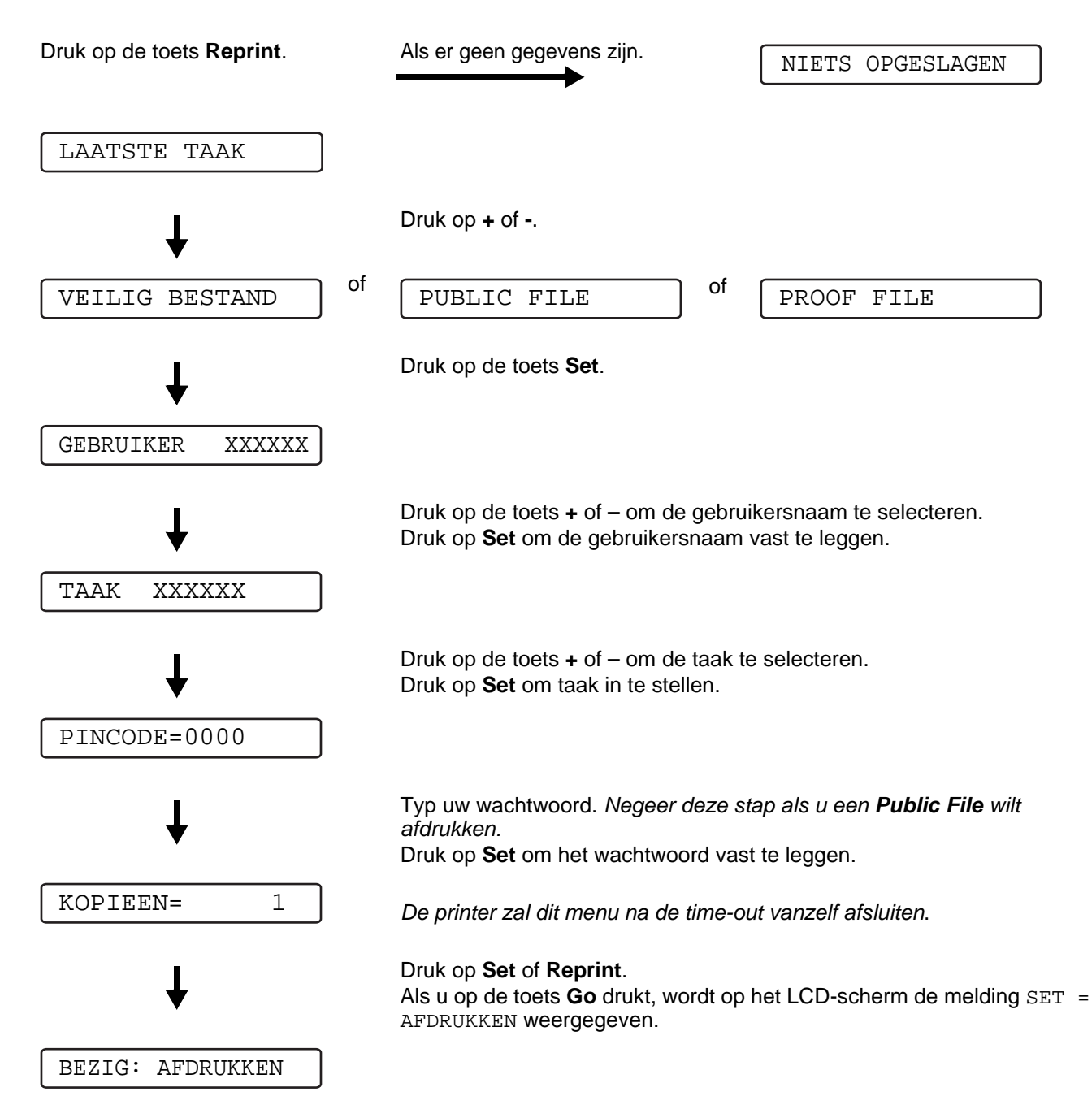

#### **Als er geen gegevens in het geheugen zitten die opnieuw kunnen worden afgedrukt**

Als er geen reprint-gegevens in het geheugen zitten en u op de toets **Reprint** drukt, wordt op het LCD-scherm de melding NIETS OPGESLAGEN weergegeven.

#### **Het opnieuw afdrukken van de taak annuleren**

U kunt het opnieuw afdrukken van de huidige taak annuleren door op de toets **Job Cancel** te drukken. U kunt de toets **Job Cancel** ook gebruiken om het opnieuw afdrukken van een gepauzeerde taak te annuleren.

# **De toets + of -**

Als u op de toets **+** of **-** drukt wanneer de printer on line staat (KLAAR), dan gaat deze off line en wordt het menu op het LCD-scherm weergegeven.

### **Bladeren door de menu's op het LCD-scherm**

Als u op de toets **+** of **-** drukt wanneer de printer on line staat (KLAAR), dan gaat deze off line en wordt het huidige menu op het LCD-scherm weergegeven.

Druk op de toets **+** of **-** om over te schakelen naar andere menu's. Door te drukken op de toets **+** of  kunt u vooruit of achteruit door de menu's en instellingen op het LCD-scherm bladeren. Druk zo vaak als nodig op deze toetsen, tot de gewenste optie op het LCD-scherm verschijnt.

#### **Nummers invoeren**

U kunt nummers op twee manieren invoeren. U kunt op de toets **+** of **-** drukken om telkens één cijfer vooruit of achteruit te gaan, of u kunt **+** of **-** ingedrukt houden om sneller te bladeren. Druk op de toets **Set** zodra het gewenste nummer wordt weergegeven.

# **De toets Back**

Als u op de toets **Back** drukt wanneer de printer on line staat (KLAAR), dan gaat deze off line en wordt het menu op het LCD-scherm weergegeven.

Druk op de toets **Back** om vanuit het huidige menuniveau naar het vorige menuniveau te gaan.

Tijdens het invoeren van nummers kunt u de toets **Back** ook gebruiken voor het selecteren van het vorige cijfer.

Als u een instelling selecteert waar geen sterretje bij staat (u hebt niet op de toets **Set** gedrukt), kunt u met een druk op de toets **Back** teruggaan naar het vorige menuniveau zonder dat de instellingen worden gewijzigd.

Op het moment dat u de toets **Set** indrukt om een nieuwe instelling vast te leggen, verschijnt rechts op het LCD-scherm even een sterretje (\*). Wanneer u door de diverse opties bladert, geeft dit sterretje de huidige instelling aan.

# **De toets Set**

Als u op de toets **Set** drukt wanneer de printer on line staat (KLAAR), dan gaat deze off line en wordt het menu op het LCD-scherm weergegeven.

Als u op de toets **Set** drukt, kunt u het geselecteerde menu of de weergegeven optie selecteren. Nadat u een instelling hebt gewijzigd, wordt rechts van de melding even een sterretje (**\***) weergegeven.

# **Light-emitting diode (LED)**

Dit lampje geeft de printerstatus aan.

# **Data - Oranje LED**

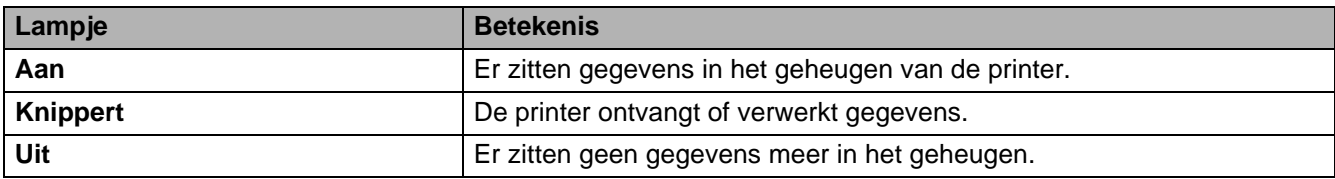

# **Liquid Crystal Display (LCD)**

Op het LCD-scherm wordt de huidige printerstatus weergegeven. Als u de toetsen op het bedieningspaneel gebruikt, wordt de weergave op het LCD-scherm gewijzigd.

Bij problemen wordt op het LCD-scherm een foutmelding, onderhoudsmelding of servicemelding weergegeven (afhankelijk van de fout), die aangeeft wat u moet doen. Raadpleeg [Meldingen op](#page-133-0)  LCD-scherm [op pagina 6-1](#page-133-0) voor meer informatie over deze meldingen.

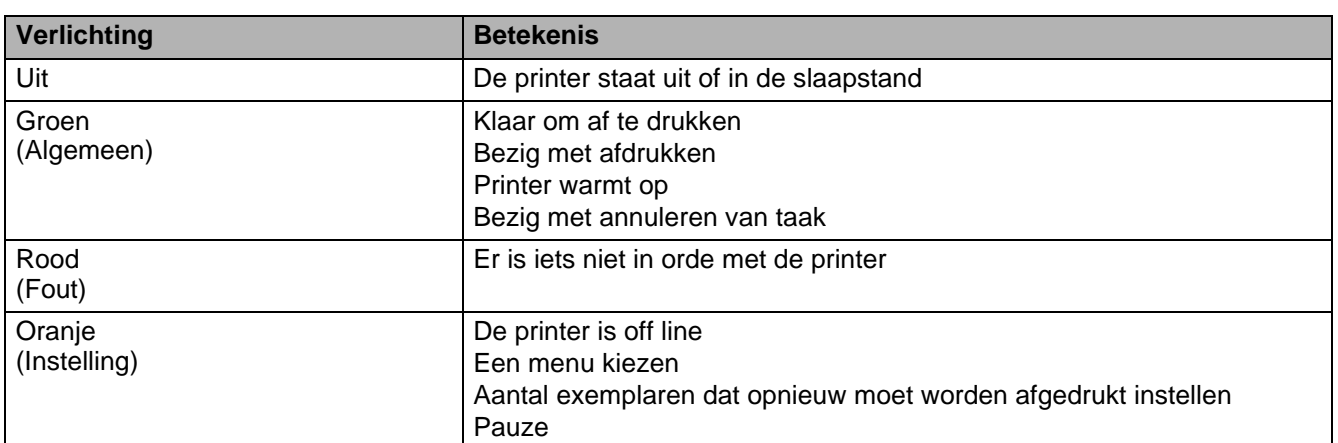

# **Verlichting van LCD-scherm**

# **Printerstatusmeldingen**

In het onderstaande schema staan de meldingen die betrekking hebben op de printerstatus en die tijdens normaal gebruik op het LCD-scherm worden weergegeven:

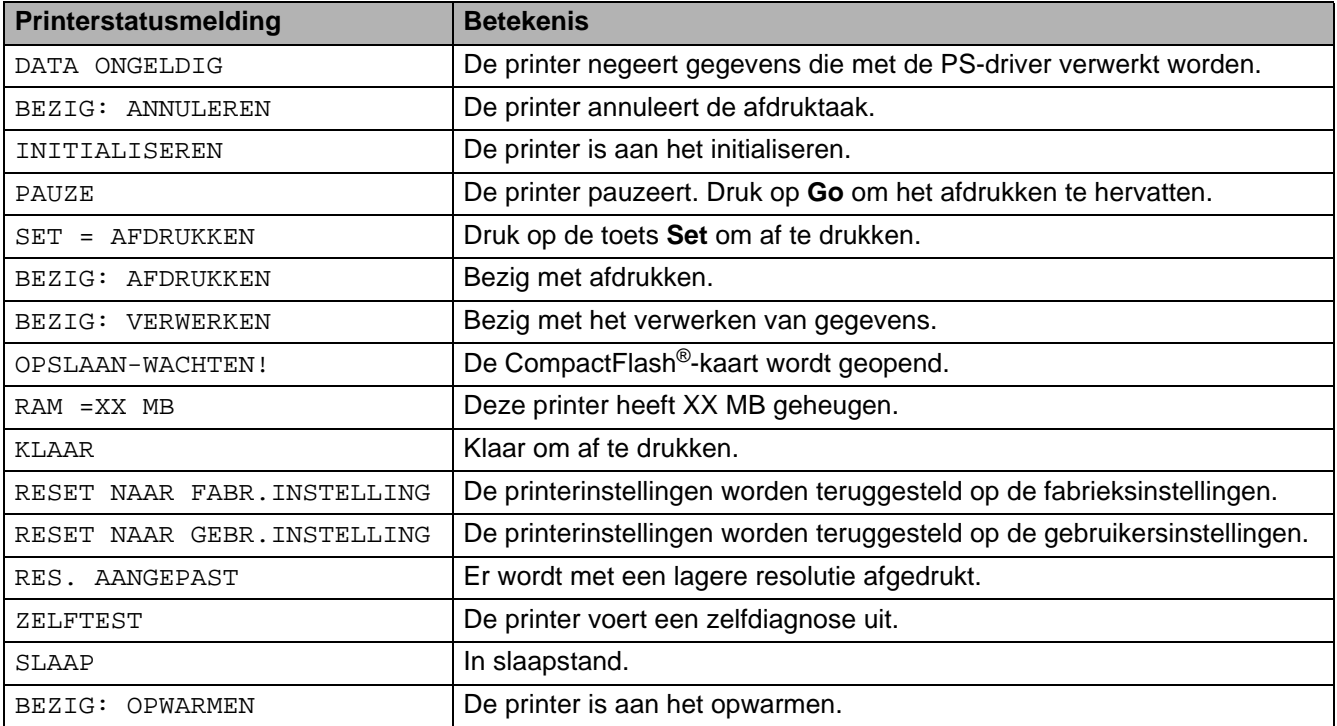

# **Gebruik van het bedieningspaneel**

Houd bij het gebruik van de menutoetsen (**+**, **-**, **Set** of **Back**) rekening met het volgende:

- Als u 30 seconden lang niet op een toets op het bedieningspaneel drukt, schakelt de printer automatisch over naar de status KLAAR.
- Op het moment dat u de toets Set indrukt om een nieuwe instelling vast te leggen, verschijnt rechts op het LCD-scherm even een sterretje. Daarna wordt op het LCD-scherm weer het vorige menuniveau weergegeven.
- Als u de status of een instelling hebt gewijzigd en op de toets **Back** drukt voordat u op **Set** drukt, worden de instellingen niet gewijzigd en wordt op het LCD-scherm weer het vorige menuniveau weergegeven.
- U kunt nummers op twee manieren invoeren. U kunt op de toets **+** of **-** drukken om telkens één cijfer vooruit of achteruit te gaan, of u kunt **+** of **-** ingedrukt houden om sneller te bladeren. Het knipperende cijfer is het cijfer dat u kunt wijzigen.

#### **Bijvoorbeeld: Als u papier bij voorkeur via de MF lade wilt invoeren, moet u de instelling MF EERST als volgt wijzigen:**

De standaardinstelling is UIT. U kunt deze instelling desgewenst activeren.

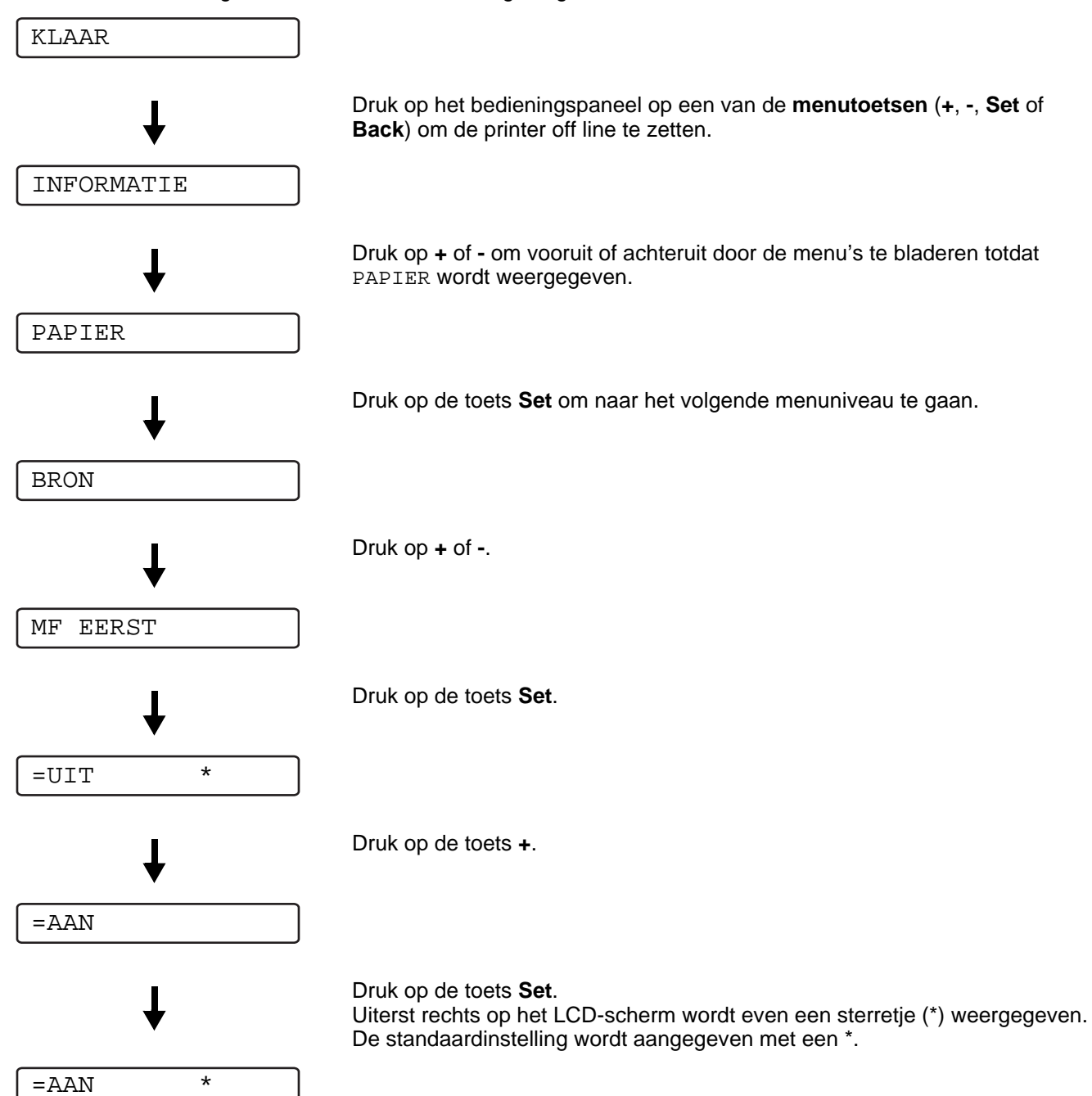

# **Het bedieningspaneelmenu**

Op het LCD-scherm van het bedieningspaneel worden voor de verschillende papierladen de volgende namen gebruikt:

- Standaard papierlade: LADE 1
- Multifunctionele lade: MF LADE
- Optionele onderste lade: LADE 2

Er zijn acht menu's. Raadpleeg de hieronder vermelde pagina's voor nadere informatie over de instellingen die u in elk menu kunt maken.

#### ■ **INFORMATIE**

Raadpleeg INFORMATIE [op pagina 3-14.](#page-84-0)

### ■ **PAPIER**

Raadpleeg PAPIER [op pagina 3-15](#page-85-0).

### ■ **KWALITEIT**

Raadpleeg KWALITEIT [op pagina 3-15](#page-85-1).

### ■ **SETUP**

Raadpleeg SETUP [op pagina 3-16.](#page-86-0)

#### ■ **PRINT MENU**

Raadpleeg PRINT MENU [op pagina 3-17.](#page-87-0)

### ■ **NETWERK**

Raadpleeg [NETWERK \(alleen op een netwerk\)](#page-91-0) op pagina 3-21.

### ■ **INTERFACE**

Raadpleeg INTERFACE [op pagina 3-22](#page-92-0).

#### ■ **RESET MENU**

Raadpleeg RESET MENU [op pagina 3-22](#page-92-1).

# <span id="page-84-0"></span>**INFORMATIE**

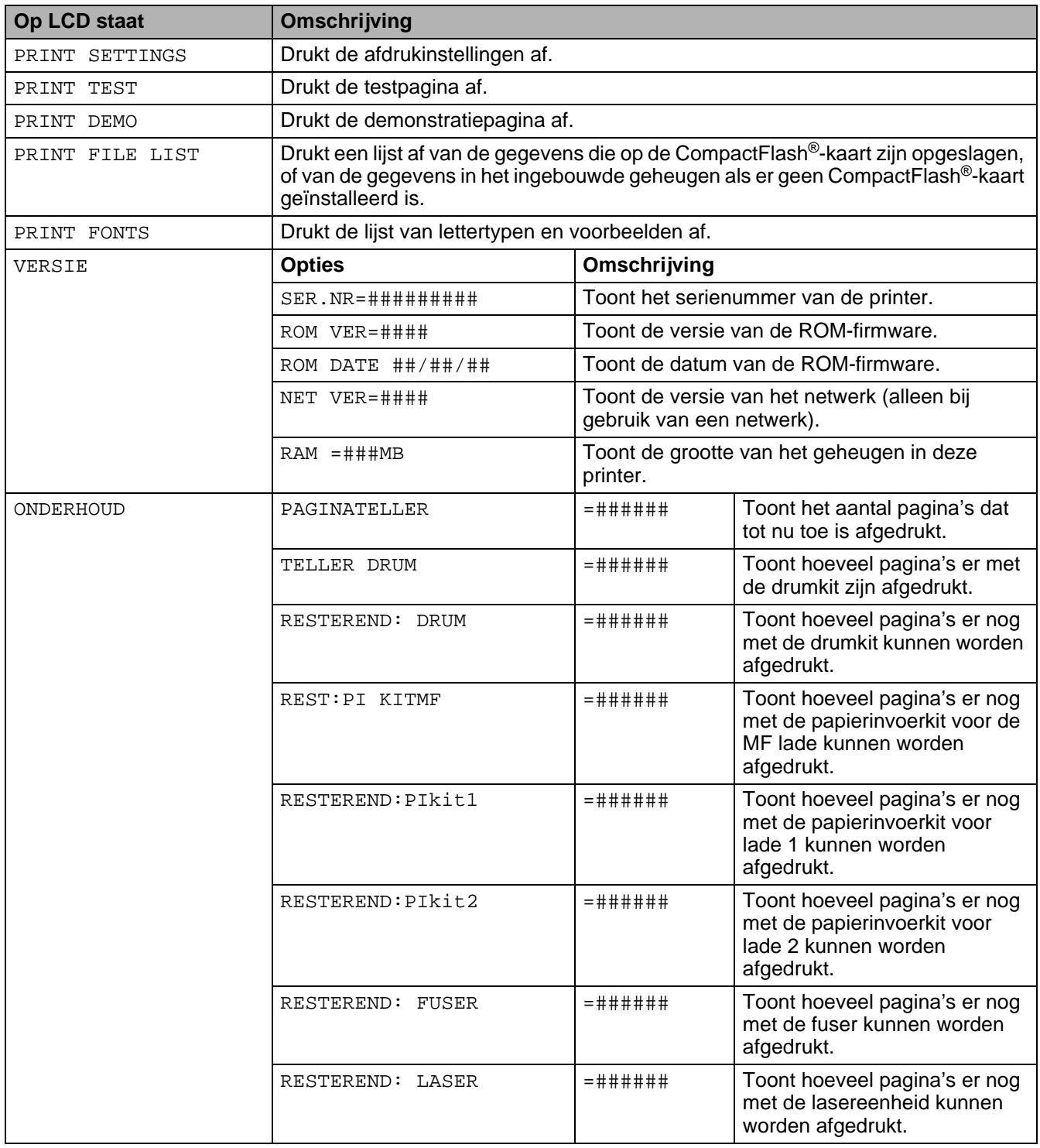

### <span id="page-85-0"></span>**PAPIER**

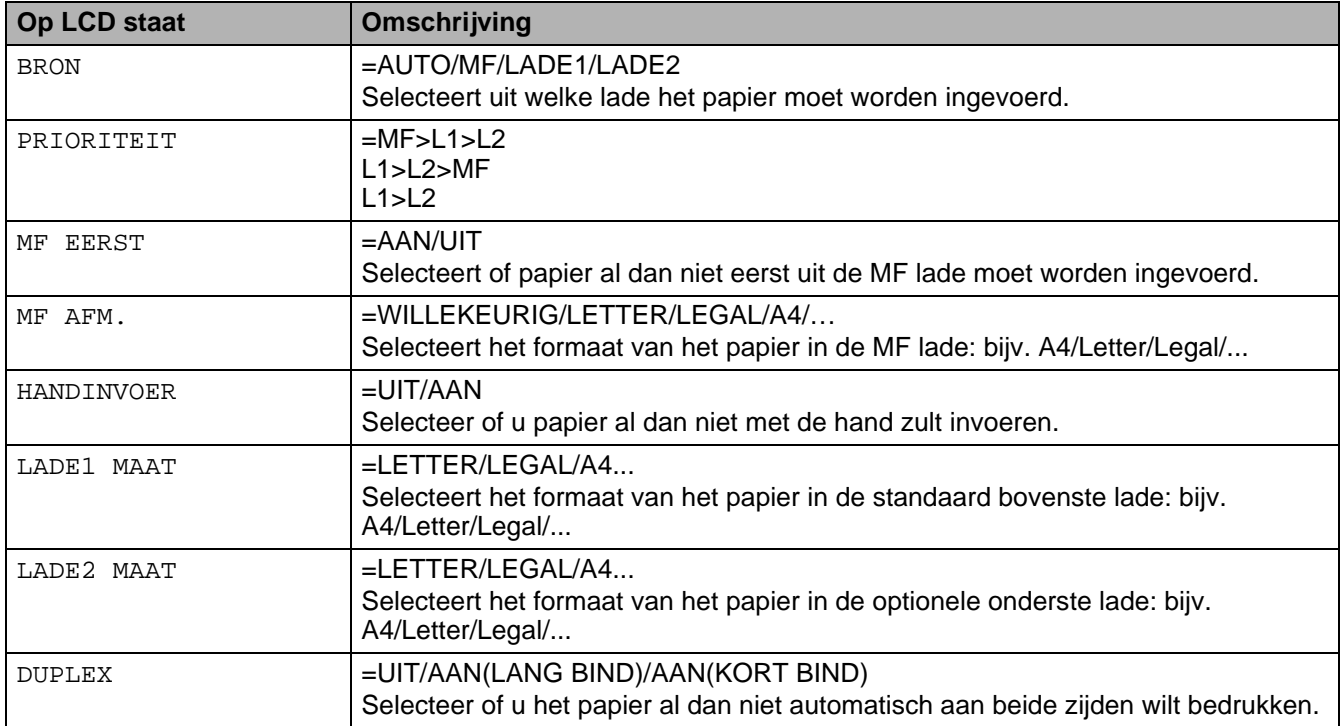

### <span id="page-85-1"></span>**KWALITEIT**

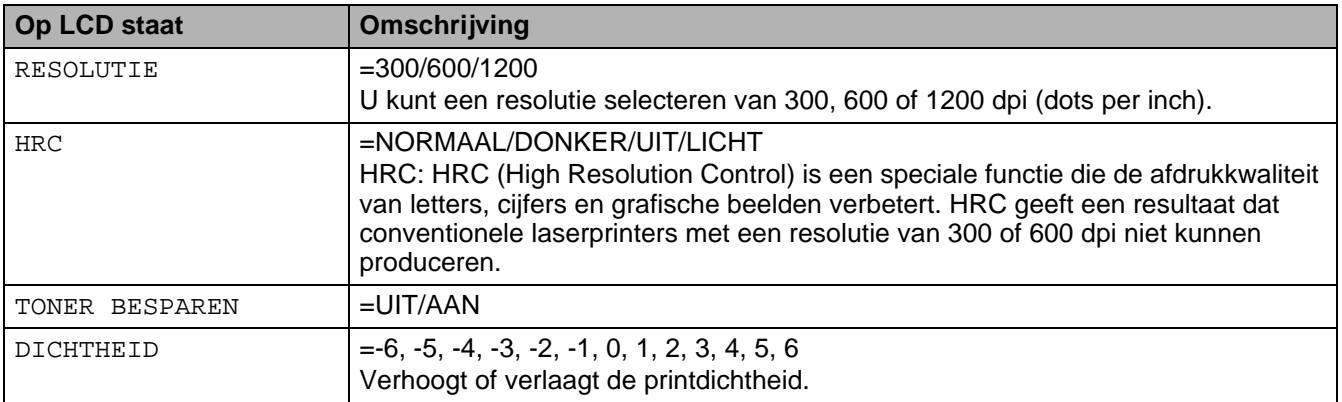

### <span id="page-86-0"></span>**SETUP**

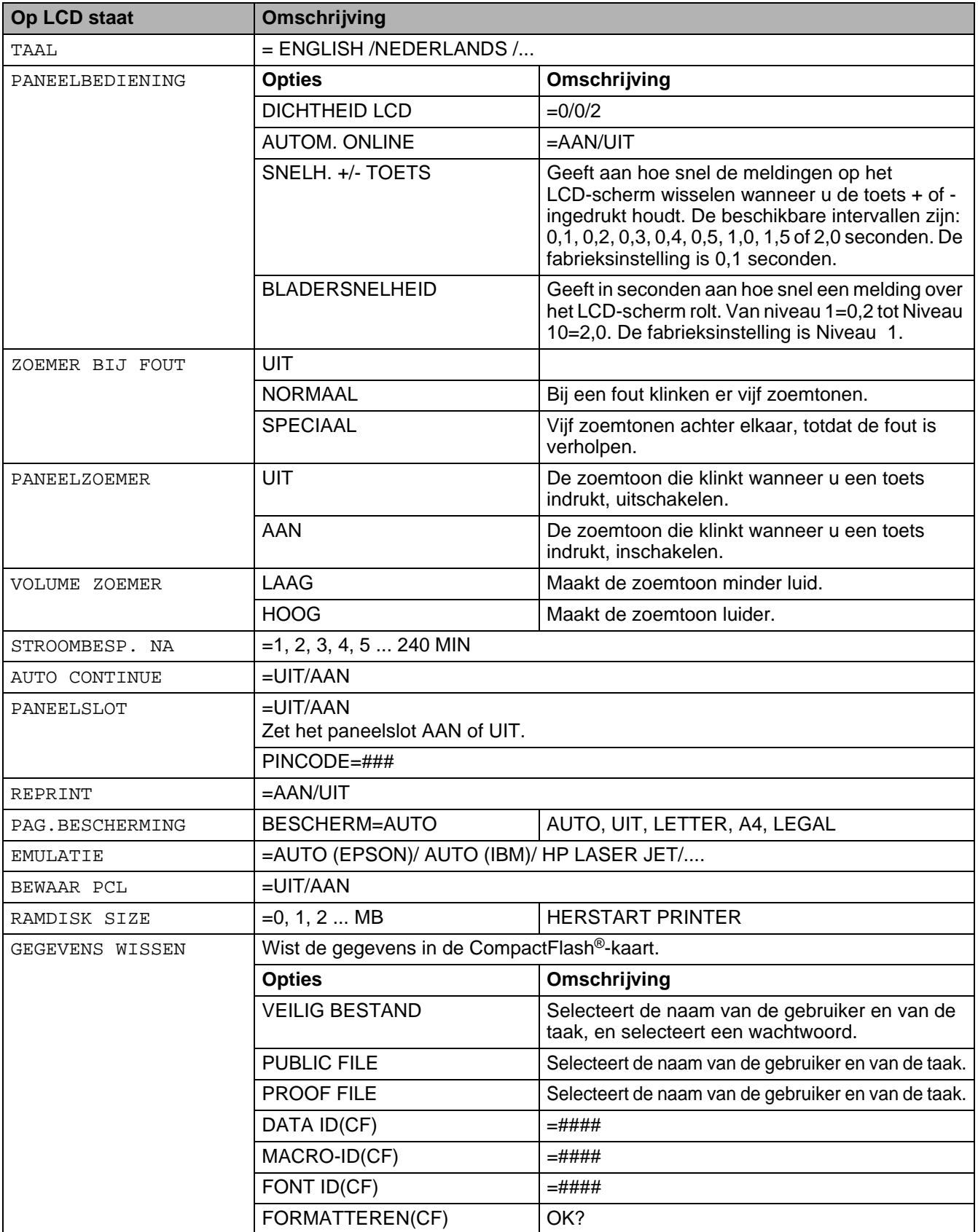

# **SETUP (vervolg)**

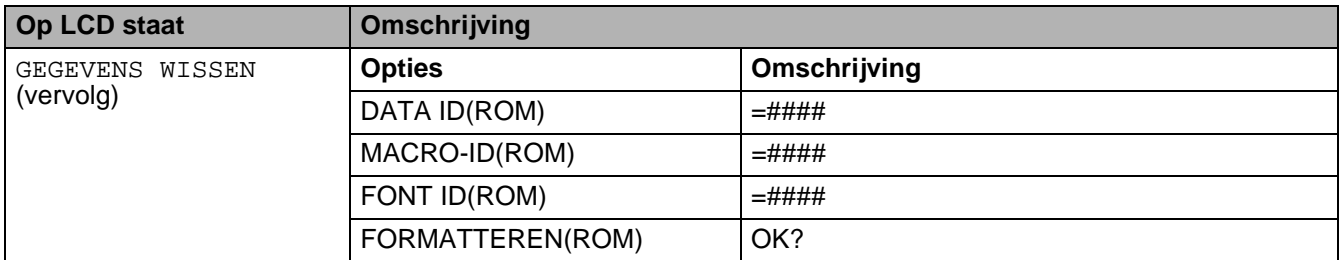

# <span id="page-87-0"></span>**PRINT MENU**

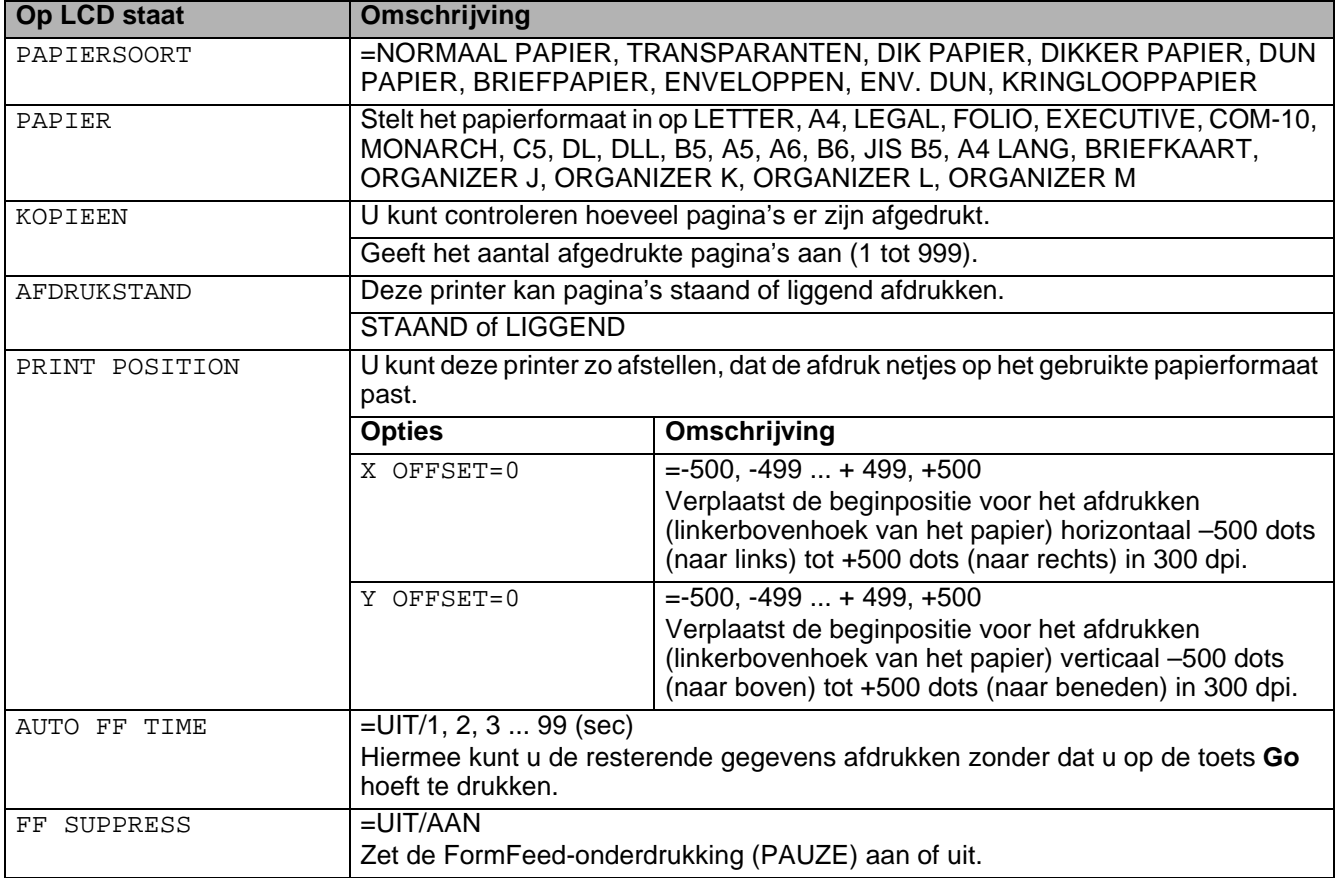

# **PRINT MENU (vervolg)**

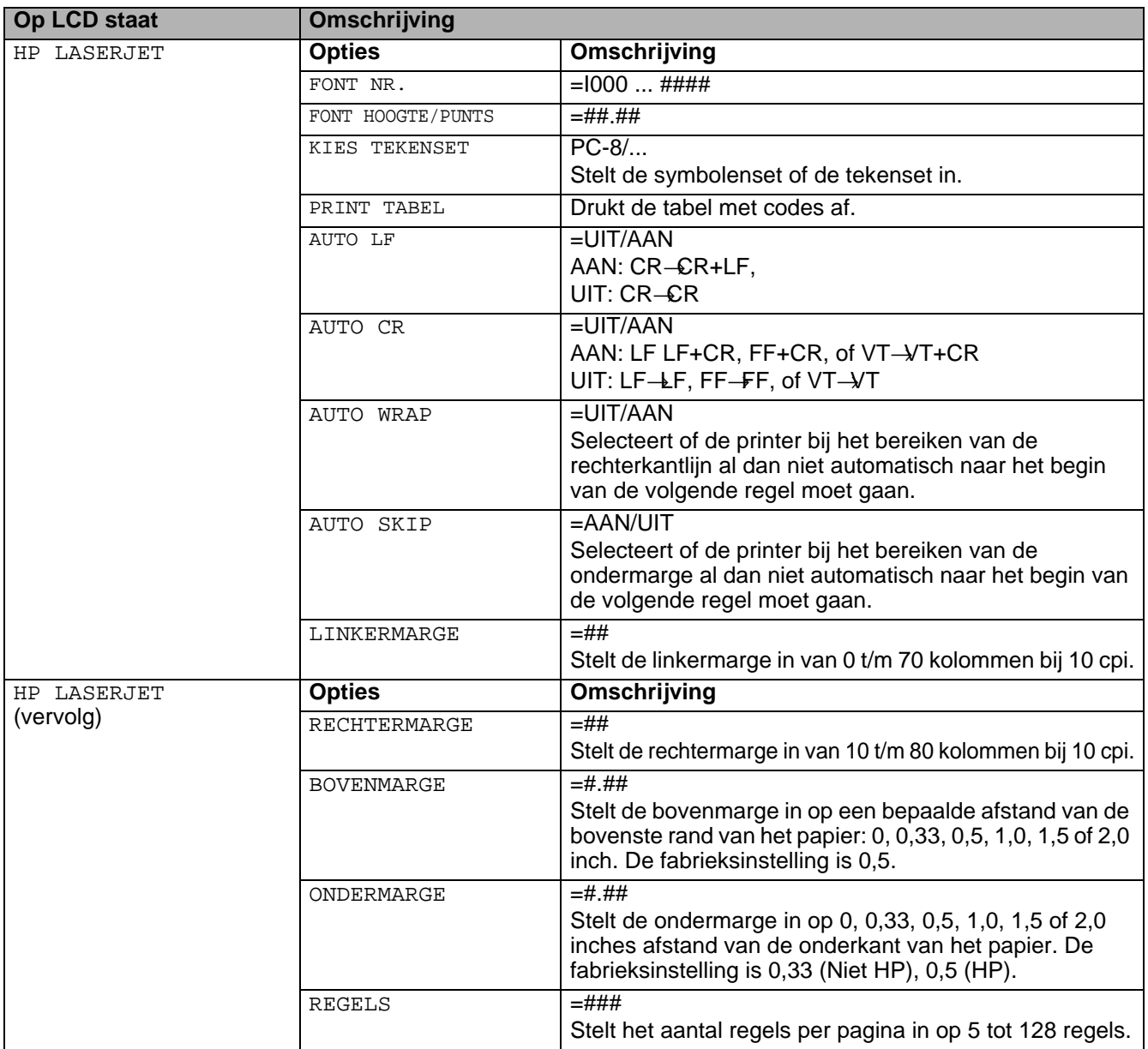

# **PRINT MENU (vervolg)**

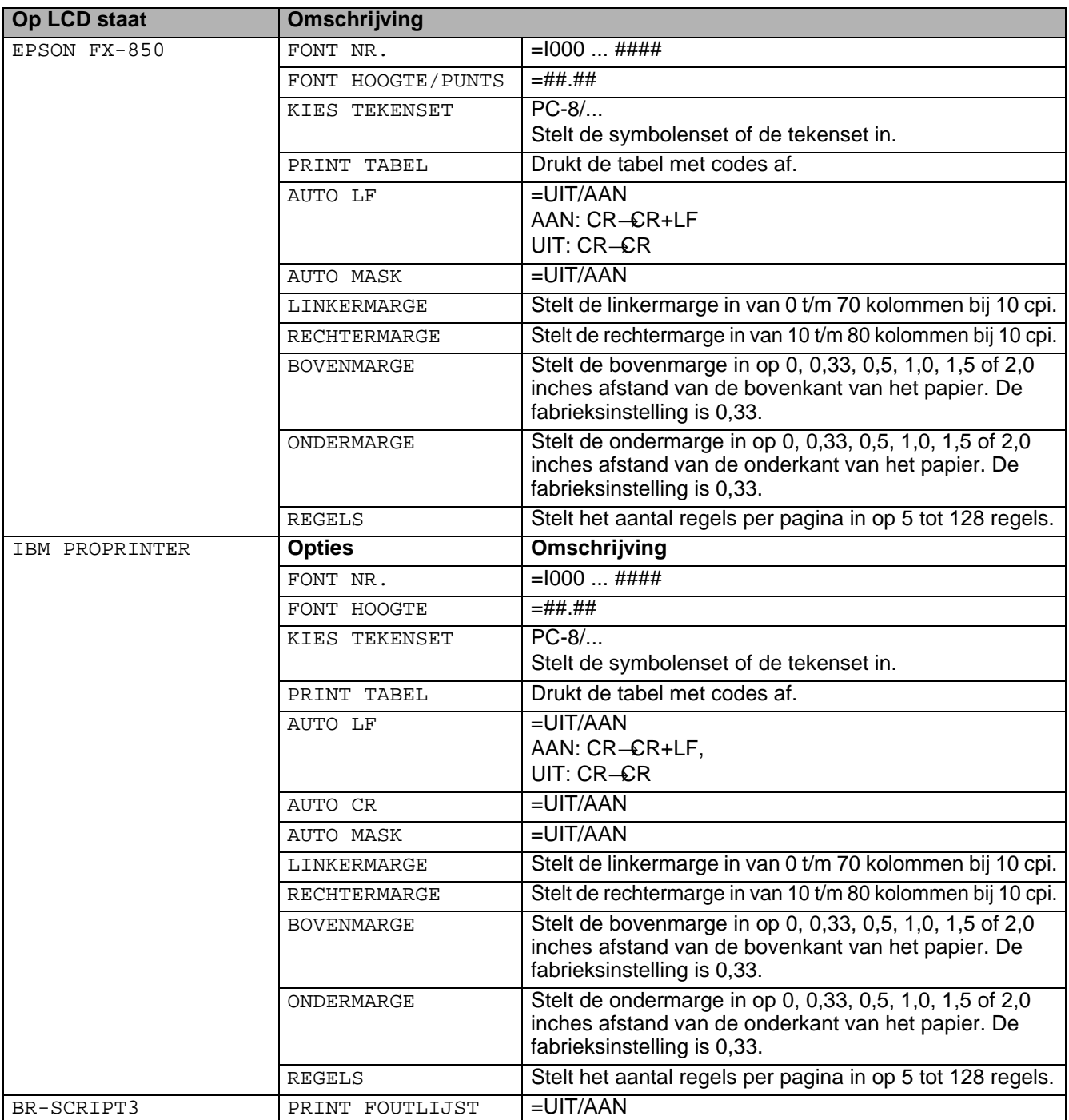

# **PRINT MENU (vervolg)**

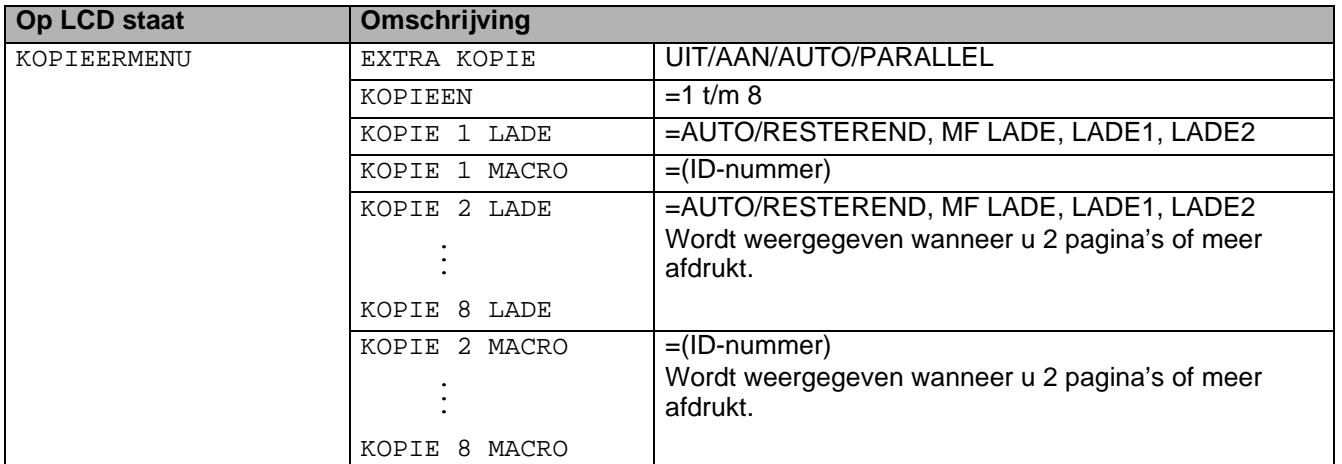

# <span id="page-91-0"></span>**NETWERK (alleen op een netwerk)**

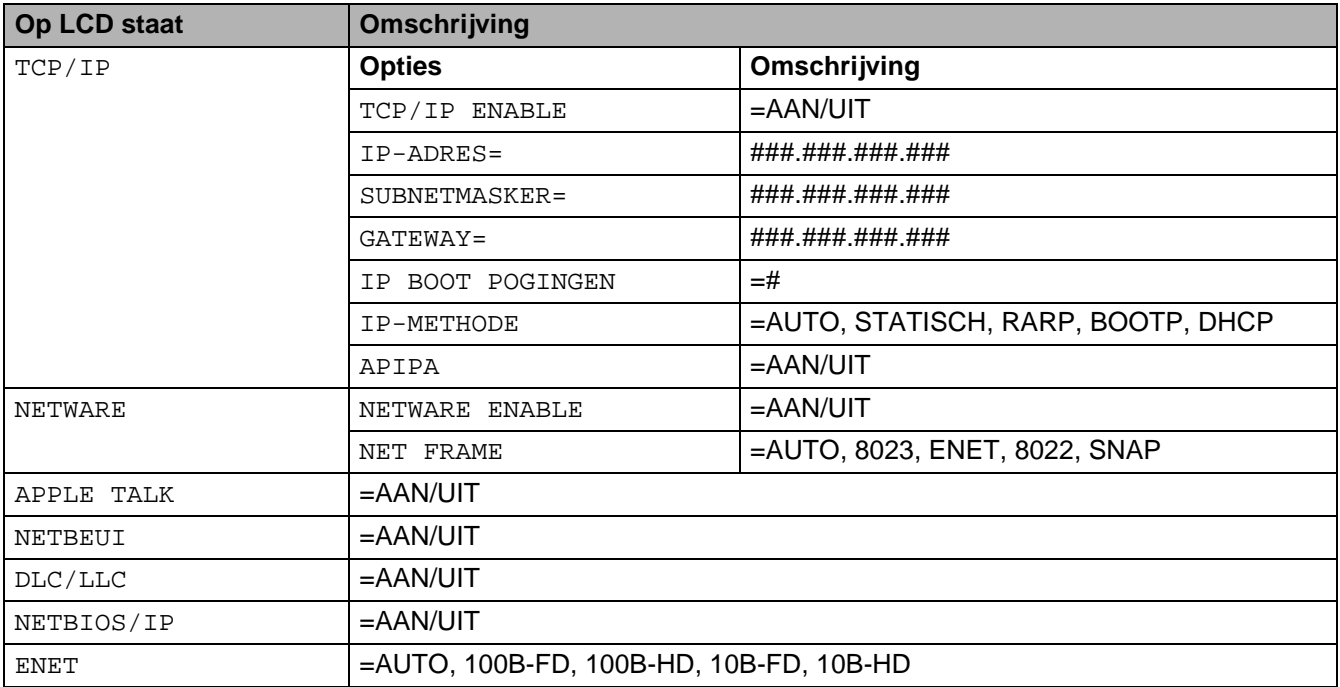

# <span id="page-92-0"></span>**INTERFACE**

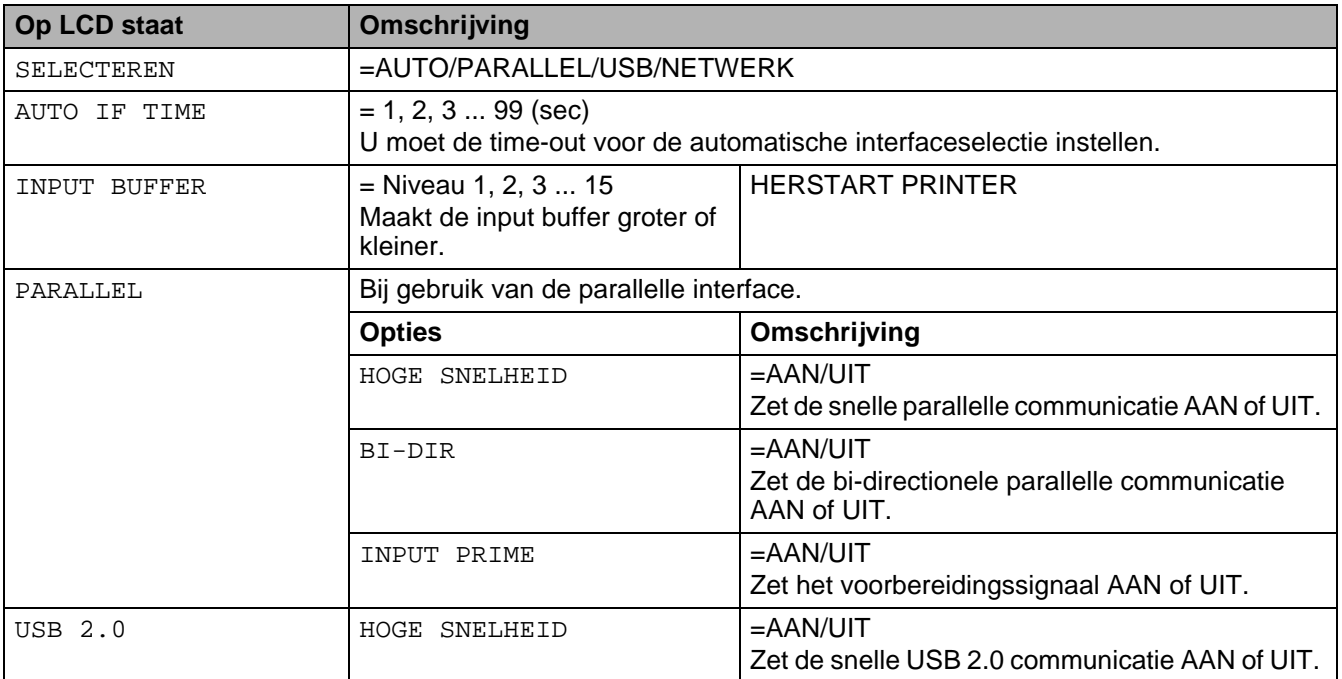

# <span id="page-92-1"></span>**RESET MENU**

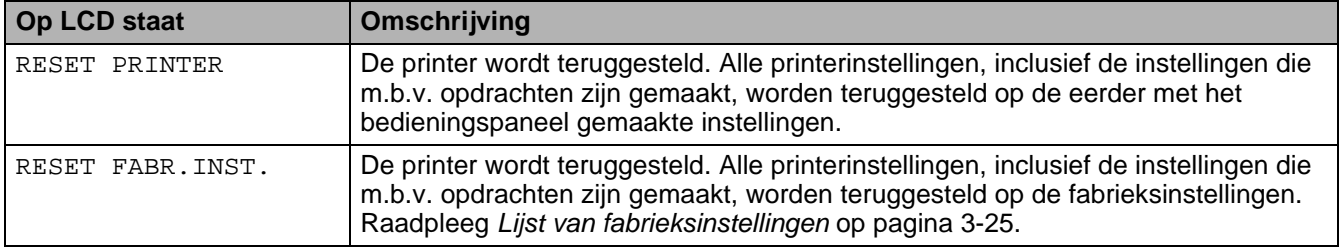

### **IP-adres instellen**

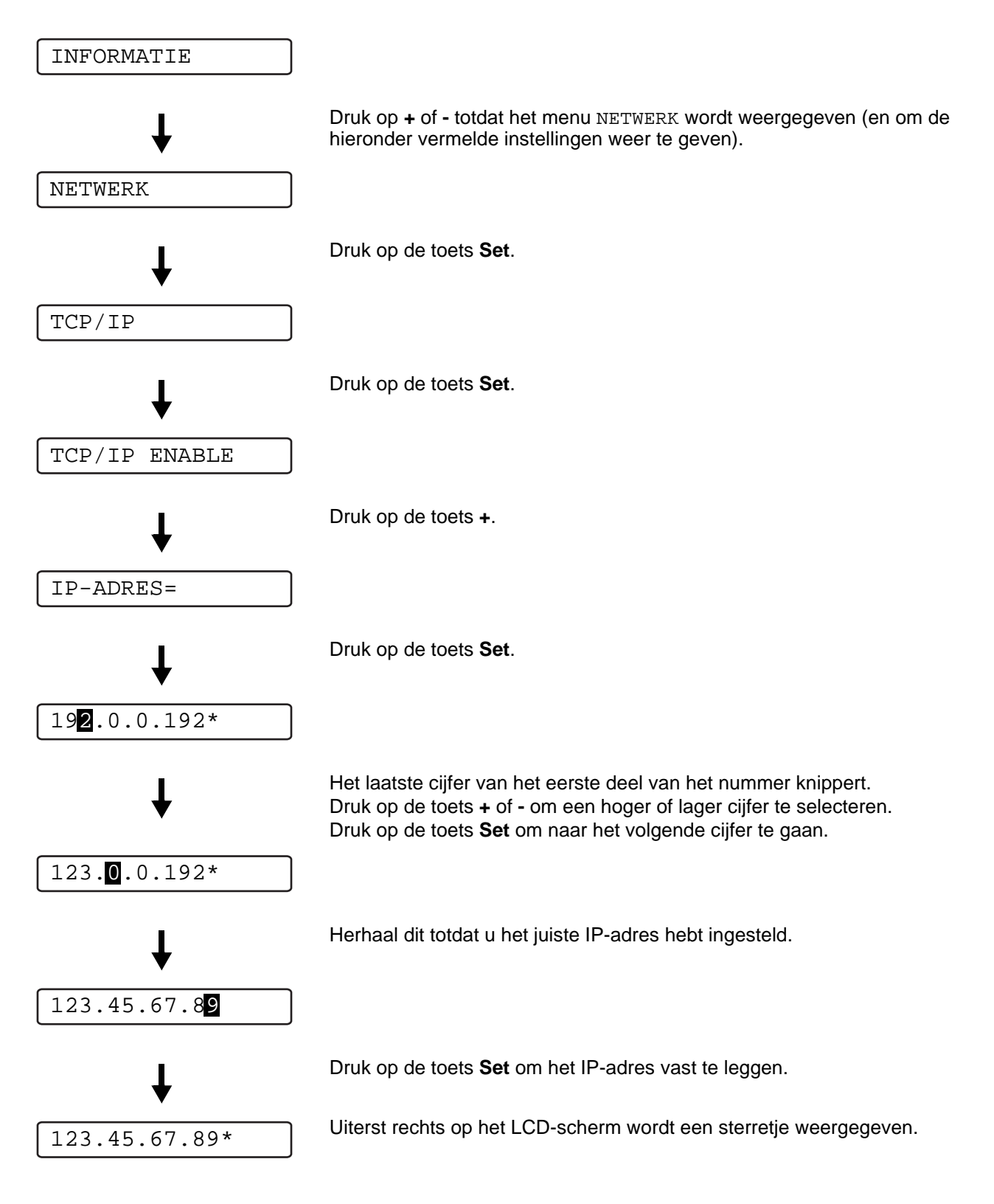

# **Omtrent de emulaties**

Deze printer heeft de onderstaande emulatiestanden:

### **HP LaserJet-emulatie**

De HP LaserJet-emulatie (of HP-emulatie) is de emulatie waar deze printer de taal PCL6 van de Hewlett-Packard LaserJet-laserprinter emuleert. Dit type laserprinter wordt door een groot aantal softwaretoepassingen ondersteund. Als u deze emulatie selecteert, zal de printer in al deze toepassingen optimaal presteren.

### **BR-Script 3-emulatie**

BR-Script is een originele paginabeschrijvingstaal van Brother en is tevens een PostScript®-taalemulatievertolker. Deze printer ondersteunt level 3. De BR-Script-vertolker van deze printer stelt u in staat tekst en afbeeldingen op pagina's te beheren.

Als u technische informatie over de PostScript®-opdrachten nodig hebt, verwijzen wij u naar onderstaande handboeken:

- Adobe Systems Incorporated. PostScript<sup>®</sup> Language Reference, third Edition. Addison-Wesley Publishing Company, Inc., 1999. ISBN: 0-201-37922-8
- Adobe Systems Incorporated. PostScript<sup>®</sup> Language Program Design. Addison-Wesley Publishing Company, Inc., 1988. ISBN: 0-201-14396-8
- Adobe Systems Incorporated. PostScript<sup>®</sup> Language Tutorial and Cookbook. Addison-Wesley Publishing Company, Inc., 1985. ISBN: 0-201-10179-3

### **EPSON FX-850- en IBM Proprinter XL-emulatie**

De EPSON FX-850- en IBM Proprinter XL-emulaties zijn de emulaties die deze printer ondersteunt om te voldoen aan de industrie-standaard voor dotmatrixprinters. Sommige toepassingen ondersteunen deze dotmatrix-printeremulaties. Als u deze emulaties selecteert, zal de printer in dergelijke toepassingen optimaal presteren.

# <span id="page-95-0"></span>**Lijst van fabrieksinstellingen**

In tabel 3-1 staat een lijst van de standaardinstellingen die in de fabriek zijn gemaakt.

- De instellingen zijn afhankelijk van de gekozen emulatie. De actieve emulaties staan in de onderstaande tabel tussen haakjes.
	- De volgende instellingen kunnen bij RESET FABR.INST. van het menu RESET MENU niet worden teruggesteld op de fabrieksinstellingen: de instellingen van **INTERFACE**, **HRC**, **PAG.BESCHERMING**, **SCHAALBAAR FONT**, **PANEELSLOT**, paginateller en de taal voor de meldingen op het LCD-scherm.
	- De instelling voor het aantal af te drukken exemplaren wordt altijd teruggezet naar de fabrieksinstelling als u de printer uit- en weer aanzet.

### **Netwerkinstellingen terugstellen**

Als u de afdrukserver op de standaardinstellingen wilt terugstellen (alle informatie terugstellen, zoals wachtwoord en IP-adres), moet u de netwerktesttoets van de netwerkkaart (NC-6100h) ten minste 5 seconden ingedrukt houden.

**Tabel 3 - 1: Lijst van fabrieksinstellingen** 

| <b>Op LCD staat</b> | <b>Submenu</b>      | Fabrieksinstelling    |                    |
|---------------------|---------------------|-----------------------|--------------------|
| PAPIER              | <b>BRON</b>         | $=$ AUTO              |                    |
|                     | PRIORITEIT          | $=MF>L1>L2$           |                    |
|                     | MF EERST            | $=$ UIT               |                    |
|                     | MF AFM.             | =WILLEKEURIG          |                    |
|                     | HANDINVOER          | $=$ UIT               |                    |
|                     | LADE1 MAAT          | =WAARNEEMSENSOR       |                    |
|                     | LADE2 MAAT          | =WAARNEEMSENSOR       |                    |
|                     | DUPLEX              | $=$ UIT               |                    |
| KWALITEIT           | RESOLUTIE           | $=600$                |                    |
|                     | <b>HRC</b>          | $=$ NORMAAL           |                    |
|                     | TONER BESPAREN      | $=$ UIT               |                    |
|                     | DICHTHEID           | 0                     |                    |
| <b>SETUP</b>        | LANGUAGE            | $=ENGLISH$            |                    |
|                     | PANEELBEDIENING     | <b>Opties</b>         | Fabrieksinstelling |
|                     |                     | <b>DICHTHEID LCD</b>  | $=1$               |
|                     |                     | <b>AUTOM. ONLINE</b>  | $=$ AAN            |
|                     |                     | SNELH. +/- TOETS      | $=0,1$ SEC         |
|                     |                     | <b>BLADERSNELHEID</b> | NIVEAU 1           |
|                     | ZOEMER BIJ FOUT     | $=$ UIT               |                    |
|                     | <b>PANEELZOEMER</b> | $=$ UIT               |                    |
|                     | VOLUME ZOEMER       | $=LAAG$               |                    |
|                     | STROOMBESP. NA      | $=30$ MIN.            |                    |
|                     | AUTO CONTINUE       | $=$ UIT               |                    |
|                     | <b>PANEELSLOT</b>   | $=$ UIT               |                    |
|                     | REPRINT             | $=$ AAN               |                    |
|                     | PAG.BESCHERMING     | $=$ AUTO              |                    |
|                     | EMULATIE            | =AUTO(EPSON)          |                    |
|                     | BEWAAR PCL          | $=$ UIT               |                    |
|                     | RAMDISK SIZE        | $=$ OMB               |                    |
| PRINT MENU          | <b>PAPIERSOORT</b>  | =NORMAAL PAPIER       |                    |
|                     | PAPIER              | $=A4/LETTER$          |                    |
|                     | KOPIEEN             | $=1$                  |                    |
|                     | AFDRUKSTAND         | $=$ STAAND            |                    |
|                     | PRINT POSITION      | <b>Opties</b>         | Fabrieksinstelling |
|                     |                     | X OFFSET              | $= 0$              |
|                     |                     | Y OFFSET              | $= 0$              |
|                     | AUTO FF TIME        | $= 0$                 |                    |
|                     | FF SUPPRESS         | $=$ UIT               |                    |

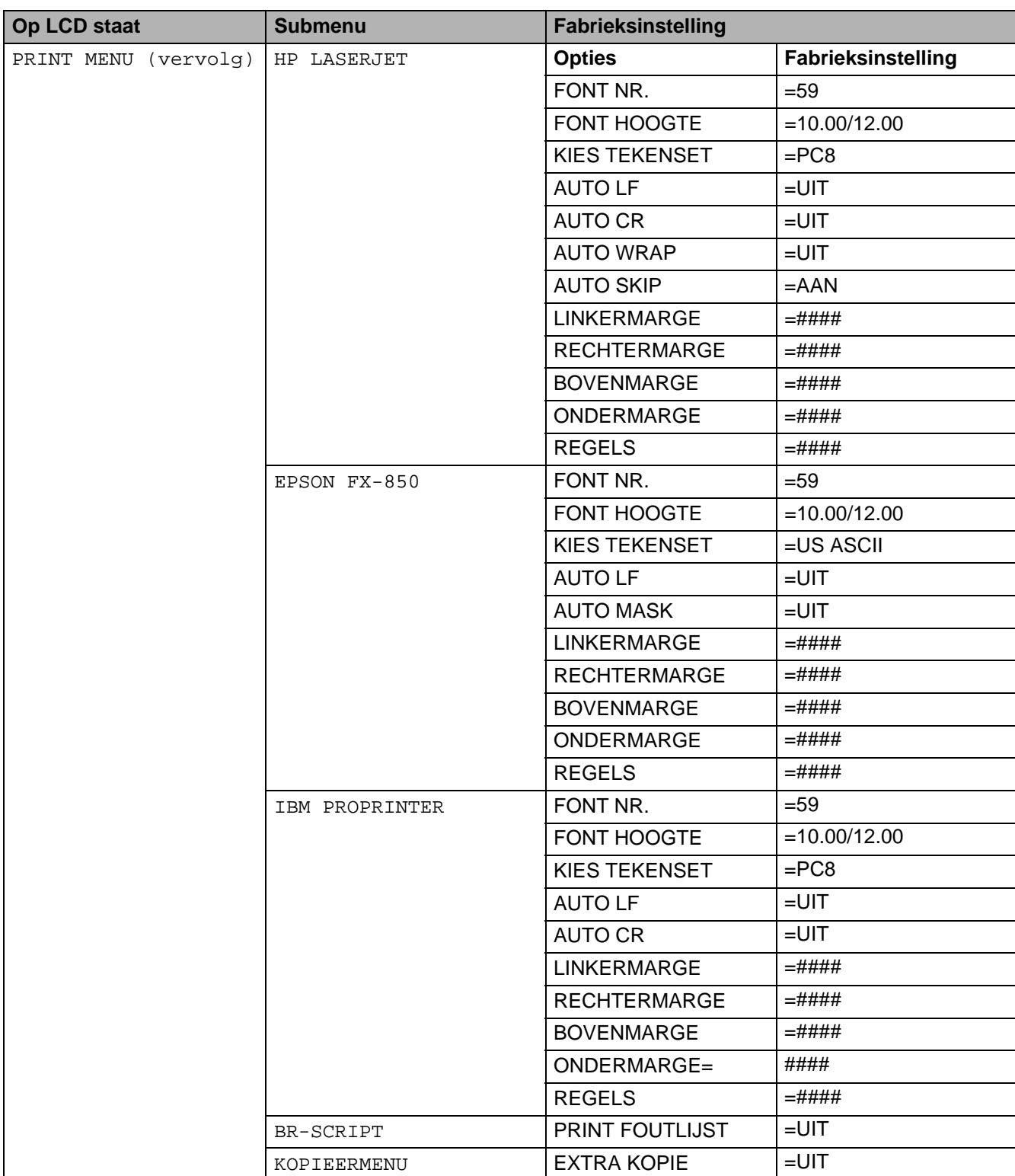

# **Tabel 3 - 1: Lijst van fabrieksinstellingen (vervolg)**

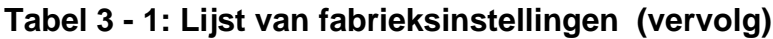

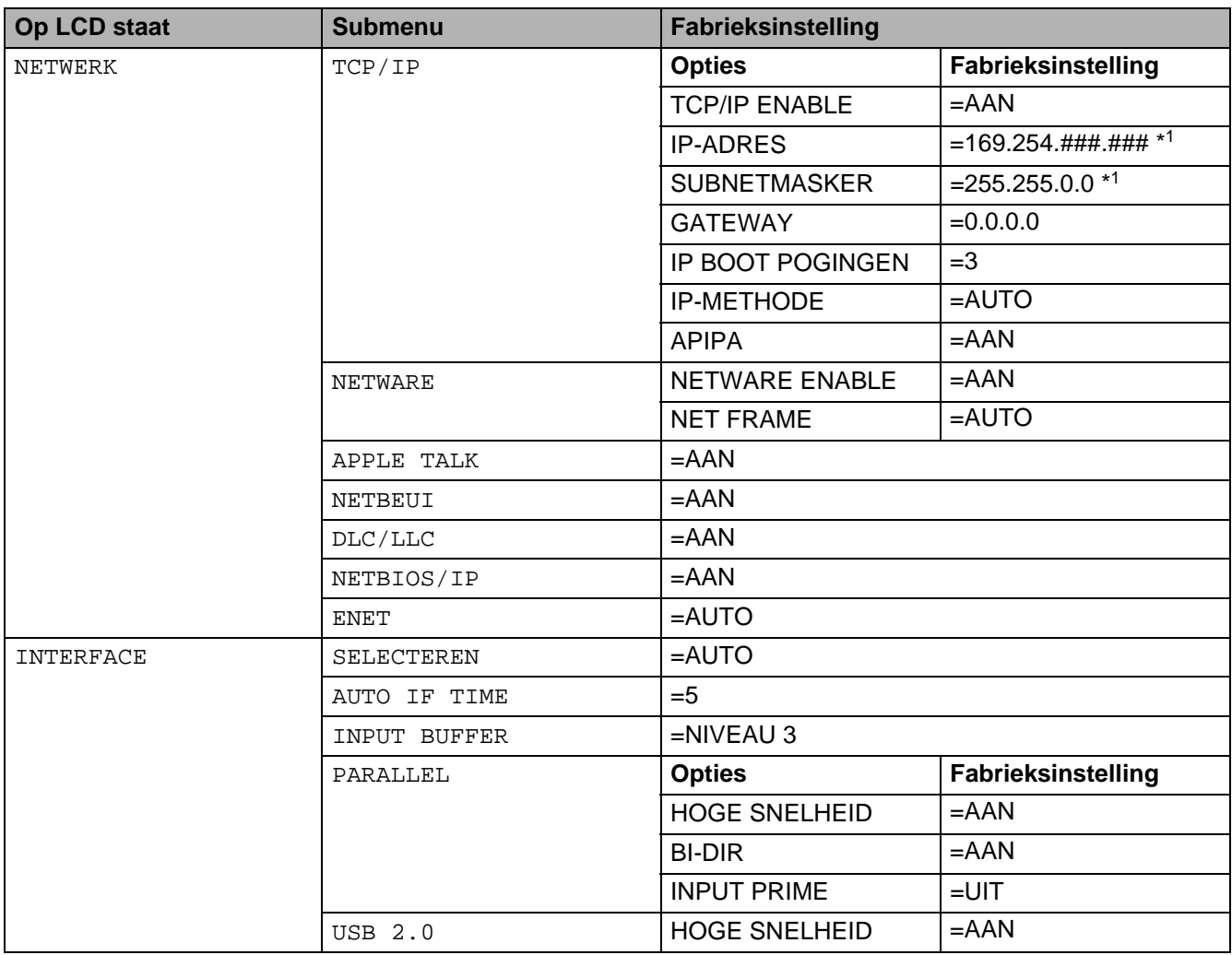

\*1 Het APIPA-protocol (Automatic Private IP Addressing) wijst automatisch een IP-adres en subnetmasker toe. Raadpleeg de netwerkhandleiding op de cd-rom voor nadere informatie.

# **Voor slechtzienden**

# **Zoemtonen**

Het bedieningspaneel is uitgerust met een zoemer. De zoemer klinkt wanneer een van de toetsen op het bedieningspaneel wordt ingedrukt en wanneer de status van de printer verandert. Raadpleeg de tabel voor de betekenis van de zoemtonen.

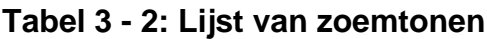

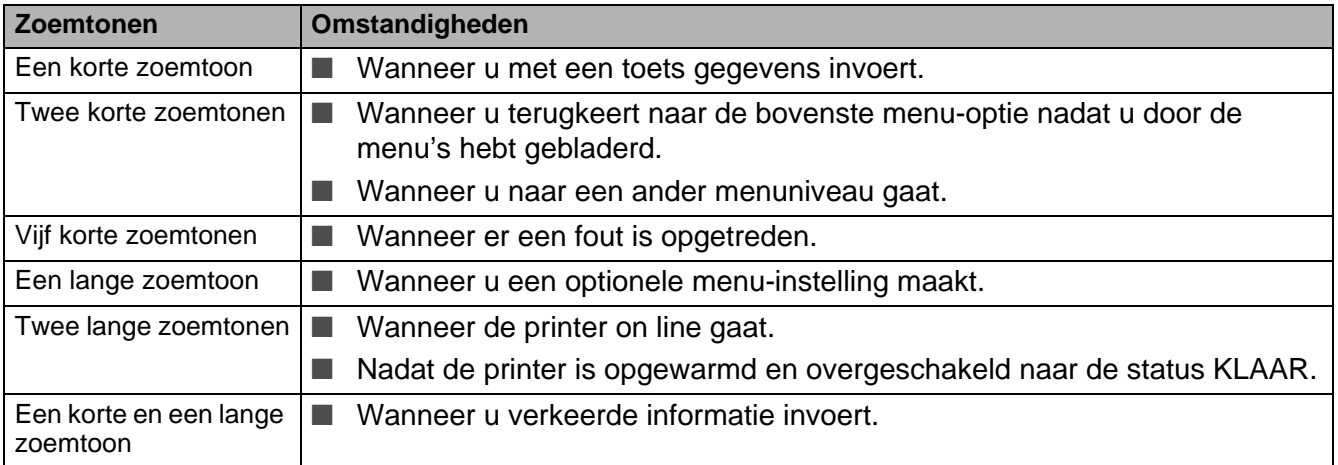

U kunt de instellingen van de zoemer via de toetsen op het bedieningspaneel wijzigen. U kunt de instelling van de zoemer wijzigen door op de toets **+** (plus) te drukken totdat SETUP wordt weergegeven, en dan op **Set** te drukken. Druk op de toets **+** (plus) totdat ZOEMER BIJ FOUT of PANEELZOEMER of VOLUME ZOEMER wordt weergegeven en druk vervolgens op de toets **Set**. Raadpleeg SETUP [op pagina 3-16](#page-86-0) voor een omschrijving van de zoemerinstellingen.

# **Braillesymbolen**

In sommige landen is een bedieningspaneel met brailleschrift verkrijgbaar. Neem contact op met de wederverkoper waar u de printer gekocht hebt als u een bedieningspaneel met brailleschrift wenst te kopen.

Bij de toetsen op het bedieningspaneel staan brailletekens voor slechtzienden. De onderstaande tabel geeft een overzicht van deze tekens.

**Tabel 3 - 3: Lijst van braillesymbolen**

| Knop       | Afkortingen | <b>Braille*</b>                                                                                                    |
|------------|-------------|----------------------------------------------------------------------------------------------------|
| Go         | Go          | $\bullet\bullet\bullet\bullet$<br>$\bullet\bullet\bullet\bullet$<br>$\bullet\hspace{0.1cm} \bullet\hspace{0.1cm}\bullet\hspace{0.1cm}\bullet\hspace{0.1cm}\bullet$                                                                                                    |
| Job Cancel | Can         | $\bullet\bullet\bullet\bullet\bullet\bullet$<br>$\begin{array}{cccccccccccccc} \bullet & \bullet & \bullet & \bullet & \bullet & \bullet & \bullet & \bullet \end{array}$<br>$\bullet\hspace{0.4mm}\bullet\hspace{0.4mm}\bullet\hspace{0.4mm}\bullet\hspace{0.4mm}\bullet\hspace{0.4mm}\bullet\hspace{0.4mm}\bullet\hspace{0.4mm}\bullet$ |
| Reprint    | Rep         | $\bullet \bullet \bullet \bullet \bullet \bullet \bullet$                                                                                                    |

\*Braille geeft de eerste 2 of 3 letters van de Engelse naam van de toets aan. **Job Cancel** wordt in braille bijvoorbeeld als "can" weergegeven.

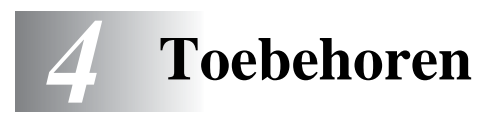

# **Los verkrijgbare toebehoren en supplies**

Voor deze printer zijn de volgende toebehoren verkrijgbaar. Met deze artikelen kunt u de capaciteit van de printer verhogen.

#### **Toebehoren**

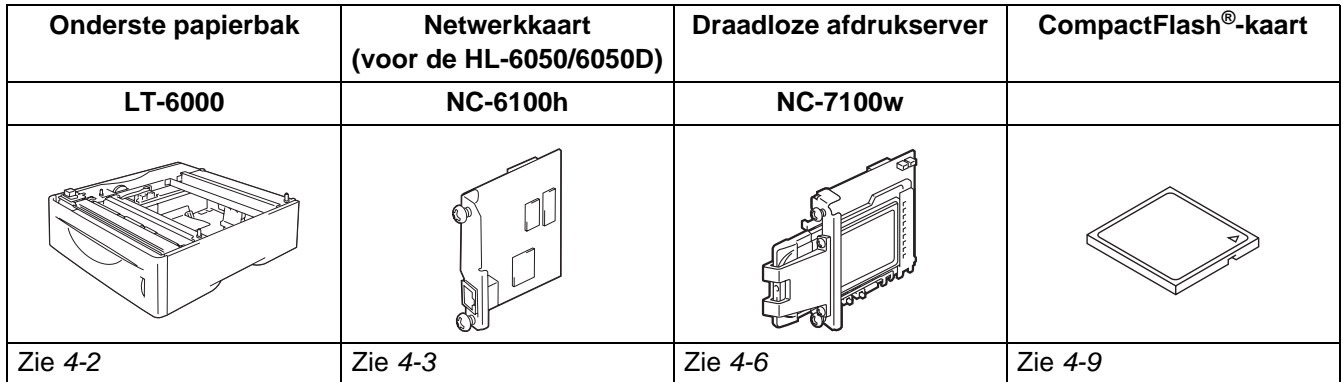

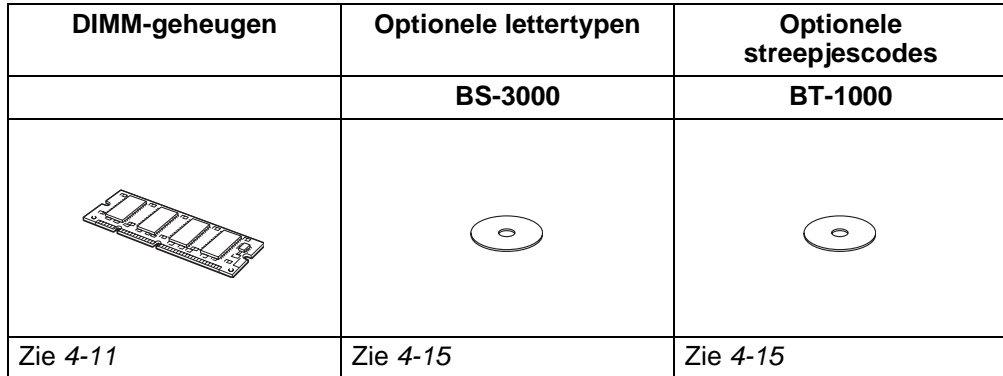

# <span id="page-102-0"></span>**Onderste papierbak (LT-6000)**

De onderste papierbak (Lade 2) is een optioneel toebehoren met een capaciteit van maximaal 500 vel papier (80 g/m2). Als alle drie de laden zijn geïnstalleerd, heeft de printer een papiercapaciteit van 1100 vel normaal papier. Neem contact op met de wederverkoper waar u de printer hebt gekocht als u een onderste papierbak wenst te kopen.

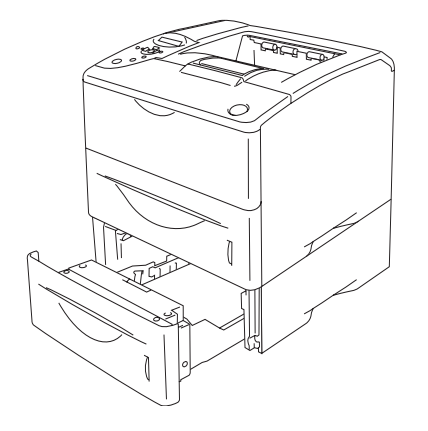

### **Kan worden uitgebreid tot een totaal van 1100 vel Afbeelding 4-1**

Raadpleeg de handleiding die met de onderste papierbak werd geleverd voor nadere informatie over de installatie van deze bak.

# <span id="page-103-0"></span>**Netwerkkaart (NC-6100h) (voor de HL-6050 en HL-6050D)**

Als u de netwerkkaart (NC-6100h) van Brother installeert, kunt u de printer in de volgende netwerkomgevingen gebruiken: TCP/IP, IPX/SPX, AppleTalk, DLC/LLC en NetBEUI. Op de cd-rom die met deze printer wordt geleverd, staan diverse nuttige hulpprogramma's, zoals BRAdmin Professional voor de beheerder en de Brother Network Printing Software.

Raadpleeg de netwerkhandleiding voor nadere informatie over de installatie van deze programma's.

### **De netwerkkaart installeren**

- **1** Zet de printer uit en haal vervolgens de stekker uit het stopcontact.
- **2** Verschuif het hoekpaneeltje en verwijder dit.

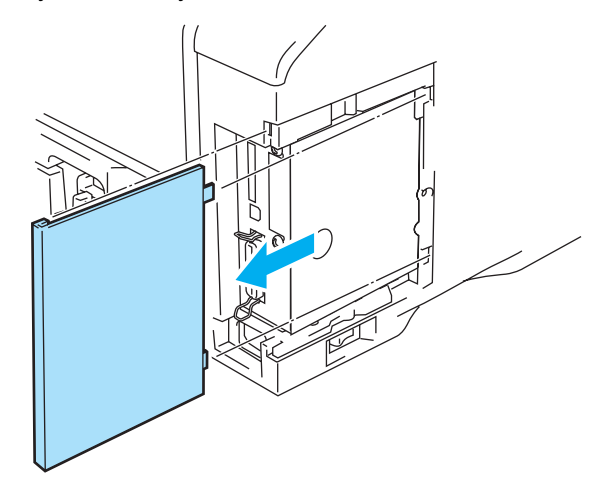

**Afbeelding 4-2**

**3** Maak de klep van de interface open.

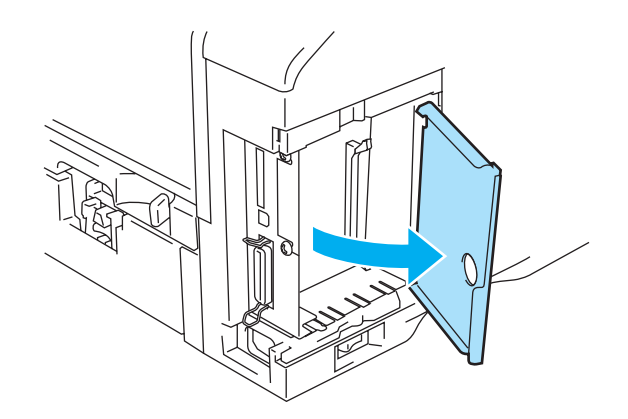

**Afbeelding 4-3**

**4** Draai de twee schroefjes los en verwijder de dekplaat voor de netwerkkaart.

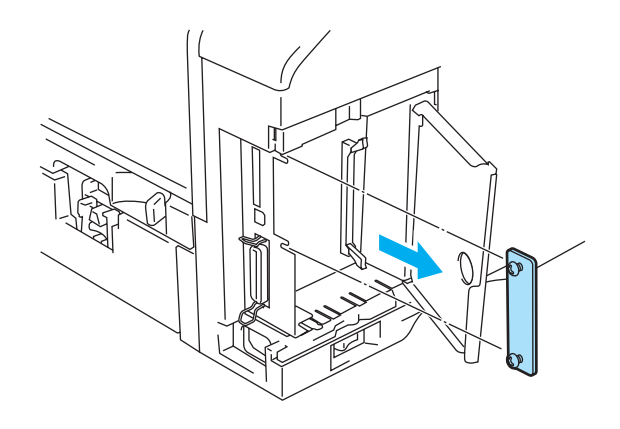

**Afbeelding 4-4**

**5** Zet de twee schroefjes parallel met de groef in de printer, steek de connector van de netwerkkaart in de connector van de hoofdbesturingskaart en zet deze met de twee schroefjes vast.

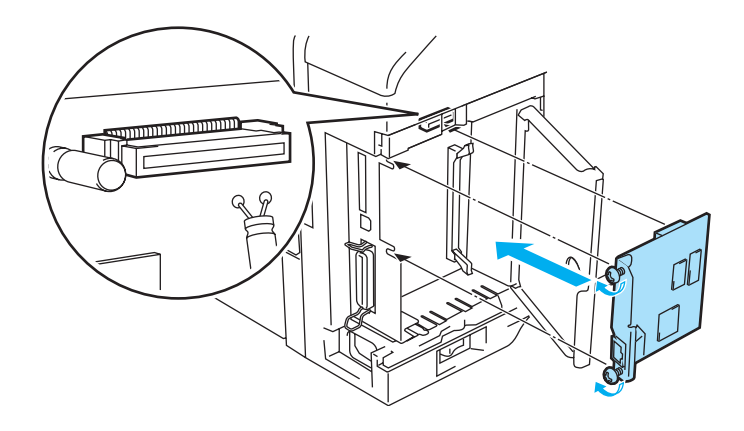

**Afbeelding 4-5**

**6** Sluit de klep van de interface.

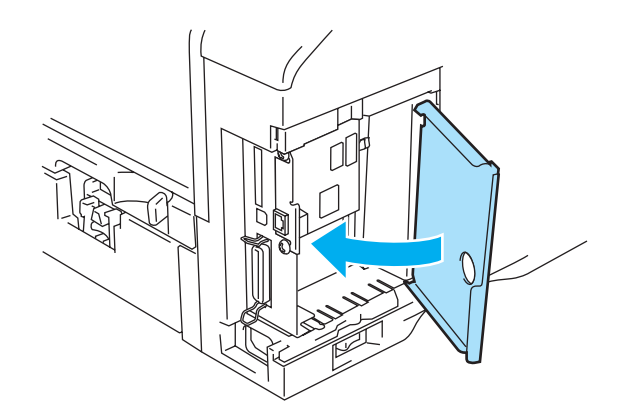

**Afbeelding 4-6**

**7** Zet het zijpaneel weer op zijn plaats.

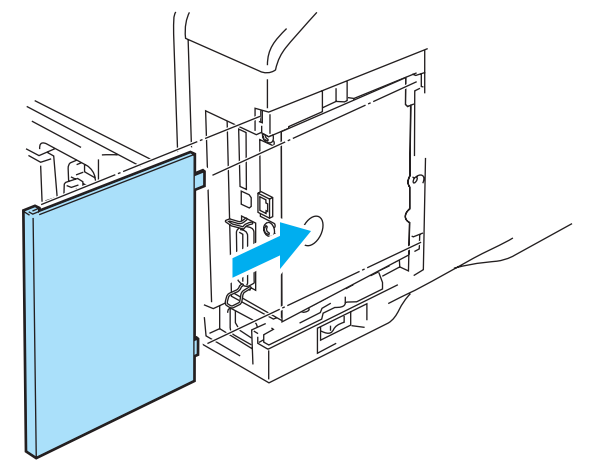

**Afbeelding 4-7**

- **8** Sluit het ene uiteinde van de Ethernetkabel aan op de netwerkpoort van de printer.
- **9** Steek de stekker van de printer weer in het stopcontact en zet de stroomschakelaar aan.
- **10** Raadpleeg de netwerkhandleiding op de cd-rom die met de printer werd geleverd voor nadere informatie over het gebruik van de netwerkkaart.

# <span id="page-106-0"></span>**Draadloze afdrukserver (NC-7100w)**

The NC-7100w draadloze afdrukserver van Brother ondersteunt de draadloze netwerknormen IEEE 802.11b en 802.11g. Hij kan werken in Infrastructuurmodus of Ad-hoc modus met gebruikmaking van gemeenschappelijke draadloze authenticatie- en beveiligingsmethoden.

Raadpleeg voor meer informatie de netwerkhandleiding op de cd-rom en de installatiehandleiding, die met de NC-7100w draadloze afdrukserver geleverd werden.

### **De netwerkkaart installeren**

- **1** Zet de printer uit en haal vervolgens de stekker uit het stopcontact. Koppel de interfacekabel los van de printer.
- **2** Verschuif het hoekpaneeltje en verwijder dit.

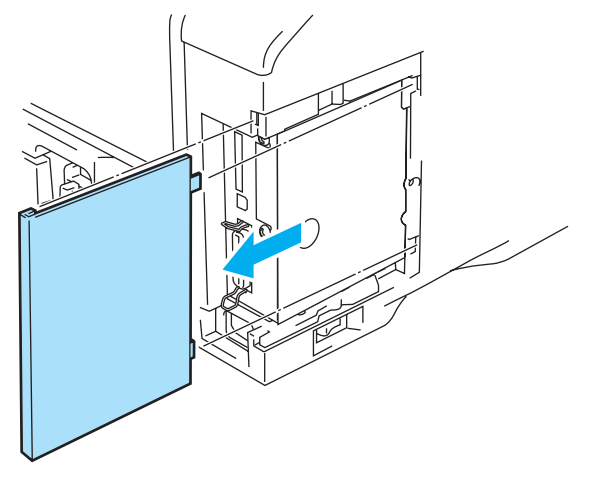

**Afbeelding 4-8**

**3** Maak de klep van de interface open.

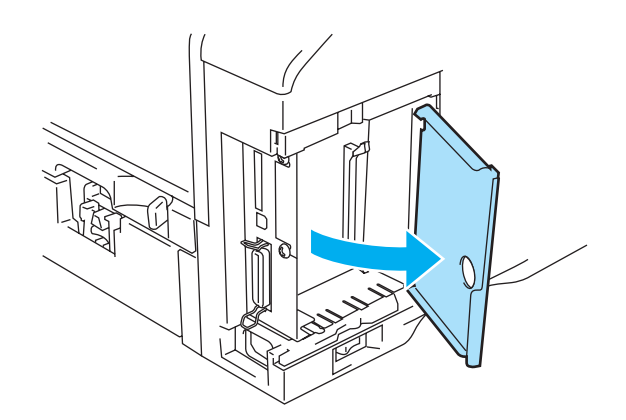

**Afbeelding 4-9**

**4** Draai de twee schroefjes los en verwijder de dekplaat voor de netwerkkaart.

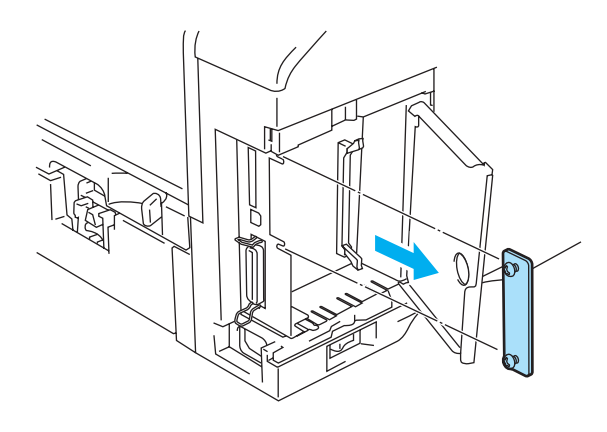

**Afbeelding 4-10**

**5** Zet de twee schroefjes parallel met de groef in de printer, steek de connector van de NC-7100w-afdrukserver in de connector van de hoofdbesturingskaart en zet deze met de twee schroefjes vast.

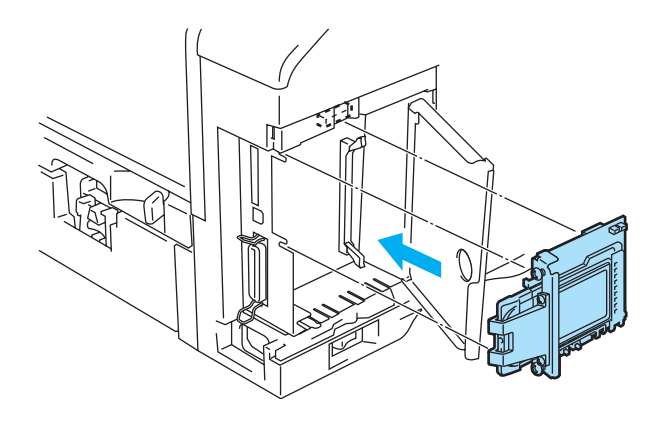

**Afbeelding 4-11**

- **6** Sluit de klep van de interface.
- **7** Zet het zijpaneel weer op zijn plaats.
- **8** Steek de stekker van de printer weer in het stopcontact en zet de stroomschakelaar aan.
**9** Controleer dat het voedingslampje (POWER) van de afdrukserver brandt.

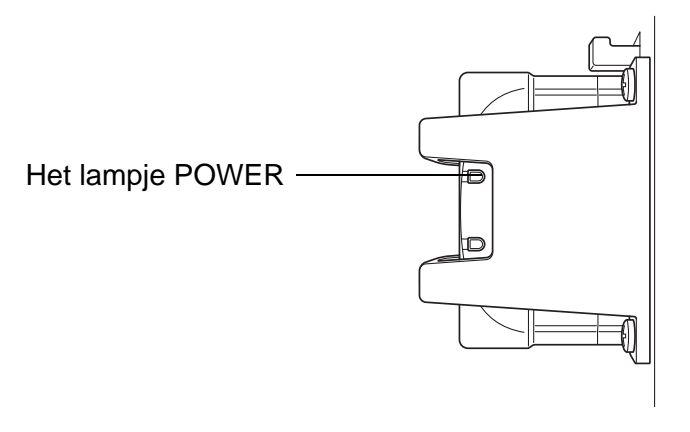

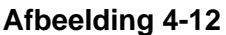

**10** Raadpleeg de netwerkhandleiding op de cd-rom die met de NC-7100w geleverd werd voor nadere informatie over het gebruik van de NC-7100w draadloze afdrukserver.

# **CompactFlash®-kaart**

Deze printer is voorzien van een sleuf voor een los verkrijgbare CompactFlash®-kaart (dit is een geheugenkaart).

Als u een los verkrijgbare CompactFlash®-geheugenkaart hebt geïnstalleerd, kunt u daar macro's, printlogs en fonts op opslaan. U kunt tevens een opgeslagen afdruktaak selecteren en deze via uw netwerk opnieuw afdrukken.

U kunt de volgende CompactFlash®-geheugenkaarten installeren.

### **SanDisk (of SanDisk OEM-producten)**

### **Type I**

- 32 MB SDCFB-32-801
- 64 MB SDCFB-64-801
- 128 MB SDCFB-128-801
- 256 MB SDCFB-256-801
- 512 MB SDCFB-512-801
- 1 GB SDCFB-1000-801
- Controleer dat de printer UITSTAAT alvorens de kaart te installeren of verwijderen; dit om ernstige schade of gegevensverlies te voorkomen.
	- $\blacksquare$  IBM Microdrive<sup>TM</sup> is niet compatibel.
	- Voor meer informatie over CompactFlash<sup>®</sup>-kaarten kunt u zich wenden tot de wederverkoper waar u de printer hebt gekocht of tot de klantendienst van Brother.
	- Kijk voor de meest recente informatie op:<http://solutions.brother.com>

## **De CompactFlash®-kaart plaatsen**

Voor het installeren of verwijderen van een kaart volgt u de onderstaande procedure:

- **1** Zet de printer uit en haal vervolgens de stekker uit het stopcontact.
- **2** Plaats de CompactFlash®-kaart met het etiket naar links stevig in de sleuf.

## **Let op**

De kaart mag niet met het etiket naar de verkeerde kant geplaatst worden, omdat de pinnen dan beschadigd kunnen worden.

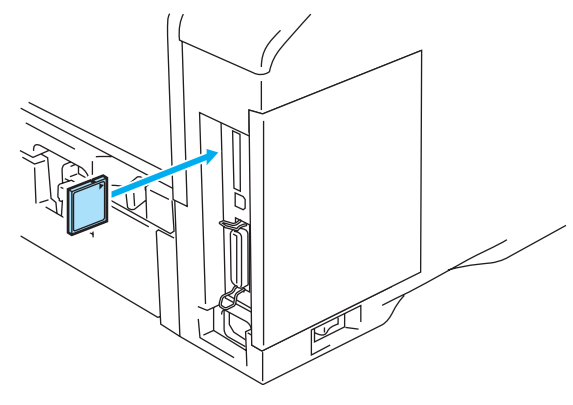

**Afbeelding 4-13**

Zet de printer uit en haal de stekker uit het stopcontact voordat u de kaart gaat verwijderen. Als u de kaart wilt verwijderen, dient u hem uit de printer te trekken.

## **DIMM**

De HL-6050, HL-6050D en HL-6050DN printers hebben 32 MB standaardgeheugen en een sleuf voor extra geheugen. U kunt het geheugen uitbreiden tot 160 MB door DIMM-geheugenmodules te installeren.

U kunt de volgende DIMM's installeren:

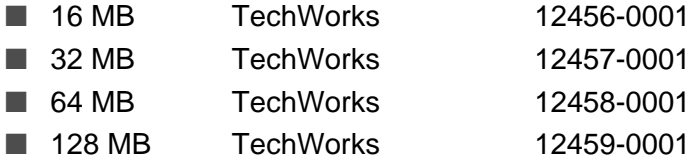

Ga voor nadere informatie naar de website van Techworks op <http://www.techworks.com>

Doorgaans moeten de DIMM's aan de volgende specificaties voldoen:

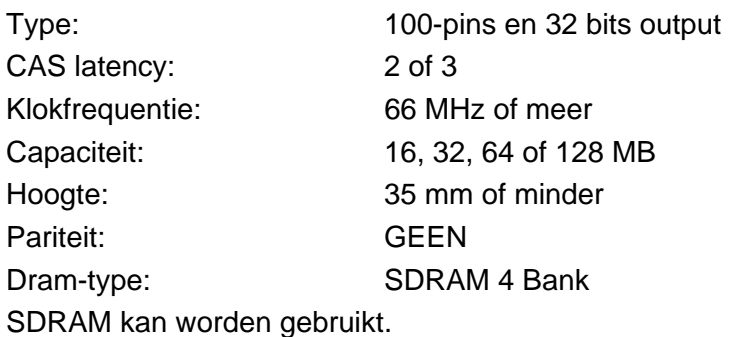

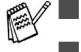

■ Het is mogelijk dat sommige DIMM's niet met deze printer werken.

- Voor meer informatie kunt u zich wenden tot de wederverkoper waar u de printer hebt gekocht of tot de klantendienst van Brother.
- Kijk voor meer gedetailleerde informatie en drivers op het Brother Solutions Center op <http://solutions.brother.com>

## <span id="page-112-0"></span>**Extra geheugen plaatsen**

Voor het installeren van extra geheugen volgt u de onderstaande procedure:

**1** Zet de printer uit en haal vervolgens de stekker uit het stopcontact. Koppel de interfacekabel los van de printer.

Zorg dat de elektrische voeding van de printer is afgesloten voordat u de DIMM gaat installeren of verwijderen.

**2** Verschuif het hoekpaneeltje en verwijder dit.

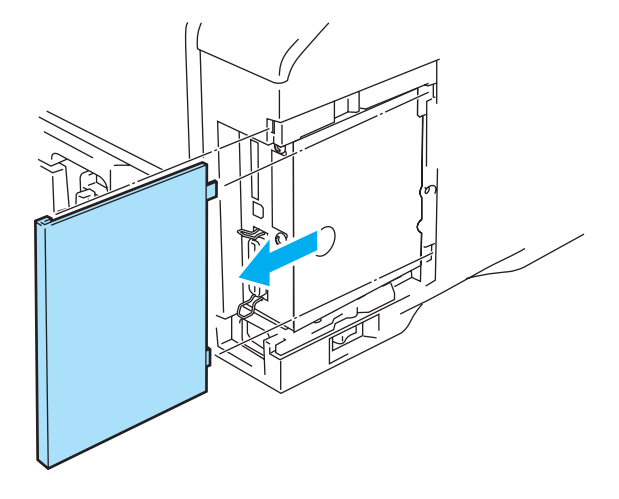

**Afbeelding 4-14**

**3** Maak de klep van de interface open.

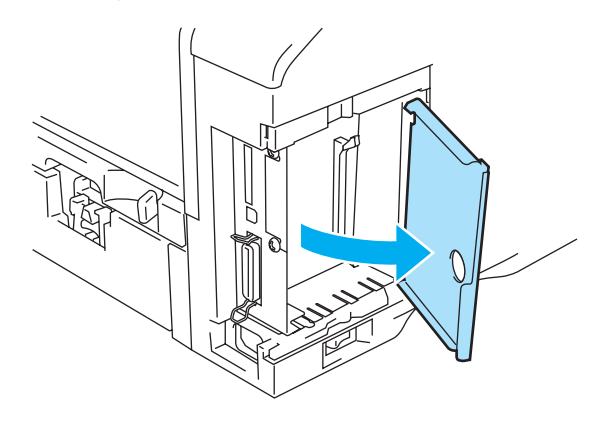

**Afbeelding 4-15**

**4** Pak de DIMM uit en houd hem bij de randen vast.

**5** Houd de DIMM aan de randen vast. Zet de inkepingen op de DIMM op één lijn met de DIMM-sleuf. (Controleer dat de vergrendelingen aan weerskanten van de DIMM open of naar buiten gericht staan.)

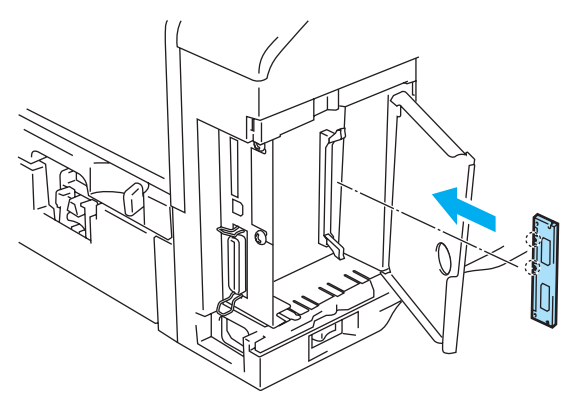

**Afbeelding 4-16**

**6** Plaats de DIMM recht in de sleuf (stevig aandrukken). Controleer dat de vergrendelingen aan weerskanten van de DIMM op hun plaats klikken. (Als u de DIMM wilt verwijderen, dient u deze vergrendelingen los te maken.)

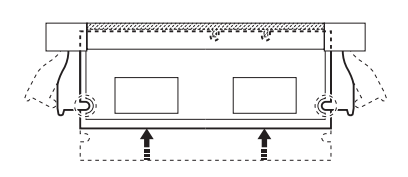

**Afbeelding 4-17**

**7** Sluit de klep van de interface.

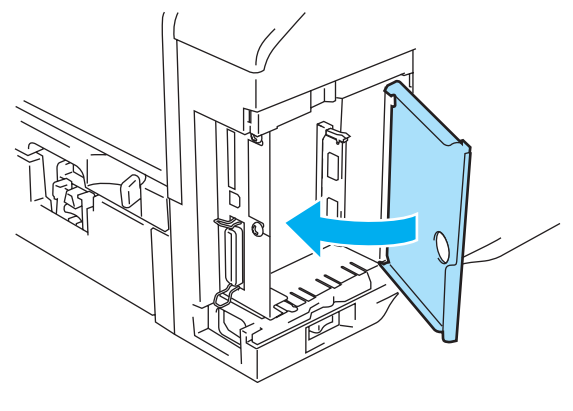

**Afbeelding 4-18**

**8** Zet het zijpaneel weer op zijn plaats.

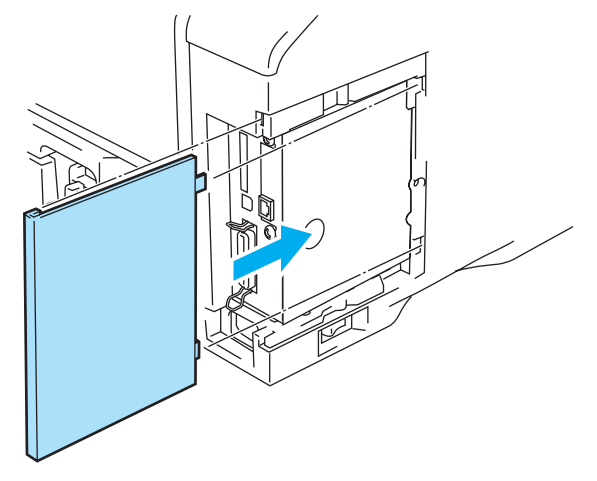

**Afbeelding 4-19**

- **9** Sluit de interfacekabel weer op de printer aan. Steek de stekker van de printer weer in het stopcontact en zet de stroomschakelaar aan.
- Als u wilt controleren of de DIMM op juiste wijze is geïnstalleerd, kunt u de lijst van printerinstellingen afdrukken, waarop staat vermeld hoeveel geheugen er momenteel is geplaatst. Raadpleeg [Het tabblad Ondersteuning](#page-58-0) op pagina 2-9 of INFORMATIE [op pagina 3-14](#page-84-0) voor informatie over het afdrukken van de pagina met printerinstellingen.

# **Optionele lettertypen**

## **Optionele lettertypen (BS-3000)**

De optionele lettertypen (BS-3000) staan op de cd-rom, die u nodig hebt als u de 136 PostScript<sup>®</sup> 3<sup>™</sup> Agfa- en TrueType-lettertypen wilt installeren.

## **Optionele streepjescodes (BT-1000)**

De optionele streepjescodes (BT-1000) staan op de cd-rom, die u nodig hebt als u de streepjescodes wilt installeren.

## **De optionele fonts selecteren**

Nadat u de optionele lettertypen hebt geïnstalleerd, kunt u deze op diverse manieren selecteren:

- **1** Via uw software
- **2** Met een opdracht voor het selecteren van een lettertype
- **3** Met de menufuncties op het bedieningspaneel

Voor het selecteren van fonts via uw software volgt u de instructies voor uw software. Raadpleeg de met uw software meegeleverde handleiding voor nadere informatie. Als u de fonts selecteert met een opdracht voor het selecteren van fonts, moet deze opdracht in uw programma worden opgenomen. Raadpleeg de Technische handleiding. Bel een door Brother goedgekeurd onderhoudscentrum of de klantendienst van Brother voor informatie over de Technische handleiding.

Wanneer u de fonts selecteert via uw software of met een opdracht, moet u rekening houden met het volgende:

- De fontinstelling die u via het bedieningspaneel hebt gemaakt, is niet belangrijk. De software-instelling of opdracht heeft voorrang boven de instellingen van het bedieningspaneel.
- Zorg dat u de set met lettertypen installeert die de gewenste fonts bevatten. De printer selecteert automatisch een font dat dezelfde of nagenoeg dezelfde kenmerken heeft als het font dat u via uw software of met een opdracht voor het selecteren van fonts aanstuurt. Wanneer de geïnstalleerde set lettertypen geen font heeft dat sterke gelijkenissen vertoont met het door u gekozen font, is het mogelijk dat de printer een afdruk maakt in een ander dan het door u geselecteerde font.

Volg de onderstaande stappen om fonts via het bedieningspaneelmenu te selecteren:

- **1** Druk op het bedieningspaneel op een van de **menutoetsen** (**+**, **-**, **Set** of **Back**) om de printer off line te zetten.
- **2** Druk op **+** of **-** totdat INFORMATIE op het LCD-scherm wordt weergegeven.
- **3** Druk op **Set** om naar het volgende menuniveau te gaan, en druk vervolgens op **+** of **-** totdat PRINT FONTS wordt weergegeven.
- **4** Druk op **Set** om de lijst van optionele lettertypen af te drukken.
- **5** Zoek het fontnummer in de lijst.
- **6** Druk op het bedieningspaneel op **+** of **-** om PRINT MENU te selecteren.
- **7** Druk op **Set** om naar het volgende menuniveau te gaan, en druk vervolgens op **+** of **-** om HP LASERJET, EPSON FX-850 of IBM PROPRINTER te selecteren.
- **8** Druk op **Set** om de emulatie voor de gewenste lettertypen te selecteren: HP LASERJET, EPSON FX-850 of IBM PROPRINTER.
- **9** Druk op **+** of **-** om FONT NR. te selecteren, en selecteer het nummer van het gewenste lettertypen.

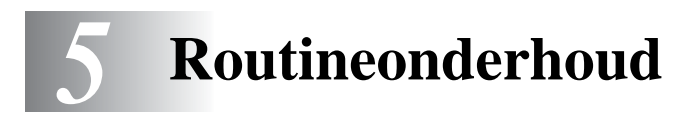

# **De verbruiksartikelen vervangen**

De verbruiksartikelen moeten periodiek worden vervangen. Wanneer een van deze onderdelen aan vervanging toe is, wordt op het LCD-scherm met tussenpozen een waarschuwingsmelding weergegeven.

TONER BIJNA OP

(Wordt met tussenpozen weergegeven)

Raadpleeg [De melding TONER BIJNA OP](#page-117-1) op pagina 5-2.

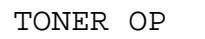

Raadpleeg [De melding TONER OP](#page-117-2) op pagina 5-2.

DRUM BIJNA OP

Raadpleeg [De melding DRUM BIJNA OP](#page-123-1) op pagina 5-8.

### **Toebehoren**

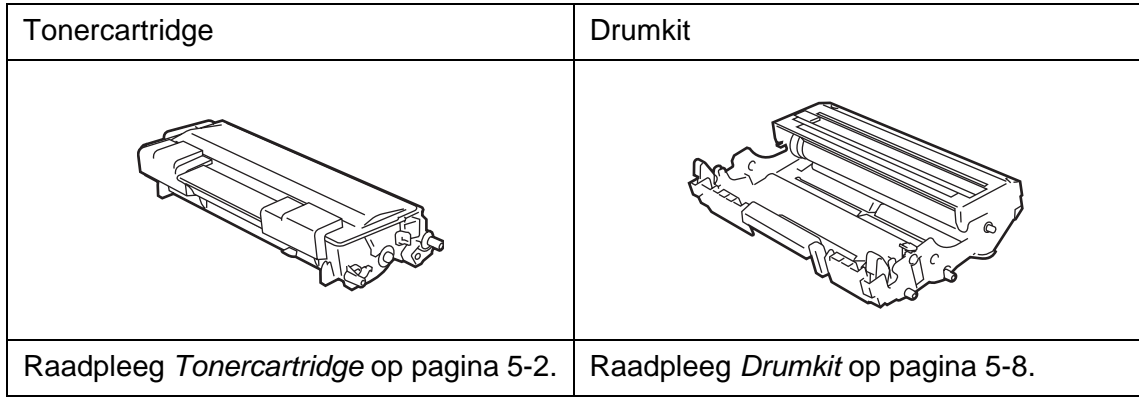

# <span id="page-117-0"></span>**Tonercartridge**

Een nieuwe tonercartridge bevat voldoende toner om circa 7500 vel A4- of Letter-papier aan één zijde te bedrukken met een bladvulling van ongeveer 5%.

- Hoeveel toner daadwerkelijk wordt gebruikt, is afhankelijk van de bladvulling en van de instelling die voor de afdrukdichtheid is geselecteerd.
	- Hoe groter de bladvulling, hoe meer toner verbruikt wordt.
	- Als u de afdrukdichtheid lichter of donkerder instelt, zal het tonerverbruik navenant worden aangepast.
	- Pak een nieuwe tonercartridge pas uit wanneer u deze in de printer gaat installeren.

## <span id="page-117-1"></span>**De melding TONER BIJNA OP**

(Wordt met tussenpozen weergegeven)

TONER BIJNA OP

Als de melding TONER BIJNA OP op het LCD-scherm wordt weergegeven, is de toner in de tonercartridge bijna op. Koop een nieuwe tonercartridge, zodat u deze bij de hand hebt voordat de melding TONER OP wordt weergegeven. Raadpleeg [De tonercartridge vervangen](#page-118-0) op pagina 5-3 voor nadere informatie over het vervangen van de tonercartridge.

## <span id="page-117-2"></span>**De melding TONER OP**

TONER OP

Controleer de afgedrukte pagina's regelmatig, en ook de paginateller en de meldingen op het LCD-scherm. Als de melding TONER OP op het LCD-scherm wordt weergegeven, betekent dit de toner op is, of dat de toner niet gelijkmatig in de cartridge is verdeeld.

De printer zal voor beide redenen stoppen met afdrukken totdat er een nieuwe tonercartridge in de printer is geplaatst.

De melding TONER OP kan alleen worden gewist door een nieuwe tonercartridge in de drumkit te plaatsen.

## <span id="page-118-1"></span><span id="page-118-0"></span>**De tonercartridge vervangen**

- Om een hoge afdrukkwaliteit te garanderen, raden wij u aan om alleen originele tonercartridges van Brother te gebruiken. De klantendienst van Brother of wederverkoper waar u uw printer hebt gekocht kan u vertellen waar u geschikte tonercartridges kunt krijgen.
- Wij raden u aan om telkens wanneer u de tonercartridge vervangt ook de printer te reinigen. Raadpleeg [De printer reinigen](#page-129-0) op pagina 5-14.
- **1** Druk op de knop waarmee de voorklep wordt geopend en maak deze klep open.

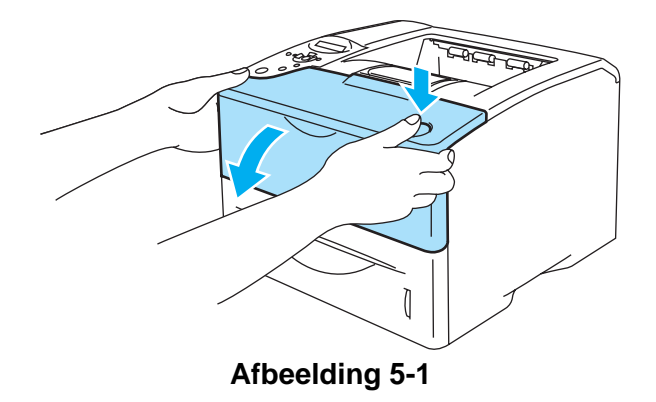

**2** Trek de drumkit eruit (de drum met de tonercartridge).

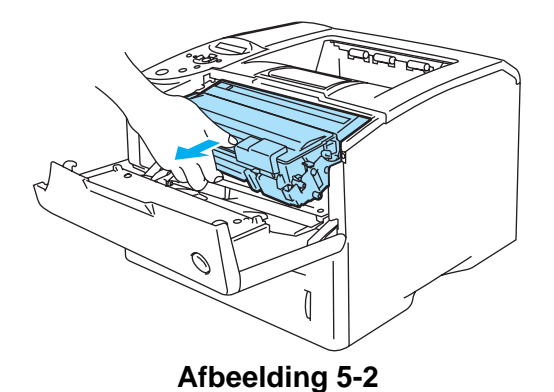

### **Let op**

- Pas op dat er geen toner geknoeid wordt, plaats de drumkit bij voorkeur op een stuk papier of op een doek.
- Raak de in Afbeelding 5-3 aangegeven elektroden niet aan; dit om beschadiging van de printer door statische elektriciteit te voorkomen.

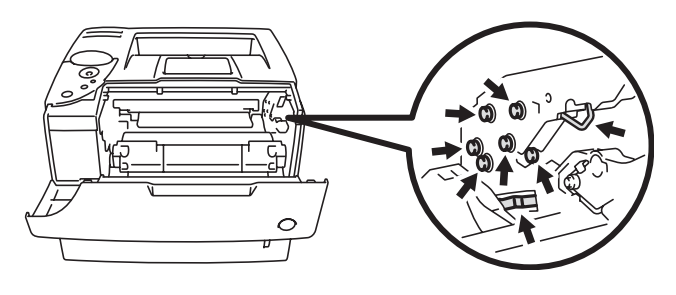

**Afbeelding 5-3**

**3** Duw de blauwe sluithendel naar beneden en haal de tonercartridge uit de drumkit.

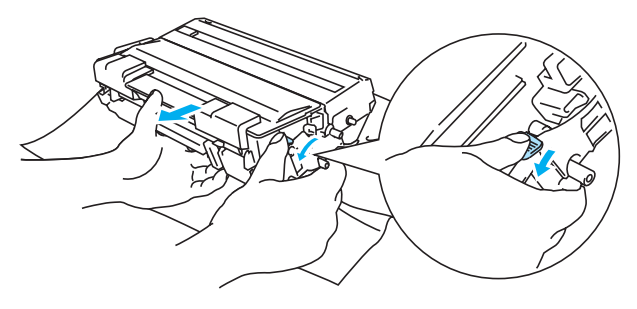

**Afbeelding 5-4**

#### **Let op**

Ga voorzichtig met de tonercartridge om. Knoeit u toner op uw handen of uw kleren, veeg deze dan onmiddellijk af of was ze onmiddellijk in koud water.

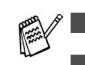

■ Verzegel de tonercartridge goed, zodat er geen toner geknoeid kan worden.

■ Gooi de afgewerkte tonercartridge weg in overeenstemming met de plaatselijk geldende reguleringen, niet met uw huisvuil. Met vragen kunt u contact opnemen met uw plaatselijke afvalverzamelplaats.

**4** Pak de nieuwe tonercartridge uit. Houd de tonercartridge horizontaal en met beide handen vast en schud hem voorzichtig vijf à zes keer heen en weer om de toner gelijkmatig in de cartridge te verspreiden.

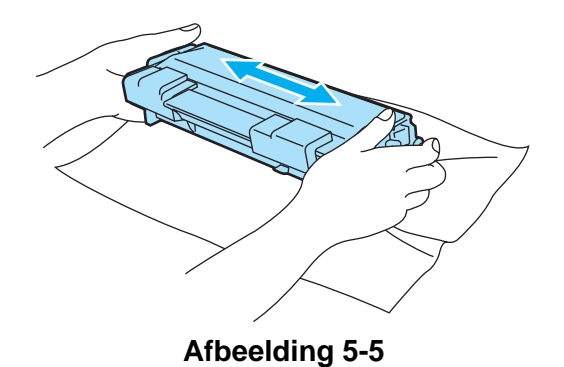

#### **Let op**

- Pak een nieuwe tonercartridge pas uit wanneer u hem in de printer gaat installeren. Als de tonercartridge gedurende langere tijd zonder verpakking wordt opgeslagen, zal hij minder lang meegaan.
- Als een uitgepakte drumkit aan direct (zon)licht wordt blootgesteld, kan de drum beschadigd worden.
- Brother raadt u met klem aan om de tonercartridge die met uw printer werd geleverd niet opnieuw te laten vullen. Wij raden u bovendien aan om alleen originele tonercartridges van het merk Brother te gebruiken. Als u niet-compatibele tonercartridges en/of toner in de printer gebruikt of probeert te gebruiken, kan dit de printer beschadigen en/of een onbevredigende afdrukkwaliteit geven. Onze garantie dekt geen problemen die zijn veroorzaakt door het gebruik van niet-goedgekeurde toner of cartridges van andere merken. Om uw investering te beschermen en de afdrukkwaliteit te garanderen, dient u lege tonercartridges altijd te vervangen door originele tonercartridges van Brother.
- Het gebruik van toner of tonercartridges van andere merken doet niet alleen afbreuk aan de afdrukkwaliteit, maar ook aan de prestaties en levensduur van de printer. Dit zal ook de prestatie en levensduur van de drumkit nadelig beïnvloeden. De garantie dekt geen problemen die voortvloeien uit het gebruik van toner of tonercartridges van een ander merk.
- **5** Verwijder het beschermende gedeelte.

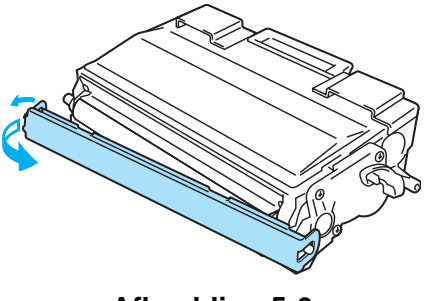

**Afbeelding 5-6**

#### **Let op**

Installeer de tonercartridge onmiddellijk nadat u de bescherming hebt verwijderd in de drumkit. Raak de in Afbeelding 5-7 gearceerde onderdelen niet aan, daar dit de afdrukkwaliteit negatief zal beïnvloeden.

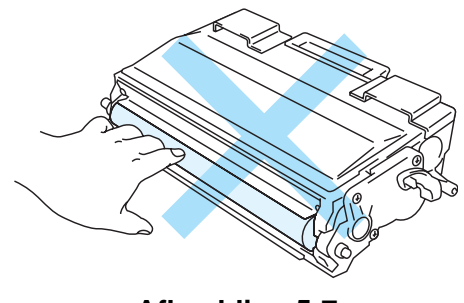

**Afbeelding 5-7**

**6** Plaats de nieuwe tonercartridge goed in de drum, de cartridge zal met een klik op zijn plaats schieten. Als hij goed is geïnstalleerd, gaat de sluithendel automatisch omhoog.

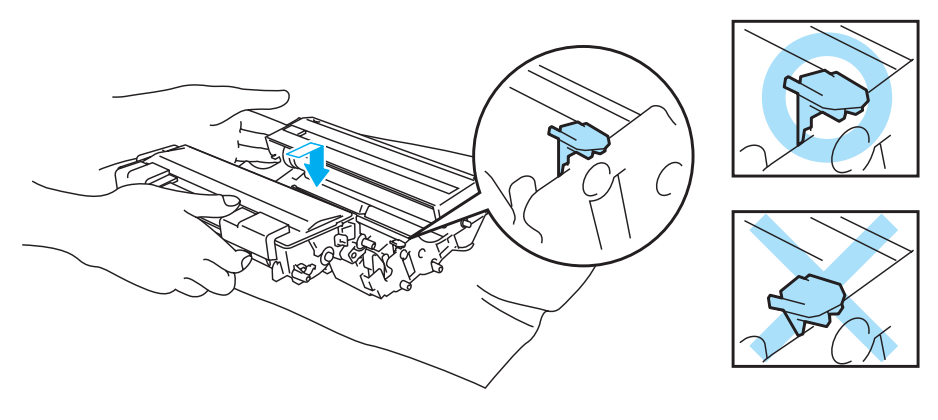

**Afbeelding 5-8**

### **Let op**

Zorg dat u de tonercartridge goed installeert, daar hij anders uit de drumkit kan schuiven.

**7** Veeg het scannervenster voorzichtig met een droge, zachte doek schoon.

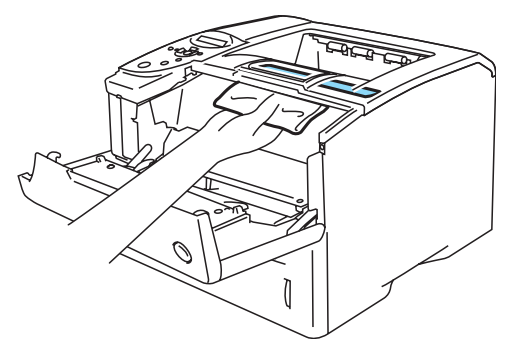

**Afbeelding 5-9**

8 Reinig de primaire coronadraad in het inwendige van de drum door het blauwe plaatje voorzichtig een paar maal heen en weer te schuiven. Vergeet niet om dit plaatje in de beginstand (▲) terug te zetten voordat u de drumkit weer installeert. Doet u dit niet, dan kan er een verticale streep op de afgedrukte komen te staan.

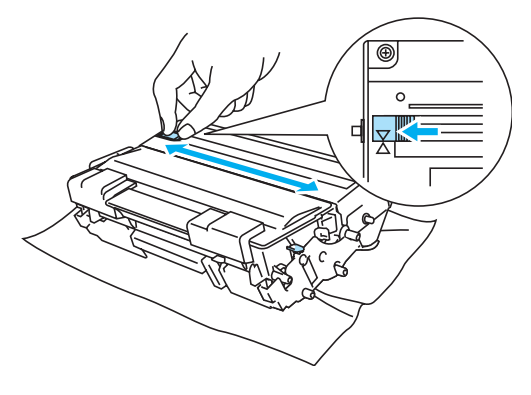

**Afbeelding 5-10**

**9** Plaats de drumkit weer in de printer. Sluit de voorklep van de printer.

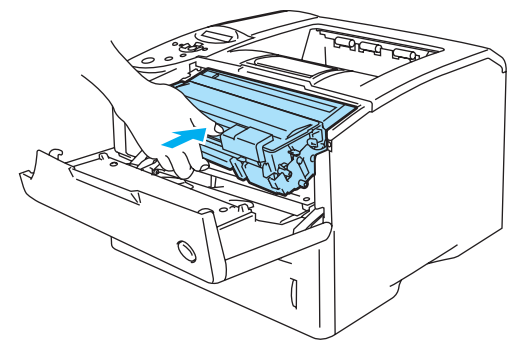

**Afbeelding 5-11**

## <span id="page-123-0"></span>**Drumkit**

Deze printer kan met één drumkit ongeveer 30.000 pagina's<sup>\*</sup> afdrukken.

\* Bij een bladvulling van 5 % (A4- of Letter-formaat). Hoeveel pagina's u daadwerkelijk kunt afdrukken, is afhankelijk van de afdruktaken en de gebruikte papiersoort.

- Er zijn vele factoren die invloed hebben op de eigenlijke levensduur van de drum, zoals temperatuur, vochtigheid, gebruikte papiersoort en toner, aantal pagina's per afdrukbewerking, enz. Onder ideale omstandigheden zal de drum gemiddeld circa 30.000 pagina's meegaan. Deze cijfers zijn slechts een benadering en het aantal pagina's dat uw drum werkelijk zal afdrukken, kan beduidend lager liggen. Wij hebben geen invloed op de vele factoren die de levensduur van een drum bepalen en kunnen derhalve geen minimum aantal pagina's garanderen dat door uw drum zal worden afgedrukt.
	- Voor de beste prestaties raden wij u aan om alleen originele toner van Brother te gebruiken. Deze printer dient in een schone, stofvrije omgeving met voldoende ventilatie gebruikt te worden.
	- Het gebruik van drumkits van andere merken doet niet alleen afbreuk aan de afdrukkwaliteit, maar ook aan de prestaties en levensduur van de printer zelf. De garantie dekt geen problemen die voortvloeien uit het gebruik van drumkits van andere merken.

## <span id="page-123-2"></span><span id="page-123-1"></span>**De melding DRUM BIJNA OP**

#### DRUM BIJNA OP

De printer gebruikt een drumkit om tekst en beelden op papier te zetten. Als op het LCD-scherm de melding DRUM BIJNA OP wordt weergegeven, betekent dit dat de drumkit aan vervanging toe is. Wij raden u aan om de drumkit te vervangen voordat de afdrukkwaliteit merkbaar minder is.

## **De drumkit vervangen**

**Let op**

Ga voorzichtig te werk bij het verwijderen van de drumkit, er kan nog toner in zitten.

Wij raden u aan om telkens wanneer u de drumkit vervangt ook de printer te reinigen. Raadpleeg [De printer reinigen](#page-129-0) op pagina 5-14.

Voor het vervangen van de drumkit volgt u de volgende stappen. Deze methode wordt tevens geïllustreerd op de instructievideo op de meegeleverde cd-rom.

**1** Druk op de knop waarmee de voorklep wordt geopend en maak deze klep open.

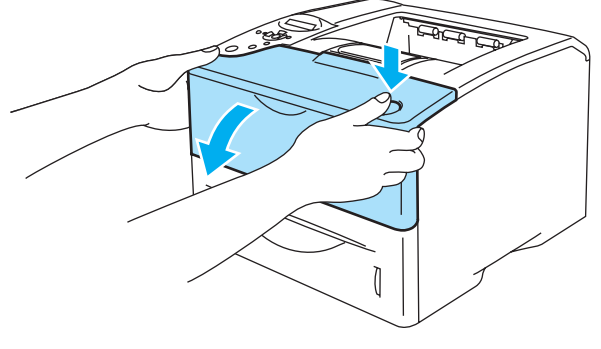

**Afbeelding 5-12**

**2** Trek de drumkit eruit (de drum met de tonercartridge).

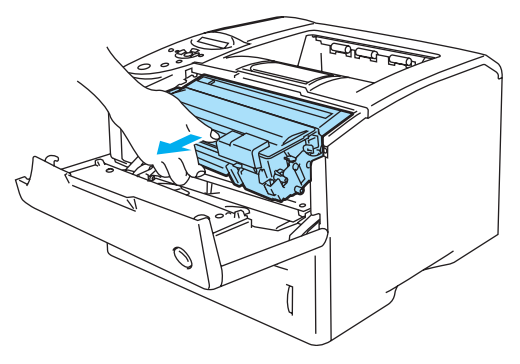

**Afbeelding 5-13**

### **Let op**

- Pas op dat er geen toner geknoeid wordt, plaats de drumkit bij voorkeur op een stuk papier of op een doek.
- Raak de in Afbeelding 5-14 aangegeven elektroden niet aan; dit om beschadiging van de printer door statische elektriciteit te voorkomen.

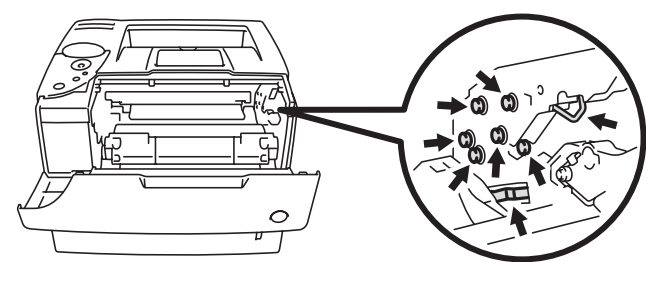

**Afbeelding 5-14**

**3** Duw de blauwe sluithendel naar beneden en haal de tonercartridge uit de drumkit.

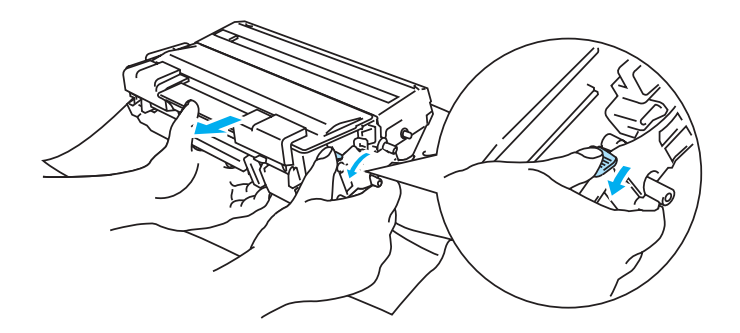

**Afbeelding 5-15**

### **Let op**

Om vermindering van de afdrukkwaliteit te voorkomen mag u de in Afbeelding 5-16 en Afbeelding 5-17 gearceerde onderdelen niet aanraken.

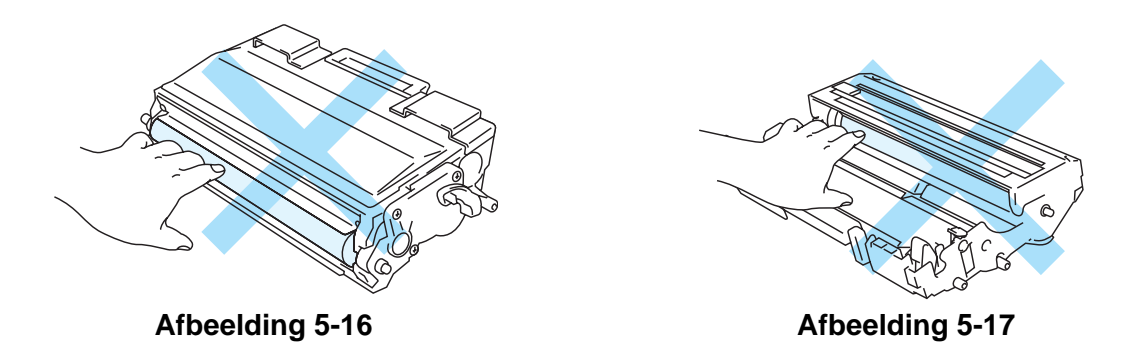

#### **Let op**

Ga voorzichtig met de tonercartridge om. Knoeit u toner op uw handen of uw kleren, veeg deze dan onmiddellijk af of was ze onmiddellijk in koud water.

- Gooi de afgewerkte drumkit weg in overeenstemming met de plaatselijk geldende reguleringen, niet met uw huisvuil. Met vragen kunt u contact opnemen met uw plaatselijke afvalverzamelplaats.
	- Stop de drumkit in een zak en sluit deze goed af, zodat er geen toner geknoeid kan worden.
- **4** Pak de nieuwe drumkit uit.

### **Let op**

Pak een nieuwe drumkit pas uit wanneer u deze in de printer gaat installeren. Blootstelling aan direct (zon)licht kan de drumkit beschadigen

**5** Plaats de tonercartridge goed in de nieuwe drum, de cartridge zal met een klik op zijn plaats schieten. Als de cartridge goed is geïnstalleerd, gaat de sluithendel automatisch omhoog.

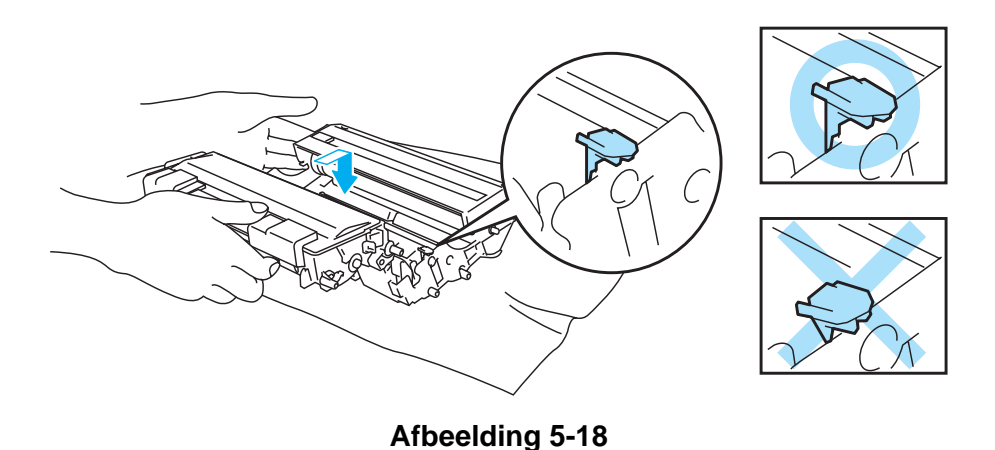

# **Let op**

Zorg dat u de tonercartridge goed in de drumkit steekt, daar hij er anders uit kan vallen als u de drumkit oppakt.

**6** Veeg het scannervenster voorzichtig met een droge, zachte doek schoon.

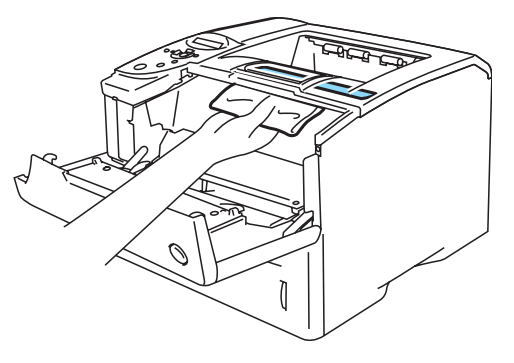

**Afbeelding 5-19**

**7** Plaats de drumkit weer in de printer. Controleer dat de printer aanstaat en dat de voorklep open is.

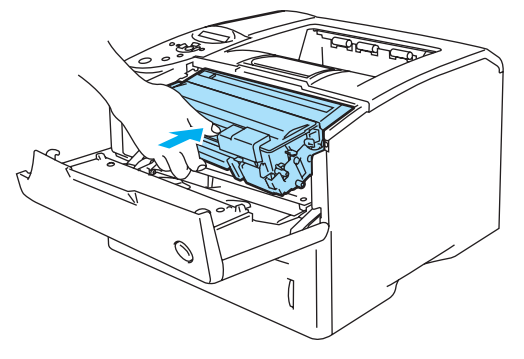

**Afbeelding 5-20**

**8** Stel de drumteller terug. Raadpleeg de instructies die met de nieuwe drumkit werden geleverd.

## **Let op**

De drumteller niet terugstellen als u alleen de tonercartridge vervangt.

**9** Sluit de voorklep van de printer.

# **Periodiek te vervangen onderdelen**

Sommige onderdelen moeten zo af en toe worden vervangen; dit om een optimale afdrukkwaliteit te handhaven. Wanneer een van deze onderdelen aan vervanging toe is, verschijnt een van de volgende meldingen op het LCD-scherm.

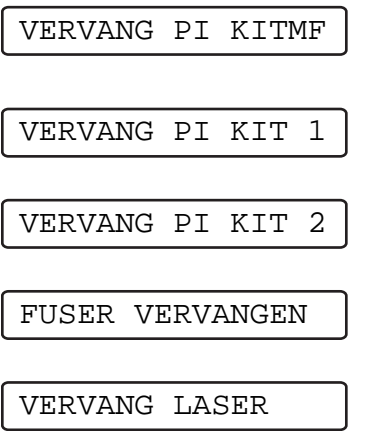

Raadpleeg [Onderhoudsmeldingen](#page-128-0) hieronder.

## <span id="page-128-0"></span>**Onderhoudsmeldingen**

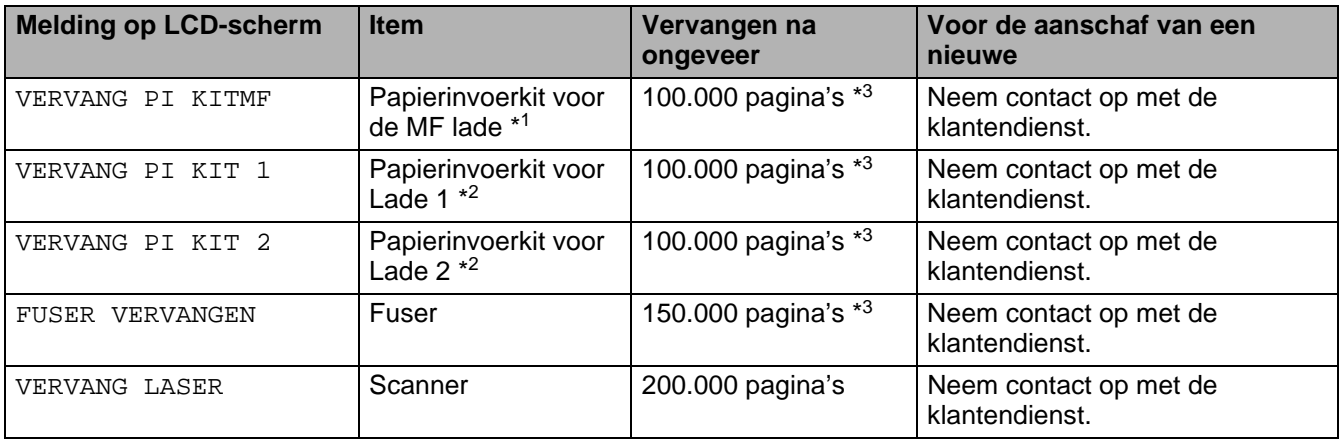

\*1 Papierinvoerkit voor de MF lade omvat de pick-up rol en het scheidingsplaatje.

\*2 Papierinvoerkit voor Lade 1 en Lade 2 omvat de papiertoevoerrol, scheidingsrol, scheidingskussentje en de veer van het scheidingskussentje.

\*3Bij een bladvulling van 5 % (A4- of Letter-formaat). Hoeveel pagina's u daadwerkelijk kunt afdrukken, is afhankelijk van de gebruikte afdrukbewerkingen en papiersoort.

# <span id="page-129-0"></span>**De printer reinigen**

Reinig de buiten- en de binnenkant van de printer met een **droge, zachte** doek. Wanneer u de drumkit vervangt, dient u ook de binnenkant van de printer te reinigen. Als er tonervlekken op een pagina staan, moet het inwendige van de printer met een droge, zachte doek worden gereinigd.

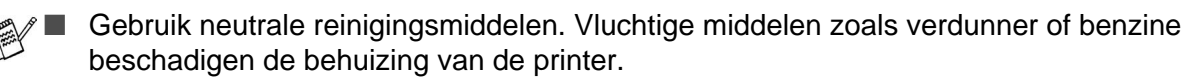

■ Gebruik nooit schoonmaakmiddelen die ammoniak bevatten. Dit kan de printer beschadigen, in het bijzonder de tonercartridges.

## **De buitenkant van de printer reinigen**

De buitenkant van de printer dient als volgt gereinigd te worden:

- **1** Zet de printer uit en haal vervolgens de stekker uit het stopcontact.
- **2** Trek de papierlade uit de printer.
- **3** Maak de multifunctionele lade open.
- **4** Veeg met een zachte doek alle stof van de behuizing af.

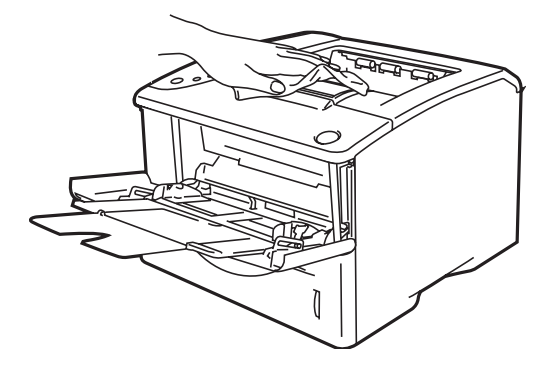

**Afbeelding 5-21**

**5** Als er iets in de papierlade vastzit, dient u dit te verwijderen.

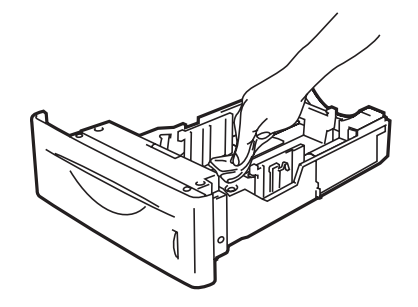

**Afbeelding 5-22**

- **6** Plaats de papierlade weer in de printer en sluit de multifunctionele lade.
- **7** Steek de stekker van de printer weer in het stopcontact en zet de printer aan.

# **De binnenkant van de printer reinigen**

Als u de binnenkant van de printer reinigt, dient u rekening te houden met het volgende:

- Als er toner op uw kleding komt, veegt u ze dan met een droge doek schoon en was ze onmiddellijk in koud water; dit om vlekken te voorkomen.
- Let erop dat u geen toner inademt.
- Nadat de printer gebruikt is, zijn sommige onderdelen in het inwendige van de printer zeer heet. Raak nooit de fuser en de fixeerrol aan als u de voorklep van de printer openmaakt.

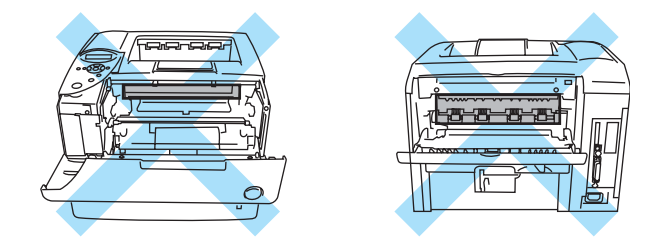

**Afbeelding 5-23**

De binnenkant van de printer dient als volgt gereinigd te worden:

- **1** Zet de printer uit en haal vervolgens de stekker uit het stopcontact.
- **2** Druk op de knop waarmee de voorklep wordt geopend en maak deze klep open.

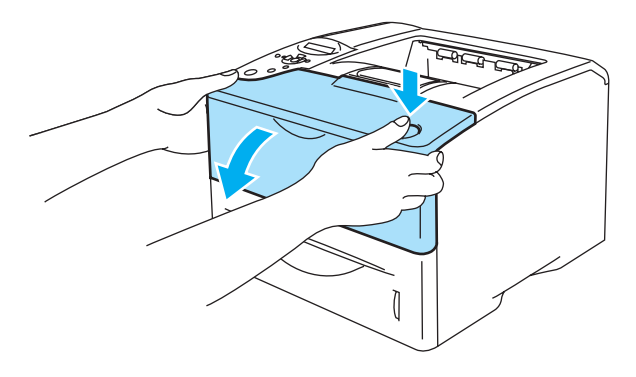

**Afbeelding 5-24**

**3** Trek de drumkit eruit (de drum met de tonercartridge).

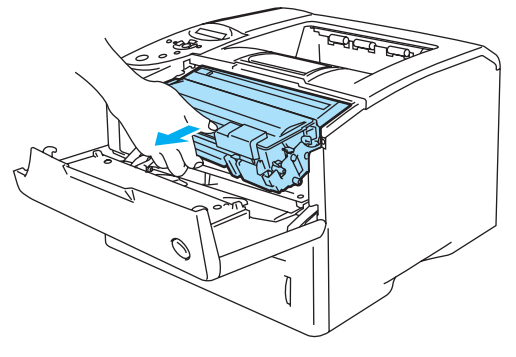

**Afbeelding 5-25**

Veeg het scannervenster met een droge, zachte doek schoon.

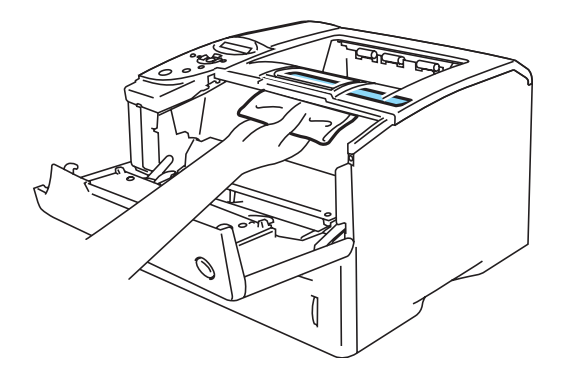

**Afbeelding 5-26**

- Plaats de drumkit weer in de printer.
- Sluit de voorklep.
- Steek de stekker van de printer weer in het stopcontact en zet de printer aan.

## **De coronadraad reinigen**

Bij problemen met de afdrukkwaliteit dient u de coronadraad als volgt te reinigen:

- **1** Zet de printer uit en haal vervolgens de stekker uit het stopcontact.
- **2** Druk op de knop waarmee de voorklep wordt geopend en maak deze klep open.
- **3** Trek de drumkit eruit (de drum met de tonercartridge).

#### **Let op**

- Pas op dat er geen toner geknoeid wordt, plaats de drumkit bij voorkeur op een stuk papier of op een doek.
- Raak de in Afbeelding 5-27 aangegeven elektroden niet aan; dit om beschadiging van de printer door statische elektriciteit te voorkomen.

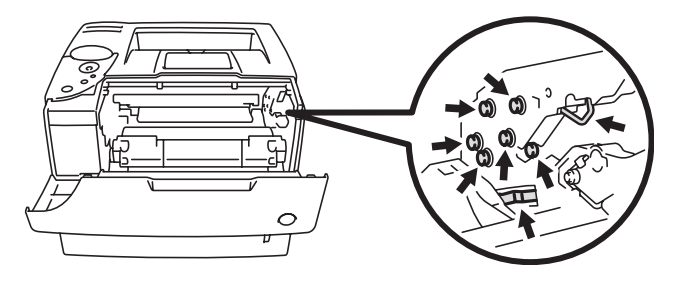

**Afbeelding 5-27**

4 Reinig de primaire coronadraad in het inwendige van de drum door het blauwe plaatje voorzichtig een paar maal heen en weer te schuiven.

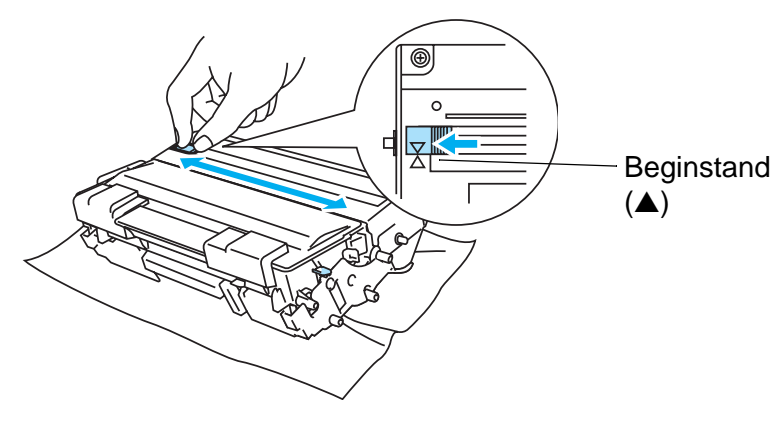

**Afbeelding 5-28**

#### **Let op**

Vergeet niet om het plaatje weer in de beginstand te zetten. Doet u dit niet, dan komt er een zwarte verticale streep op de afgedrukte te staan.

- **5** Plaats de drumkit weer in de printer.
- **6** Sluit de voorklep.
- **7** Steek de stekker van de printer weer in het stopcontact en zet de printer aan.

# *6* **Problemen oplossen**

Indien u de instructies voor het gebruik van de printer niet opvolgt, bent u zelf verantwoordelijk voor alle reparaties.

# **Meldingen op LCD-scherm**

Wanneer er iets niet in orde is, stopt de printer met afdrukken, bepaalt hij waar de storing is opgetreden en verschijnt op het LCD-scherm de betreffende storingsmelding om u te waarschuwen. In de onderstaande tabellen wordt aangegeven wat u moet doen om een storing te verhelpen. Als u het probleem niet kunt verhelpen, kunt u voor meer informatie contact opnemen met de wederverkoper waar u de printer hebt gekocht of met de klantendienst van Brother.

Op het LCD-scherm worden voor de verschillende papierladen de volgende namen gebruikt:

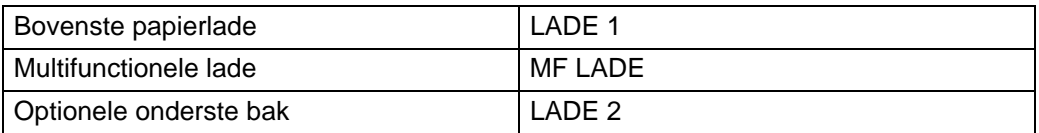

# **Foutmeldingen**

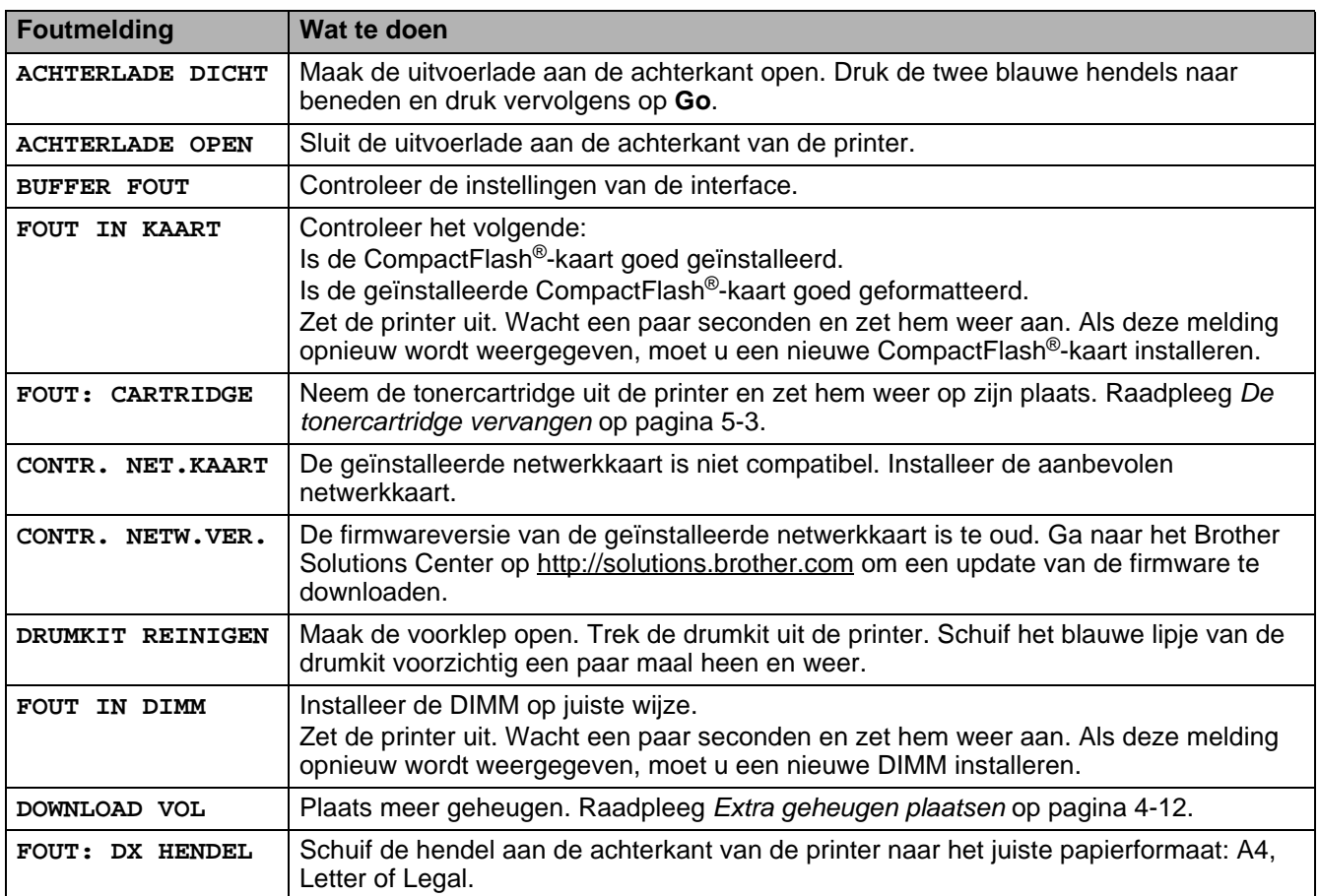

# **Foutmeldingen (vervolg)**

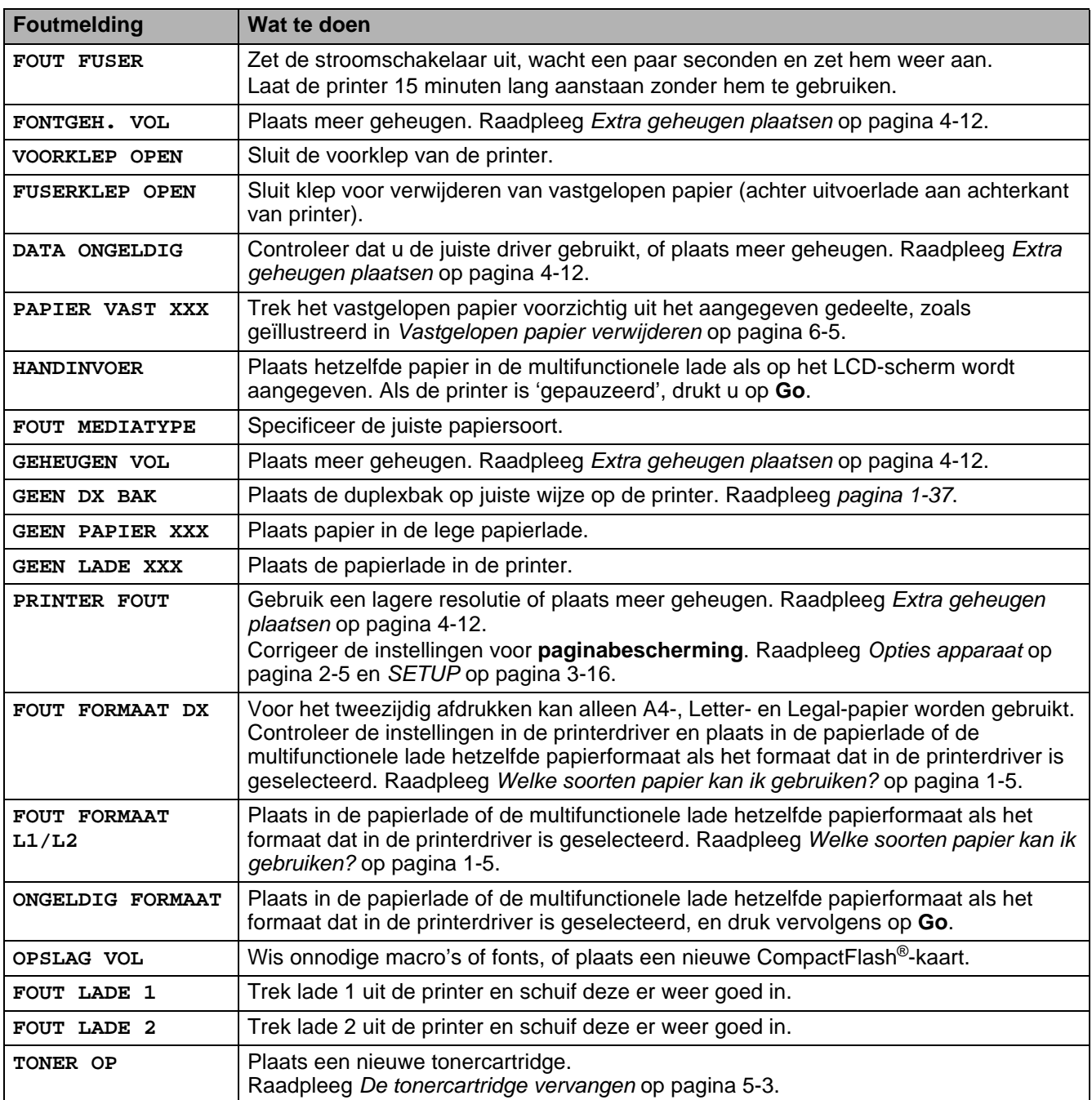

# **Onderhoudsmeldingen**

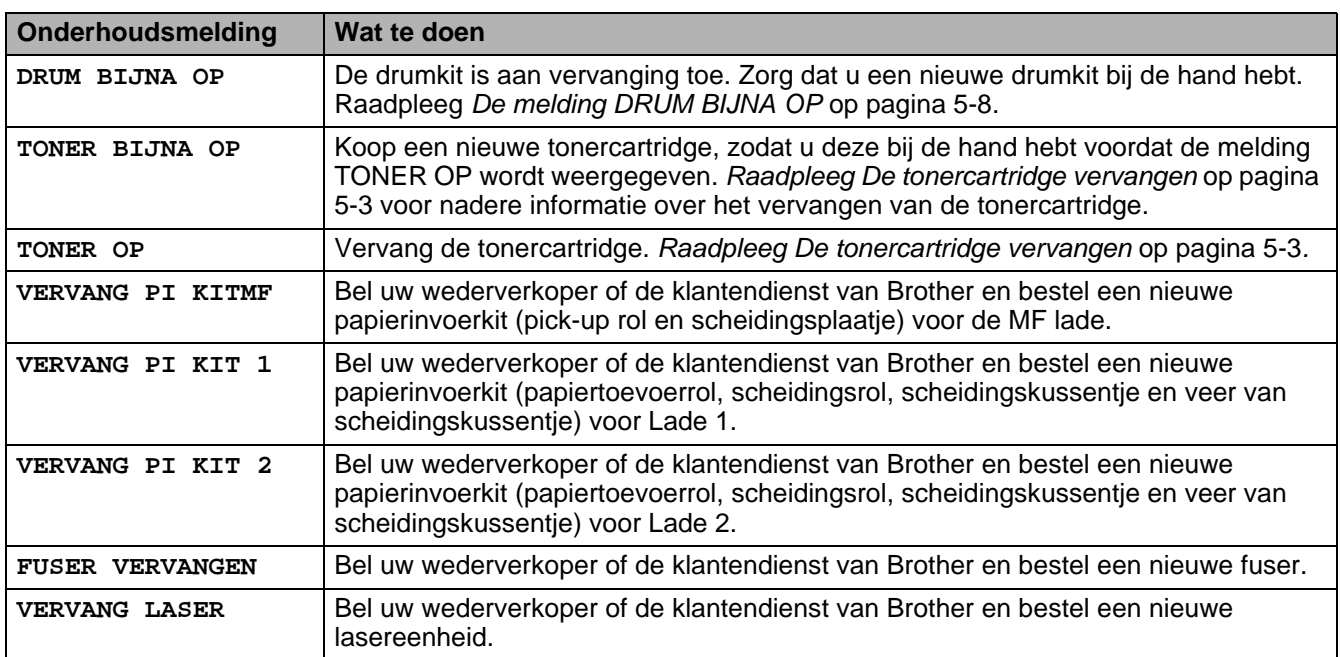

# **Servicemeldingen**

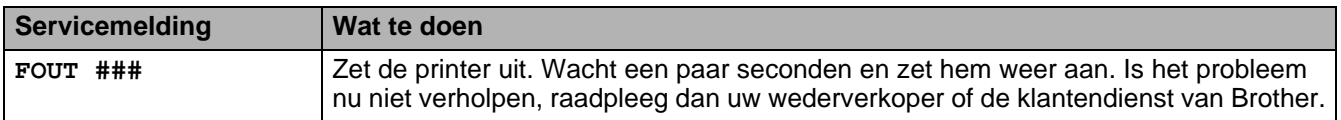

# **Problemen met papier oplossen**

Controleer eerst dat u papier gebruikt dat voldoet aan de aanbevolen papierspecificaties. [Raadpleeg](#page-12-0)  [Welke soorten papier kan ik gebruiken?](#page-12-0) op pagina 1-5.

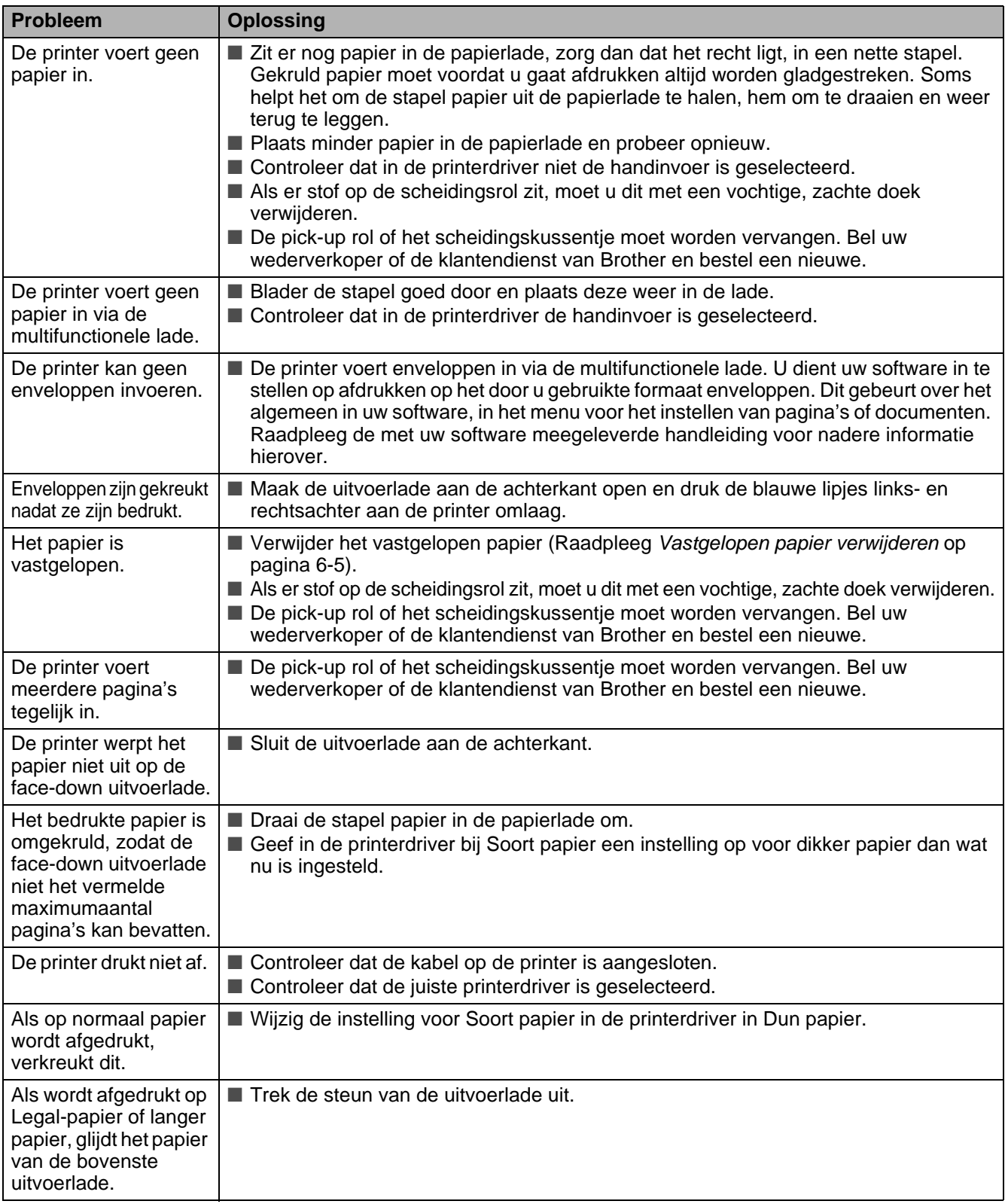

# <span id="page-137-0"></span>**Vastgelopen papier verwijderen**

Als het papier in de printer vastloopt, stopt hij met afdrukken. Een van de volgende meldingen wordt weergegeven om aan te geven waar het papier is vastgelopen.

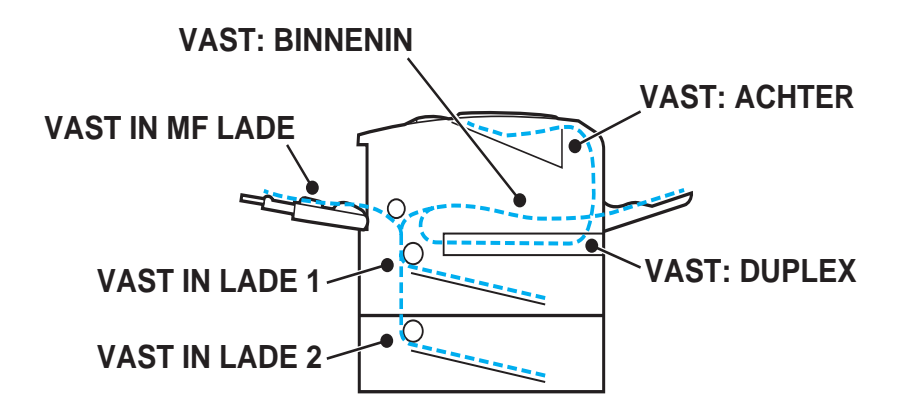

**Afbeelding 6-1**

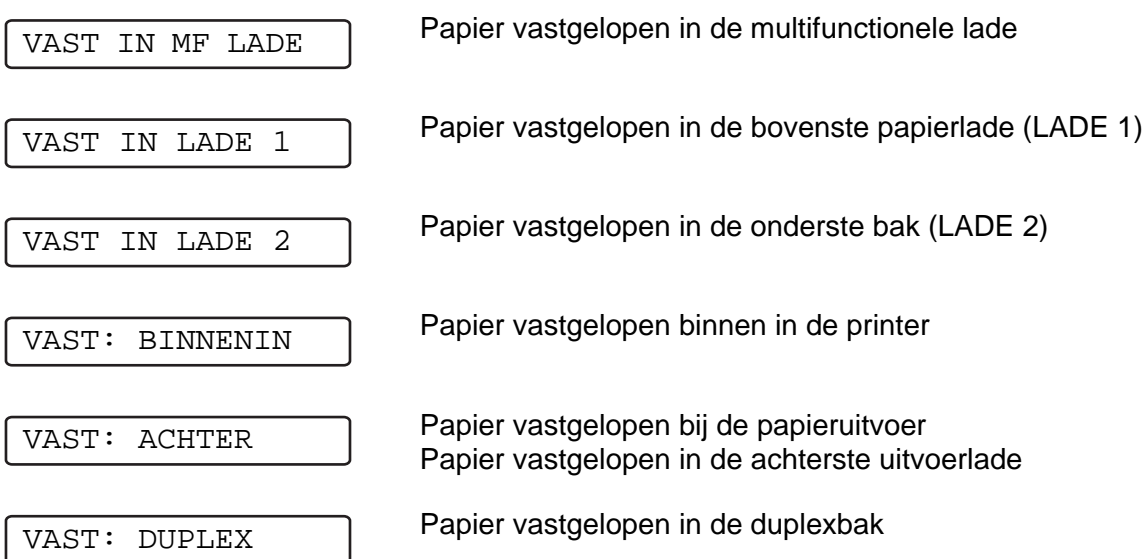

Papier kan vastlopen in de papierlade, binnen in de printer, in de achterste uitvoerlade, of bij de papieruitvoer. Controleer waar het papier is vastgelopen en volg de instructies op de volgende pagina's om het papier te verwijderen.

Als u het vastgelopen papier hebt verwijderd en de melding opnieuw op het LCD-scherm wordt weergegeven, kan het zijn dat er ook ergens anders papier is vastgelopen. Kijk de printer goed na.

Nadat u alle vastgelopen papier hebt verwijderd, moet u de voorklep openmaken en weer sluiten om het afdrukken te hervatten.

Gebruik nooit papier dat:

- gevouwen of verkreukeld is
- vochtig is
- niet overeenkomt met de specificaties

# **VAST IN MF LADE (papier vastgelopen in de multifunctionele lade)**

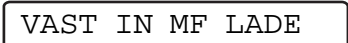

Als het papier is vastgelopen in de multifunctionele lade, volgt u de onderstaande stappen:

**1** Druk op de knop waarmee de voorklep wordt geopend en maak deze klep open.

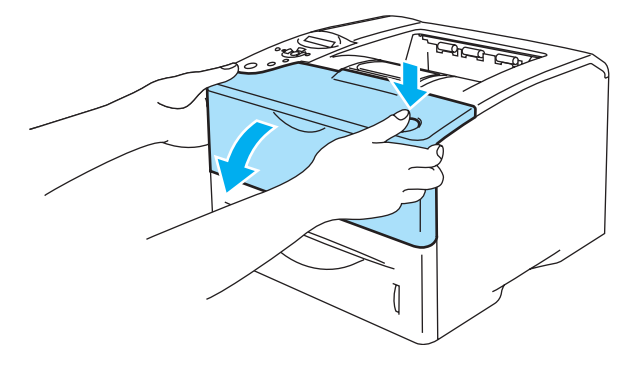

**Afbeelding 6-2**

**2** Trek de drumkit eruit (de drum met de tonercartridge).

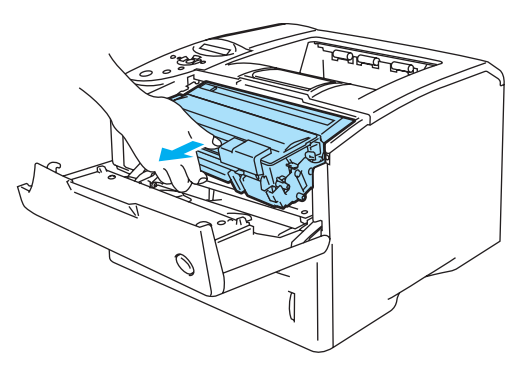

**Afbeelding 6-3**

- **3** Neem het papier uit de multifunctionele lade.
- **4** Blader de stapel door en leg hem weer in de multifunctionele lade.

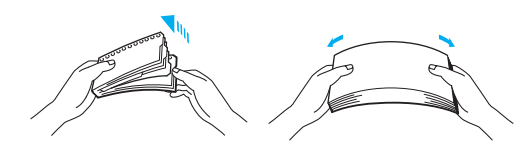

**Afbeelding 6-4**

- **5** Als u papier in de multifunctionele lade plaatst, zorg dan dat de stapel tegen de achterkant van de lade aan ligt en niet boven de markering (▼) uitsteekt.
- **6** Maak de voorklep van de printer open en sluit deze weer, of druk op **Go** om het afdrukken te starten.

## **VAST IN LADE 1/ LADE 2 (papier vastgelopen in de papierlade)**

Op het LCD-scherm worden voor de verschillende papierladen de volgende namen gebruikt:

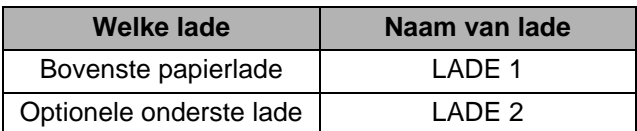

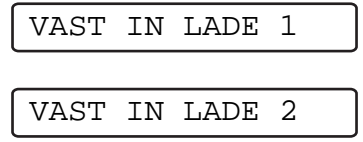

Als het papier in de papierlade vastloopt, volgt u de onderstaande procedure:

**1** Trek de papierlade helemaal uit de printer.

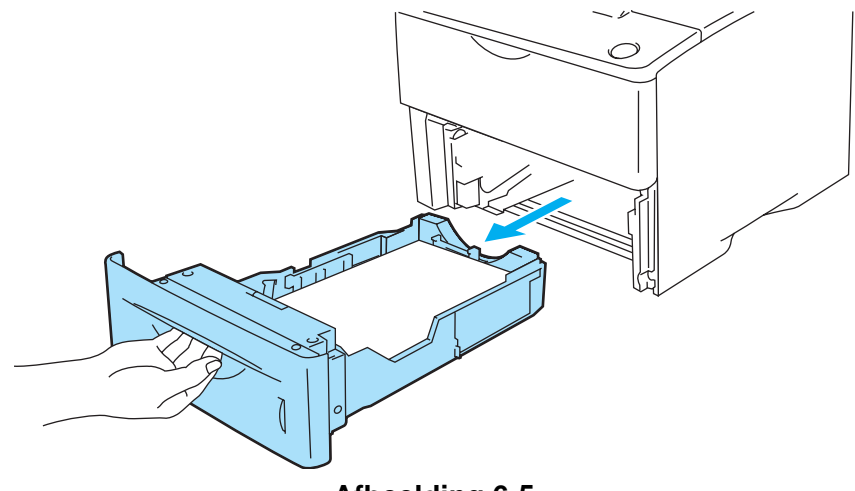

**Afbeelding 6-5**

**2** Trek het vastgelopen papier er voorzichtig en met beide handen uit.

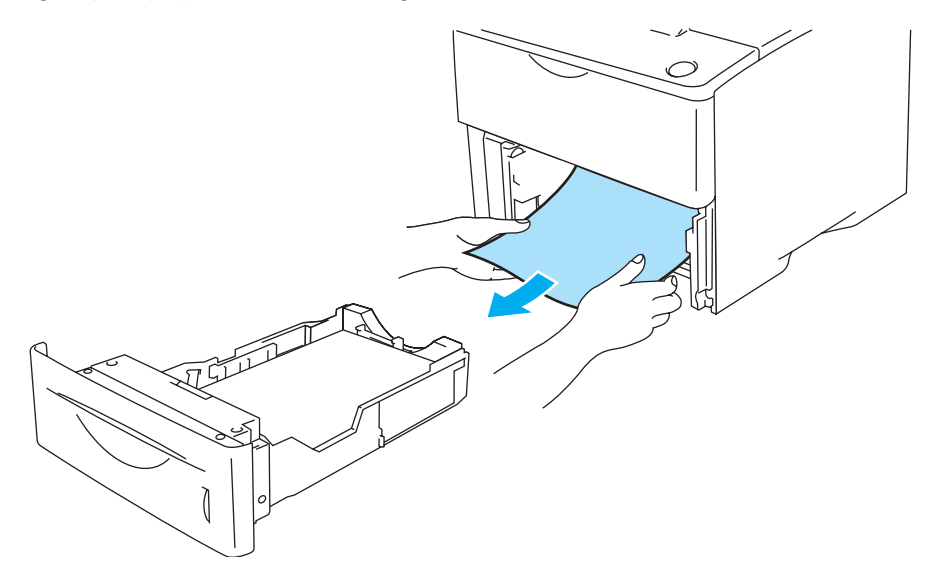

**Afbeelding 6-6**

■ Als u een klein stukje vastgelopen papier niet kunt verwijderen, kunt u dit verwijderen door het wieltje te draaien, zoals hieronder staat afgebeeld.

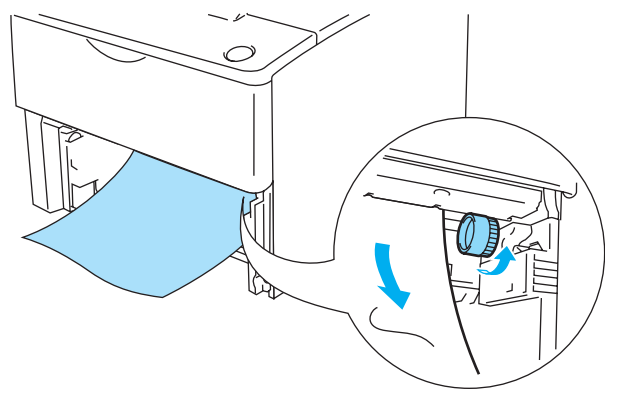

## **Afbeelding 6-7**

- **3** Zorg dat de stapel papier niet boven de markering uitsteekt (▼). Houd de [blauwe] vrijgavehendel van de papiergeleider ingedrukt en stel de geleiders af op het gebruikte papierformaat. Controleer dat de geleiders goed in de sleuven passen.
- **4** Plaats de papierlade weer goed in de printer.
- **5** Maak de voorklep van de printer open en sluit deze weer om het afdrukken te hervatten.

### **Let op**

Schuif de bovenste papierlade niet uit terwijl er papier vanuit een van de onderste laden wordt ingevoerd, daar het papier dan vastloopt.

## **VAST: BINNENIN (papier vastgelopen binnen in de printer)**

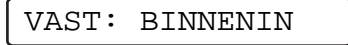

Nadat de printer gebruikt is, zijn sommige onderdelen in het inwendige van de printer zeer heet.  $\mathbf{A}$ Raak nooit de fuser of de fixeerrol aan als u de voorklep van de printer openmaakt.

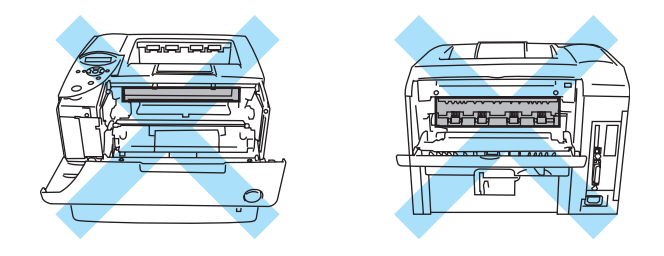

**Afbeelding 6-8**

Als het papier in de printer vastloopt, volgt u de onderstaande procedure:

**1** Druk op de knop waarmee de voorklep wordt geopend en maak deze klep open.

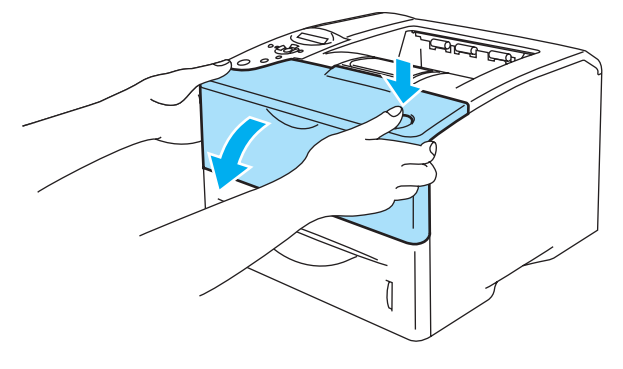

**Afbeelding 6-9**

**2** Trek de drumkit eruit (de drum met de tonercartridge).

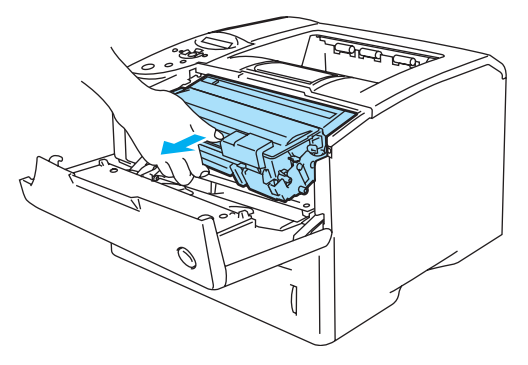

**Afbeelding 6-10**

### **Let op**

- Druk nadat u het vastgelopen papier hebt verwijderd, een aantal testpagina's af. Zo kunt u voordat u uw afdruktaak hervat controleren dat er geen tonervlekken op de afgedrukte pagina's staan.
- Verwijder vastgelopen papier voorzichtig, zodat er geen toner wordt geknoeid.
- Pas op dat u geen toner aan uw handen of kleding krijgt. Was eventuele tonervlekken onmiddellijk met koud water weg.

#### **Let op**

- Pas op dat er geen toner geknoeid wordt, plaats de drumkit bij voorkeur op een stuk papier of op een doek.
- Raak de in Afbeelding 6-9 aangegeven elektroden niet aan; dit om beschadiging van de printer door statische elektriciteit te voorkomen.

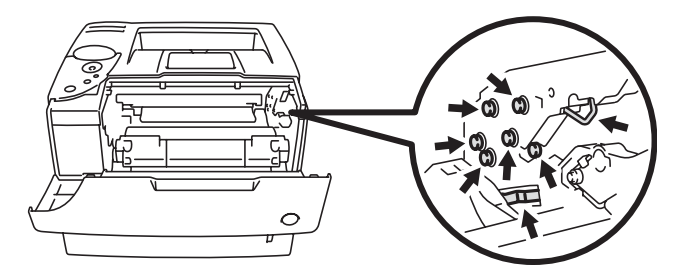

### **Afbeelding 6-11**

**3** Trek het vastgelopen papier er voorzichtig en met beide handen uit.

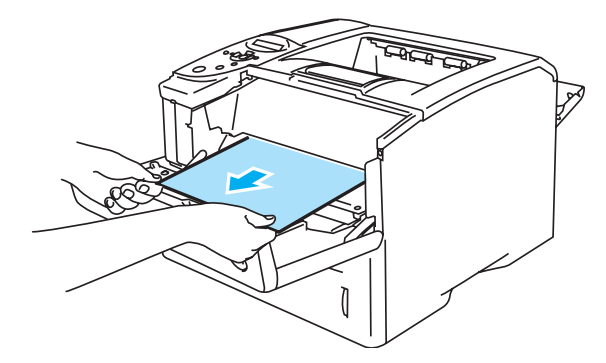

### **Afbeelding 6-12**

**4** Duw de blauwe sluithendel van de drumkit naar beneden en haal de tonercartridge uit de drumkit. Als er een stukje papier in de drumkit is vastgelopen, dient u dit te verwijderen.

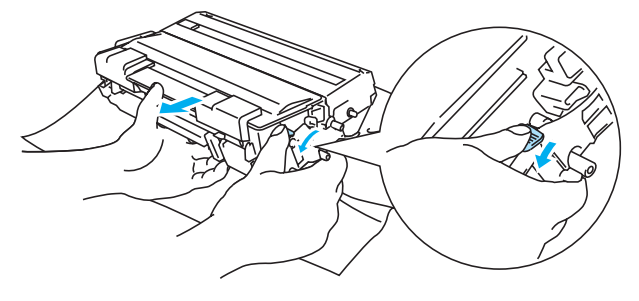

**Afbeelding 6-13**

## **Let op**

- Ga voorzichtig met de tonercartridge om. Knoeit u toner op uw handen of uw kleren, veeg deze dan onmiddellijk af of was ze onmiddellijk in koud water.
- Om vermindering van de afdrukkwaliteit te voorkomen mag u de in Afbeelding 6-12 en Afbeelding 6-13 gearceerde onderdelen niet aanraken.

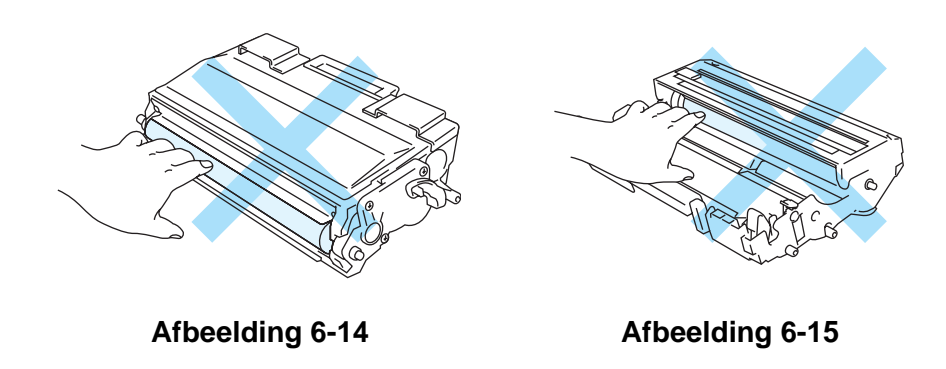

- **5** Plaats de drumkit weer in de printer (duw hem goed op zijn plaats).
- **6** Sluit de voorklep van de printer.
### **VAST: ACHTER (papier vastgelopen achter de achterste uitvoerlade)**

<span id="page-144-0"></span>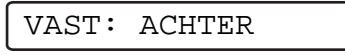

Nadat de printer gebruikt is, zijn sommige onderdelen in het inwendige van de printer zeer heet.  $\mathbf{A}$ Raak nooit de fuser of de fixeerrol aan als u de voorklep van de printer openmaakt.

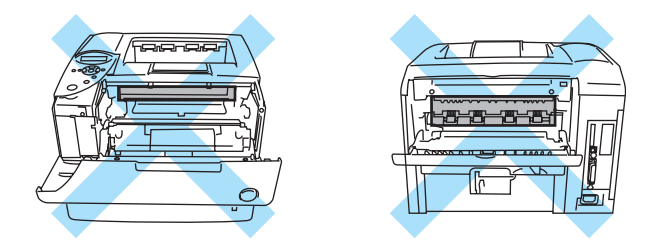

**Afbeelding 6-16**

Als het papier vastloopt achter de face-up uitvoerlade, kunt u dit als volgt verwijderen:

**1** Druk op de knop waarmee de voorklep wordt geopend en maak deze klep open.

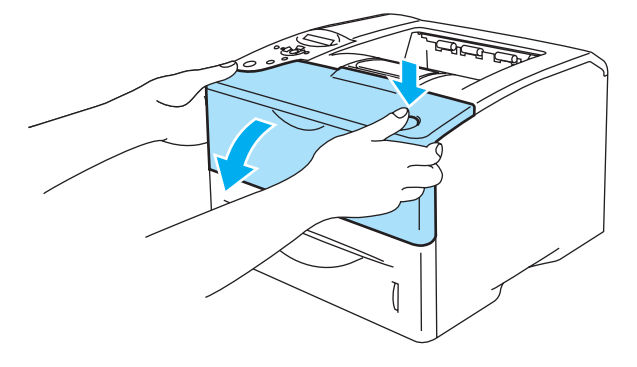

**Afbeelding 6-17**

**2** Trek de drumkit eruit (de drum met de tonercartridge).

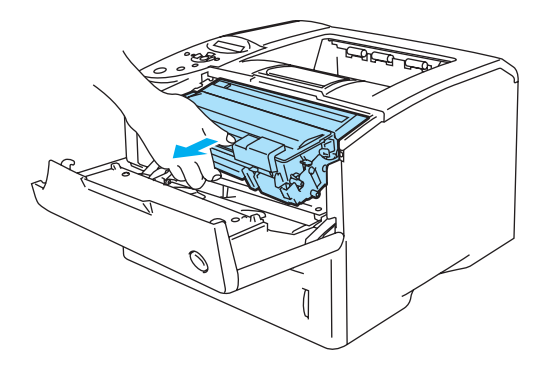

**Afbeelding 6-18**

#### **Let op**

- Pas op dat er geen toner geknoeid wordt, plaats de drumkit bij voorkeur op een stuk papier of op een doek.
- Raak de in Afbeelding 6-17 aangegeven elektroden niet aan; dit om beschadiging van de printer door statische elektriciteit te voorkomen.

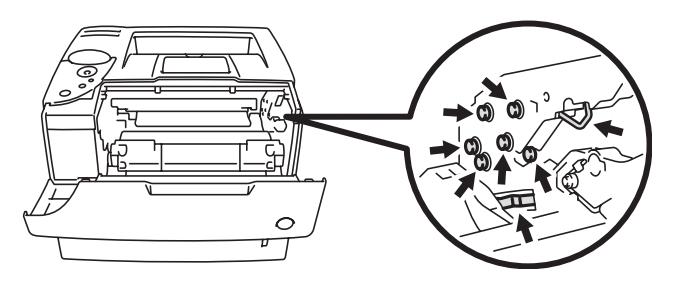

**Afbeelding 6-19**

**3** Trek het vastgelopen papier er voorzichtig en met beide handen uit.

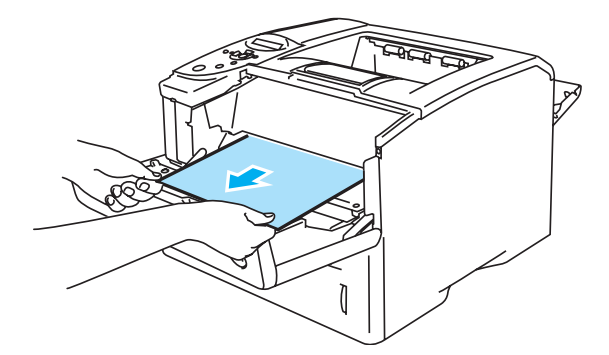

**Afbeelding 6-20**

**4** Maak de uitvoerlade aan de achterkant open.

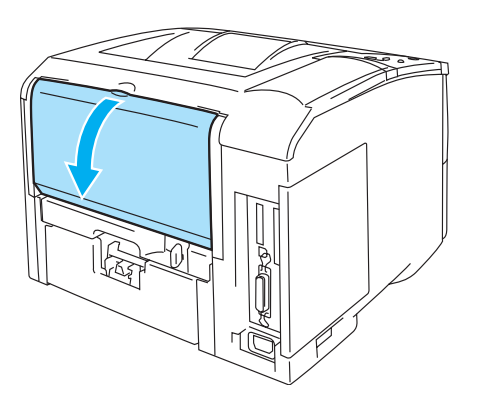

**Afbeelding 6-21**

**5** Duw de blauwe lipjes aan de linker- en rechterkant omlaag.

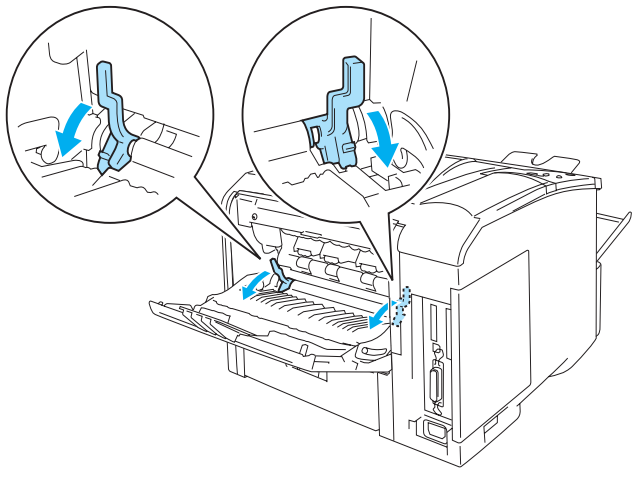

**Afbeelding 6-22**

**6** Maak de klep waar vastgelopen papier wordt verwijderd open door de hendels aan de linker- en rechterkant in te drukken. Trek het vastgelopen papier uit de fuser.

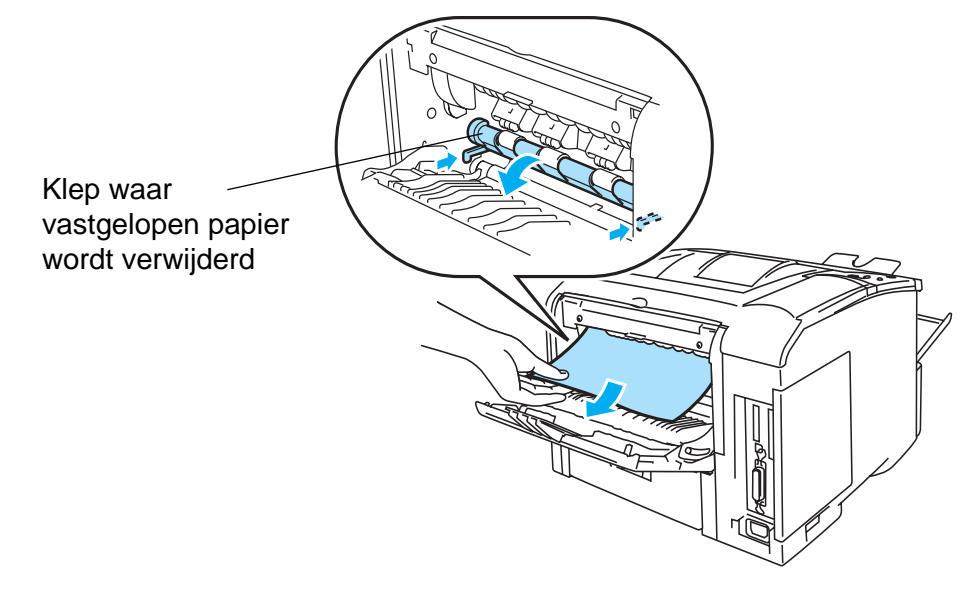

**Afbeelding 6-23**

- **7** Sluit de klep waar het vastgelopen papier wordt verwijderd.
- **8** Sluit de uitvoerlade aan de achterkant.
- **9** Plaats de drumkit weer in de printer (duw hem goed op zijn plaats).
- **10** Sluit de voorklep van de printer.

### **VAST: DUPLEX (papier vastgelopen in de duplexbak)**

<span id="page-147-0"></span>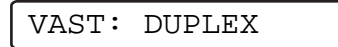

Volg de onderstaande instructies voor het verwijderen van het vastgelopen papier.

**1** Maak de uitvoerlade aan de achterkant open.

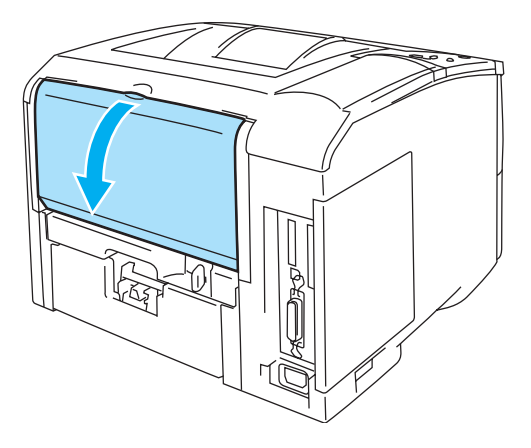

**Afbeelding 6-24**

**2** Trek het vastgelopen papier voorzichtig en met beide handen uit de fuser.

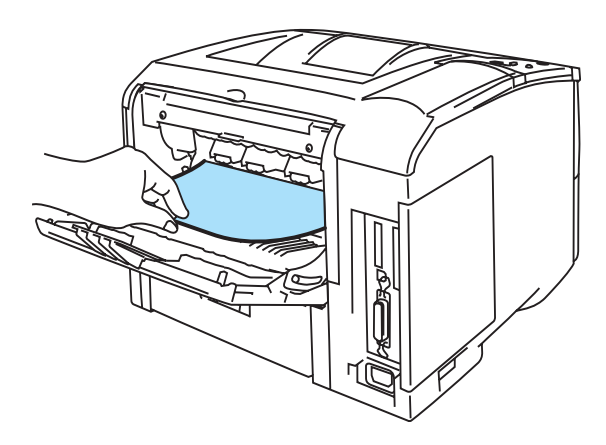

**Afbeelding 6-25**

**3** Sluit de uitvoerlade aan de achterkant. Als u het vastgelopen papier niet kunt verwijderen, gaat u door naar de volgende stap. **4** Trek de duplexlade en de papierlade uit de printer.

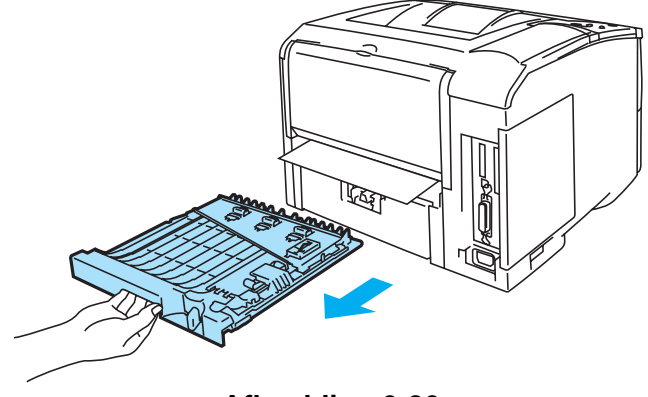

**Afbeelding 6-26**

**5** Trek het vastgelopen papier uit de printer.

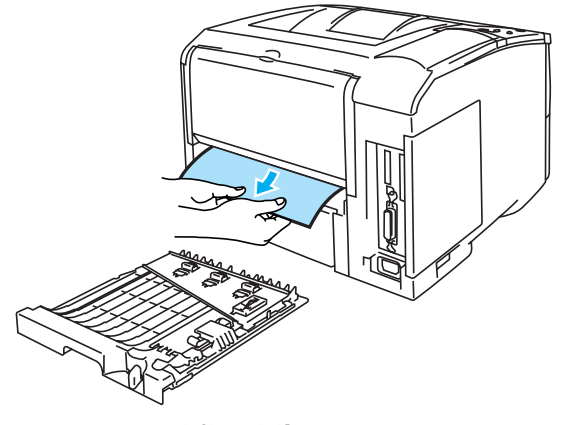

**Afbeelding 6-27**

**6** Plaats de duplexlade en de papierlade weer in de printer.

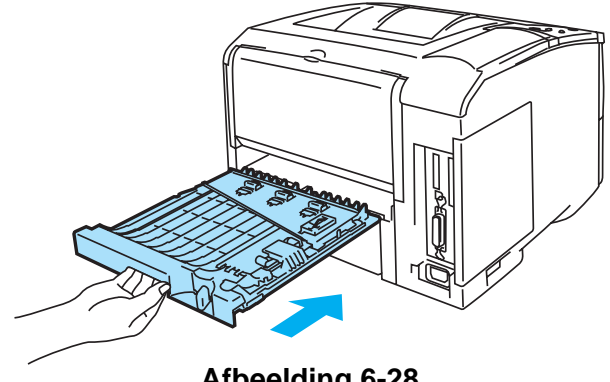

**Afbeelding 6-28**

- De melding VAST: DUPLEX wordt weergegeven wanneer u een vel papier van de face-down FAY uitvoerlade neemt dat aan slechts één zijde is bedrukt.
	- Voor tweezijdig afdrukken kunt u A4-, Letter- of Legal-papier gebruiken.
	- Als de papiergeleider voor tweezijdig afdrukken niet op het gebruikte papierformaat is afgesteld, kan het papier vastlopen en wordt niet op de juiste positie op het papier afgedrukt.

# <span id="page-149-0"></span>**De afdrukkwaliteit verbeteren**

In dit onderdeel worden de volgende onderwerpen besproken.

Als u het probleem niet kunt verhelpen, moet u contact opnemen met uw wederverkoper of met de klantendienst van Brother.

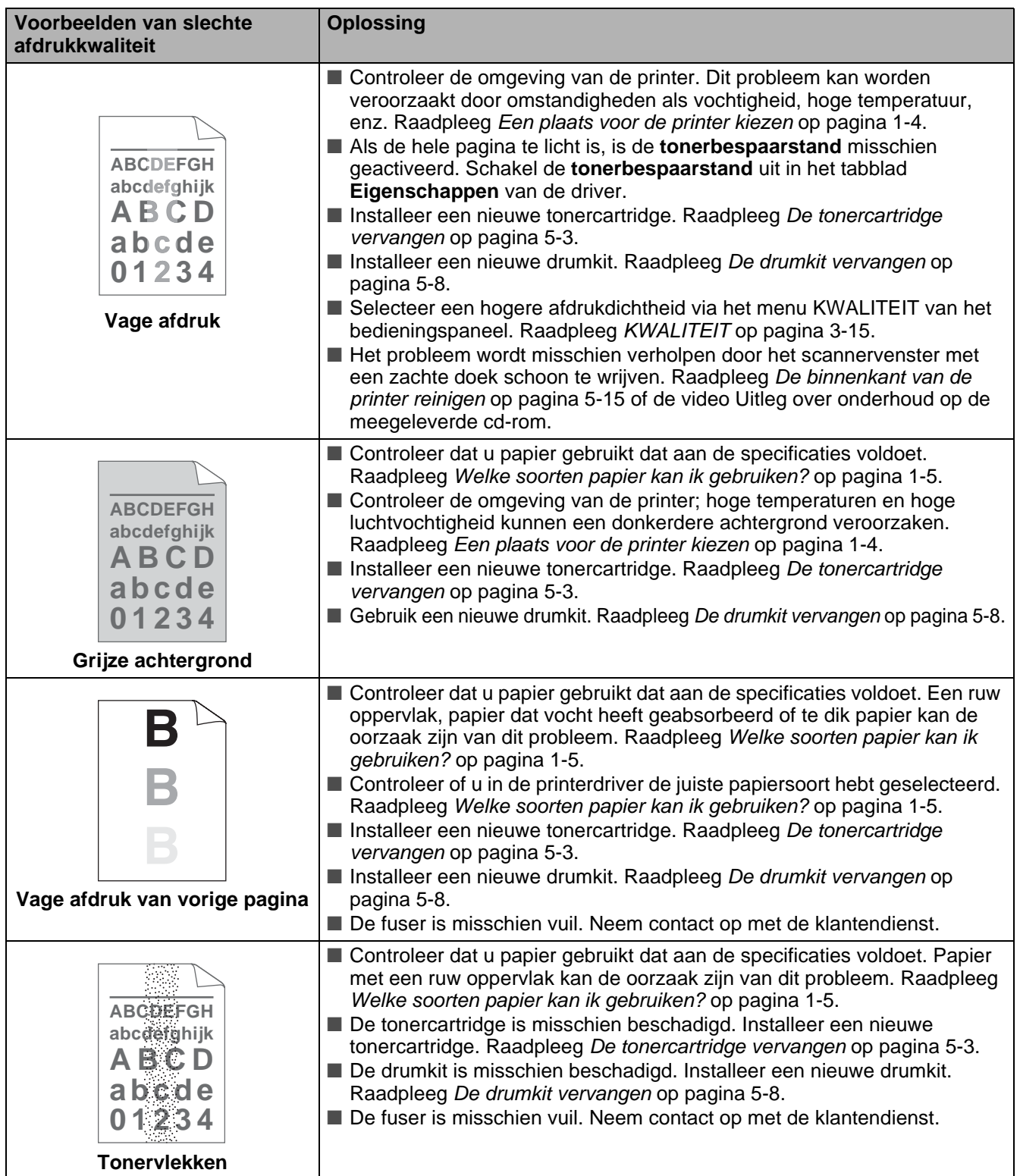

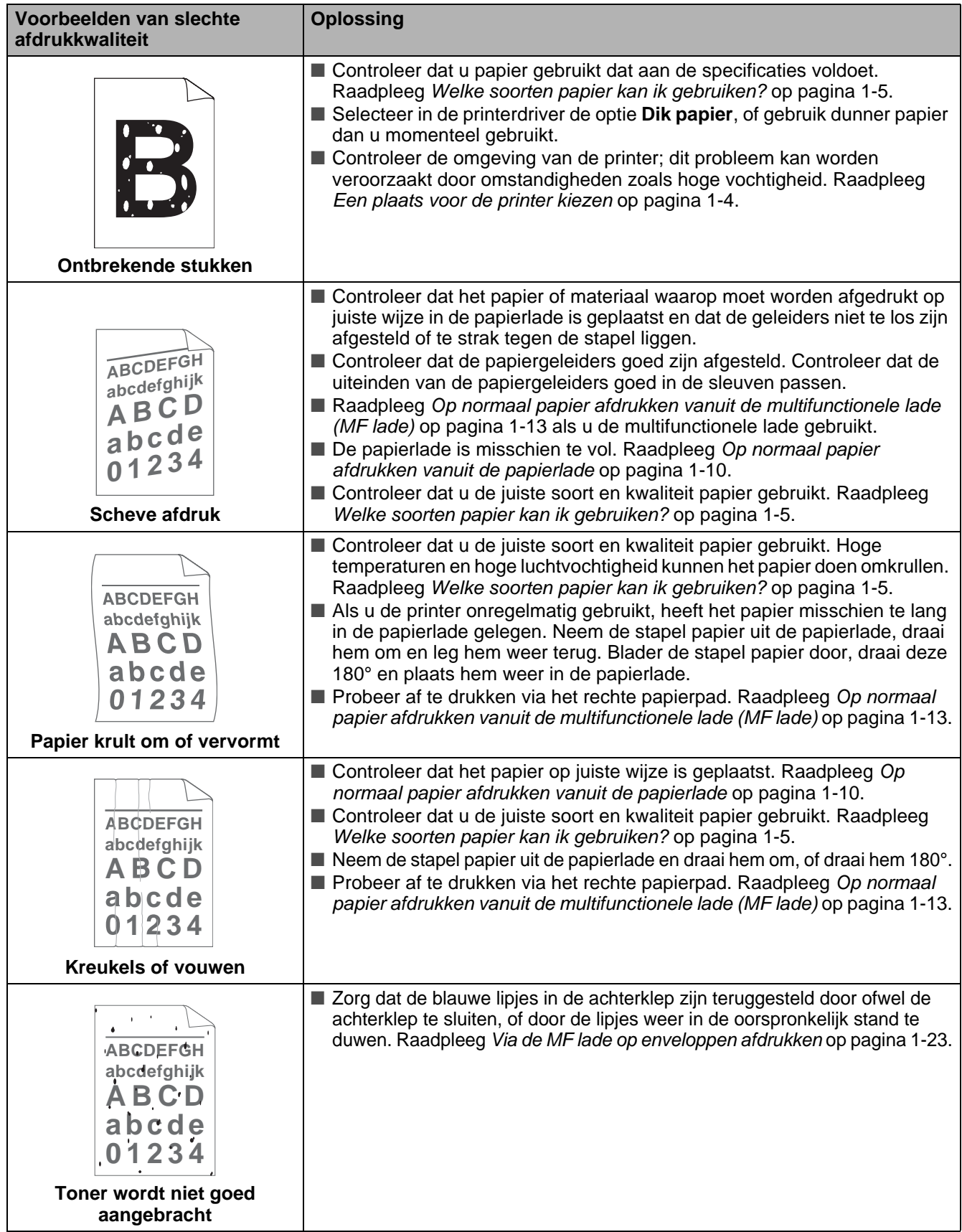

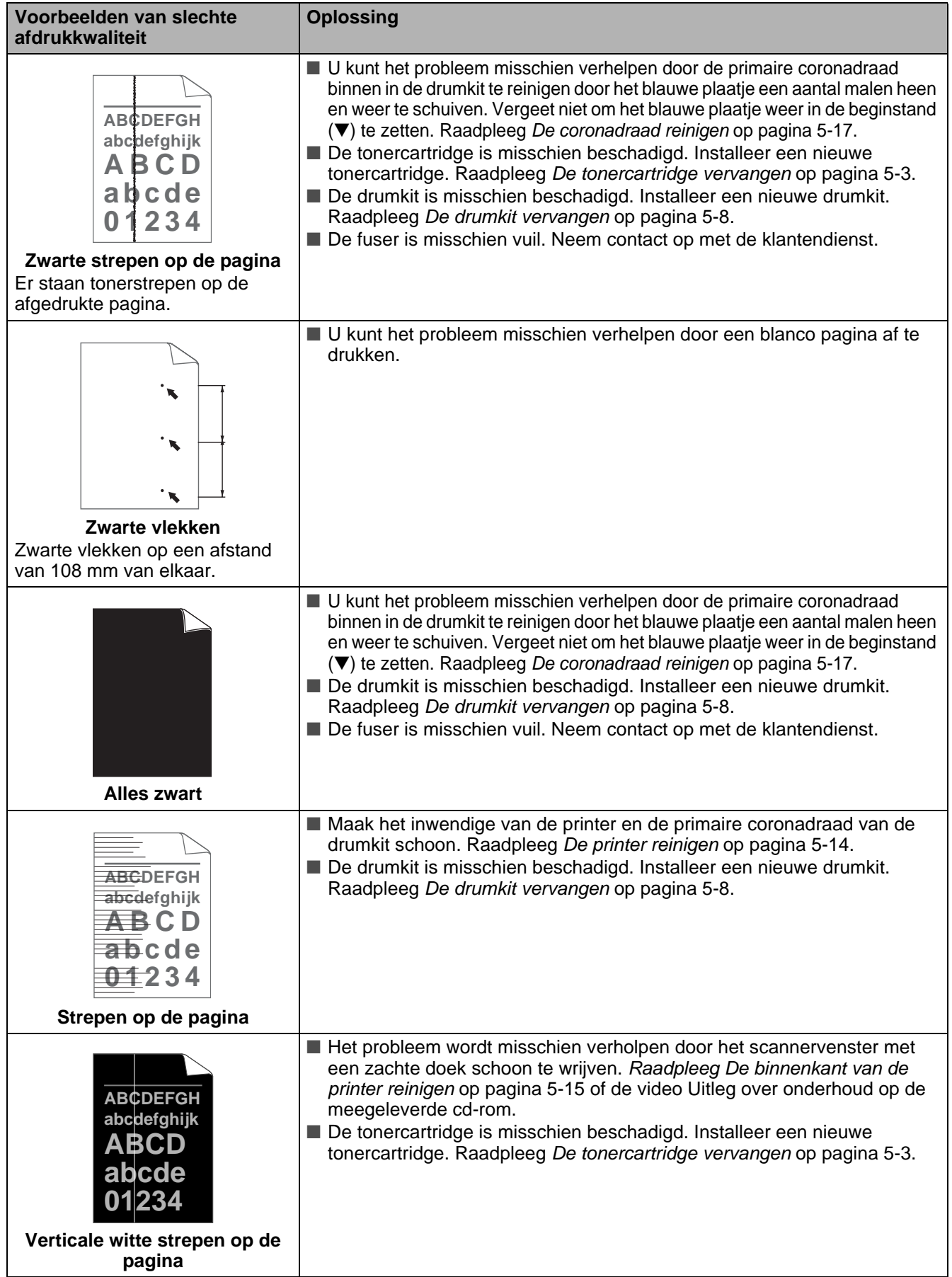

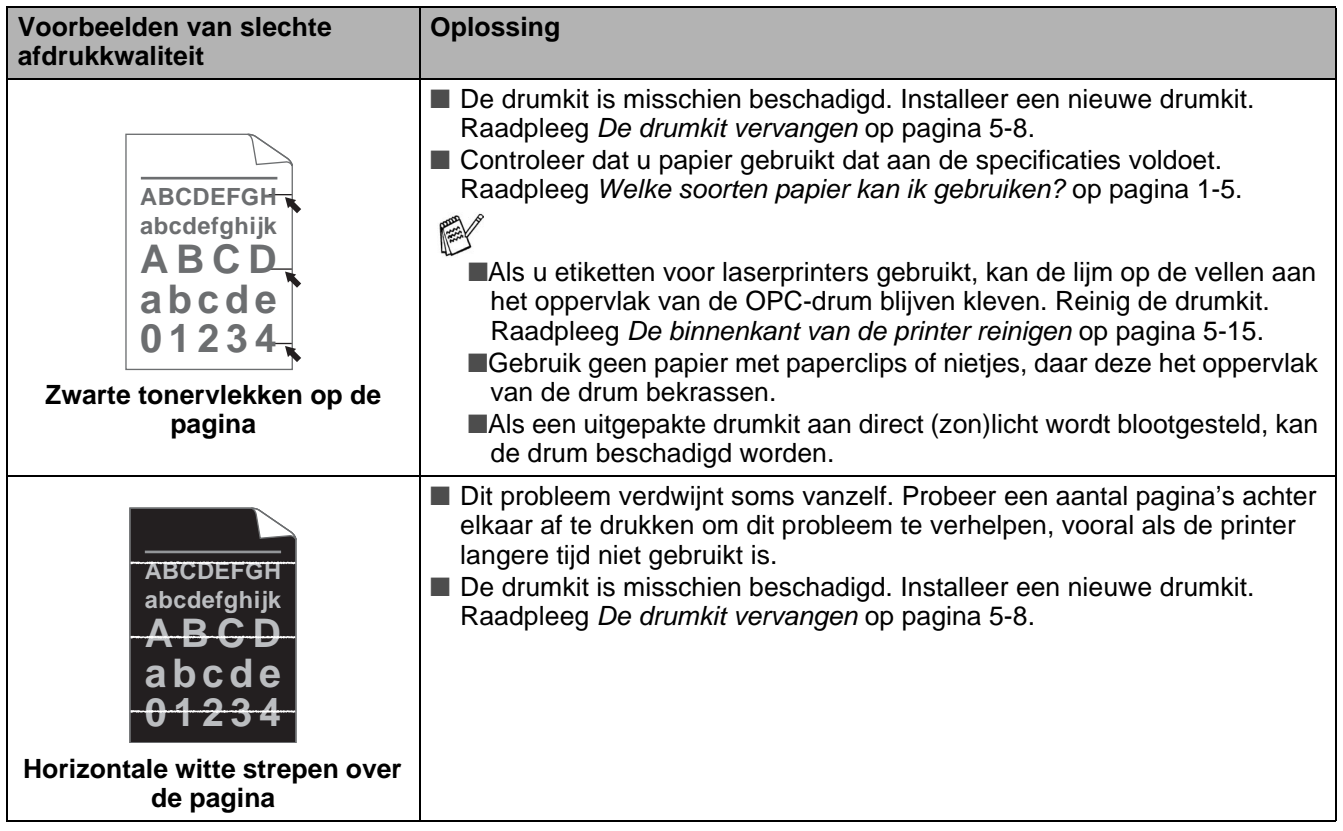

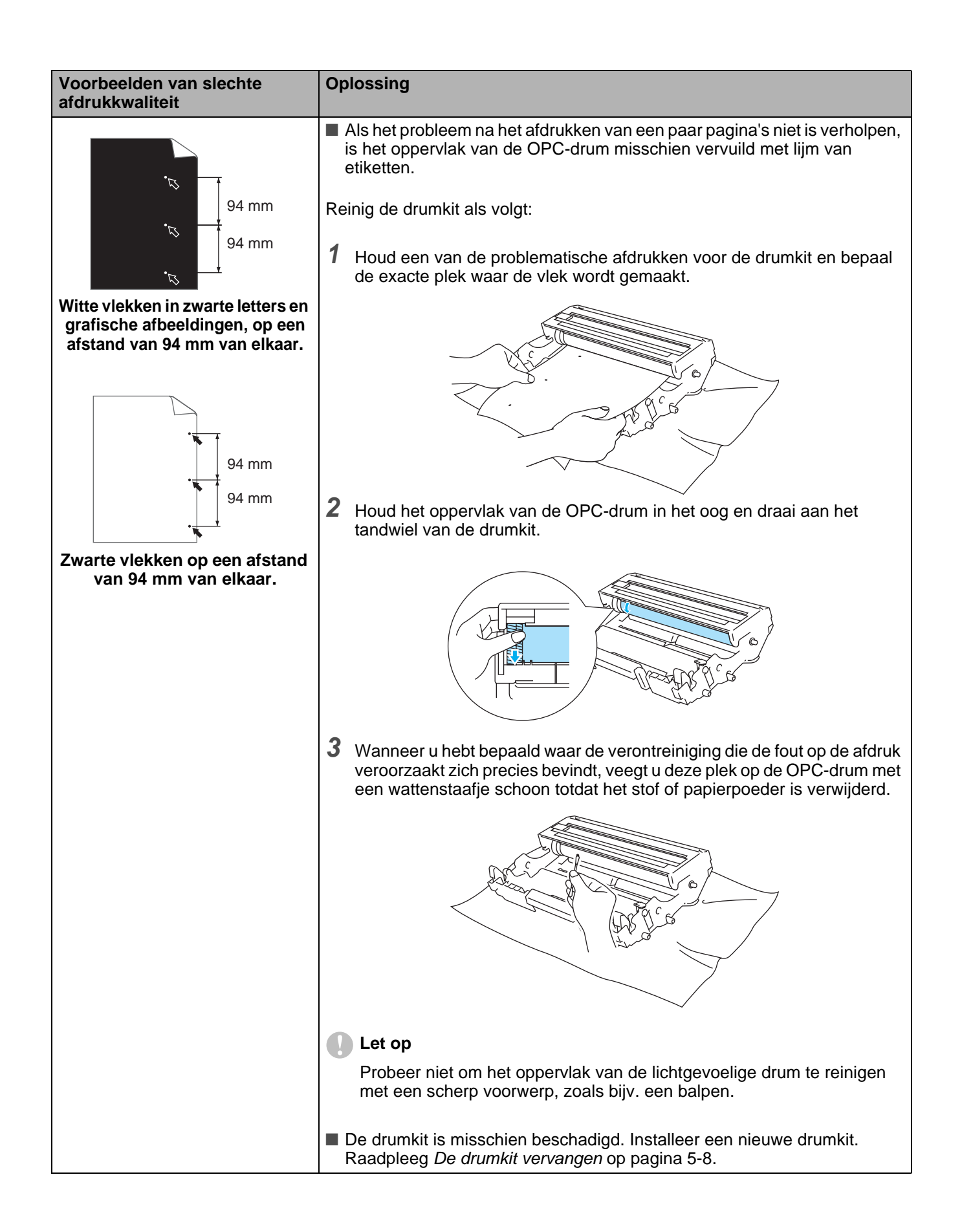

# **Problemen met het afdrukken verhelpen**

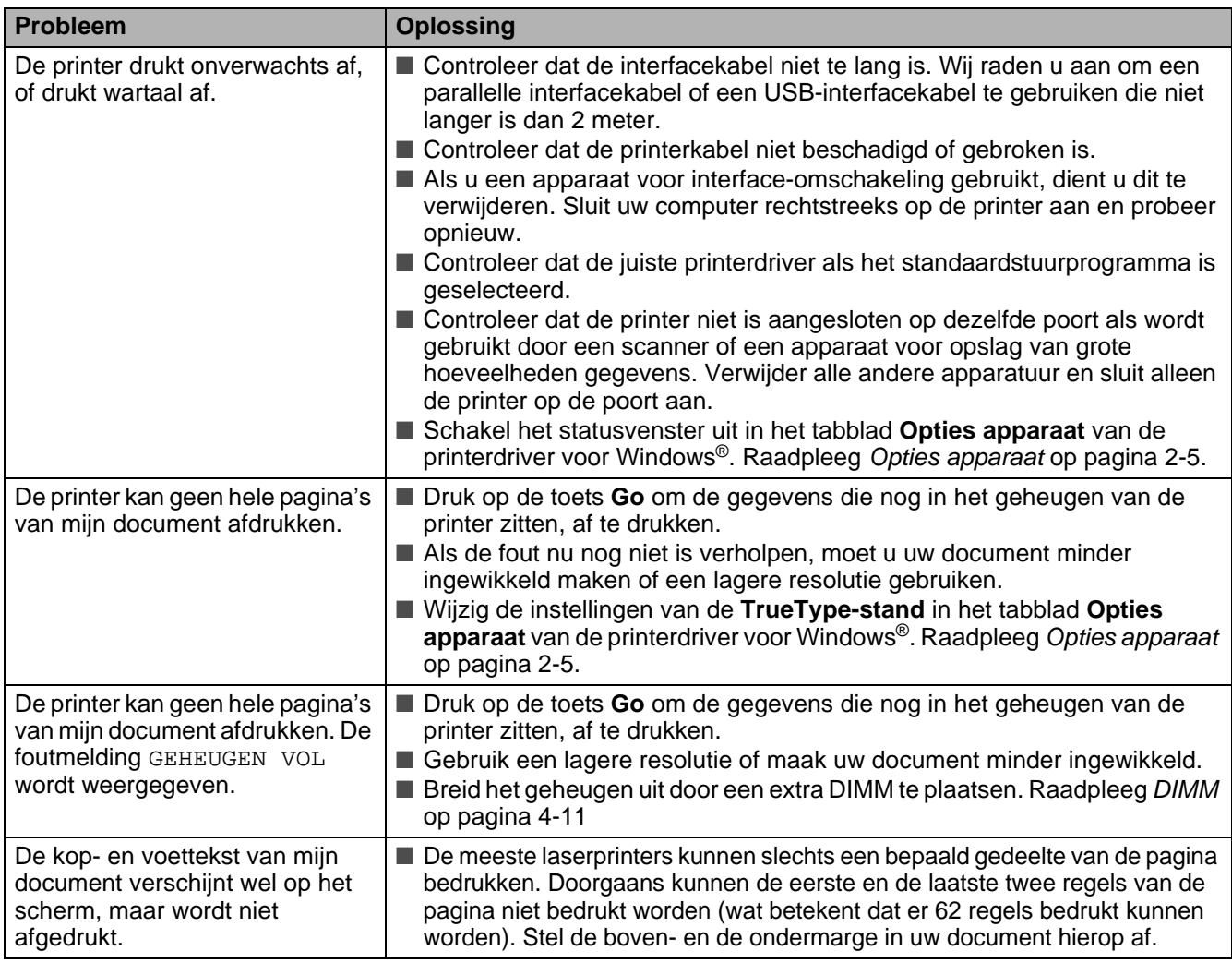

# **Overige problemen**

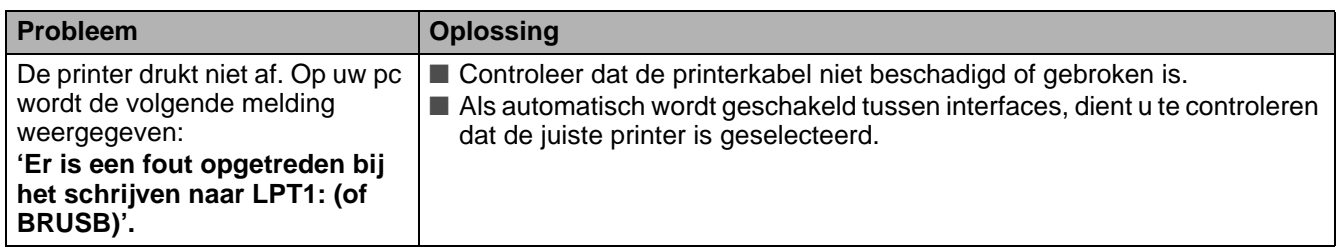

### <span id="page-155-0"></span>**Afdrukken vanuit DOS**

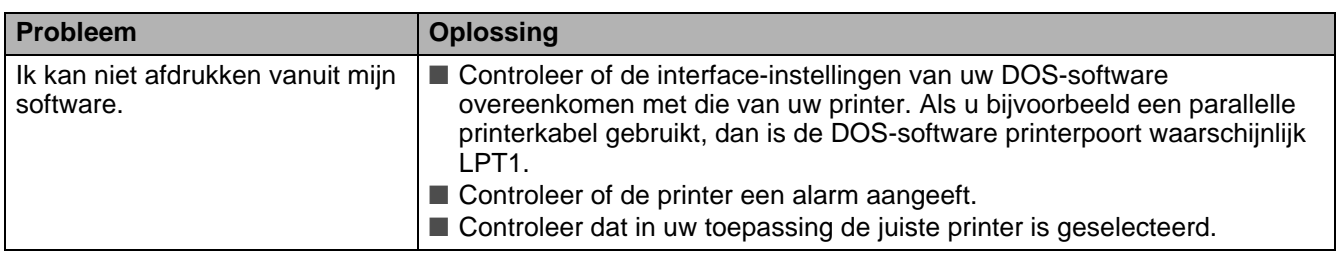

### **BR-Script 3**

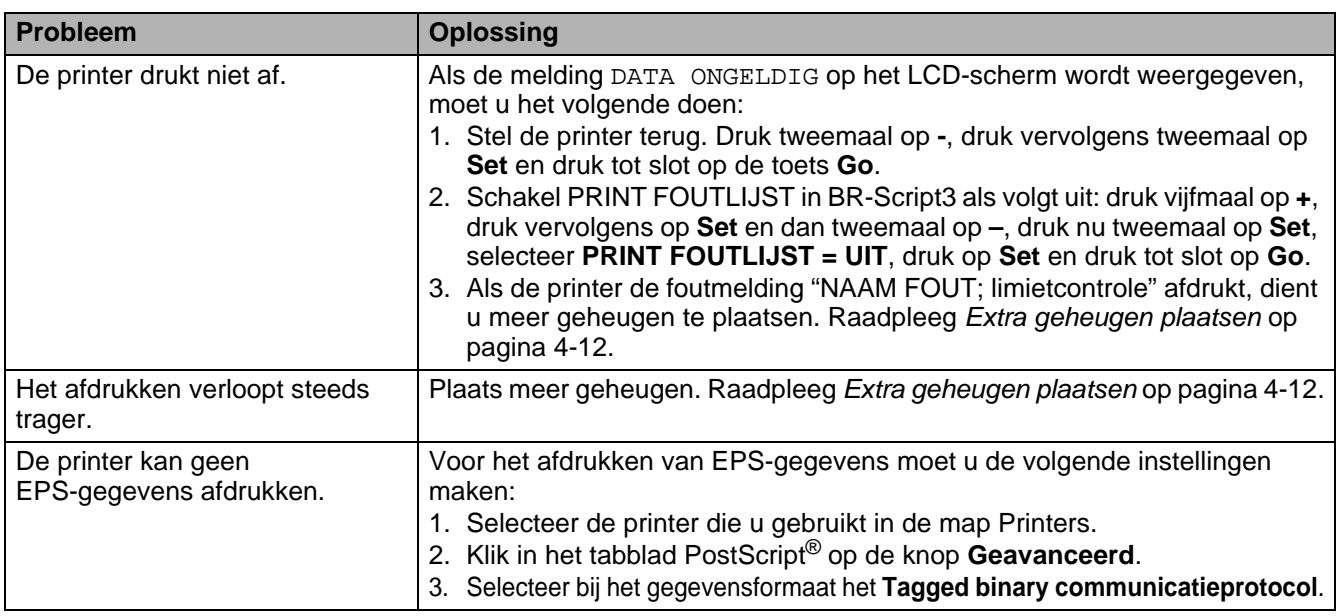

#### **Let op**

Indien u de instructies voor het gebruik van de printer niet opvolgt, bent u zelf verantwoordelijk voor alle reparaties.

# *A* **Appendix (specificaties, lettertypen en streepjescodes)**

# **Printerspecificaties**

### **Motor**

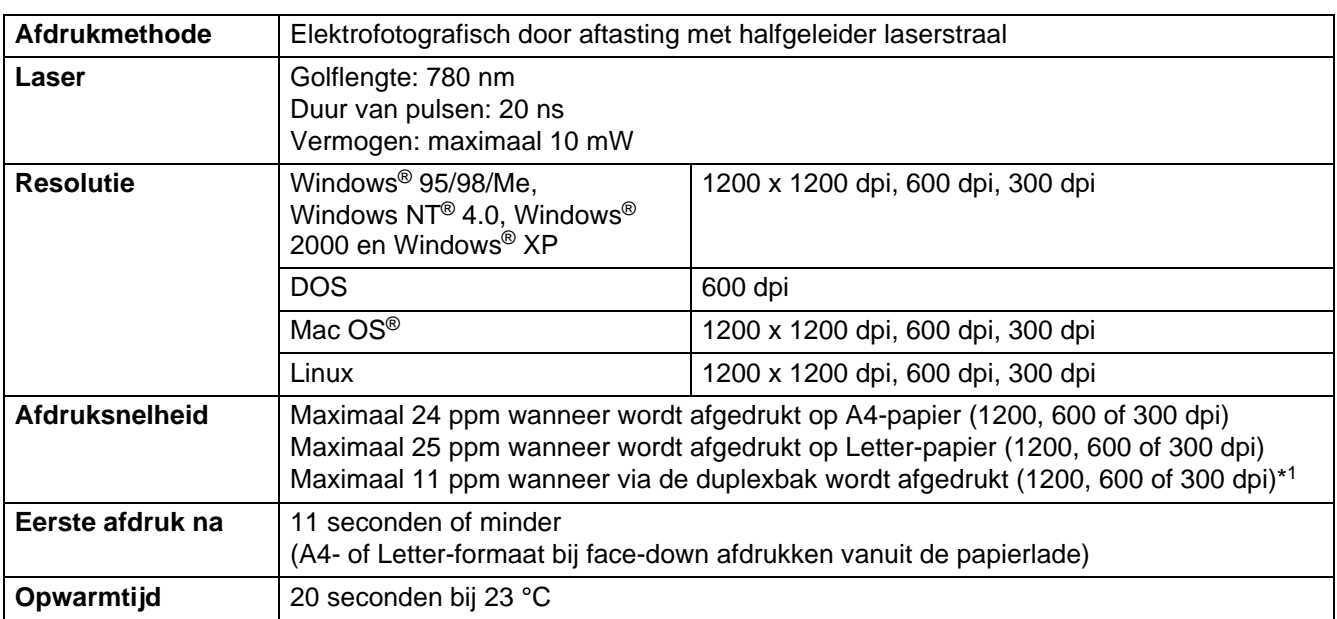

\*1 Voor de HL-6050D en HL-6050DN

### **Controller**

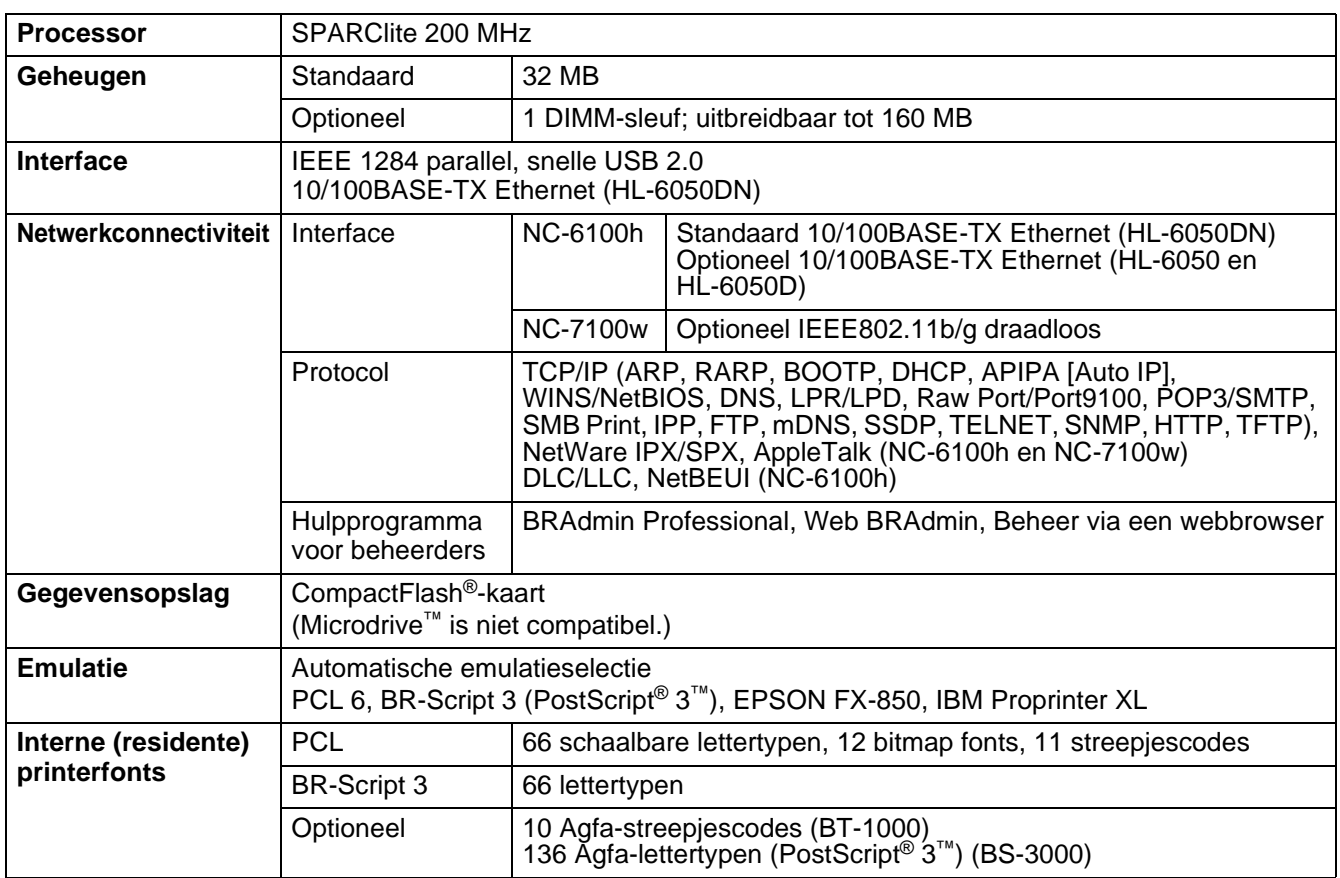

### **Software**

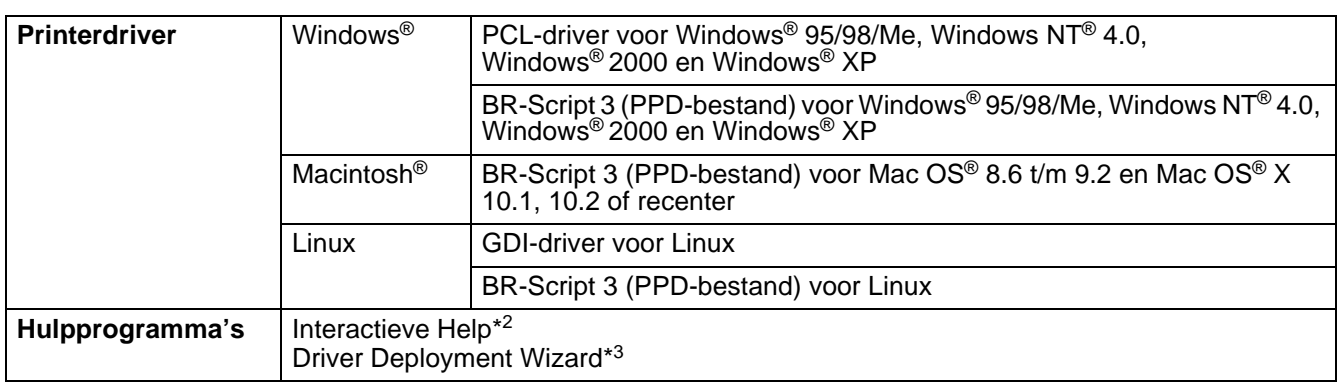

\*2 Filmpje dat illustreert hoe u problemen kunt oplossen

\*3 De Driver Deployment Wizard automatiseert de installatie van een printer in een peer-to-peer netwerk.

### **Bedieningspaneel**

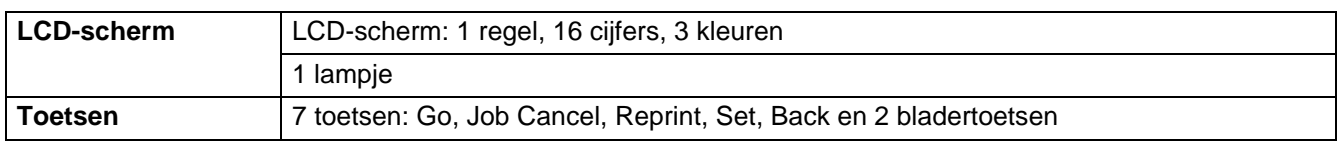

### **Omgaan met papier**

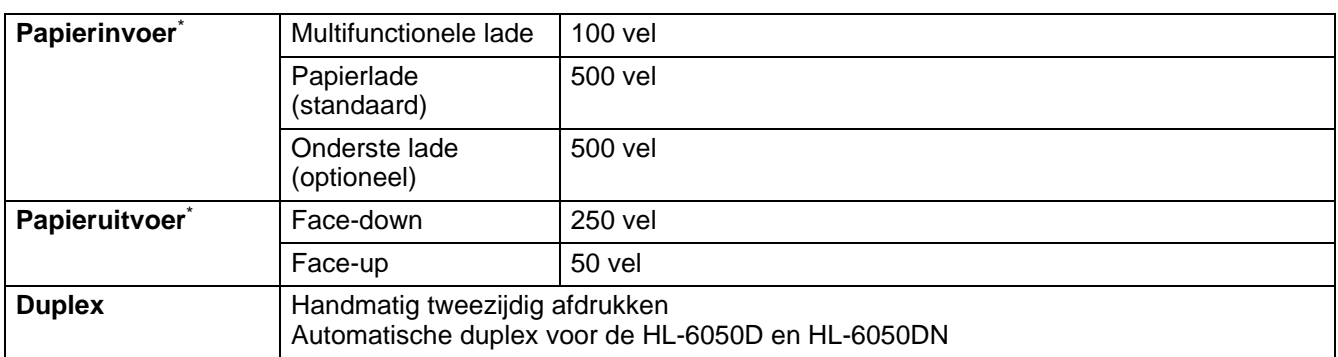

\* Berekend met 80 g/m<sup>2</sup> papier

### **Papierspecificaties**

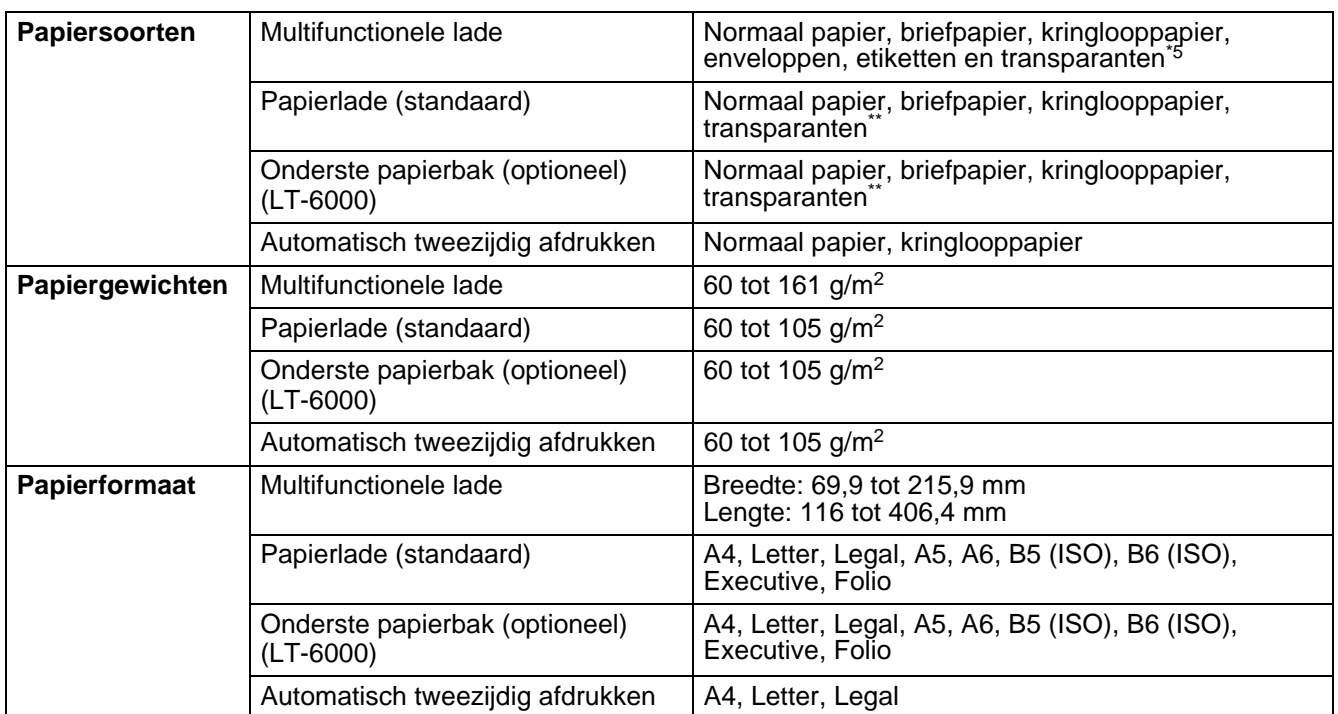

\*\*Maximaal 10 vel

### **Supplies**

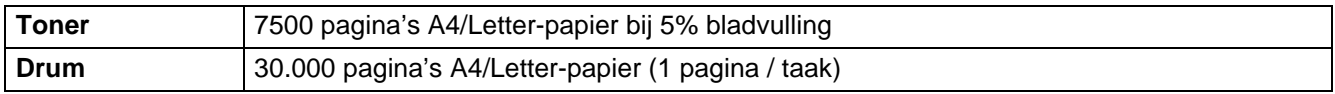

# **Afmetingen / Gewichten**

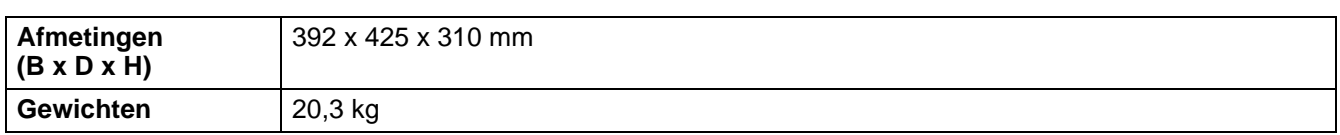

### **Algemeen**

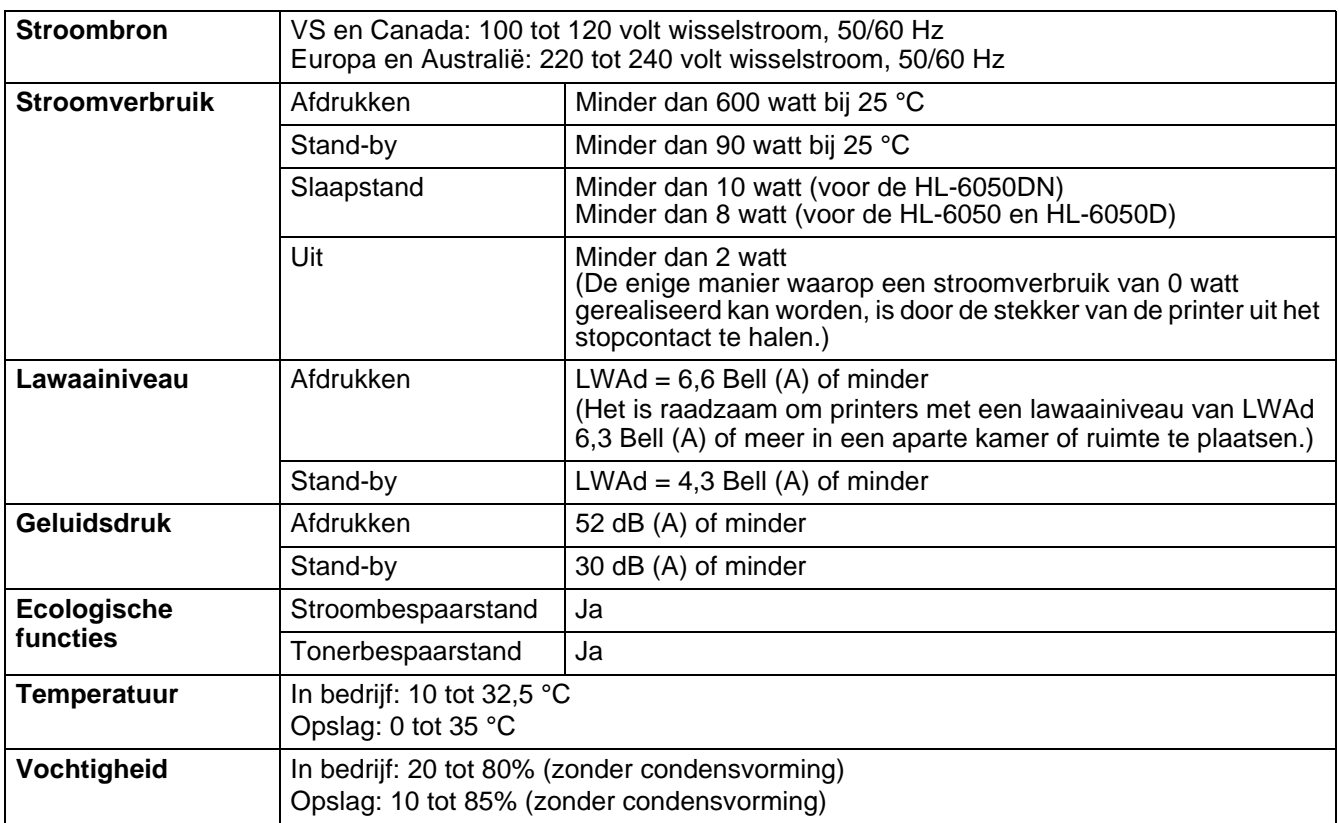

### **Systeemvereisten**

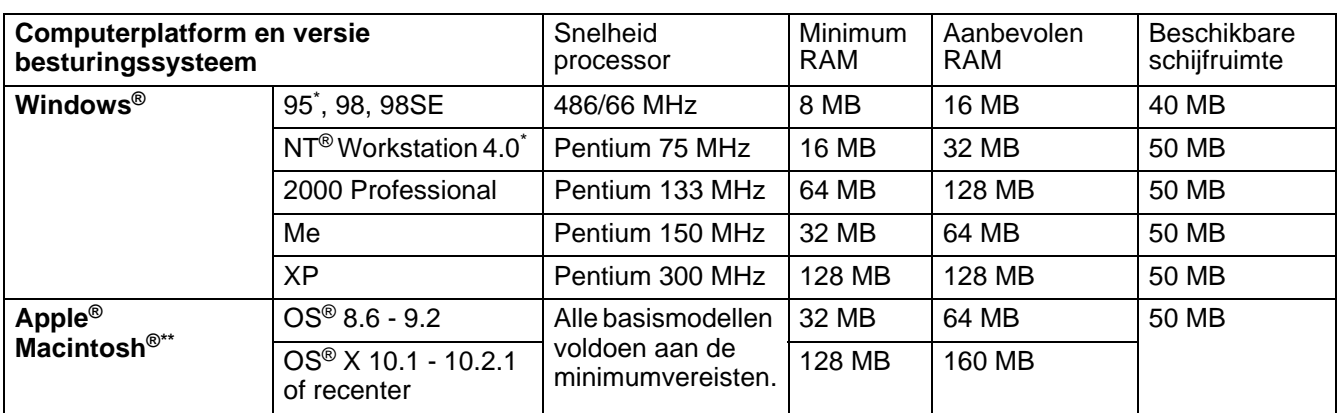

\* USB wordt niet ondersteund onder Windows® 95 en Windows NT®4.0.

\*\* Power Macintosh® met een originele, voorgeïnstalleerde Apple® USB-poort.

# <span id="page-161-0"></span>**Belangrijke informatie bij het kiezen van papier**

In dit onderdeel staat informatie aan de hand waarvan u papier kunt kiezen dat geschikt is voor gebruik in deze printer.

#### **Voordat u grote hoeveelheden papier aanschaft**

Controleer dat het papier geschikt is voor deze printer.

#### **Normaal kopieerpapier**

Voor verschillende gebruiksdoeleinden, bijvoorbeeld kopiëren en afdrukken, moeten vaak verschillende soorten papier worden gebruikt. Op de verpakking wordt doorgaans aangegeven voor welke doeleinden het papier geschikt is. Controleer de verpakking om te zien of het papier geschikt is voor gebruik met laserprinters. Gebruik alleen papier dat geschikt is voor gebruik met laserprinters.

#### **Basisgewicht**

Het gewicht van papier voor algemeen gebruik kan van land tot land verschillen. Wij raden u aan om papier te gebruiken van 75 g/m<sup>2</sup> tot 90 g/m<sup>2</sup>, maar u kunt in deze printer ook dunner of dikker papier gebruiken.

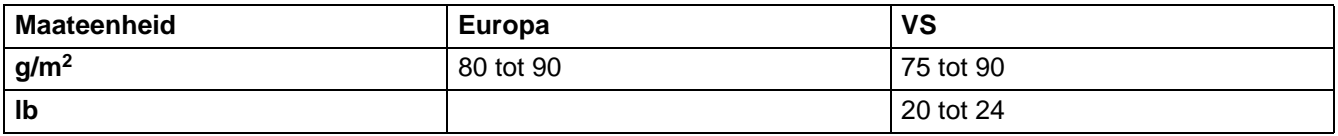

#### **Langlopend en kortlopend papier**

De vezels in het papier worden tijdens de productie in een bepaalde richting gelegd. Langlopend papier is papier waarvan de vezels parallel lopen met richting waarin het papier wordt ingevoerd.

Papier kan worden opgesplitst in twee soorten: langlopend en kortlopend. Bij langlopend papier lopen de vezels parallel met de richting waarin het papier in de printer wordt ingevoerd. Bij kortlopend papier staan de vezels verticaal ten opzichte van de richting waarin het papier in de printer wordt ingevoerd. Normaal kopieerpapier is meestal langlopend, maar kan kortlopend zijn. Wij raden u aan om langlopend papier in deze printer te gebruiken. Kortlopend papier is niet sterk genoeg voor gebruik in deze printer.

#### **Papier met een hoge zuurgraad en geneutraliseerd papier**

Papier heeft ofwel een hoge zuurgraad, of is geneutraliseerd.

De moderne papierindustrie produceerde in eerste instantie papier met een hoge zuurgraad, maar daar is onlangs verandering in gekomen. Ten behoeve van het milieu en een betere houdbaarheid van het papier, wordt tegenwoordig steeds meer geneutraliseerd papier geproduceerd.

In kringlooppapier wordt echter vaak nog papier met een hoge zuurgraad gebruikt. Wij raden u aan om geneutraliseerd papier in deze printer te gebruiken.

Er bestaat een pen die u kunt gebruiken om te bepalen of papier een hoge zuurgraad heeft of geneutraliseerd is.

#### **Op welke zijde van het papier moet u afdrukken**

De structuur van de voor- en achterkant van een vel papier is niet altijd hetzelfde.

Doorgaans is de kant waar u het pakket openmaakt de kant waarop u moet afdrukken. Op de verpakking wordt soms aangegeven welke kant de te bedrukken zijde is en u dient deze zijde te gebruiken. Deze zijde wordt meestal met een pijltje aangeduid.

#### **Vochtgehalte**

Het vochtgehalte is de hoeveelheid water die na het productieproces in het papier achterblijft. Dit is een belangrijk kenmerk van papier. Het vochtgehalte kan aanzienlijk veranderen, afhankelijk van de ruimte waar het papier wordt opgeslagen, maar doorgaans heeft papier een vochtgehalte van 5% per gewicht. Omdat papier vaak water absorbeert, kan het vochtgehalte in een vochtige omgeving soms rond de 10% liggen. Als het vochtgehalte hoger wordt, zullen de eigenschappen van het papier navenant veranderen. Toner hecht dan misschien niet goed meer aan het papier. Bewaar en gebruik papier bij voorkeur in een omgeving met een vochtigheid van 50% tot 60%.

#### **Grove schatting van basisgewicht**

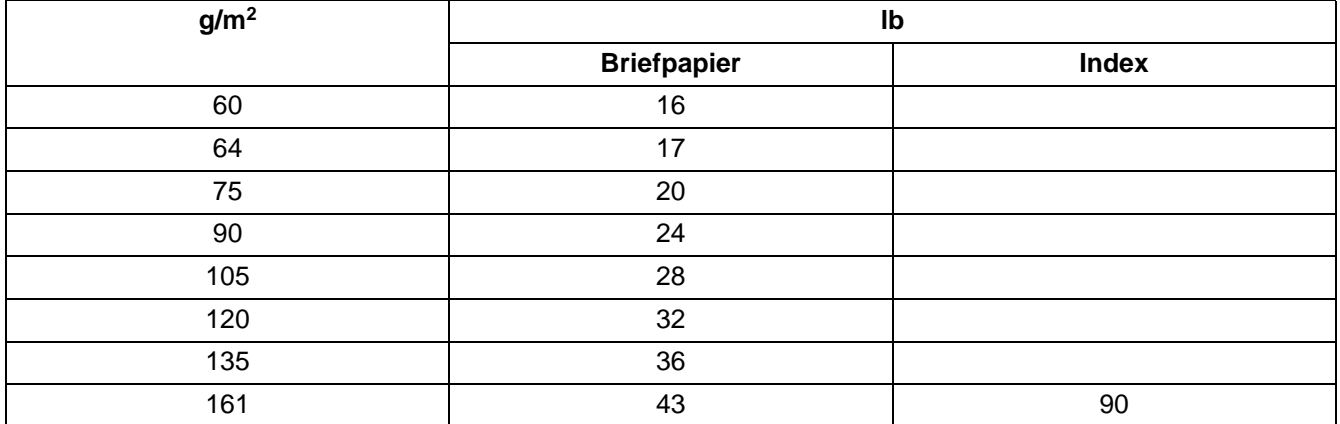

#### **Papierformaat**

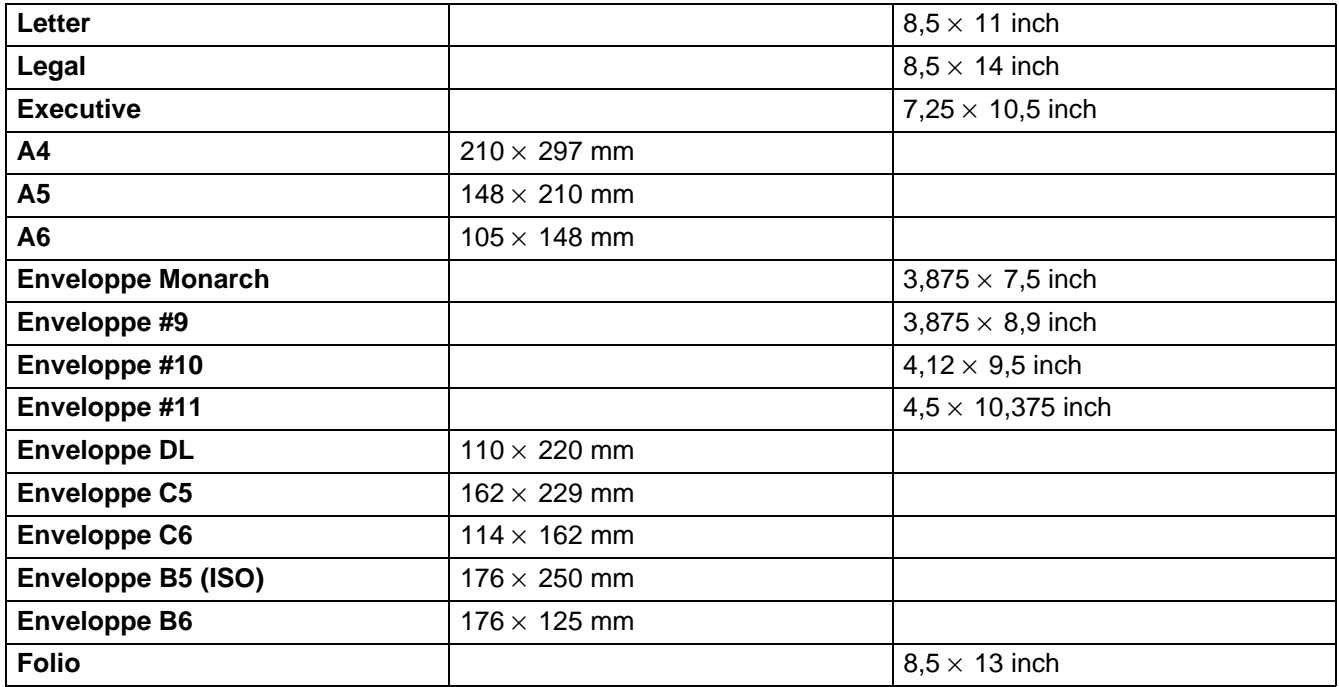

# **Overzicht van besturingsopdrachten voor streepjescodes**

<span id="page-163-0"></span>Deze printer kan streepjescodes afdrukken in de HP LaserJet-, EPSON FX-850- en IBM Proprinter XL-emulatie.

### **Streepjescodes of uitgerekte tekens afdrukken**

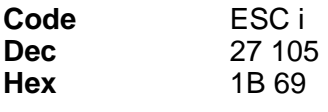

**Formaat:** ESC in ... n \

Maakt streepjescodes of uitgerekte tekens, afhankelijk van het segment van parameters "n ... n". Raadpleeg het onderdeel Definitie van parameters voor nadere informatie over deze parameters. De opdracht moet eindigen met de " \ " code (5CH).

#### **Definitie van parameters**

Deze opdracht voor streepjescodes kan de volgende parameters in het parametersegment (n ... n) hebben. Omdat parameters van kracht zijn binnen de enkele opdrachtsyntax ESC i n ... n \, zijn ze niet van toepassing in opdrachten voor streepjescodes. Als bepaalde parameters niet worden gespecificeerd, wordt hiervoor de vooringestelde waarde gebruikt. De laatste parameter moet het gegevensbegin van de streepjescode zijn ('b' of 'B') of het gegevensbegin van de uitgerekte tekens ('l' of 'L'). Andere parameters kunnen in willekeurige volgorde worden gespecificeerd. Elke parameter kan met een kleine letter of een hoofdletter beginnen, bijvoorbeeld: , 't0' of 'T0', 's3' of 'S3' enz.

#### **De modus voor de streepjescode**

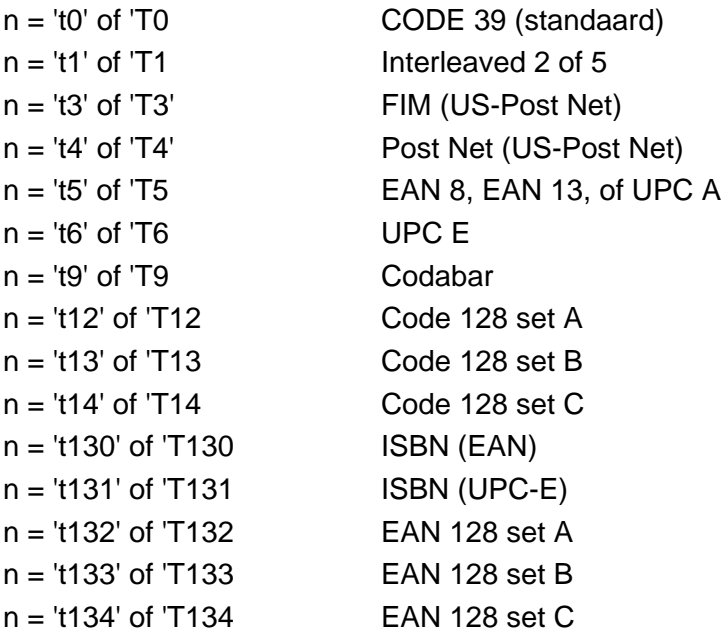

Deze parameter selecteert de modus zoals hierboven aangegeven. Als n is 't5' of 'T5', varieert de modus (EAN 8, EAN 13 of UPC A) afhankelijk van het aantal tekens in de gegevens.

#### **Streepjescode, uitgerekte tekens, lijnblokken tekenen en vakken tekenen**

 $n = 's0'$  of 'S0  $\quad$  3: 1 (standaard)  $n = 's1'$  of 'S1 2: 1  $n = 's3'$  of 'S3 2.5: 1

Deze parameter selecteert de stijl van de streepjescode zoals hierboven aangegeven. Als de modus EAN 8, EAN 13, UPC-A, Code 128 of EAN 128 is geselecteerd, wordt deze stijlparameter genegeerd.

Uitgerekte tekens

'S'

- $0 = Wit$
- $1 = Zwart$
- 2 = Verticale strepen
- 3 = Horizontale strepen
- 4 = Roosterpatroon

Bijvoorbeeld 'S' n1 n2 n1 = Patroon van achtergrondvulling n2 = Patroon van voorgrondvulling

Als 'S' door slechts één parameter wordt gevolgd, is de parameter een patroon voor voorgrondvulling. Lijnblokken tekenen en vakken tekenen ''S''

- $1 = 7$ wart
- 2 = Verticale strepen
- 3 = Horizontale strepen
- 4 = Roosterpatroon

#### **Streepjescode**

 $n =$ 'mnnn' of 'Mnnn' (nnn =  $0 \sim 32767$ )

Deze parameter specificeert de breedte van de streepjescode. De maateenheid van 'nnn' is een percentage.

#### **Door mensen leesbare regel onder streepjescode AAN of UIT**

- $n = 'r0'$  of 'R0 Door mensen leesbare regel UIT
- n = 'r1' of 'R1 Door mensen leesbare regel AAN
- Vooringesteld: Door mensen leesbare regel AAN
	- (1) 'T5' of 't5'
	- (2) 'T6' of 't6'
	- (3) 'T130' of 't130'
	- (4) 'T131' of 't131'

Vooringesteld: Door mensen leesbare regel UIT Alle andere

Deze parameter specificeert of de printer de door mensen leesbare regel onder de streepjescode afdrukt. Door mensen leesbare tekens worden altijd afgedrukt met het lettertype OCR-B met een tekenhoogte van 10 en alle stijlverbeteringen worden genegeerd. De standaardinstelling wordt bepaald door de modus die is geselecteerd door 't' of 'T'.

#### **Lege ruimte**

 $n =$ 'onnn' of 'Onnn' (nnn =  $0 \sim 32767$ )

De lege ruimte is de ruimte aan weerskanten van de streepjescodes. De breedte ervan kan worden gespecificeerd met de maateenheden die worden bepaald door de parameter 'u' of 'U'. (Raadpleeg het volgende onderdeel voor een omschrijving van de parameter 'u' of 'U'.) De standaardinstelling voor de breedte van de lege ruimte is 2,54 cm.

#### **Streepjescode, uitgerekte tekens, lijnblokken tekenen en vakken tekenen**

n = 'u0' of 'U0 mm (vooringesteld)

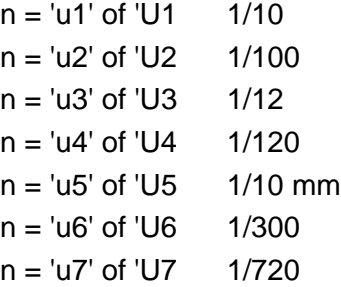

Deze parameter specificeert de maateenheden van de verschuiving ten opzichte van de X-as, de verschuiving ten opzichte van de Y-as en de hoogte van de streepjescode.

#### **Verschuiving in X-as bij streepjescodes, uitgerekte tekens, lijnblokken tekenen en vakken tekenen**

n = 'xnnn' of 'Xnnn'

Deze parameter specificeert de verschuiving vanaf de linkerkantlijn in de door 'u' of 'U' gespecificeerde maateenheid.

#### **Verschuiving in Y-as bij streepjescodes en uitgerekte tekens**

n = 'ynnn' of 'Ynnn'

Deze parameter specificeert de verschuiving naar beneden vanaf de huidige printpositie in de door 'u' of 'U' gespecificeerde maateenheid.

#### **Hoogte bij streepjescode, uitgerekte tekens, lijnblokken tekenen en vakken tekenen**

- n = 'hnnn', 'Hnnn', 'dnnn', of 'Dnnn'
- (1) EAN13, EAN8, UPC-A, ISBN (EAN13, EAN8, UPC-A), ISBN (UPC-E): 22 mm
- (2) UPC-E: 18 mm
- (3) Diversen: 12 mm

Uitgerekte tekens →2,2 mm (vooringesteld)

Lijnblokken tekenen en vakken tekenen →1 dot

Deze parameter specificeert de hoogte van streepjescodes of uitgerekte tekens zoals hierboven aangegeven. Deze parameter kan beginnen met 'h', 'H', 'd', of 'D'. De hoogte van streepjescodes wordt opgegeven in de door 'u' of 'U' gespecificeerde maateenheid. De standaardinstelling voor de hoogte van de streepjescode (12 mm, 18 mm of 22 mm) wordt bepaald door de modus die is geselecteerd door 't' of 'T'.

#### **Breedte bij uitgerekte tekens, lijnblokken tekenen en vakken tekenen**

- n = 'wnnn' of 'Wnnn'
	- Uitgerekte tekens  $\rightarrow$ 1,2 mm

Lijnblokken tekenen en vakken tekenen →1 dot

Deze parameter specificeert de breedte van uitgerekte tekens zoals hierboven aangegeven.

#### **Uitgerekte tekens roteren**

- n = 'a0' of 'A1' Rechtop (vooringesteld)
- n = 'a1' of 'A1' 90 graden gedraaid
- n = 'a2' of 'A2' Ondersteboven, 180 graden gedraaid
- $n =$ 'a3' of 'A3' 270 graden gedraaid

#### **Gegevensbegin van streepjescode**

 $n = "b"$  of "B"

Gegevens achter 'b' of 'B' worden gelezen als gegevens in de streepjescode zelf. Gegevens in de streepjescode moeten eindigen met de code ' \ ' (5CH), die ook deze opdracht afsluit. Welke gegevens er voor de streepjescode kunnen worden geaccepteerd, wordt bepaald door de modus die is geselecteerd door 't' of 'T'.

■ Als CODE 39 is geselecteerd met de parameter 't0' of 'T0'

Drieënveertig tekens '0' t/m '9', 'A' t/m 'Z', '-', ' . ', ' (spatie)', '\$', ' / ', '+', en '%' worden als gegevens voor de streepjescode geaccepteerd. Als andere tekens worden gebruikt, komen er fouten in de gegevens te staan. Het aantal tekens dat in een streepjescode kan worden gebruikt, is onbeperkt. De gegevens in de streepjescode beginnen en eindigen automatisch met een sterretje ' \* ' (beginteken en stopteken). Als er aan het begin of aan het einde van de ontvangen gegevens een sterretje staat ' \* ' , wordt dit sterretje als het beginteken of als het stopteken beschouwd.

■ Als Interleaved 2 of 5 is geselecteerd met de parameter 't1' of 'T1':

Dan worden de numerieke tekens '0' t/m '9' als gegevens in de streepjescode geaccepteerd. Als andere tekens worden gebruikt, komen er fouten in de gegevens te staan. Het aantal tekens dat in een streepjescode kan worden gebruikt, is onbeperkt. In deze modus worden even cijfers gebruikt; als er een oneven cijfer in de gegevens in de streepjescode staat, wordt aan het einde van de gegevens in de streepjescode automatisch een '0' toegevoegd.

■ Als FIM (US-Post Net) is geselecteerd met de parameter 't3' of 'T3':

Letters 'A' t/m 'D' zijn geldig en van de gegevens kan één cijfer worden afgedrukt. Er worden kleine letters en hoofdletters geaccepteerd.

■ Als Post Net (US-Post Net) is geselecteerd met de parameter 't4' of 'T4':

Cijfers '0' t/m '9' kunnen als gegevens worden gebruikt en deze gegevens moeten eindigen met een controlecijfer. '?' kan worden gebruikt in plaats van het controlecijfer.

■ Als EAN 8, EAN 13 of UPC A is geselecteerd met de parameter 't5' of 'T5'

Dan worden de cijfers '0' t/m '9' als gegevens in de streepjescode geaccepteerd. Het aantal tekens dat in een streepjescode kan worden gebruikt, is beperkt zoals hieronder aangegeven.

EAN 8: Totaal 8 cijfers (7 cijfers + 1 controlecijfer) EAN 13: Totaal 13 cijfers (12 cijfers + 1 controlecijfer) UPC A: Totaal 12 cijfers (11 cijfers + 1 controlecijfer)

Als er meer of minder cijfers worden gebruikt dan hierboven wordt aangegeven, sluipen er fouten in de gegevens en worden de gegevens als normale gegevens afgedrukt. Als een onjuist controlecijfer wordt gebruikt, berekent de printer het controlecijfer automatisch, zodat toch de juiste streepjescode kan worden afgedrukt. Als EAN13 is geselecteerd en u een '+' en een twee- of vijfcijferig nummer aan de gegevens toevoegt, kunt u een uitgebreide code maken.

■ Als UPC-E is geselecteerd met de parameter "t6" of "T6":

Dan worden de cijfers '0' t/m '9' als gegevens in de streepjescode geaccepteerd.

- 1 Acht cijfers (standaardformaat) Het eerste teken moet een '0' zijn en de gegevens moeten eindigen met een controlecijfer.
	- Totaal acht cijfers = '0' plus 6 cijfers plus 1 controlecijfer.
- 2 Zes cijfers Het eerste teken en het laatste controlecijfer worden uit de achtcijferige gegevens verwijderd.
- 1: Voor acht cijfers kan '?' worden gebruikt in plaats van een controlecijfer
- 2: Door '+' en een twee- of vijfcijferig nummer aan het einde van de gegevens toe te voegen, maakt u een uitgebreide code voor alle zes- en achtcijferige formaten.

■ Als Codabar is geselecteerd met de parameter 't9' of 'T9':

Tekens '0' t/m '9', '-', ' . ', '\$', '/', '+', ' : ' kunnen worden afgedrukt. Letters 'A' t/m 'D' kunnen worden afgedrukt als een start-stop code en kunnen als kleine letters of hoofdletters worden ingevoerd. Zonder start-stop code zullen er fouten in de gegevens sluipen. U kunt geen controlecijfer toevoegen en als u '?' gebruikt, zullen er fouten in de gegevens sluipen.

■ Als Code 128 Set A, Set B of Set C is geselecteerd met de parameter 't12' of 'T12,' 't13' of 'T13,' of 't14' of 'T14'

Code 128 sets A, B en C kunnen afzonderlijk worden geselecteerd. Set A geeft tekens Hex 00 t/m 5F aan. Set B omvat tekens Hex 20 t/m 7F. Set C bevat numerieke paren 00 t/m 99. U kunt schakelen tussen de codesets door %A, %B, of %C te zenden. FNC 1, 2, 3 en 4 worden geproduceerd met %1, %2, %3 en %4. Met de SHIFT-code, %S kunt u tijdelijk schakelen (voor slechts een teken) tussen set A en set B en omgekeerd. Het teken '%' kan worden gecodeerd door het tweemaal te zenden.

■ Als ISBN (EAN) is geselecteerd met de parameter 't130' of 'T130':

Dan gelden dezelfde regels als voor 't5' of 'T5'.

■ Als ISBN (UPC-E) is geselecteerd met de parameter 't131' of 'T131':

Dan gelden dezelfde regels als voor 't6' of 'T6'.

■ Als EAN 128 set A, set B of set C is geselecteerd met respectievelijk de parameter 't132' of 'T132', 't133' of 'T133', of 't134' of 'T134'

Dan gelden dezelfde regels als voor 't12' of 'T12', 't13' of 'T13', of 't14' of 'T14'.

#### **Vakken tekenen**

ESC i ... E (of e) 'E' of 'e' is een afsluitteken.

#### **Lijnblokken tekenen**

ESC i ... V (of v) 'V' of 'v' is een afsluitteken.

#### **Begin van gegevens van uitgerekte tekens**

 $n = 'l'$  of  $'L'$ 

Gegevens achter 'l' of 'L' worden gelezen als gegevens van de uitgerekte gegevens (of gegevens voor labellen). Gegevens in de uitgerekte tekens moeten eindigen met de ' \ ' code (5CH), die ook deze opdracht afsluit.

#### **Voorbeelden van programmering**

```
 WIDTH "LPT1:",255
 'CODE 39
LPRINT CHR$(27); "it0r1s0o0x00y00bCODE39?\";
 'Interleaved 2 of 5
LPRINT CHR$(27); "it1r1s0o0x00y20b123456?\";
 'FIM
LPRINT CHR$(27): "it3r1o0x00y40bA";
 'Post Net
LPRINT CHR$(27); "it4r1o0x00y60b1234567890?\";
 'EAN-8
 LPRINT CHR$(27);"it5r1o0x00y70b1234567?\";
 'UPC-A
LPRINT CHR$(27); "it5r1o0x50y70b12345678901?\";
 'EAN-13
LPRINT CHR$(27); "it5r1o0x100y70b123456789012?\";
 'UPC-E
LPRINT CHR$(27); "it6r1o0x150y70b0123456?\";
 'Codabar
LPRINT CHR$(27); "it9r1s0o0x00y100bA123456A\";
 'Code 128 set A
LPRINT CHR$(27); "it12r1o0x00y120bCODE128A12345?\";
 'Code 128 set B
LPRINT CHR$(27); "it13r1o0x00y140bCODE128B12345?\";
 'Code 128 set C
LPRINT CHR$(27);"it14r1o0x00y160b";CHR$(1);CHR$(2);"?\";
 'ISBN(EAN)
 LPRINTCHR$(27);"it130r1o0x00y180b123456789012?+12345\";
 'EAN 128 set A
LPRINT CHR$(27); "it132r1o0x00y210b1234567890?\";
 LPRINT CHR$(12)
 EINDE
```
# *B* **Appendix (voor Europa en andere landen)**

# **Nummers van Brother**

**BELANGRIJK: voor technische hulp dient u het land waar u de printer hebt gekocht te bellen. Er dient vanuit dat land te worden gebeld.**

#### **Registreer dit product**

Door dit product van Brother te registreren, wordt vastgelegd dat u de oorspronkelijke eigenaar van dit product bent.

Uw registratie bij Brother:

- kan worden gebruikt als bevestiging van de datum van aankoop van dit product wanneer u de bon kwiit bent:
- kan helpen bij claims die door de verzekering worden gedekt; en
- helpt ons u op de hoogte te houden van enige verbeteringen aan het product en speciale aanbiedingen.

Vul de Brother Warranty Registration in of, voor een snellere en efficiëntere manier om uw nieuwe product te registreren, ga on line naar

#### <http://www.brother.com/registration/>

#### **Veelgestelde vragen (FAQ's)**

Op het Brother Solutions Center vindt u alle benodigde informatie over deze printer. Download de meest recente software en hulpprogramma's, lees de veelgestelde vragen en de tips voor het oplossen van problemen, of ga naar Solutions om te leren hoe u het beste uit dit product van Brother kunt halen.

#### <http://solutions.brother.com>

Hier vindt u de updates voor de drivers van Brother.

#### **Klantendienst**

Kijk op <http://www.brother.com>of neem contact op met uw plaatselijke Brother-kantoor voor nadere informatie.

#### **Adressen van servicecentra**

Neem contact op met uw plaatselijke Brother-kantoor voor informatie over onderhoudscentra in Europa. U vindt de adressen en telefoonnummers van de Europese kantoren door op de website <http://www.brother.com>uw land te selecteren.

#### **Internetadressen**

De wereldwijde website van Brother:<http://www.brother.com>

Voor veelgehoorde vragen, productondersteuning en technische vragen, en updates voor drivers en hulpprogramma's: <http://solutions.brother.com>

# **Belangrijke informatie: Reguleringen**

### **Radiostoring (alleen voor modellen van 220-240 volt)**

Deze printer voldoet aan EN55022 (CISPR Publication 22)/Klasse B.

Controleer voordat u dit product in gebruik neemt dat u de juiste interfacekabel gebruikt, zoals hieronder beschreven.

- 1 Een afgeschermde twisted-pair parallelle interfacekabel met de certificatie "IEEE 1284 compliant".
- 2 Een USB-kabel.

De kabel mag niet langer zijn dan 2 meter.

### **IEC 60825-specificatie (alleen voor modellen van 220-240 volt)**

Deze printer is een laserproduct van klasse 1, zoals uiteengezet in de specificaties van IEC 60825. De printer is in de landen waar dit vereist is, voorzien van het onderstaande etiket.

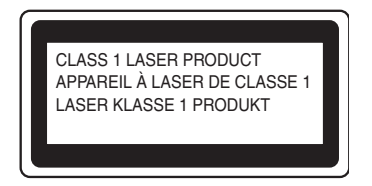

Deze printer is uitgerust met een laserdiode van klasse 3B, die in de scanner onzichtbare laserstraling afgeeft. De scanner mag onder geen beding worden geopend.

 **Let op:** Het uitvoeren van handelingen en/of aanpassingen of het volgen van procedures anders dan die welke in deze handleiding worden beschreven, kan blootstelling aan gevaarlijke straling tot gevolg hebben.

#### **Voor Finland en Zweden LUOKAN 1 LASERLAITE KLASS 1 LASER APPARAT**

- **Varoitus!** Laitteen käyttäminen muulla kuin tässä käyttöohjeessa mainitulla tavalla saattaa altistaa käyttäjän turvallisuusluokan 1 ylittävälle näkymättömälle lasersäteilylle.
- **Varning** *Om apparaten används på annat sätt än i denna Bruksanvisning specificerats, kan användaren utsättas för osynlig laserstrålning, som överskrider gränsen för laserklass 1.*

### **Interne laserstraling**

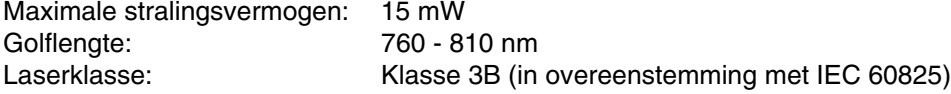

# **BELANGRIJK - Voor uw eigen veiligheid**

Voor een veilige werking moet de meegeleverde geaarde stekker in een normaal geaard stopcontact worden gestoken dat via het gebruikelijke elektriciteitsnet geaard is.

Gebruik alleen een geschikt verlengsnoer met de juiste bedrading, zodat een goede aarding verzekerd is. Verlengsnoeren met de verkeerde bedrading kunnen persoonlijke ongelukken veroorzaken en de apparatuur beschadigen.

Het feit dat dit apparaat naar tevredenheid werkt, betekent niet altijd dat de voeding is geaard en dat de installatie volkomen veilig is. Voor uw eigen veiligheid raden wij u aan om in twijfelgevallen altijd een bevoegd elektricien te raadplegen.

#### **De voeding van het apparaat afsluiten**

Deze printer moet in de buurt van een makkelijk toegankelijk stopcontact worden geïnstalleerd. In noodgevallen moet het netsnoer uit het stopcontact worden gehaald, zodat de netvoeding van de printer volledig is afgesloten.

#### **Waarschuwing bij aansluiting op een LAN (alleen voor model HL-6050DN)**

Dit product moet worden aangesloten op een LAN-aansluiting die niet aan overspanning onderhevig is.

#### **IT-voedingssysteem (alleen voor Noorwegen)**

Dit product is tevens ontworpen voor IT-voedingssytemen met fase naar fase spanning van 230 volt.

#### **Geräuschemission / Acoustic Noise Emission (alleen voor Duitsland)**

Lpa < 70 dB (A) DIN 45635-19-01-KL2

#### **Wiring information (alleen voor het VK)**

#### **Important**

If you need to replace the plug fuse, fit a fuse that is approved by ASTA to BS1362 with the same rating as the original fuse.

Always replace the fuse cover. Never use a plug that does not have a cover.

#### **Warning - This printer must be earthed.**

The wires in the mains lead are coloured in line with the following code :

#### **Green and Yellow: Earth**

**Blue: Neutral**

#### **Brown: Live**

If in any doubt, call a qualified electrician.

# **brother.**

### **EG Conformiteitsverklaring**

**Producent** Brother Industries, Ltd., 15-1, Naeshiro-cho, Mizuho-ku, Nagoya 467-8561, Japan

Fabriek Brother Technology (Shenzhen) Ltd. NO6 Gold Garden Ind. Nanling Buji, Longgang, Shenzhen, China

Verklaren hierbij dat:

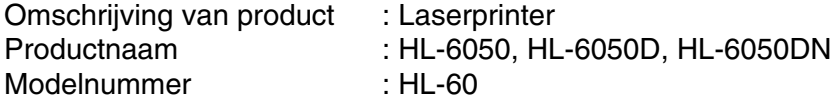

voldoet aan de bepalingen in de van toepassing zijnde directieven: het directief inzake laagspanning<br>73/23/EEG (zoals geamendeerd door 93/68/EEG) en het directief inzake elektromagnetische<br>compatibiliteit 89/336/EEG (zoals

EN61000-3-3:1995

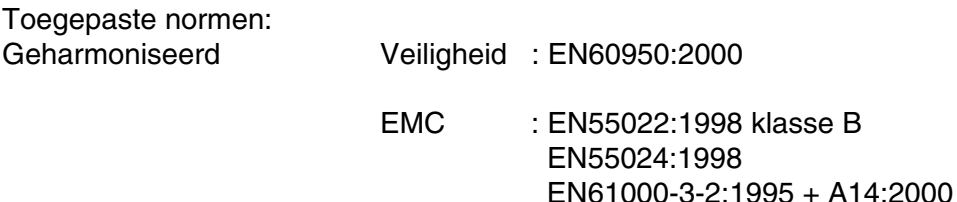

Jaar waarin CE-certificatie voor het eerst was toegekend: 2003

Uitgegeven door : Brother Industries, Ltd.

Datum : 6 augustus 2003

Plaats : Nagoya, Japan

Handtekening : The state of the state of the state of the state of the state of the state of the state of the state of the state of the state of the state of the state of the state of the state of the state of the state of

Jakashi Maeda

Takashi Maeda Manager Quality Management Group Quality Management Dept. Information & Document Company

# *C* **Appendix (voor de VS en Canada)**

# **Brother Numbers**

**IMPORTANT: For technical and operational help, you must call the country where you bought the printer. Calls must be made from within that country.** 

#### **Register your product**

By registering your product with Brother International Corporation, you will be recorded as the original owner of the product.

Your registration with Brother:

- may serve as a confirmation of the purchase date of your product should you lose your receipt;
- may support an insurance claim by you in the event of product loss covered by insurance; and,
- will help us notify you of enhancements to your product and special offers.

Please complete the Brother Warranty Registration or, for your convenience and most efficient way to register your new product, register on-line at

#### <http://www.brother.com/registration/>

#### **Frequently asked questions (FAQs)**

The Brother Solutions Center is our one-stop resource for all your Printer needs. You can download the latest software and utilities, read FAQs and troubleshooting tips, and go to the 'Solutions' section to learn how to get the most from your Brother product.

#### <http://solutions.brother.com>

You can check here for the Brother driver updates.

#### **Customer Service**

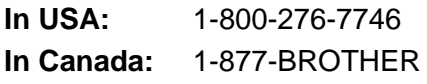

If you have comments or suggestions, please write us at:

**In USA:** Printer Customer Support Brother International Corporation 15 Musick Irvine, CA 92618 **In Canada:** Brother International Corporation (Canada), Ltd. - Marketing Dept. 1, rue Hotel de Ville Dollard-des-Ormeaux, PQ, Canada H9B 3H6

#### **Service center locator (USA only)**

For the location of a Brother authorized service center, call 1-800-284-4357.

#### **Service center locations (Canada only)**

For the location of a Brother authorized service center, call 1-877-BROTHER

#### **Brother fax back system (USA only)**

Brother has installed an easy to use fax back system so you can get instant answers to common technical questions and product information. This is available 24 hours a day, 7 days a week. You can use the system to send the information to any fax machine.

Call the number below and follow the recorded instructions to receive a fax about how to use the system and an index of fax back subjects.

**In USA only:** 1-800-521-2846

#### **Internet Addresses**

Brother Global Web Site:<http://www.brother.com> For Frequently Asked Questions (FAQs), Product Support and Technical Questions, and Driver Updates and Utilities: <http://solutions.brother.com>

<span id="page-175-0"></span>(In USA Only) For Brother Accessories & Supplies:<http://www.brothermall.com>

# **Important information: Regulations**

### **Federal Communications Commission (FCC) Declaration of Conformity (For USA)**

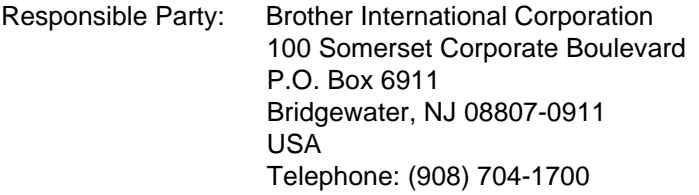

declares, that the products

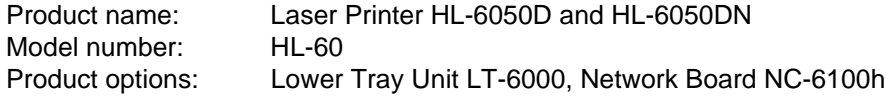

complies with Part 15 of the FCC Rules. Operation is subject to the following two conditions: (1) This device may not cause harmful interference, and (2) this device must accept any interference received, including interference that may cause undesired operation.

This equipment has been tested and found to comply with the limits for a Class B digital device, pursuant to Part 15 of the FCC Rules. These limits are designed to provide reasonable protection against harmful interference in a residential installation. This equipment generates, uses, and can radiate radio frequency energy and, if not installed and used in accordance with the instructions, may cause harmful interference to radio communications. However, there is no guarantee that interference will not occur in a particular installation. If this equipment does cause harmful interference to radio or television reception, which can be determined by turning the equipment off and on, the user is encouraged to try to correct the interference by one or more of the following measures:

- Reorient or relocate the receiving antenna.
- Increase the separation between the equipment and receiver.
- Connect the equipment into an outlet on a circuit different from that to which the receiver is connected.
- Call the dealer, Brother Customer Service or an experienced radio/TV technician for help.

#### **Important**

A shielded interface cable should be used to ensure compliance with the limits for a Class B digital device.

Changes or modifications not expressly approved by Brother Industries, Ltd. could void the user's authority to operate the equipment.

### **Industry Canada Compliance Statement (For Canada)**

This Class B digital apparatus complies with Canadian ICES-003.

Cet appareil numérique de la classe B est conforme à la norme NMB-003 du Canada.

### **Laser Notice**

### **Laser Safety (100 to 120 volt model only)**

This printer is certified as a Class I laser product under the U.S. Department of Health and Human Services (DHHS) Radiation Performance Standard according to the Radiation Control for Health and Safety Act of 1968. This means that the printer does not produce hazardous laser radiation.

Since radiation emitted inside the printer is completely confined within protective housings and external covers, the laser beam cannot escape from the machine during any phase of user operation.

### **FDA Regulations (100 to 120 volt model only)**

U.S. Food and Drug Administration (FDA) has implemented regulations for laser products manufactured on and after August 2, 1976. Compliance is mandatory for products marketed in the United States. One of the following labels on the back of the printer indicates compliance with the FDA regulations and must be attached to laser products marketed in the United States.

MANUFACTURED: Brother Industries, Ltd., 15-1 Naeshiro-cho Mizuho-ku Nagoya, 467-8561 Japan This product complies with FDA radiation performance standards, 21 CFR subchapter J.

MANUFACTURED: Brother Technology (Shenzhen) Ltd. NO6 Gold Garden Ind. Nanling Buji, Longgang, Shenzhen, CHINA This product complies with FDA radiation performance standards, 21 CFR Subchapter J

**Caution:** Use of controls, adjustments or performance of procedures other than those specified in this User's Guide may result in hazardous radiation exposure.

### **Internal laser radiation**

Maximum radiation power: 15 mW Wave length: 760 - 810 nm Laser class: Class IIIb (Accordance with 21 CFR Part 1040.10)

# **IMPORTANT - For Your Safety**

To ensure safe operation the supplied three-pin plug must be inserted only into a standard three-pin power outlet that is properly grounded through the standard electrical wiring.

Extension cords used with this printer must be three-pin plug type and correctly wired to provide proper grounding. Incorrectly wired extension cords may cause personal injury and equipment damage.

The fact that the equipment operates satisfactorily does not imply that the power is grounded and that the installation is completely safe. For your safety, if in any doubt about the effective grounding of the power, call a qualified electrician.

#### **Disconnect device**

You must install this printer near a power outlet that is easily accessible. In case of an emergency, you must disconnect the power cord from the power outlet to shut off the power completely.

#### **Caution for LAN connection (For model HL-6050DN only)**

Connect this product to a LAN connection that is not subjected to overvoltages.

# **Index**

# **A**

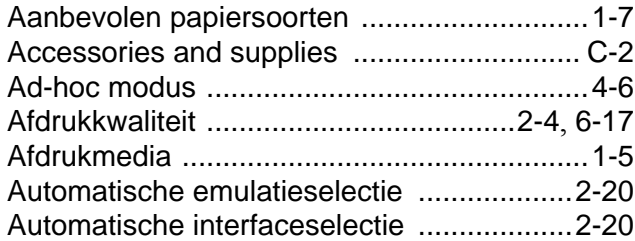

### **B**

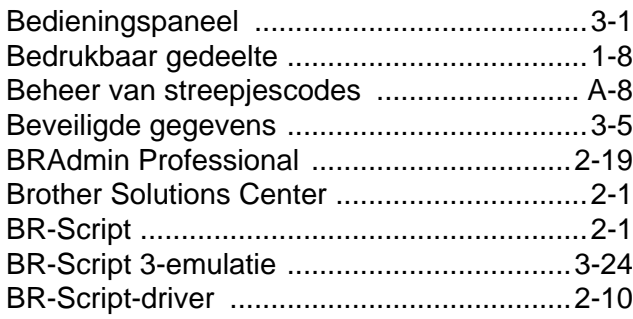

### **C**

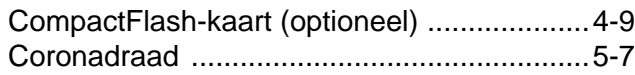

### **D**

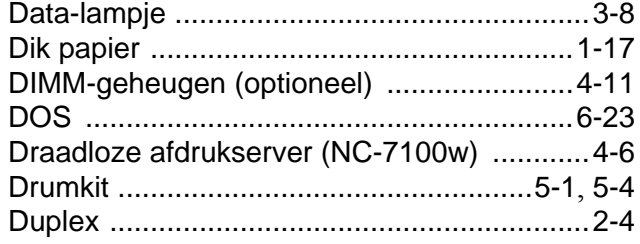

### **E**

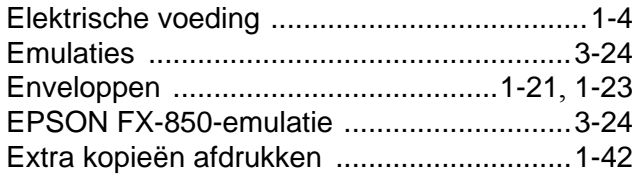

### **F**

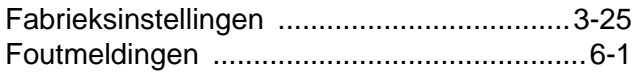

### **G**

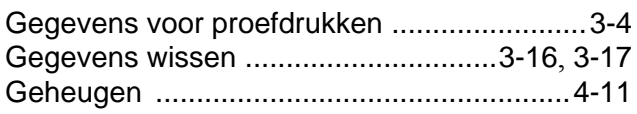

### **H**

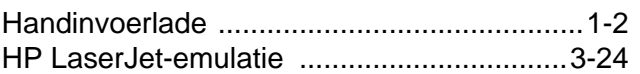

# **I**

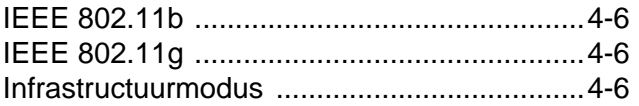

### **L**

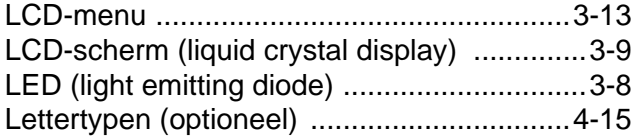

### **M**

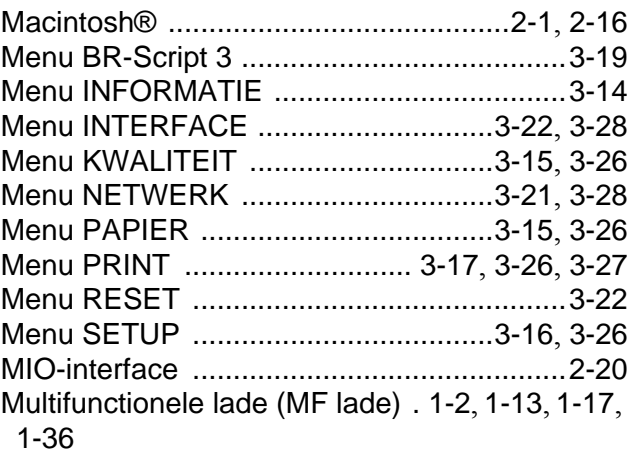

### **N**

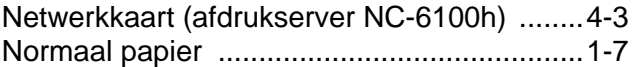

### **O**

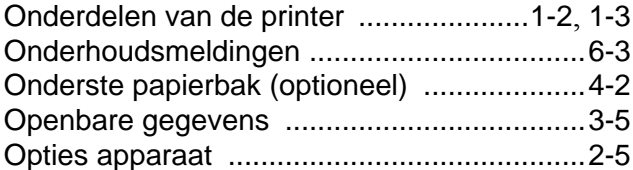

### **P**

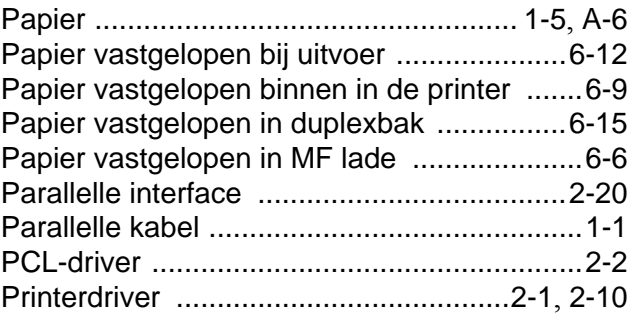
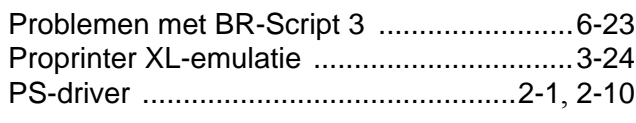

# $\mathsf R$

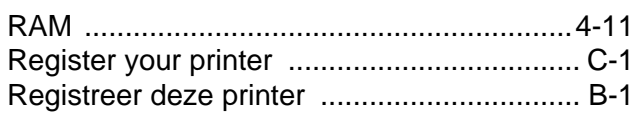

# S

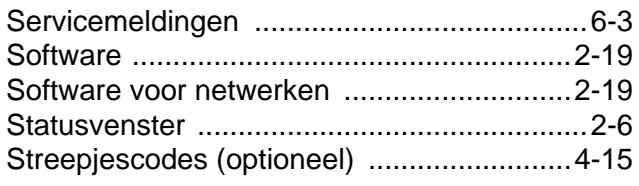

# $\top$

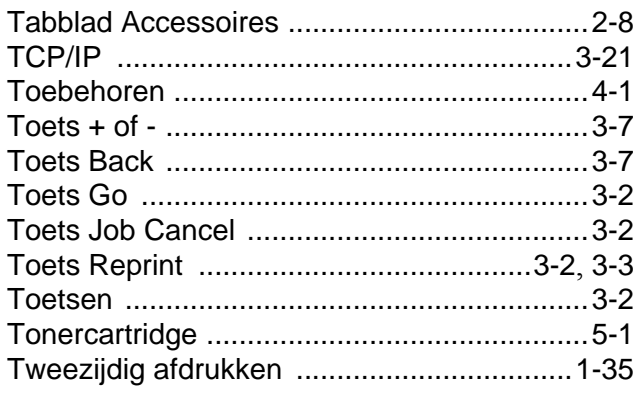

### $\mathsf V$

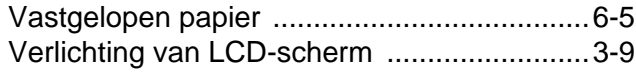

### $\mathsf{W}$

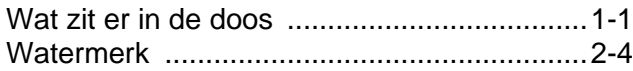